MultiTest HT700+ ARC<br>MultiTest HT700+ RCD MultiTest HT700+ ARC MultiTest HT700+ RCD Bedienungsanleitung Bedienungsanleitung

 $\mathbf{U}$ 

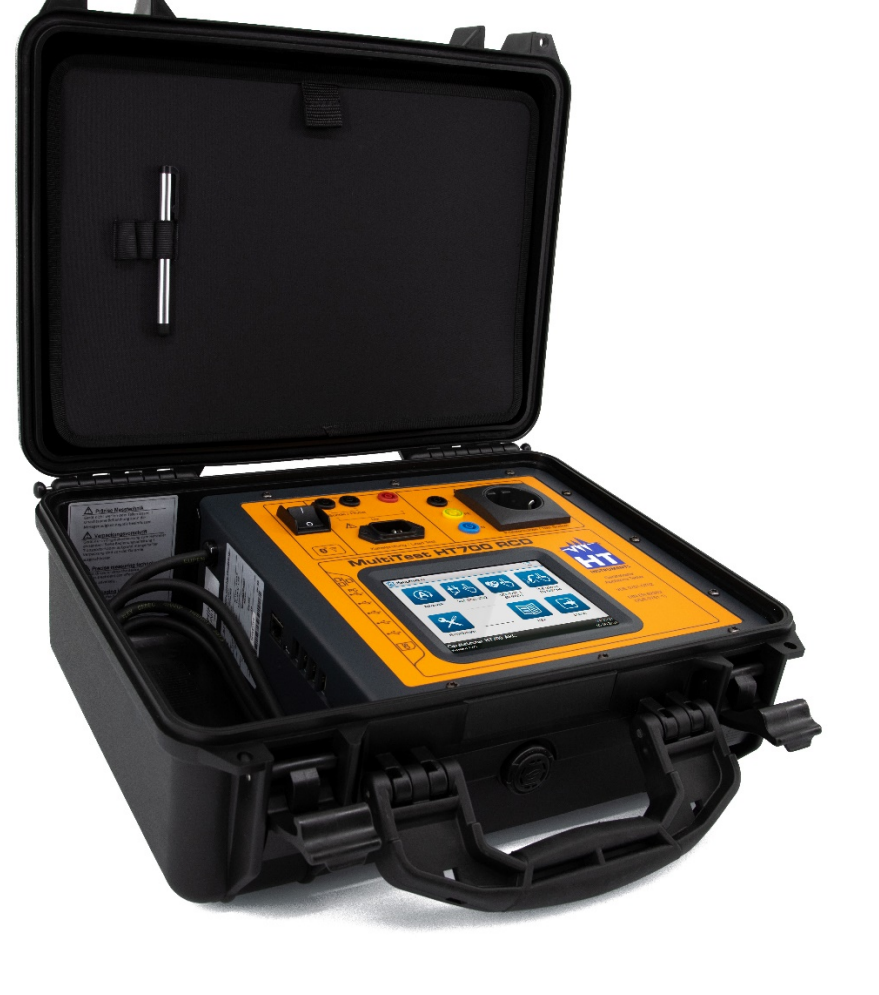

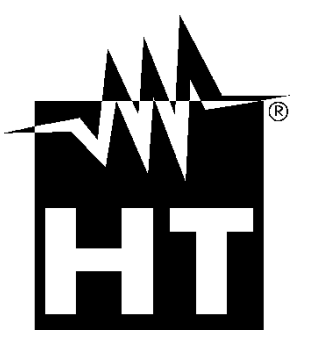

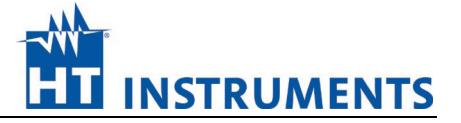

# **Impressum**

# **Hinweise zur Anleitung**

Zum sicheren Betreiben des Produktes sind Kenntnisse notwendig, die durch die vorliegende ORIGINAL-ANLEITUNG vermittelt werden. Die Informationen sind in kurzer, übersichtlicher Form dargestellt. Die Kapitel und Seiten sind durchgehend nummeriert.

In dieser Anleitung wird das Produkt dokumentiert. Die entsprechenden Daten können den technischen Daten entnommen werden. Bei der Bedienung, Installation, Inbetriebnahme und der Ausführung von Wartungsarbeiten ist darauf zu achten, dass die für das vorhandene Produkt zutreffende Beschreibung angewendet wird.

Die Produkte unterliegen einer stetigen Weiterentwicklung. Änderungen in Form, Ausstattung und Technik behält sich der Hersteller vor. Die Angaben entsprechen dem technischen Stand zum Zeitpunkt der Drucklegung. Aus dem Inhalt dieser Anleitung können daher keine Ansprüche auf bestimmte Eigenschaften des Produktes abgeleitet werden.

# **Hersteller / Rechtsinhaber**

HT Instruments GmbH Am Waldfriedhof 1b 41352 Korschenbroich **Deutschland** Telefon: +49 2161 564 581

# **Allgemeine Gleichbehandlung**

Der Hersteller ist sich der Bedeutung der Sprache in Bezug auf die Gleichberechtigung von Frauen und Männern bewusst und stets bemüht, dem Rechnung zu tragen. Dennoch musste aus Gründen der besseren Lesbarkeit auf die durchgängige Umsetzung differenzierender Formulierungen verzichtet werden.

# **Copyright**

© Copyright 2021, HT Instruments GmbH

Alle Rechte vorbehalten.

Dieses Dokument, insbesondere alle Inhalte, Texte, Fotografien und Grafiken, sind urheberrechtlich geschützt.

Kein Teil dieser Dokumentation oder der dazugehörigen Inhalte darf in irgendeiner Form (Druck, Fotokopie oder einem anderen Verfahren) ohne ausdrückliche schriftliche Genehmigung reproduziert oder unter Verwendung elektronischer Systeme verarbeitet, vervielfältigt oder verbreitet werden. Angaben in dieser Bedienungsanleitung können ohne vorherige Ankündigung geändert werden und stellen keine Verpflichtung vonseiten des Herstellers dar. Der Hersteller ist nicht verpflichtet, die Angaben in dieser Bedienungsanleitung zu ergänzen oder auf dem neuesten Stand zu halten. Der Hersteller behält sich das Recht vor, jederzeit ohne vorherige Ankündigung Verbesserungen an dieser Bedienungsanleitung bzw. den darin beschriebenen Produkten vorzunehmen.

# **Support / Helpdesk**

HT-Instruments-Team Telefon: +49 2161 564 581 Telefax: +49 2161 564 583 E-Mail: [info@ht-instruments.de](mailto:info@ht-instruments.de) Internet: [www.ht-instruments.de](http://www.ht-instruments.de/)

# Inhaltsverzeichnis

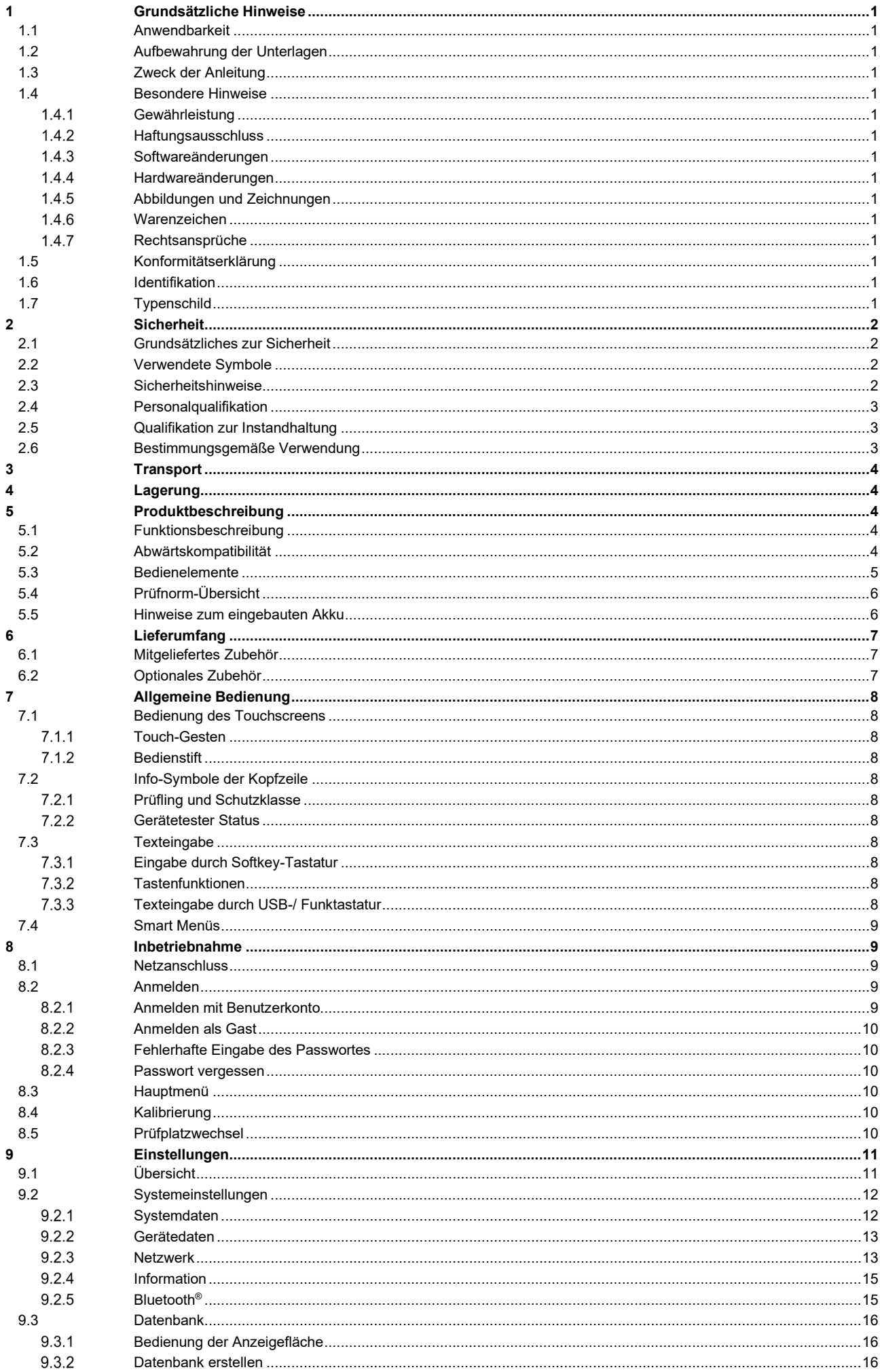

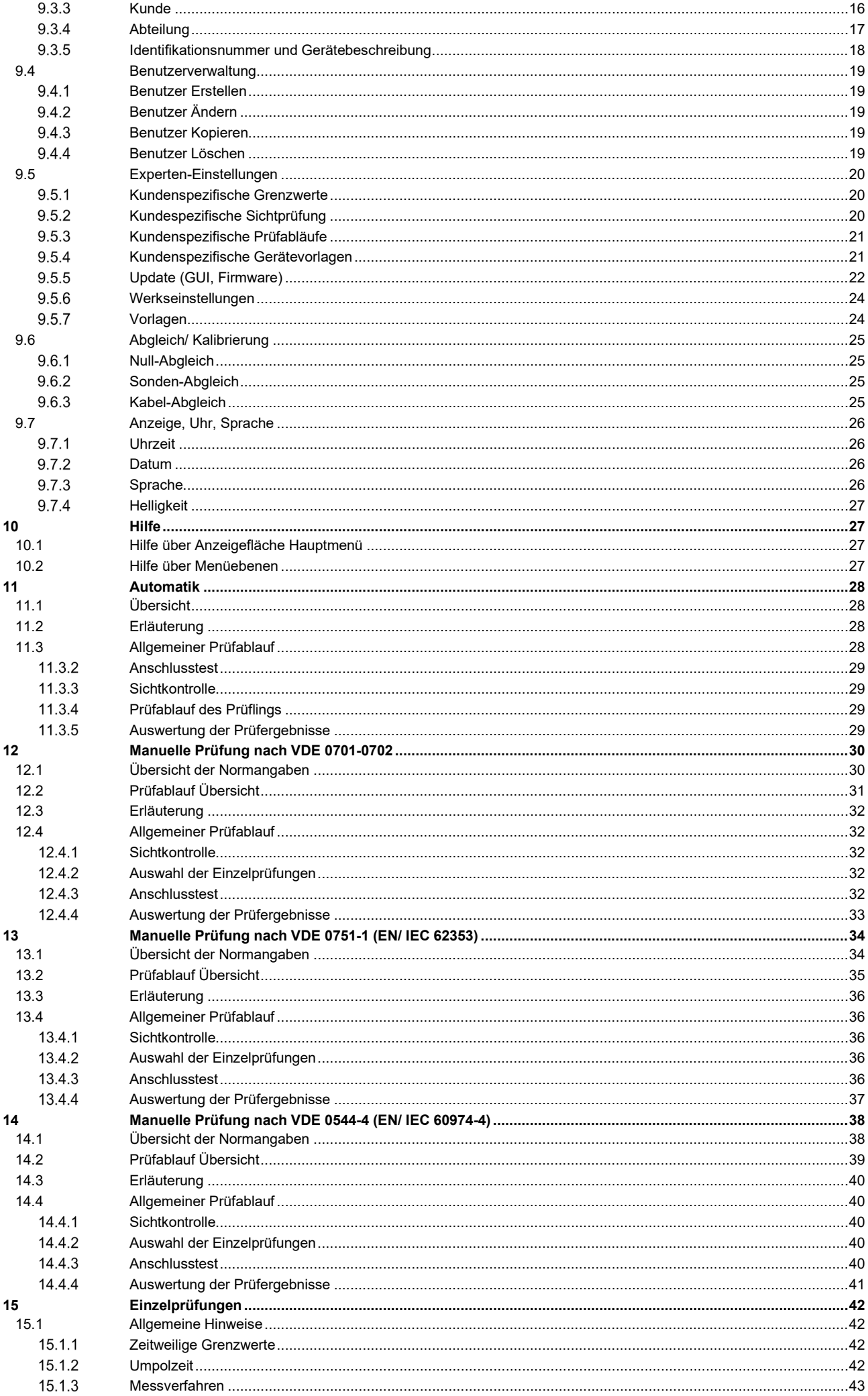

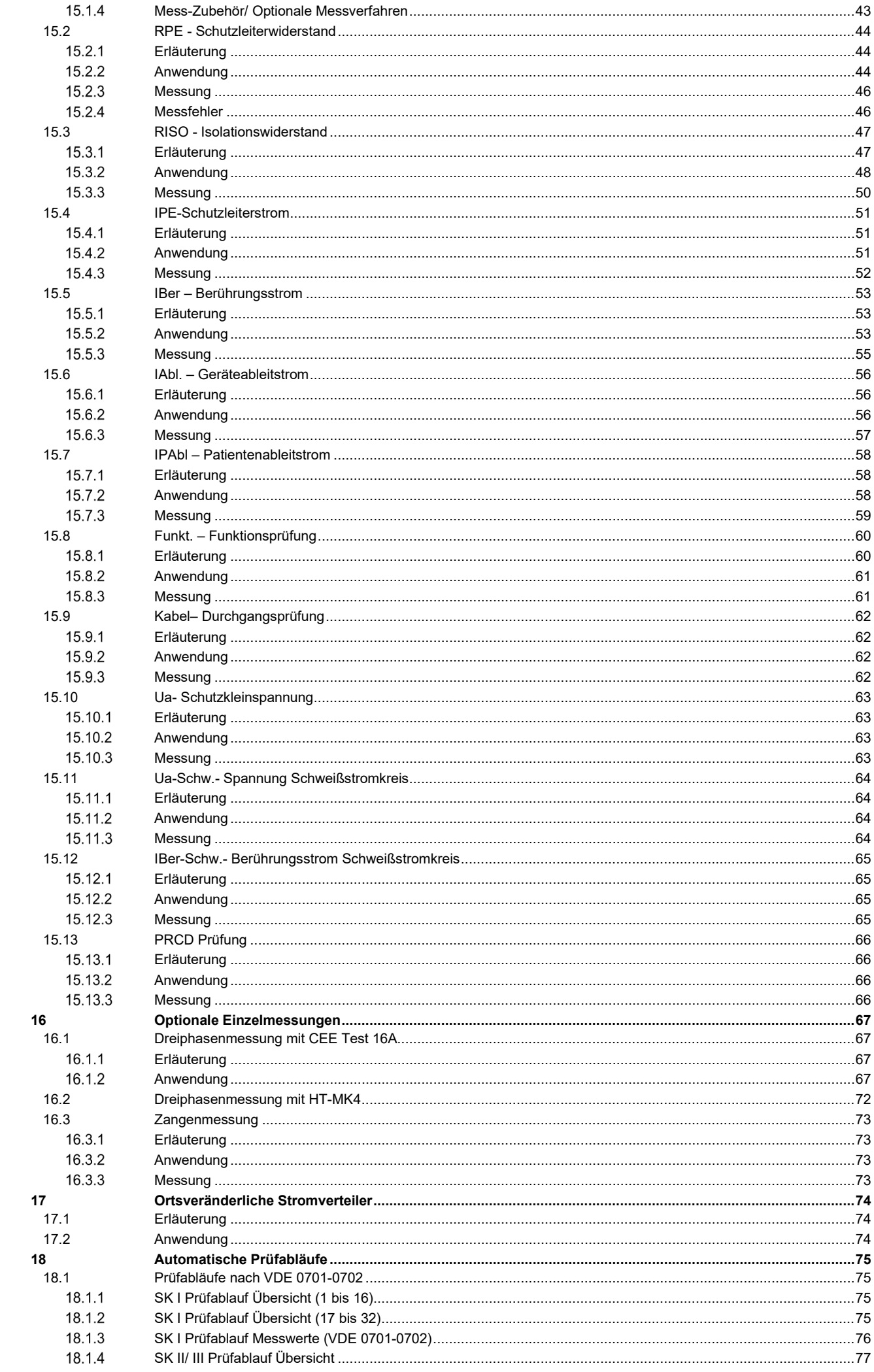

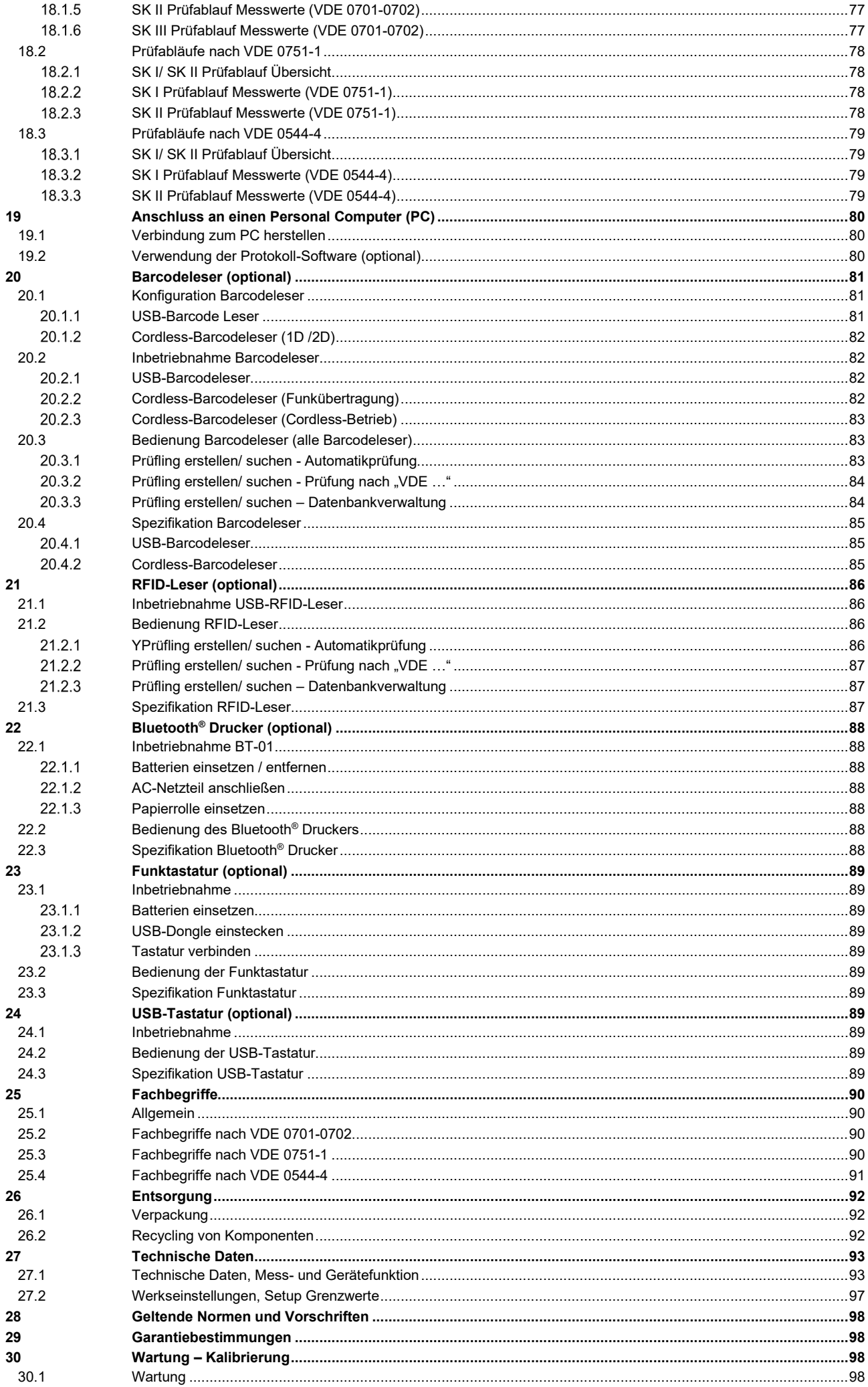

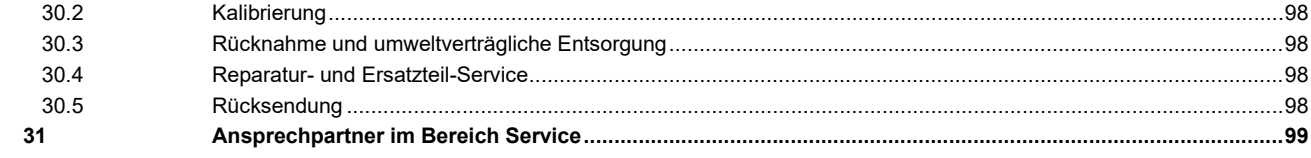

# <span id="page-8-0"></span>**1 Grundsätzliche Hinweise**

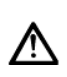

*Sie müssen die Bedienungsanleitung gelesen und verstanden haben, damit Sie das Gerät sicher benutzen können!*

Ergänzend zur Anleitung sind die allgemeingültigen sowie örtlichen Regeln der Energieversorgungsunternehmen als auch der Unfallverhütung sowie der Umweltschutz zu beachten.

Der Nutzer muss stets Zugang zu dieser Anleitung haben.

Sicherheitshinweise müssen besonders beachtet werden. Hierzu zählen Transport, Bedienung, Instandhaltung, sowie Entsorgung. Der Betreiber trägt Sorge, dass diese Anleitung ständig am Produkt verfügbar ist.

Das Personal, dass Vorgänge am Produkt durchführt, muss die genannten Richtlinien zur Kenntnis genommen haben. Sicherheits- und Gefahrenhinweise am Produkt dürfen nicht manipuliert werden.

#### <span id="page-8-1"></span>**1.1 Anwendbarkeit**

Diese Bedienungsanleitung ist für elektrotechnisch unterwiesene Personen und qualifizierte Elektrofachkräfte vorgesehen.

### <span id="page-8-2"></span>**1.2 Aufbewahrung der Unterlagen**

ক্লে *Bewahren sie diese Anleitung sorgfältig auf.*

Bei Wechsel des Bedieners muss die Dokumentation an den Nachfolger weitergegeben werden.

### <span id="page-8-3"></span>**1.3 Zweck der Anleitung**

Die Anleitung beschreibt, wie der Gerätetester auf sichere Weise in Betrieb genommen werden kann und definiert dadurch dessen bestimmungsgemäßen sowie sicheren Gebrauch. Die geltenden Bestimmungen, Vorschriften und Normen sind maßgebend für die Durchführung von Prüfungen mit dem Gerätetester.

#### <span id="page-8-4"></span>**1.4 Besondere Hinweise**

In dieser Anleitung wird der Akkumulator als Batterie bezeichnet. Aus Gründen der besseren Lesbarkeit wurde auf die durchgängige Umsetzung differenzierender Formulierungen verzichtet.

#### <span id="page-8-5"></span>**Gewährleistung**  $1.4.1$

Gewährleistungs- oder Garantieansprüche und die Gewährleistungsdauer richten sich nach dem jeweiligen Vertragsverhältnis, sowie nach den allgemeinen Geschäftsbedingungen des Herstellers. Details zur Herstellergarantie entnehmen sie bitte den Vertragsvereinbarungen. Gewährleistungs- und Haftungsanspruche sind generell ausgeschlossen, wenn Schäden auf fehlerhafte Montage, unsachgemäße Verwendung oder höhere Gewalt zurückzuführen sind. Die Informationen in dieser Anleitung wurden sorgfältig geprüft. Dennoch kann keine Haftung für Fehler übernommen werden. Werden vorgeschriebene Service-Dienste während der Gewährleistung nicht regelmäßig oder nicht rechtzeitig nach den Herstellervorgaben durchgeführt, kann über einen Gewährleistungsanspruch erst nach Vorliegen des Untersuchungsbefundes entschieden werden.

#### <span id="page-8-6"></span> $1.4.2$ **Haftungsausschluss**

Der Hersteller hat den Inhalt der Dokumentation auf Übereinstimmung mit der beschriebenen Hard- und Software geprüft. Dennoch können Fehler nicht ausgeschlossen werden, sodass der Hersteller für die vollständige Übereinstimmung keine Gewähr übernimmt. Der Inhalt in dieser Dokumentation wird regelmäßig überprüft, notwendige Korrekturen sind in den nachfolgenden Auflagen enthalten. Jede missbräuchliche Verwendung führt zum Erlöschen von Garantie, Gewährleistung und allgemeiner Haftung des Herstellers. Für Schäden, die durch Nichtbeachtung dieser Anleitung entstehen, haftet der Hersteller nicht. Das Produkt darf nur, wenn erlaubt, von einer sachkundigen Elektrofachkraft geöffnet werden. Die Elektrofachkraft muss mit den Normen und Vorschriften der Versorgungsunternehmen sowie des Arbeitsschutzes vertraut sein und diese einhalten.

Eine andere oder darüber hinaus gehende Benutzung als in der Dokumentation beschrieben gilt als nicht bestimmungsgemäß. Für daraus resultierende Schäden haftet der Hersteller nicht.

Änderungen am Produkt oder der Dokumentation sind verboten.

#### <span id="page-8-7"></span> $1.4.3$ **Softwareänderungen**

Wird eine Softwareänderung ohne Kenntnis und Genehmigung des Herstellers durchgeführt, erlischt der Haftungs- und Gewährleistungsanspruch.

#### <span id="page-8-8"></span>**Hardwareänderungen**  $1.4.4$

Werden Änderungen am Gehäuse oder an anderen Bestandteilen des Systems ohne Kenntnis und Genehmigung des Herstellers durchgeführt, erlischt der Haftungs- und Gewährleistungsanspruch.

#### <span id="page-8-9"></span> $145$ **Abbildungen und Zeichnungen**

Zur allgemeinen Veranschaulichung enthält diese Anleitung Abbildungen und Zeichnungen. Die Funktionsmöglichkeiten und Darstellungen können vom vorliegenden Produkt abweichen.

#### <span id="page-8-10"></span>**Warenzeichen**  $1.4.6$

Alle verwendeten Warenzeichen, auch wenn diese nicht gesondert gekennzeichnet sind, sind Eigentum ihrer jeweiligen Besitzer und werden anerkannt.

#### <span id="page-8-11"></span> $1.4.7$ **Rechtsansprüche**

Eine Haftung des Herstellers für Folgeschäden bei nicht sachgerechter Verwendung des Produktes wird explizit ausgeschlossen.

#### <span id="page-8-12"></span>**1.5 Konformitätserklärung**

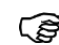

*Die EU-Konformitätserklärung kann beim Hersteller angefordert werden.*

#### <span id="page-8-13"></span>**1.6 Identifikation**

Auf der Innenseite des Gehäuses (links neben den Peripherieanschlüssen) befindet sich das Typenschild mit Seriennummer.

Halten Sie bei Rückfragen immer die Produktbezeichnung und Seriennummer bereit.

### <span id="page-8-14"></span>**1.7 Typenschild**

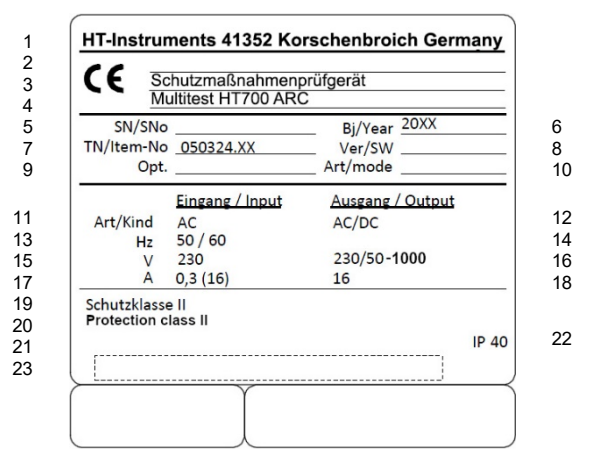

#### **Typschildbedruckung**

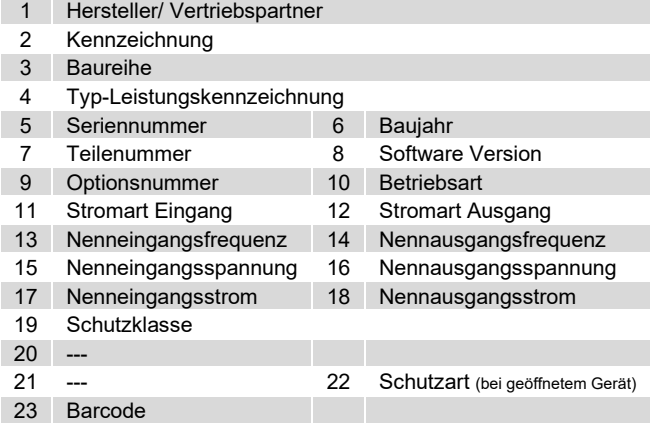

# <span id="page-9-0"></span>**2 Sicherheit**

# <span id="page-9-1"></span>**2.1 Grundsätzliches zur Sicherheit**

Das Produkt ist nach dem Stand der Technik und den anerkannten sicherheitstechnischen Regeln gebaut. Bei unsachgemäßer Verwendung können Gefahren für Leib und Leben des Benutzers oder Dritte sowie Beeinträchtigungen des Produktes und anderer Sachwerte entstehen.

- Wenn das Produkt von nicht geschultem oder nicht eingewiesenem Personal bedient wird.
- Wenn das Produkt nicht zur bestimmungsgemäßen Verwendung eingesetzt wird.
- Wenn das Produkt unsachgemäß instandgehalten oder gewartet wird.
- Wenn das Produkt nicht in technisch einwandfreiem Zustand betrieben wird.

Das Produkt arbeitet im Netz- oder Batteriebetrieb. Es enthält Komponenten, an denen hohe Ströme und Spannungen anliegen. Bei korrektem Anschluss ist das Produkt geerdet und entspricht der Schutzklasse: Siehe Typenschild.

€ি

*Instandhaltungsarbeiten dürfen nur durch Servicetechniker des Herstellers oder seines Vertragspartners ausgeführt werden.*

Diese Anleitung ist wesentlicher Bestandteil des Produktes, sie gilt ausschließlich für dieses Produkt des Herstellers.

Die in dieser Anleitung enthaltenen Informationen sind verbindlich. Diese Anleitung muss vollständig gelesen werden und den Inhalten ist stets Folge zu leisten.

Nichtbeachtung, Manipulation oder Zweckentfremdung der in dieser Anleitung aufgeführten Handlungsanweisungen und Sicherheitshinweise können erhebliche Gefahren verursachen.

Bei Fehlbedienung oder Missbrauch drohen u. a. Gefahr für Leib und Leben des Bedieners oder Dritte, Sachschäden des Produktes und anderer Sachwerte des Betreibers und Einschränkung der effizienten Arbeit mit dem Produkt.

Neben der Anleitung und den im Verwendungsland und an der Einsatzstelle geltenden verbindlichen Regelungen zur Unfallverhütung sind auch die anerkannten fachtechnischen

Regeln für sicherheits- und fachgerechtes Arbeiten zu beachten. Um dem Personal ausreichend Sicherheit zu gewährleisten, werden zusätzliche Warnhinweise gegeben. Nur wenn diese beachtet werden, ist eine hinreichende Sicherheit beim Umgang mit dem Produkt gewährleistet.

### <span id="page-9-2"></span>**2.2 Verwendete Symbole**

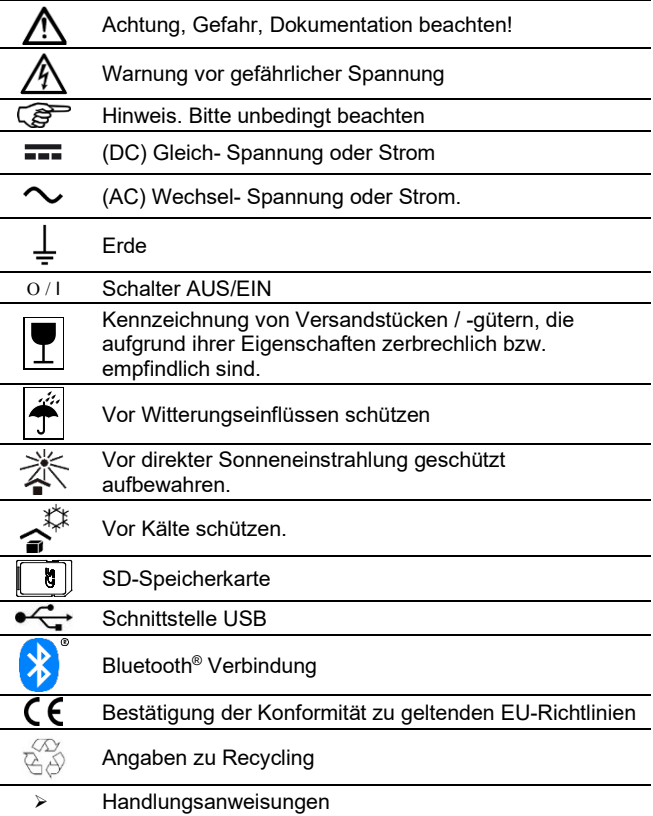

### <span id="page-9-3"></span>**2.3 Sicherheitshinweise**

Diese Dokumentation enthält Hinweise, die zur persönlichen Sicherheit sowie zur Vermeidung von Personen- und Sachschäden beachtet werden müssen.

Wenn Sie eines der abgebildeten Symbole in der Dokumentation sehen, ist höchste Aufmerksamkeit erforderlich.

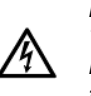

*Beachten Sie, dass Arbeiten an spannungsführenden Teilen grundsätzlich gefährlich sind. Bereits Spannungen ab 25 V AC und 60 V DC können für den Menschen lebensgefährlich sein.* 

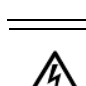

*Während des Isolationstests (RISO) oder dem Ersatzableitstromverfahren, können am Prüfling gefährliche Spannungen auftreten.*

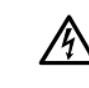

*Auf keinen Fall dürfen Personen bei Prüfabläufen dazwischengeschaltet werden. Die Messung von Ableitströmen über Personen ist nicht zulässig.*

*Ist anzunehmen, dass ein gefahrloser Betrieb nicht mehr möglich ist, ist das Gerät außer Betrieb zu setzen und gegen unbeabsichtigten Betrieb zu sichern. Es ist anzunehmen, dass ein gefahrloser Betrieb nicht mehr möglich ist:*

- *• wenn das Gerät sichtbare Beschädigungen aufweist,*
- *• wenn das Gerät nicht mehr arbeitet,*
- *• nach längerer Lagerung unter ungünstigen*

*Verhältnissen, nach schweren Transportbeanspruchungen.*

*Es dürfen nur die mitgelieferten Originalmessleitungen oder entsprechendes Sicherheitsmesszubehör verwendet werden!*

*Als Geräteschutz und zur Funktionsprüfung werden die Messspannungen überwacht. Bei Störung erfolgt eine Fehleranzeige im Display. Die Messung wird unterbrochen. Bei einem Fehlerstrom von ≥25 mA erfolgt eine Abschaltung im Zeitraum von 100 ms bis 200 ms.* 

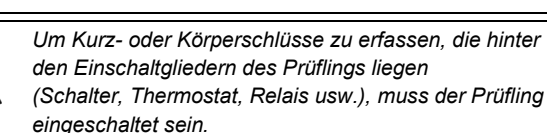

*Der Prüfling muss frei von Fremdspannung sein (vom Netz getrennt). Das Gerät ist nicht zur Messung in elektrischen Anlagen geeignet!*

*Schalten Sie keine Fremdspannung auf die "Prüfsteckdose" und die eingebauten Buchsen bzw. den Kaltgerätestecker. Das Gerät kann beschädigt werden!*

*Der Gerätetester darf nur in den spezifizierten Betriebsund Messbereichen eingesetzt werden.*

*Durch betätigen der Schaltfläche "Pause" wird die Messung angehalten. Während der Pause bleibt die Prüfsteckdose unter Spannung!*

*Reinigen Sie das Gehäuse regelmäßig mit einem angefeuchteten Tuch und wischen Sie anschließend die benetzten Flächen trocken. Verwenden Sie keine Reinigungs-, Polier- oder* 

*Lösungsmittel. Bei Prüfungen von Geräten, mit dem Warnhinweis "Hoher Ableitstrom", darf die Prüfung nur von Elektrofachkräften durchgeführt werden!*

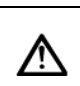

*Der Inhalt dieser Beschreibung dient zur Erklärung des Gerätetesters und ersetzt in keiner Weise die aktuell geltenden Prüfnormen.*

## <span id="page-10-0"></span>**2.4 Personalqualifikation**

Die Prüfung zur Feststellung der elektrischen Sicherheit ortsveränderlicher elektrischer Betriebsmittel kann durch befähigte Personen oder durch Elektrofachkräfte durchgeführt werden. Eine Prüfung allein durch elektrotechnisch unterwiesene Personen ist aufgrund von Festlegungen in der TRBS "Befähigte Personen -Besondere Anforderungen - Elektrische Gefährdungen" nicht mehr möglich. Dennoch kann in einem Prüfteam

(z. B. Elektrofachkraft/ elektrotechnisch unterwiesene Person) die elektrotechnisch unterwiesene Person im Rahmen von Wiederholungsprüfungen Tätigkeiten übernehmen und damit die Elektrofachkraft unterstützen.

### **Befähigte Person**

Eine befähigte Person im Sinne der Betriebssicherheitsverordnung ist eine Person, die durch ihre Berufsausbildung, Berufserfahrung und zeitnahe berufliche Tätigkeit über die erforderlichen Fachkenntnisse zur Prüfung von Arbeitsmitteln verfugt. Gemäß der Technischen Regel für Betriebssicherheit TRBS 1203 muss die befähigte Person für die Prüfung ortsveränderlicher elektrischer Betriebsmittel (Arbeitsmittel) zum Schutz vor elektrischen Gefährdungen eine elektrotechnische Berufsausbildung abgeschlossen haben oder eine andere für die Prüfaufgabe vergleichbare elektrotechnische Qualifikation besitzen. Als Berufserfahrung gilt eine mindestens einjährige Erfahrung mit der Errichtung, dem Zusammenbau oder der Instandhaltung von elektrischen Arbeitsmitteln. Sie muss für die vorgesehene Prüfung ortsveränderlicher elektrischer Betriebsmittel über die im Einzelnen erforderlichen Kenntnisse der Elektrotechnik sowie der relevanten elektrotechnischen Regeln verfügen und ihre Kenntnisse aktualisieren. Aus dieser Forderung ist ersichtlich, dass zur sicherheitstechnischen Beurteilung ortsveränderlicher elektrischer Betriebsmittel dem Grundsatz nach die Qualitätsmerkmale einer Elektrofachkraft vorliegen müssen.

#### **Elektrofachkraft**

Im Sinne der Unfallverhütungsvorschrift "Elektrische Anlagen und Betriebsmittel" (DGUV Vorschrift 3) gilt, wer aufgrund seiner fachlichen Ausbildung, Kenntnisse und Erfahrungen sowie Kenntnis der einschlägigen Bestimmungen die ihm übertragenen Arbeiten beurteilen und mögliche Gefahren erkennen kann (im Regelfall z. B. Elektrogeselle, Elektromeister, Elektrotechniker, Elektroingenieur).

#### **Elektrotechnisch unterwiesene Person**

Person, die durch eine Elektrofachkraft über die ihr übertragenen Aufgaben und die möglichen Gefahren bei unsachgemäßem Verhalten unterrichtet und erforderlichenfalls angelernt, sowie über die notwendigen Schutzeinrichtungen und Schutzmaßnahmen belehrt wurde. Hierfür kommen z. B. betriebseigene Handwerker bzw. Facharbeiter, Gerätewarte oder Hausmeister in Frage.

#### <span id="page-10-1"></span>**2.5 Qualifikation zur Instandhaltung**

Die Instandhaltungsarbeiten dürfen nur durch Servicetechniker des Herstellers oder seines Vertragspartners ausgeführt werden.

### <span id="page-10-2"></span>**2.6 Bestimmungsgemäße Verwendung**

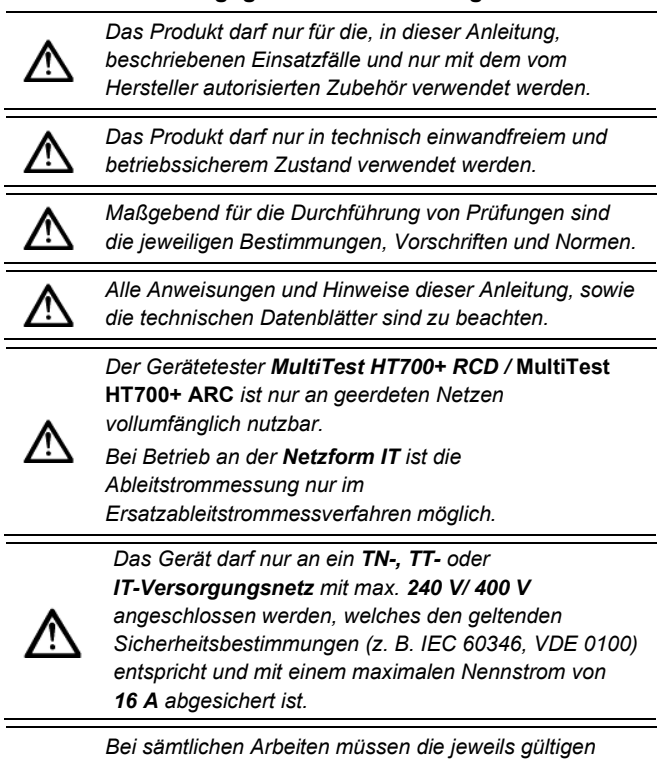

*Unfallverhütungsvorschriften der gewerblichen Berufsgenossenschaften für elektrische Betriebsmittel beachtet werden.*

*Die vom Hersteller erwerblichen Peripheriegeräte (bspw. Barcodeleser, RFID-Leser, Bluetooth®-Drucker) wurden vom Hersteller auf Kompatibilität mit dem Gerätetester erprobt.*

*Für andere als die vom Hersteller angegebenen Peripheriegeräte, übernimmt der Hersteller keine Verantwortung.*

Das Gerät ist gemäß den geltenden Normen und Vorschriften (s. Kapitel [28\)](#page-105-0) gebaut und geprüft und hat das Werk in einem einwandfreien Zustand verlassen.

Um diesen Zustand zu erhalten und einen gefahrlosen Betrieb sicherzustellen, muss der Anwender die Sicherheits- und Warnhinweise beachten, die in dieser Anleitung enthalten sind.

Fehlverhalten und Nichtbeachtung der Warnungen kann zu schwerwiegenden Verletzungen oder zum Tode führen.

Berühren Sie das Display nicht mit kantigen Gegenständen und üben Sie keinen Druck auf das Display aus. Verwenden Sie ausschließlich den beiliegenden Eingabestift oder gleichwertigen Typ. Es ist auch möglich die Bedienung mit den Fingern vorzunehmen.

Das Gerät entspricht der Schutzklasse II, für den Betrieb der "Prüfsteckdose" ist der Schutzleiter vom Geräteeingang durchgeschleift. Der Schutzleiter dient zur Messung gegen Erde! Das Gerät darf nur an ein Einphasen-Netz mit **230 V, 50Hz** und **16 A** Vorsicherung angeschlossen werden.

# <span id="page-11-0"></span>**3 Transport**

*Wurde das Gerät bei Bedingungen transportiert, die von der angegebenen Arbeitstemperatur oder* 

*Luftfeuchtigkeit abweichen, benötigt der Gerätetester vor dem Einschalten eine Akklimatisierung von mindestens 2 Stunden.*

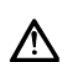

*Das Gerät und die Komponenten können durch unvorsichtigen Transport beschädigt werden. Die Komponenten keinen Erschütterungen aussetzen.*

Bitte bewahren Sie die Originalverpackung für eine spätere Versendung auf. Transportschäden aufgrund mangelhafter Verpackung sind von der Garantie ausgeschlossen.

Sollte die Originalverpackung nicht mehr vorhanden sein, wenden Sie sich bitte an unsere Ansprechpartner im Bereich Retourenmanagement (siehe Kapitel [31\)](#page-106-0).

Für den Versand des *MultiTest HT700+ RCD /* **MultiTest HT700+ ARC** wird ein entsprechender *Umkarton* und zwei *Formteile* zur Transportsicherung benötigt.

# <span id="page-11-1"></span>**4 Lagerung**

Betriebsstörungen können durch fehlerhafte Lagerung entstehen. Beachten Sie deshalb die angegebenen Bedingungen.

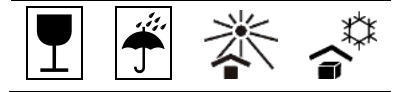

Es wird empfohlen, dass Gerät in trockenen, staubfreien Räumen und abseits chemischer Substanzen zu lagern.

- Das Gerät muss an einem geeigneten Ort gelagert werden. Wegen Kondenswasserbildung ist darauf zu achten, dass das Gerät keinen großen Temperaturunterschieden ausgesetzt wird.
- Lagertemperatur: Die Werte entnehmen Sie den Technischen **Daten**

Die in den Technischen Daten angegebenen Werte dürfen nicht unter- bzw. überschritten werden.

- Temperaturschwankungen größer als 20 °K pro Stunde sind nicht zulässig.
- Relative Luftfeuchtigkeit (nicht kondensierend): Die Werte entnehmen Sie den Technischen Daten. Die in den Technischen Daten angegebenen Werte dürfen nicht überschritten werden.
- Wird das Gerät längere Zeit bei hoher Luftfeuchtigkeit gelagert, muss diese vor Anschluss an das Stromnetz mehr als einen Tag trocknen.

Um den Gerätetester langfristig vor Temperatur und Feuchtigkeitseinflüssen zu schützen, schließen Sie sorgfältig den Gerätekoffer bevor Sie das Produkt einlagern.

Der Gerätekoffer ist zur optimalen Lagerung mit einem automatischen Druckventil versehen. Dieses befindet sich in Höhe des Tragegriffes, auf der Vorderseite des Gerätekoffers.

# <span id="page-11-2"></span>**5 Produktbeschreibung**

Der Gerätetester *MultiTest HT700+ RCD /* **MultiTest HT700+ ARC** dient der Sicherheitsprüfung von elektrischen Geräten und wird in folgende Grundausführungen unterschieden:

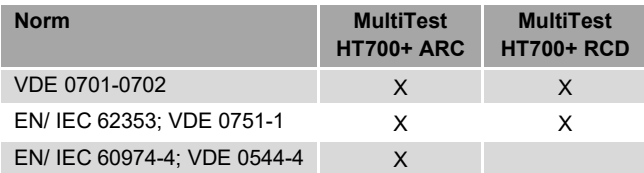

### **VDE 0701-0702**

• Instandsetzung oder Änderung elektrischer Geräte und Wiederholungsprüfung elektrischer Geräte

#### **EN/ IEC 62353; VDE 0751-1**

• Wiederholungsprüfungen und Prüfung nach Instandsetzung von medizinischen elektrischen Geräten oder Systemen

#### **EN/ IEC 60974-4; VDE 0544-4**

• Wiederkehrende Inspektion und Prüfung von Lichtbogenschweißeinrichtungen

Der Funktionsumfang des **MultiTest HT700+ RCD / MultiTest HT700+ ARC** ist durch optionales Zubehör erweiterbar.

Das Erscheinungsbild des **MultiTest HT700+ RCD** entspricht dem des **MultiTest HT700+ ARC**.

Aus diesem Grund wird im Folgenden auf eine doppelte Darstellung verzichtet.

#### <span id="page-11-3"></span>**5.1 Funktionsbeschreibung**

Die neueste Generation des **Multitest** Gerätetesters wurde für höchste Ansprüche, größtmögliche Flexibilität und beste Verfügbarkeit entwickelt.

Mit dem **MultiTest HT700+ RCD / MultiTest HT700+ ARC** ist eine sichere Prüfung Ihrer Geräte, Arbeitsmittel und Medizingeräte gewährleistet.

Die innovative Bedienung über den integrierten Touchscreen sowie automatische, manuelle und selbstkonfigurierbare Prüfabläufe, erhöhen die Verwendbarkeit für Ihre Anwendungszwecke.

#### Der im **MultiTest HT700+ RCD / MultiTest HT700+ ARC**

enthaltene Akku ermöglicht die Benutzung der Bedienoberfläche und den Zugriff auf die Prüflings- und Kundendatenbank, sowohl bei Netzausfall als auch Prüfplatzwechsel.

Über die eingebaute USB-Schnittstelle und dem beiliegenden PC-Programm "Software HT-Multi" ist ein Auslesen der Speicherdaten sowie eine Kommunikation zwischen PC und Prüfgerät möglich.

Die vollständige Prüflings- und Kundendatenbank wird auf einer SD-Karte gespeichert und kann in baugleichen Gerätetestern wiederverwendet werden.

Über den optionalen Bluetooth® Drucker **BT-01** ist eine Vor-Ort-Protokollierung möglich. Die Prüflinge werden mit Prüfaufklebern versehen und können mit dem optionalen Barcodeleser eingescannt werden.

Die Vor-Ort-Protokollierung kann ebenfalls über optionales RFID-Zubehör strukturiert werden.

Messergebnisse werden über eine gut/ schlecht-Anzeige dargestellt und bei nicht bestandener Prüfung durch ein akustisches Warnsignal begleitet.

Jeder anwählbare Prüfablauf wird durch eine Hilfefunktion und schematische Anschlussbilder unterstützt.

Kostenloses Updates können auf unterschiedliche Art und Weise installiert werden.

Das GUI- und Firmware-Update kann über

WLAN oder LAN (mit Internetverbindung) und USB-Stick

durchgeführt werden.

### <span id="page-11-4"></span>**5.2 Abwärtskompatibilität**

Das **MultiTest HT700+ RCD / MultiTest HT700+ ARC** ist abwärtskompatibel zum **MultiTest HT700 RCD / MultiTest HT700 ARC**. Wenn Sie auch mit dem **MultiTest HT700 RCD / MultiTest HT700 ARC** arbeiten, können Sie die Daten in das **MultiTest HT700+ RCD / MultiTest HT700+ ARC** übernehmen.

# <span id="page-12-0"></span>**5.3 Bedienelemente**

 $\Box$ 

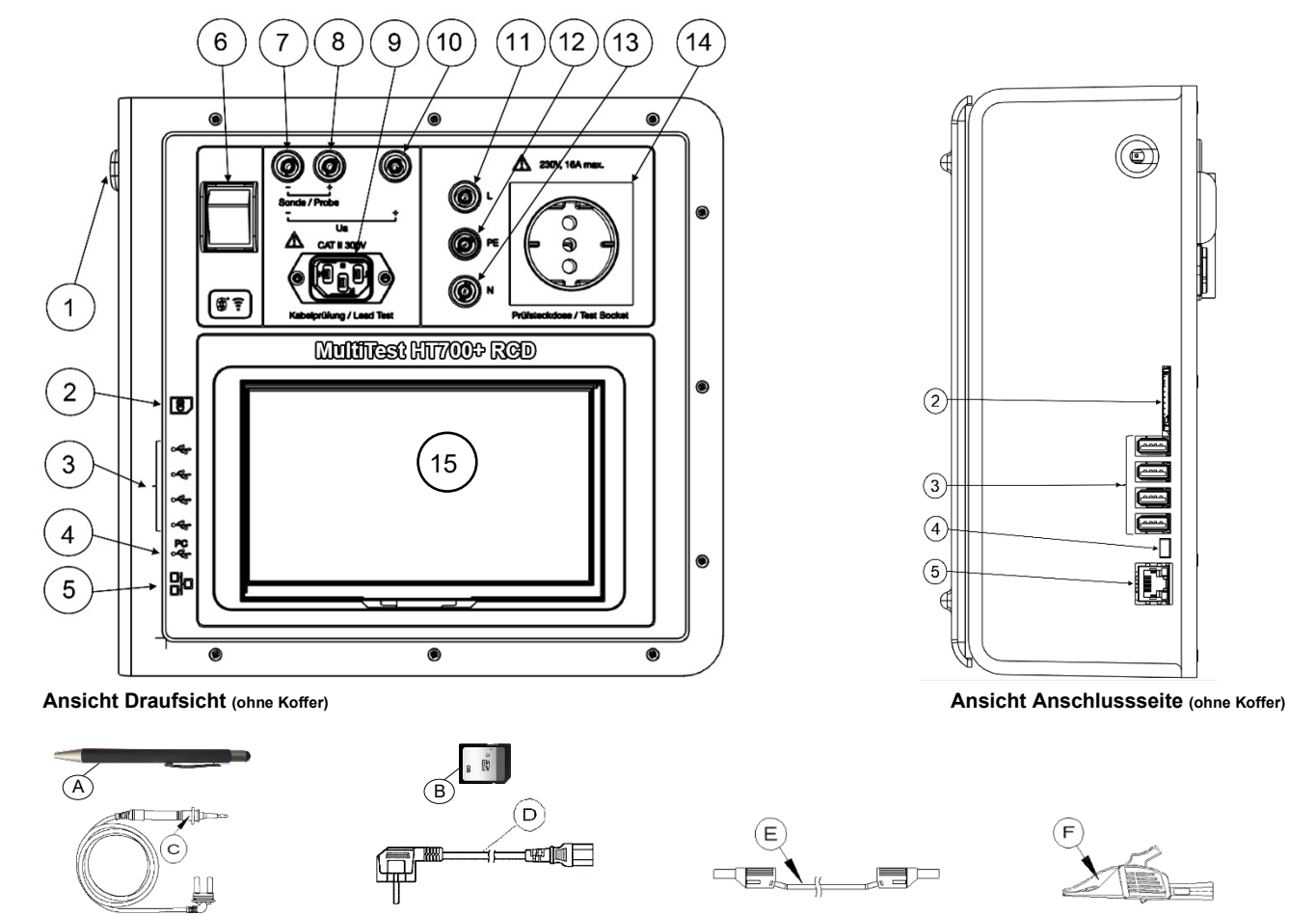

**Mitgeliefertes Messzubehör**

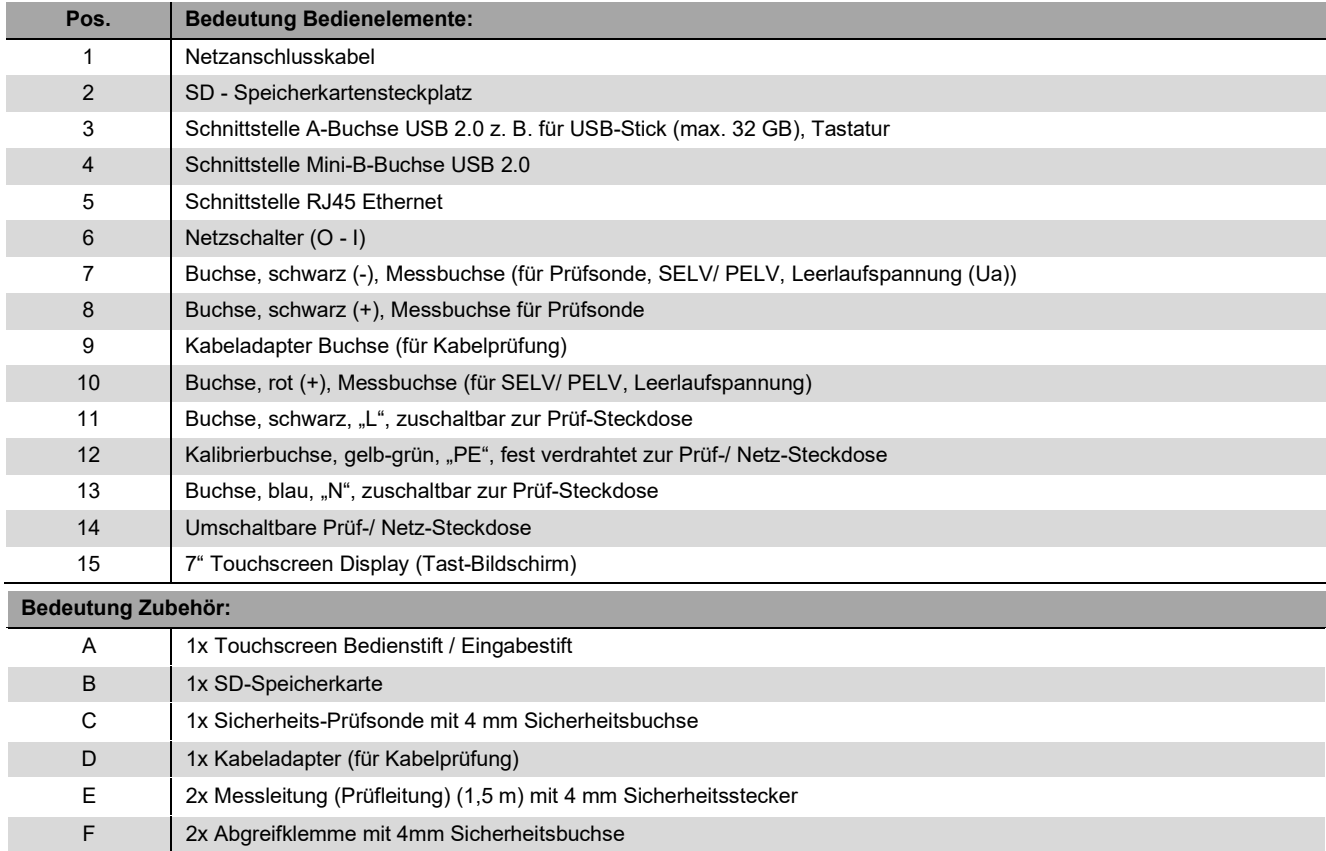

33

# <span id="page-13-0"></span>**5.4 Prüfnorm-Übersicht**

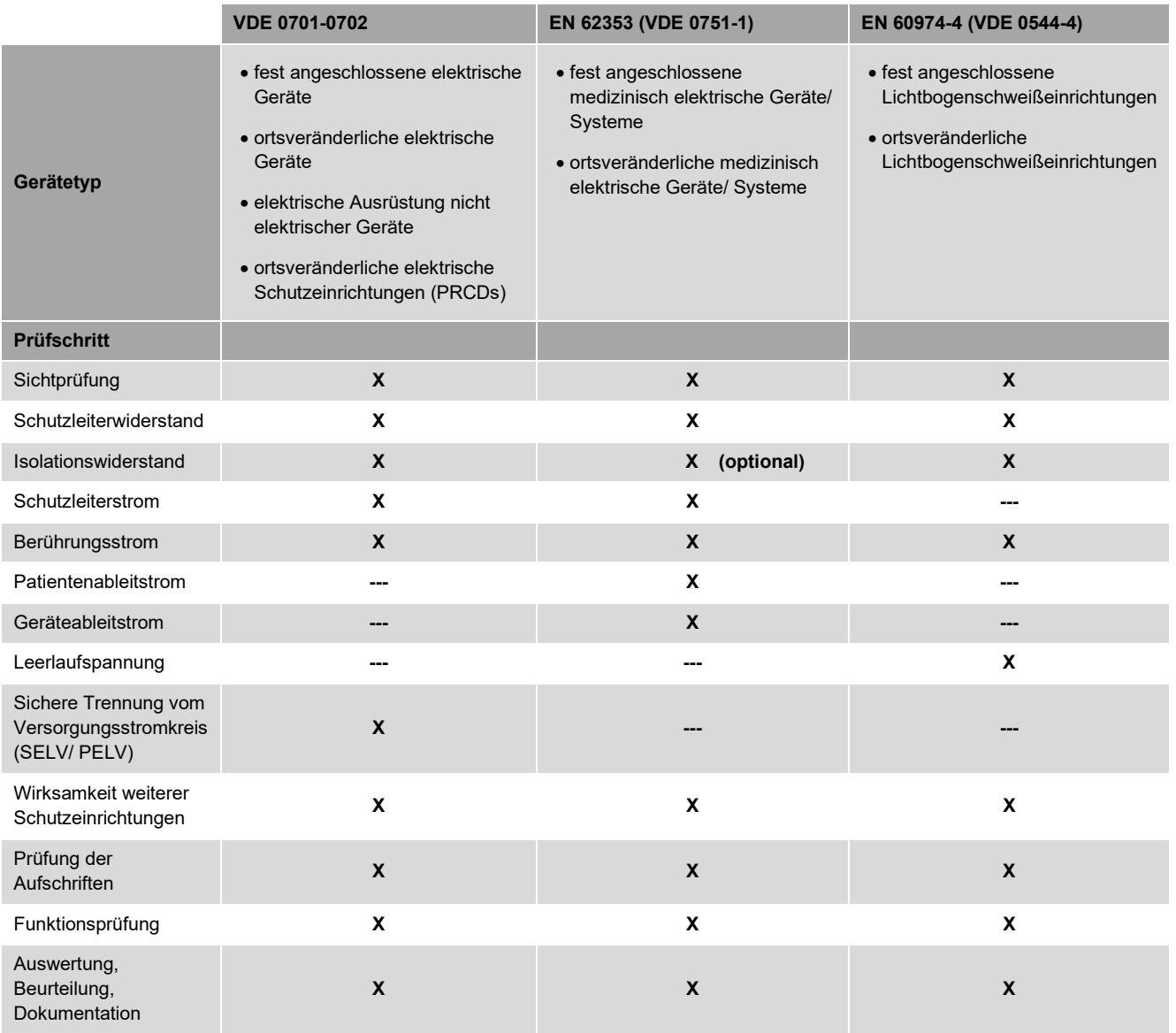

## <span id="page-13-1"></span>**5.5 Hinweise zum eingebauten Akku**

- Der korrekte Akkustand (SoC) wird erst nach der ersten Vollladung auf 100 % angezeigt. Der SoC bleibt bis zum Abschluss der Vollladung auf 0%.
- Sobald der Akku auf 0 % entladen wurde, wird der Akku anfänglich langsam (ca. 30Min.) geladen. Danach erfolgt die eigentliche Ladung mit einem höheren Strom.
- Wenn der Akku leer ist und die Versorgung vom Netz fehlt, schaltet sich das Gerät selbstständig aus. Es wird empfohlen das Gerät immer über den Ein-/ Ausschalter nach der Benutzung auszuschalten.

# <span id="page-14-0"></span>**6 Lieferumfang**

# <span id="page-14-1"></span>**6.1 Mitgeliefertes Zubehör**

<span id="page-14-2"></span>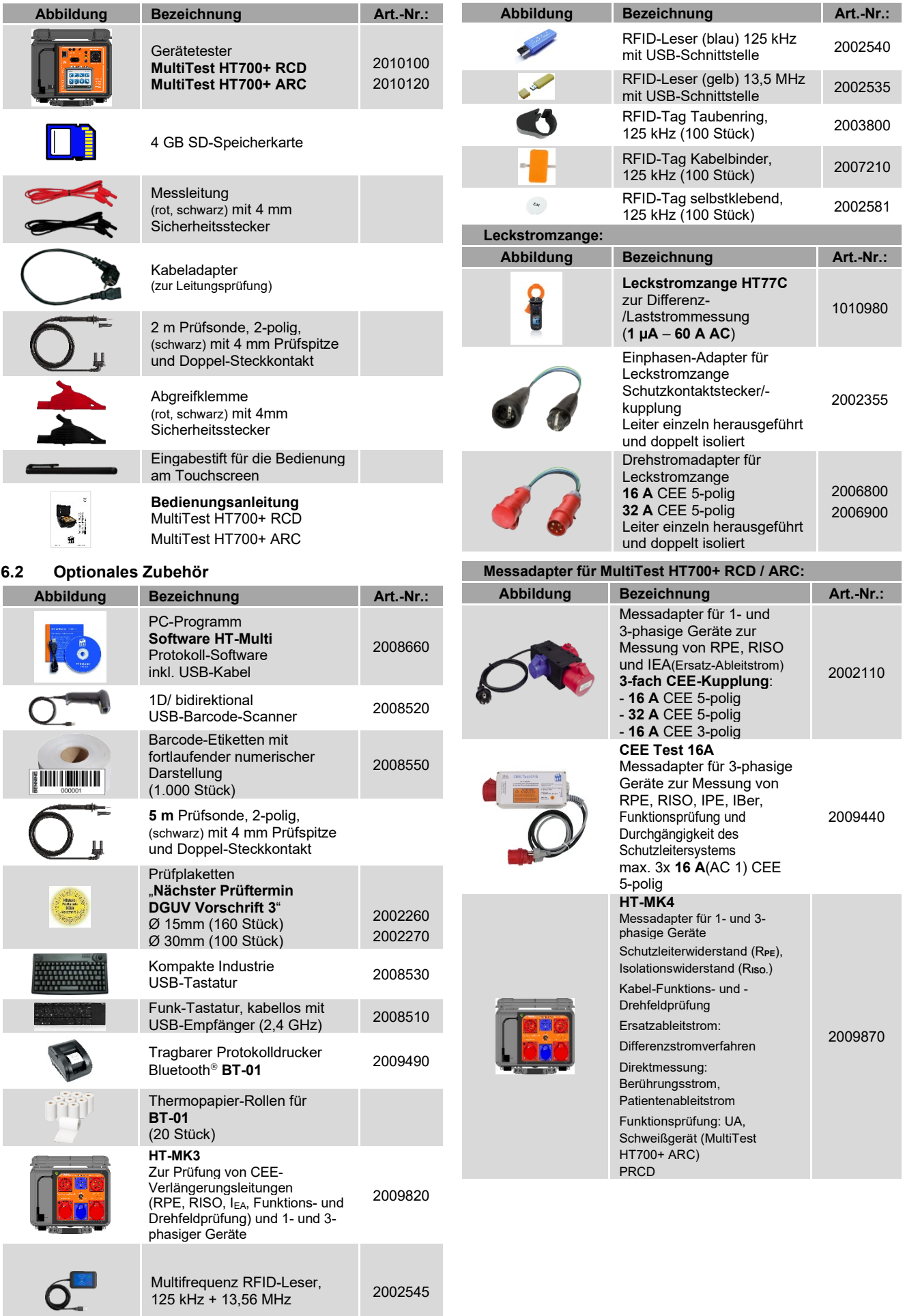

# <span id="page-15-0"></span>**7 Allgemeine Bedienung**

Die Bedienung des **MultiTest HT700+ RCD / MultiTest HT700+ ARC** erfolgt durch den integrierten Touchscreen. Mittels kapazitiver Erkennung reagiert der Touchscreen auf Berührung durch Ihre Finger oder die Gummierung des mitgelieferten Bedienstiftes. Es werden Icons und Schaltflächen eingeblendet, die Ihnen eine Navigation durch die Menüstruktur ermöglichen. Sie gelangen zum gewünschten Menüpunkt, indem Sie auf die entsprechende Schaltfläche bzw. das entsprechende Icon "Tippen".

Bei Auflistungen, die die Anzeigefläche des Touchscreens übersteigen, können Sie durch "**Hoch-** bzw **Herunter Streichen**" in der Auflistung scrollen.

> Schaltflächen/ Icons Anwählen Auswahlen Bestätigen

# <span id="page-15-1"></span>**7.1 Bedienung des Touchscreens**

**Tippen**

**Bewegung Erläuterung**

#### <span id="page-15-2"></span> $7.1.1$ **Touch-Gesten**

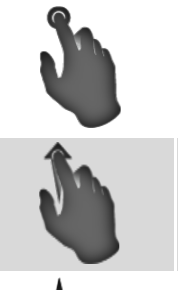

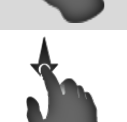

# $\triangleright$  hoch scrollen hoch schieben

**Hoch Streichen**

# **Herunter Streichen**

herunter scrollen

**Links Streichen**

- > herunter schieben
- 

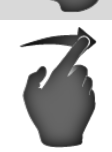

# bspw. Displayhelligkeit ändern

**Rechts Streichen**

bspw. Displayhelligkeit ändern

#### <span id="page-15-3"></span> $7.1.2$ **Bedienstift**

Alle Touch-Gesten sind analog zur Fingerbewegung mit dem beigelegten Bedienstift möglich.

 Führen Sie die entsprechende Touch-Geste mit der gummierten Fläche des Bedienstiftes aus.

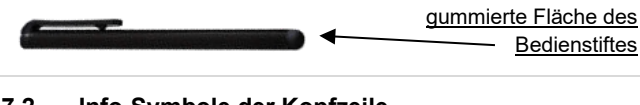

# <span id="page-15-4"></span>**7.2 Info-Symbole der Kopfzeile**

<span id="page-15-5"></span>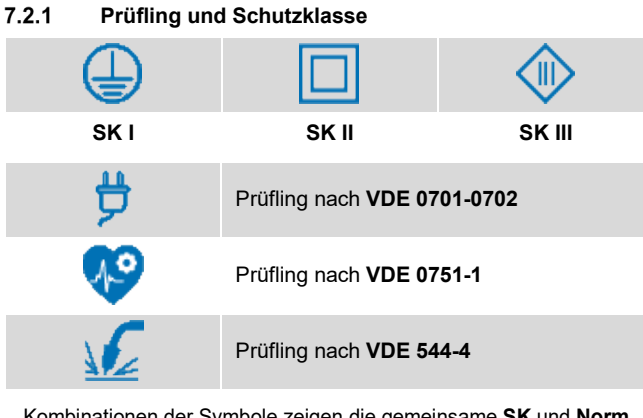

Kombinationen der Symbole zeigen die gemeinsame **SK** und **Norm**.

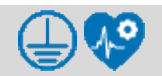

**Bspw.:** Prüfung nach **SK I** und **VDE 0751-1**

#### <span id="page-15-6"></span> $7.2.2$ **Gerätetester Status**

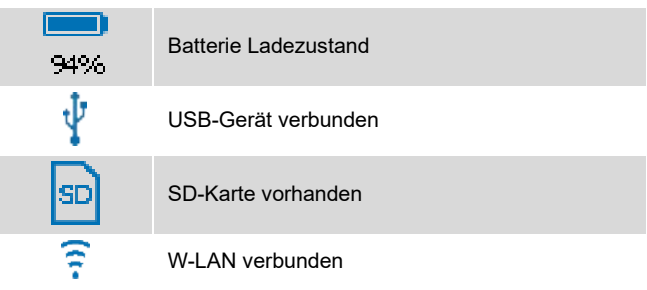

# <span id="page-15-7"></span>**7.3 Texteingabe**

#### <span id="page-15-8"></span> $7.3.1$ **Eingabe durch Softkey-Tastatur**

Zur Texteingabe wird auf dem Display die nachfolgende Softkey-Tastatur eingeblendet.

Durch "**Tippen**" auf die eingeblendeten Softkeys können Sie Ihre gewünschte Eingabe tätigen.

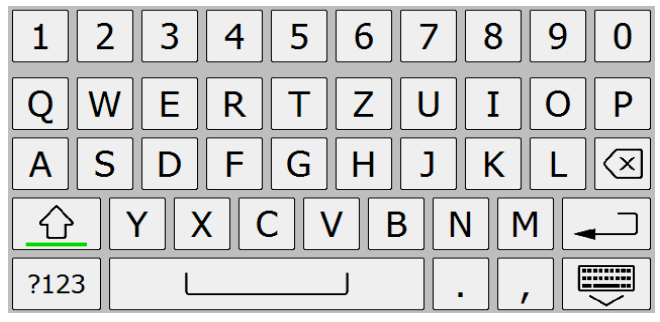

#### <span id="page-15-9"></span> $7.3.2$ **Tastenfunktionen**

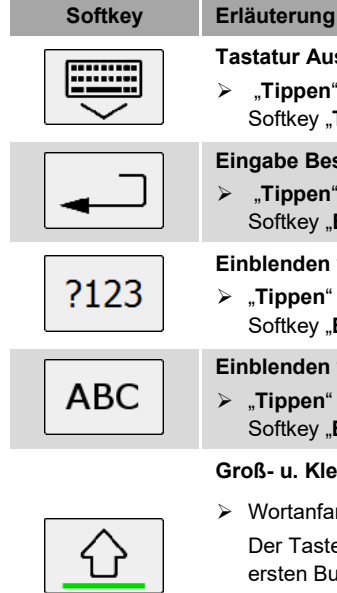

# **Tastatur Ausblenden**

"Tippen" Sie auf die nebenstehende Softkey "**Tastatur Ausblenden**"

### **Eingabe Bestätigen**

 "**Tippen**" Sie auf die nebenstehende Softkey "**Eingabe Bestätigen**"

### **Einblenden von Sonderzeichen**

> "Tippen" Sie auf die nebenstehende Softkey "**Einblenden von Sonderzeichen**"

# **Einblenden von Buchstaben**

> **Tippen**" Sie auf die nebenstehende Softkey "**Einblenden von Buchstaben**"

Der Tastenstatus ändert sich nach dem ersten Buchstaben automatisch auf

# **Groß- u. Kleinbuchstaben schreiben** Wortanfang mit Großschreibung:

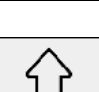

 $\triangleright$  Kleinschreibung

Kleinschreibung

> Dauerhafte Großschreibung: Halten Sie die Softkey für 2 Sekunden gedrückt.

# **Eingaben Löschen**

- "**Tippen**" Sie auf die nebenstehende Softkey "**Eingabe Löschen**"
- Halten Sie die Softkey gedrückt, um Ihre gesamte Eingabe in einem Vorgang zu löschen.

<span id="page-15-10"></span> $7.3.3$ **Texteingabe durch USB-/ Funktastatur** Siehe Kapitel [23](#page-96-0) und [24.](#page-96-7)

### <span id="page-16-0"></span>**7.4 Smart Menüs**

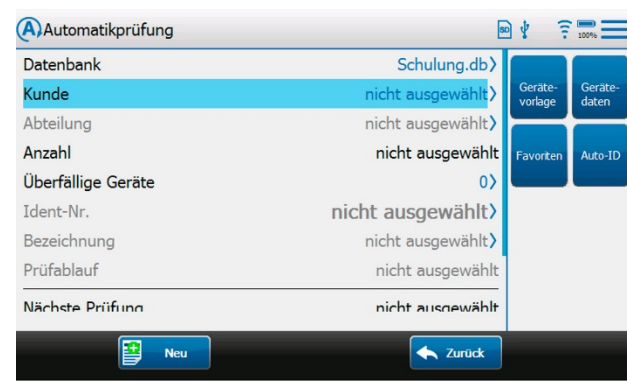

## **Verwendung der Smart-Icons**

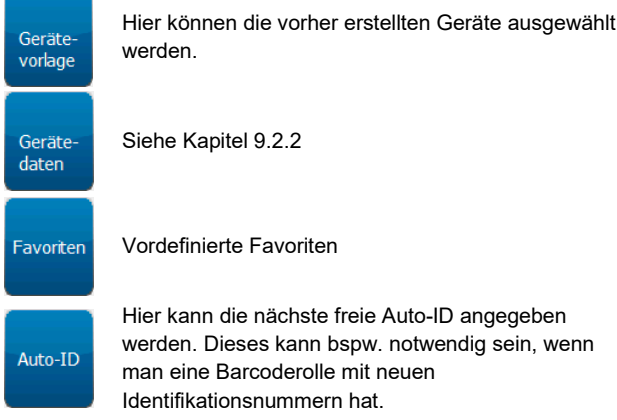

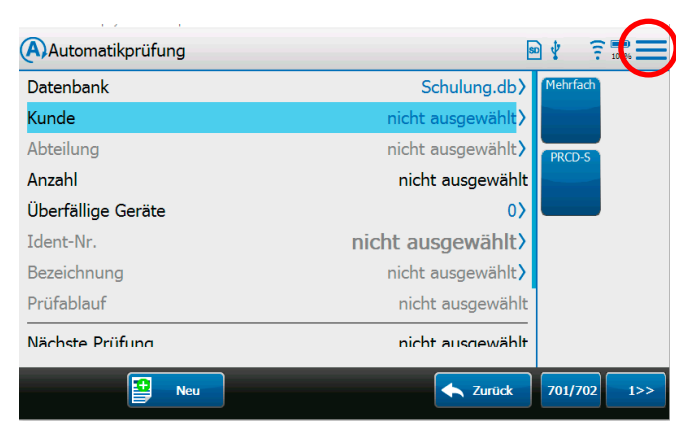

Durch Betätigen der Smart Menü Icons wird automatisch ein neues Gerät angelegt. Wenn Auto-ID aktiviert ist, wird automatisch die nächste freie ID vergeben. Wenn Auto-ID nicht aktiviert ist, wird ein neues Gerät angelegt und es werden die Geräteeigenschaften angezeigt.

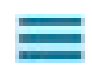

Durch Drücken auf das Burger-Menü Icon springt man wieder in das Hauptmenü vom Smart Menü zurück

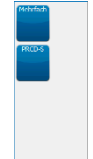

Wenn Sie ein Gerät ändern, können Sie über die Gerätevorlagen, siehe Kapitel [9.5.8.3,](#page-31-2) die Geräte schnell anpassen. Beim Drücken des Gerätevorlagen-Icon werden die aktuellen Geräteeigenschaften überschrieben.

Wenn kein Gerät gefunden wurde und ein neues Gerät angelegt wird, kann über die Gerätevorlagen ebenfalls schnell die Geräteeigenschaften angepasst werden.

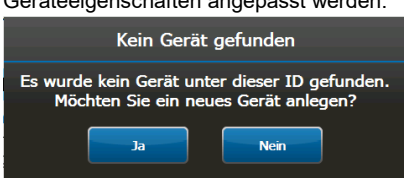

#### <span id="page-16-1"></span>**8 Inbetriebnahme**

### <span id="page-16-2"></span>**8.1 Netzanschluss**

▶ Stecken Sie das Netzanschlusskabel in eine Schutzkontakt-Steckdose (230 V, 50 Hz,16 A)

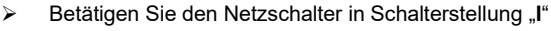

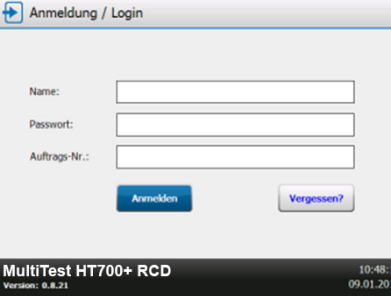

Der Gerätetester führt einen Selbsttest durch und zeigt nach der Startsequenz die Anzeigefläche "**Anmeldung/ Login**"

#### <span id="page-16-3"></span>**8.2 Anmelden**

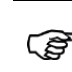

*Eingaben über das kapazitive Touchscreen können Sie per Hand oder durch den mitgelieferten Bedienstift vornehmen.*

#### <span id="page-16-4"></span> $8.2.1$ **Anmelden mit Benutzerkonto**

> Navigieren Sie durch berühren der Eingabezeile "Name" zur Anzeigefläche "Benutzer"

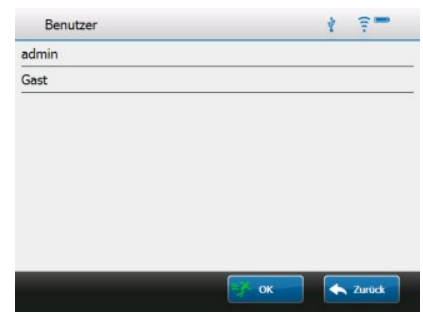

 Wählen Sie den Benutzer "**admin**", durch Berühren der entsprechenden Zeile.

Sie gelangen zurück zur Anzeigefläche "**Anmeldung/ Login**"

 Berühren Sie die Eingabezeile "**Passwort**" und geben sie das vorkonfigurierte Standardpasswort ein.

Standardpasswort des Admin-Benutzers: **Multitest**

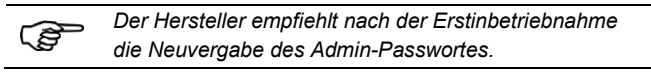

Nach Eingabe des Passwortes können Sie optional eine Auftragsnummer eintragen.

(Die Auftragsnummer erscheint im späteren Prüfprotokoll.)

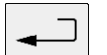

Bestätigen Sie Ihre Eingaben durch Berühren der Softkey "**Eingabe Bestätigen**".

Sie gelangen zur Anzeigefläche "**Hauptmenü**"

#### <span id="page-17-0"></span> $8.2.2$ **Anmelden als Gast**

 Navigieren Sie durch berühren der Eingabezeile "**Name**" zur Anzeigefläche "Benutzer"

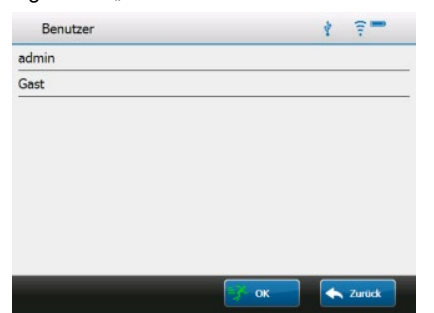

 Wählen Sie den Benutzer "**Gast**", durch Berühren der entsprechenden Zeile.

Sie gelangen zurück zur Anzeigefläche "**Anmeldung/ Login**"

Es wird kein Passwort für die Anmeldung als **Gast** benötigt.

Bestätigen Sie Ihre Eingaben durch Berühren der

*Der Funktionsumfang des Gerätetesters ist eingeschränkt.*

Softkey "**Eingabe Bestätigen**".

Optional können Sie eine Auftragsnummer eintragen. (Die Auftragsnummer erscheint im späteren Prüfprotokoll.)

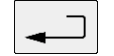

ි

Sie gelangen zur Anzeigefläche "Hauptmenü"

#### <span id="page-17-1"></span> $8.2.3$ **Fehlerhafte Eingabe des Passwortes**

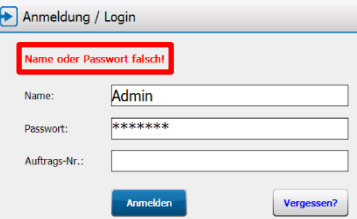

Nach fehlerhafter Eingabe des Passwortes erscheint auf der Anzeigefläche "**Anmeldung/ Login**" der Hinweis "**Name oder Passwort falsch!**"

 Korrigieren Sie Ihre Eingabe und bestätigen Sie die Anmeldung erneut.

#### <span id="page-17-2"></span> $8.2.4$ **Passwort vergessen**

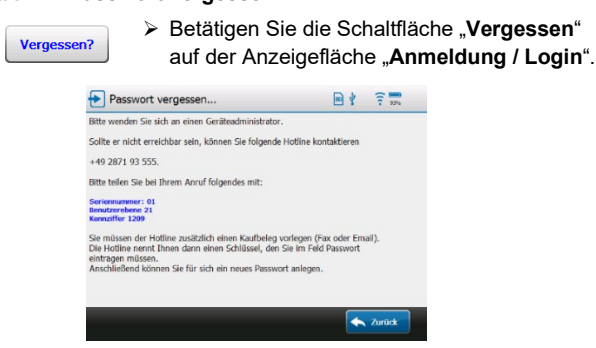

Sie gelangen zur Anzeigefläche "Passwort vergessen"

#### Administrator **Benutzer**

 Wenden Sie sich an den **Support** unter folgender Hotline:

#### **+49 2161 9999 450**

- Halten Sie folgende Angaben vor Anruf bereit: - Kaufbeleg des
	- **Gerätetesters**
- Teilen Sie dem **Support** die Seriennummer, Benutzerebene und Kennziffer mit.

Der **Support** nennt Ihnen einen Freigabeschlüssel.

 Tragen Sie den Freigabeschlüssel in der Passwort Zeile ein und bestätigen Sie mit der Schaltfläche "Anmelden"

Der Gerätetester wird freigeschaltet.

<span id="page-17-3"></span>**8.3 Hauptmenü**

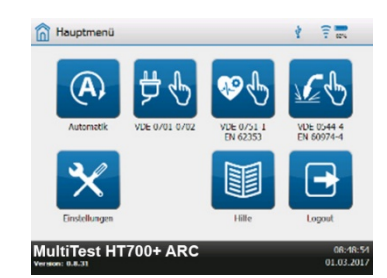

Über das **Hauptmenü** finden Sie alle Funktionen und Einstellungen des Gerätetesters.

#### <span id="page-17-4"></span>**8.4 Kalibrierung**

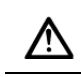

*Der Gerätetester muss nach Erstinbetriebnahme über den internen Abgleich kalibriert werden.*

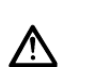

*Das MultiTest HT700+ RCD/ARC muss alle 12 Monate beim Hersteller oder in zertifizierten Kalibrierlaboren kalibriert werden. (s. Kapitel [30,](#page-105-2) Wartung – [Kalibrierung\)](#page-105-2)*

 Folgen Sie den Anweisungen in Kapitel [9.6](#page-32-0) um den Gerätetester zu kalibrieren.

#### <span id="page-17-5"></span>**8.5 Prüfplatzwechsel**

*Schalten Sie den Gerätetester nicht aus, wenn Sie die Netzversorgung des MultiTest HT700+ RCD/ARC wegen eines Prüfplatzwechsels trennen. Der Gerätetester MultiTest HT700+ RCD/ARC verfügt über einen integrierten Akku, um bei Ausfall der versorgenden Netzspannung die Bedienung aufrecht zu erhalten.*

ි

*Die Ladung des Akkus erfolgt automatisch im Netzbetrieb bei eingeschaltetem Gerät.*

Der Administrator ist nicht erreichbar:

erfragen.

 Wenden Sie sich an einen Geräteadministrator um das aktuelle Passwort zu

 Folgen Sie den Handlungsschritten als **Administrator** 

# <span id="page-18-0"></span>**9 Einstellungen**

Kalibrierung

# <span id="page-18-1"></span>**9.1 Übersicht**

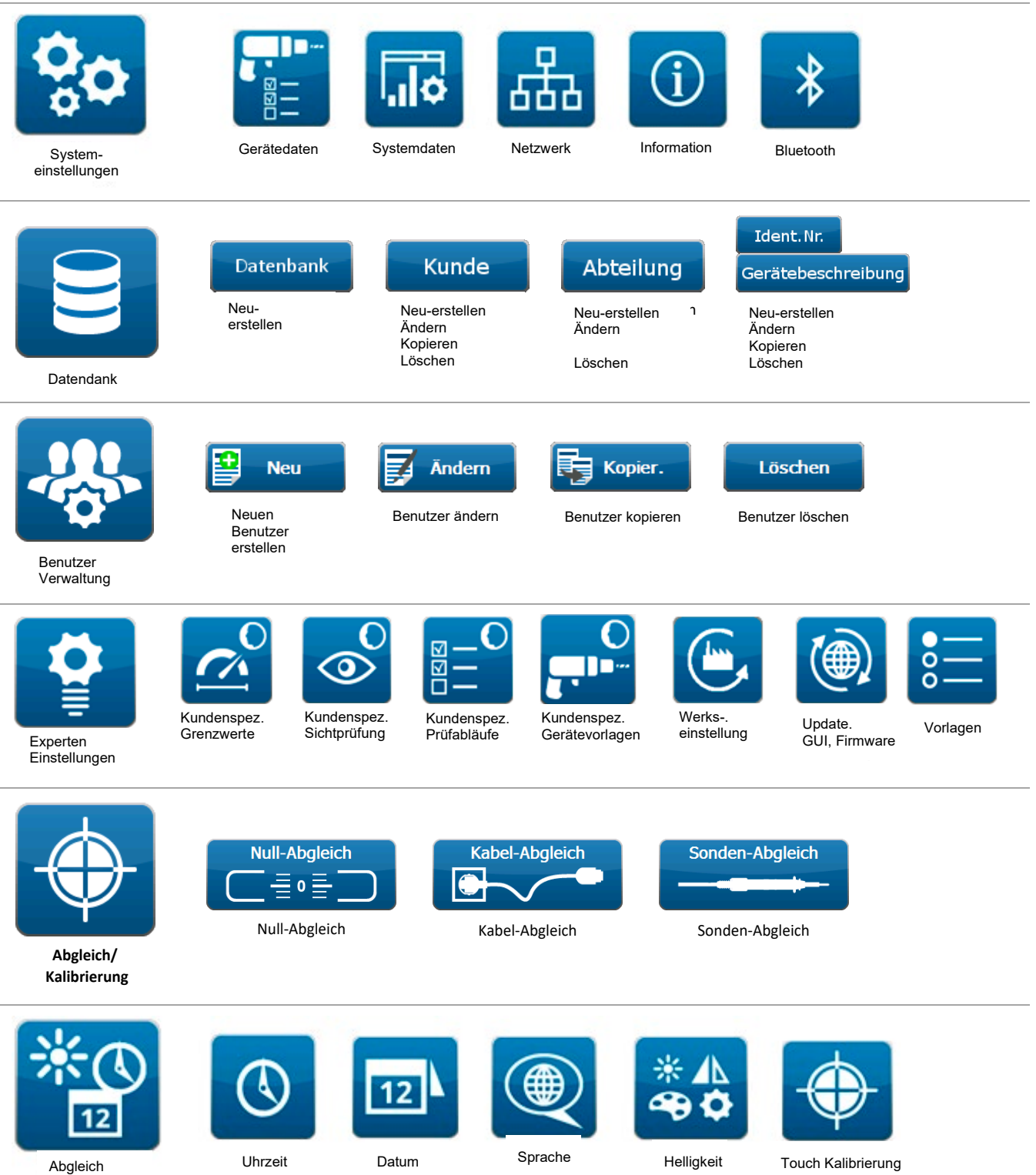

11

#### <span id="page-19-0"></span>**9.2 Systemeinstellungen**

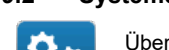

Über das nebenstehende Icon gelangen Sie zur Anzeigefläche "**Systemeinstellungen**"

#### <span id="page-19-1"></span> $9.2.1$ **Systemdaten**

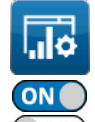

Über das nebenstehende Icon gelangen Sie zur Anzeigefläche "Systemdaten".

Durch Berühren der "**On-/ Off-Slider"** können Sie die nachfolgenden Funktionen **aktivieren/ deaktivieren**

• **Auto-ID aktiviert**

**ON** = Die ID wird automatisch inkrementiert.

• **Auto-ID Start**

Ab dem voreingestellten Wert wird inkrementiert.

(Das ist der Standardwert, welcher genommen wird, wenn ein neuer Kunde angelegt wird bzw. ein Kunde keine Geräte hat.)

Wenn bereits Geräte eingetragen sind, wird automatisch die nächste freie ID ermittelt.

#### • **RPE Testwiederholung**

**ON** = Der Gerätetester erkennt bei der

Schutzleiterwiderstandsmessung automatisch, ob eine Messstelle mit der Prüfsonde kontaktiert wird.

Wenn der gemessene Wert "OK" ist, antwortet der

Gerätetester mit einem Signalton und die nächste Messstelle kann kontaktiert werden.

### • **Testwiederholung**

**ON**= Der Gerätetester fragt, ob eine weitere Messstelle mit der Prüfsonde kontaktiert werden soll.

Gültig für RPE (nur wenn RPE-Testwiederholung ausgeschaltet ist), RISO-2, RISO-3, RISO-4, IBer., IAbl., IPabl. und IBer.Schw.

#### • **Benachrichtigungston**

**ON** = Schaltet den Signalton des Gerätetesters ein

#### • **Kurzschlusstest**

**OFF**= Deaktiviert den Kurzschlusstest vor Beginn einer **Messung** 

#### • **IT**-**Netz**

**ON** = Ermöglicht die Verwendung des Gerätetesters in einem IT-Netz

#### • **Netzumpolung**

**OFF** = Deaktiviert die Netzumpolung bei Ableitstrom-Messungen

• **Standard**-**Prüfabläufe**

**ON** = Aktiviert die Standard-Prüfabläufe

### • **Kunden-Prüfabläufe**

**ON** = Aktiviert die Kunden-Prüfabläufe

#### • **Prüfung Polung Verlängerungsleitung ON** = Aktiviert den Verpolungstest für Verlängerungsleitungen

### • **Automatisch nach Bluetooth® Geräten suchen**

**ON** = Aktiviert die automatische Suche nach Bluetooth® Geräten. Es kann ein Bluetooth®-Drucker und ein Cordless-**1D/ 2D-Barcodeleser** verbunden werden.

Es können nur Bluetooth®-Geräte mit **BT-Version ≤2.1** verbunden werden. Zudem dürfen die Bluetooth®-Geräte nicht mit einem Passwort geschützt sein.

### • **Bluetooth® aktiv**

**ON** =Aktiviert die Bluetooth-Funktionalität des Gerätetesters.

**WI AN aktiv** 

**ON** =Aktiviert die WLAN-Funktionalität des Gerätetesters.

<span id="page-19-2"></span>• **Hilfebild HT-MK4 ON** = HT-MK4 wird eingeblendet

### • **RPE Widerstand Prüfadapter**

Hier muss der Widerstand des Messadapters in Ohm eingetragen werden

• **Tastatur automatisch ausblenden ON** = die Eingabetastatur wird ausgeblendet

#### • **Datenbankverzeichnis** Auswahl SD-Karte oder USB-Stick

• **Prüflabel drucken ON** = Ist nur möglich in Verbindung mit dem **Etiketten- und Protokolldrucker PT 2**.

### • **Prüflabel Konfiguration**

**ON** = Label können konfiguriert werden Firmenname Überschrift Prüfdatum (ON/OFF) Nächstes Prüfdatum (ON/OFF) Seriennummer drucken (ON/OFF) Barcode drucken (ON/OFF) (nur mit PT 2 möglich)

#### • **Prüflabel Abmessungen**

Es können die Parameter der Prüflabel eingestellt werden. Dieses ist nur notwendig, wenn nicht die HT Instruments Standard-Rolle verwendet wird.

**ON** = aktiviert Druckoffset Druckoffset: Werteeingabe Labeloffset: Werteeingabe Labellänge: Werteeingabe Markierungsoffset: Werteeingabe

Markierungslänge: Werteeingabe

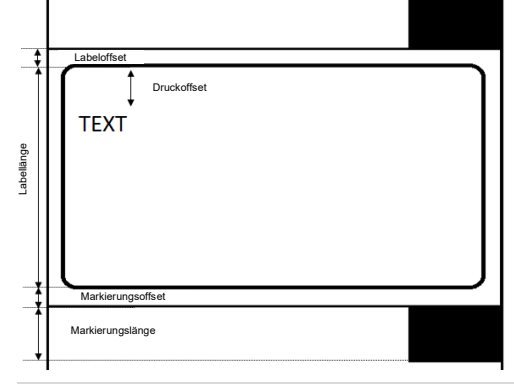

#### <span id="page-20-0"></span> $9.2.2$ **Gerätedaten**

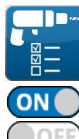

Durch Berühren des nebenstehenden Icons gelangen Sie zur Anzeigefläche "Gerätedaten".

Durch Berühren der "On-/ Off-Slider" können Sie die nachfolgenden Funktionen aktivieren/ deaktivieren.

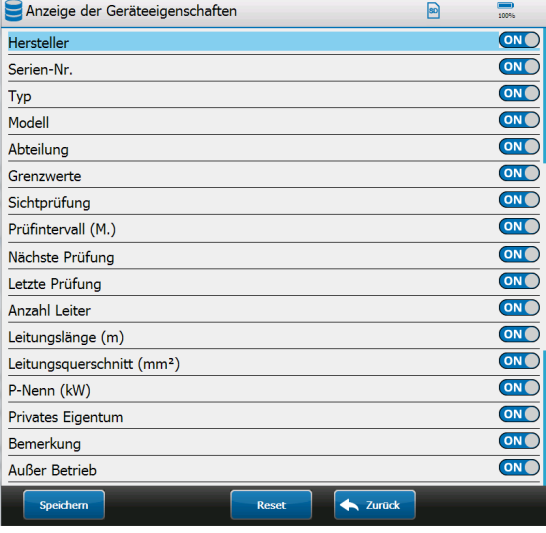

In der Stellung On werden die jeweiligen Geräteeigenschaften beim Ändern vom Gerät angezeigt.

Werden die Geräteeigenschaften deaktiviert, so sind diese in der Ansicht ausgeblendet. Es besteht die Möglichkeit sich alle ausgeblendet Geräteeigenschaften via Knopfdruck wieder einblenden zu lassen.

#### <span id="page-20-1"></span> $9.2.3$ **Netzwerk**

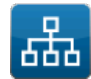

Durch Berühren des nebenstehenden Icons gelangen Sie zur Anzeigefläche "Netzwerkeinstellungen".

### **9.2.3.1 Netzwerkinformationen**

Die **Netzwerkinformationen** geben einen Überblick zur aktuellen LAN und WLAN Konfiguration Ihres Gerätetesters.

Zur Übersicht gehören folgende Angaben:

- Hostname
- **DHCP Status**
- IP-Adresse
- Subnetzmaske
- Standardgateway
- MAC-Adresse
- DNS Erreichbarkeit
- Update-Server Erreichbarkeit

#### **9.2.3.2 Hostname**

Der im Netzwerk ersichtliche Hostname (Gerätename) kann über eine Texteingabe geändert werden. Die Änderung des Hostnamens wird erst nach Neustart des **MultiTest HT700+ RCD/ARC** wirksam.

# **9.2.3.3 LAN-IPv4/ WLAN-IPv4**

Die Konfigurationsmöglichkeiten im LAN und WLAN Menü sind identisch.

Sie können folgende Einstellungen ändern:

- DHCP
	- (ON = automatisches Einbinden in ein bestehendes Netzwerk) • IP-Adresse
- Subnetzmaske
- Standardgateway

ි

*Eine manuelle Änderung der IP Adresse, Subnetzmaske und Standardgateway kann nur bei deaktiviertem DHCP erfolgen.*

ON<sub>(</sub>

Durch Berühren der "**On-/ Off-Slider"** können Sie die DHCP Funktion **aktivieren/ deaktivieren**

Die Einstellungen der IP-Adresse, Subnetzmaske und Standardgateway erfolgt über eine Eingabeaufforderung.

- Berühren Sie die entsprechende Zeile und folgen Sie den Darstellungen auf dem Display.
- Starten Sie den Gerätetester neu, um Ihre Änderungen zu übernehmen.

#### **9.2.3.4 WLAN-Netze**

Sie erhalten eine Übersicht der verfügbaren WLAN-Netze in Ihrer Umgebung.

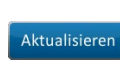

Durch Betätigen der

Schaltfläche "**Aktualisieren**" startet der Gerätetester automatisch einen Suchlauf.

Nach kurzer Aktualisierung erscheinen die verfügbaren

W-LAN Netzwerke auf dem Display des Gerätetesters. Die Signalstärke des W-LAN Netzwerkes wird in der entsprechenden Zeile als Prozentwert angegeben. (100 % entsprechen voller Signalstärke)

#### **W-LAN Netzwerk verbinden**

Berühren Sie die Zeile mit dem entsprechenden Netzwerk

Verbinden > Betätigen Sie die Schaltfläche "Verbinden"

#### Es erscheint die Anzeigefläche "Passwort"

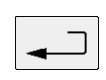

 Geben Sie das gültige Netzwerk Passwort ein und bestätigen Sie Ihre Eingabe durch die Softkey "**Eingabe bestätigen**"

Der Verbindungsstatus wird rechts in der Zeile des ausgewählten Netzwerkes angezeigt.

Folgende Statusmeldungen werden dargestellt:

- "**Verbinde**" = Verbindungsaufbau
- "**Verbunden – Warte auf IP**" = Wartet auf Zuteilung einer IP-Adresse durch DHCP
- "**Verbunden**" = Das Netzwerk wurde erfolgreich Verbunden und die Verbindung ist aktiv.

### **W-LAN Netzwerk trennen**

Berühren Sie die Zeile des verbundenen Netzwerkes

> Betätigen Sie die Schaltfläche "Trennen" Trennen

Die W-LAN Netzwerkverbindung wird getrennt.

*Die Zugangsdaten eines zuvor verbundenen W-LAN Netzwerkes bleiben im Gerätetester gespeichert.* 

*Gespeicherte W-LAN Netzwerke erkennen Sie anhand der Statusmeldung "Gespeichert" auf der rechten Seite der entsprechenden Netzwerkzeile.*

#### **Gespeicherte W-LAN Netzwerk löschen**

 Berühren Sie die Zeile eines gespeicherten oder des verbundenen W-LAN Netzwerkes

Betätigen Sie die Schaltfläche "**Löschen**"

Die Zugangsdaten des gespeicherten bzw. verbundenen W-LAN Netzwerkes werden gelöscht und die Statusanzeige der Netzwerkzeile wechselt zurück auf die Signalstärke bzw. die Statusmeldung "Verbunden".

#### **W-LAN Verbindung kontrollieren**

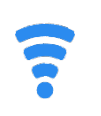

Löschen

Wenn eine aktive Verbindung zu einem W-LAN Netzwerk besteht, wird in den Kopfzeilen der Anzeigeflächen das nebenstehende Symbol angezeigt.

Verliert der Gerätetester die Verbindung zum W-LAN Netzwerk erscheint auf dem Display folgende Meldung:

*"Nicht verbunden. Bitte prüfen Sie, ob Sie in der Reichweite des W-LAN Netzwerkes sind und ob das Passwort stimmt."*

#### **9.2.3.5 Fernsteuerung**

Die Fernsteuerung *spiegelt* die Gerätetester-Bedienoberfläche auf ein externes Peripheriegerät (bspw. Smartphone, Tablet oder PC) und erlaubt die Steuerung des Gerätetesters über das verwendete Peripheriegerät.

Diese Funktion unterstützt Schulungsreferenten oder

Elektrofachkräfte bei der Einweisung von Schulungsteilnehmern in den Funktionsumfang des Gerätetesters.

Die zwei nachfolgenden Anwendungsfälle werden unterstützt.

1. Der Schulungsreferent kann ein **Smartphone** oder **Tablet** mit einem Gerätetester per WLAN verbinden. Die dazu notwendige Android™- bzw. iOS™-App finden Sie in den jeweiligen App-Stores unter dem Suchbegriff "CerHost". Der Hersteller empfiehlt die Verwendung der kostenpflichtigen Software von "Microit Electronics SRL".

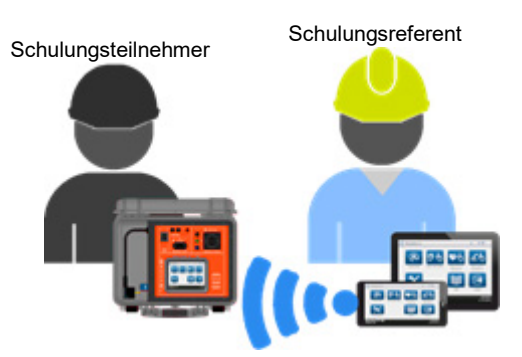

#### **Abb.: Schulungsreferent mit Smartphone oder Tablet**

2. Der Schulungsreferent kann den Gerätetester per LAN mit einem PC verbinden. Die zur Verbindung notwendige PC-Software *(cerhost.exe)* kann über den Vertragspartner des Herstellers "F&S", unter den folgenden Hyperlinks bezogen werden.

#### **Direkter Download:**

[https://forum.fs-net.de/wcf/index.php?attachment/379](https://forum.fs-net.de/wcf/index.php?attachment/379-cerhost-zip/) [cerhost-zip/](https://forum.fs-net.de/wcf/index.php?attachment/379-cerhost-zip/)

**Downloadübersicht (nur cerhost.zip downloaden):** [https://forum.fs-net.de/index.php?thread/4391-cerhost](https://forum.fs-net.de/index.php?thread/4391-cerhost-display-and-control-your-windows-ce-device-from-your-desktop/)[display-and-control-your-windows-ce-device-from-your](https://forum.fs-net.de/index.php?thread/4391-cerhost-display-and-control-your-windows-ce-device-from-your-desktop/)[desktop/](https://forum.fs-net.de/index.php?thread/4391-cerhost-display-and-control-your-windows-ce-device-from-your-desktop/)

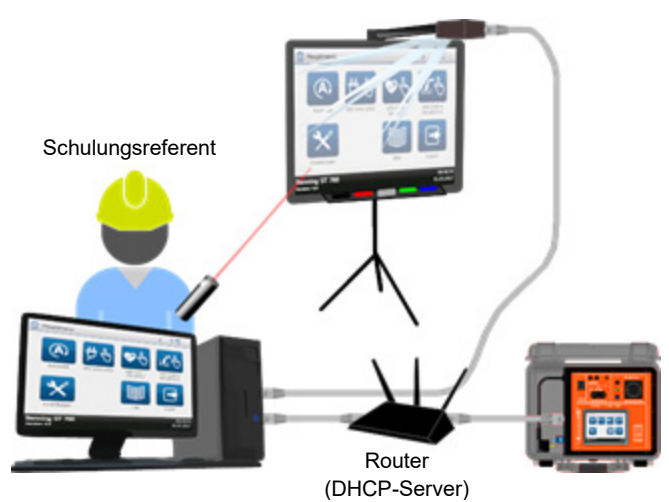

**Abb.: Schulungsreferent mit PC, Beamer und Leinwand**

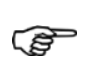

*Der Gerätetester kann entweder mit einem Smartphone oder Tablet per WLAN verbunden werden, oder per LAN mit einem PC. Eine gleichzeitige Verwendung über WLAN und LAN ist nicht möglich.*

#### **9.2.3.5.1 Gerätetester mit Smartphone/ Tablet steuern**

Beachten Sie die nachfolgenden Handlungsschritte:

- Laden Sie die notwendige AndroidTM- bzw. iOSTM-App in dem entsprechenden App-Store herunter und installieren Sie diese auf Ihrem Endgerät (Smartphone/ Tablet).
- Aktivieren Sie auf Ihrem Endgerät den WLAN-Hotspot.
	- Die folgenden Daten müssen anschließend bekannt sein:
		- Netzwerkname (SSID)
		- Netzwerkpasswort (wenn vergeben)
	- Schalten Sie den Gerätetester ein und melden Sie Ihren Benutzer an.
	- Navigieren Sie zur Menüebene:
		- o Einstellungen
			- Systemeinstellungen
			- Netzwerk

#### o WLAN-IPv4

- Aktivieren Sie den "On-/ OFF-Slider" DHCP (falls deaktiv)
- ▶ Betätigen Sie die Schaltfläche "Zurück" und navigieren Sie zu "WLAN-Netze"
- Betätigen Sie die Schaltfläche "Aktualisieren", falls der WLAN-Hotspot Ihres Endgerätes in der Auflistung der verfügbaren WLAN-Netzwerke fehlt. Der Hotspot Ihres Endgerätes muss sich in Reichweite des Gerätetesters befinden. *(Die zulässigen Reichweiten variieren mit dem verwendeten Endgerät.)*
- Wählen Sie das WLAN-Netzwerk Ihres WLAN-Hotspot und geben Sie das von Ihnen gewählte Passwort ein.
- Warten Sie bis der Gerätetester die WLAN-Verbindung aufgebaut hat.
- Betätigen Sie die Schaltfläche "Zurück" und navigieren Sie zu "WLAN-IPv4"
- Die dort angezeigte **IP-Adresse**, **Subnetzmaske** und **Standardgateway**, entsprechen den vom WLAN-Hotspot zugewiesenen Netzwerkeinstellungen. Die **IP-Adresse** wird für die Zugriffsberechtigung via Android™- bzw. iOS™-App benötigt.
- Betätigen Sie die Schaltfläche "Zurück" und navigieren Sie zu "Hostname". Der Hostname wird ebenfalls für die Zugriffsberechtigung via Android™- bzw. iOS™-App benötigt.
- > Betätigen Sie die Schaltfläche "Zurück" und betätigen Sie die Schaltfläche "Fernsteuerung". Bestätigen Sie die Abfrage mit "Ja". Der Fernsteuerungsdienst wird aktiviert.
- Starten Sie die CerHost-App auf Ihrem Endgerät und erstellen Sie ein neues "Device". Sie benötigen Dazu den **Hostnamen** und die **IP-Adresse** des Gerätetesters.
- Geben Sie die **WLAN-IP-Adresse** des Gerätetesters und den **Hostnamen** des Gerätetesters in die Eingabemaske der App ein.
- Speichern Sie Ihre Eingaben.
- Markieren Sie das erstellte "Device" und betätigen Sie die Schaltfläche "View".
- Die CerHost-App stellt automatisch eine Verbindung mit dem Gerätetester her und kann nun für die Bedienung des Gerätetesters verwendet werden.

Falls die Verbindung nicht zustande kommt, überprüfen Sie Ihre Netzwerkeinstellungen und die Zugriffsberechtigungen Ihres WLAN-Hotspot.

### **9.2.3.5.2 Gerätetester mit PC steuern**

Beachten Sie die nachfolgenden Handlungsschritte:

- Laden Sie die notwendige *cerhost.exe*, unter einem der angegebenen Hyperlinks, mittels PC herunter und entpacken Sie die .zip-Datei in Ihrem bevorzugten Ablageverzeichnis.
- Verbinden Sie den Gerätetester per Netzwerkkabel mit dem lokalen, kundeneigenen Netzwerk. Das Netzwerk muss einen **DHCP-Server** bereitstellen, der dem Gerätetester eine IP-Adresse zuweist.
- Schalten Sie den Gerätetester ein und melden Sie Ihren Benutzer an.
- Navigieren Sie zur Menüebene:
	- o Einstellungen
		- Systemeinstellungen
			- Netzwerk
				- o LAN-IPv4
- Aktivieren Sie den "ON-/ OFF-Slider" DHCP *(falls deaktiv)*
- Betätigen Sie die Schaltfläche "Zurück" und betätigen Sie die Schaltfläche "Fernsteuerung". Bestätigen Sie die nachfolgende Abfrage mit "Ja". Der Fernsteuerungsdienst wird aktiviert.
- $\triangleright$  Starten Sie die "cerhost.exe" auf Ihrem PC
- Navigieren Sie zu "File" -> "Connect", um den Gerätetester von der cerhost.exe im Netzwerk detektieren zu lassen.
- $\triangleright$  Warten Sie, bis im Anzeigefenster "Connect" das gerätetesterinterne Controllerboard angezeigt wird.
- Markieren Sie den erscheinenden Eintrag (*bspw. efusA9…..*) und bestätigen Sie Ihre Auswahl mit "OK". Die cerhost.exe stellt eine Verbindung zur Bedienoberfläche des Gerätetesters her.

Nach erfolgreicher Verbindung können Sie den Gerätetester über die cerhost.exe am PC Fernsteuern.

Falls die Verbindung nicht zustande kommt, überprüfen Sie Ihre Netzwerkeinstellungen und die Zugriffsberechtigungen Ihres Netzwerkes.

Wenn es zu Verbindungsabbrüchen bei der Bildübertragung kommen sollte, empfiehlt der Hersteller die **Erhöhung** der Refresh-Dauer [ms].

#### <span id="page-22-0"></span> $9.2.4$ **Information**

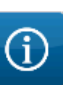

Über das Icon "Information" gelangen Sie zu den **Geräteinformationen** und können die **Kontaktdaten** des technischen Support einsehen.

Sie erhalten eine Übersicht der aktuellen Geräte- und Kontaktdaten

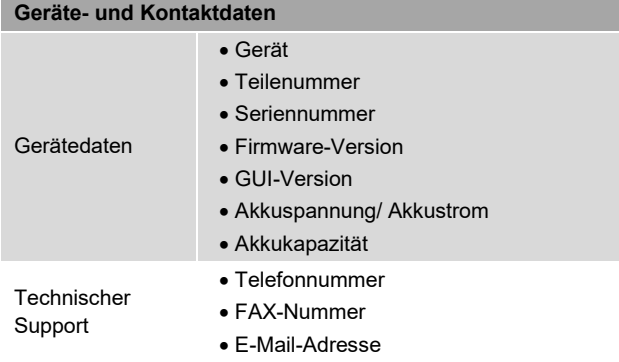

#### <span id="page-22-1"></span> $9.2.5$ **Bluetooth®**

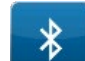

Über das nebenstehende Icon gelangen Sie zur Anzeigefläche "**Bluetooth®-Geräte verbinden**".

Die Bluetooth®-Verbindung wird zur drahtlosen Steuerung des optionalen **Protokolldruckers** und Cordless-Barcodescanners verwendet.

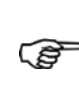

*Beachten Sie die Herstellerangaben zur Sende- und Empfängerreichweite des Bluetooth®-Protokolldruckers, um eine unterbrechungsfreie Verbindung sicherzustellen.*

### **Protokolldrucker mit dem Gerätetester verbinden**

- Nehmen Sie den Protokolldrucker in Betrieb (s. Kapitel [22\)](#page-95-0) und warten Sie bis der Protokolldrucker betriebsbereit ist
- Berühren Sie die Schaltfläche "Suchen"

Der Gerätetester sucht innerhalb der Empfängerreichweite nach Bluetooth® fähigen Peripheriegeräten.

Nach abgeschlossener Suche werden Ihnen die verfügbaren Bluetooth®-Geräte angezeigt.

 Wählen Sie die entsprechende Gerätezeile auf dem Touchscreen und berühren Sie die Schaltfläche "**Verbinden**"

Der Gerätetester verbindet sich automatisch mit dem gewählten Protokolldrucker.

Nach erfolgreicher Verbindung wird auf dem Display eine Meldung ausgegeben.

### <span id="page-23-0"></span>**9.3 Datenbank**

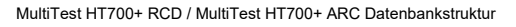

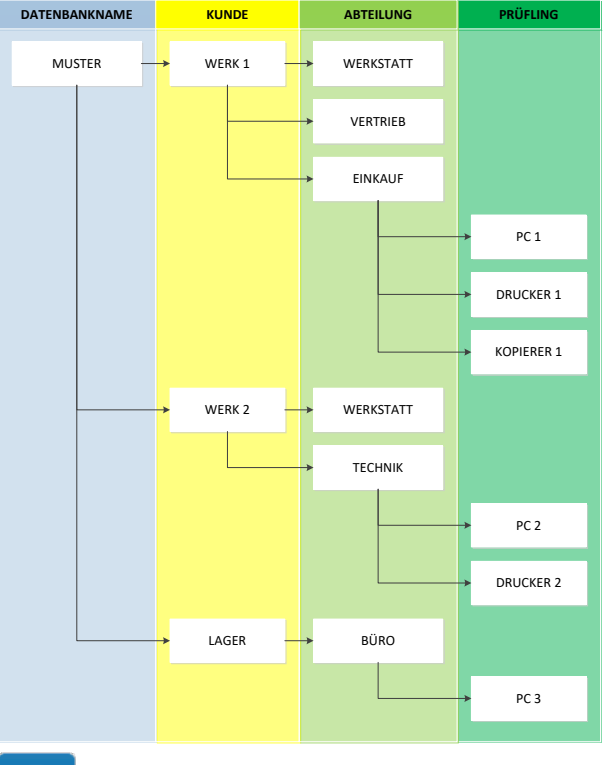

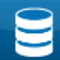

ි

Über das nebenstehende Icon gelangen Sie zur Anzeigefläche "**Datenbank-Verwaltung**".

In einer Datenbank werden folgende Inhalte verwaltet.

- Datenbankname
- Kundendaten
- Abteilungsnamen
- **Prüflingsdaten**

*Der Datenbankname wird bei Datenbank-Erstellung vergeben und ist ausschließlich über die PC-Software* 

*(MultiTest HT700+ RCD / MultiTest HT700+ ARC) veränderbar.*

*Gespeicherte Messwerte sind nicht editierbar.*

#### <span id="page-23-1"></span> $9.3.1$ **Bedienung der Anzeigefläche**

#### Bedienung der Anzeigefläche "**Datenbank-Verwaltung**"

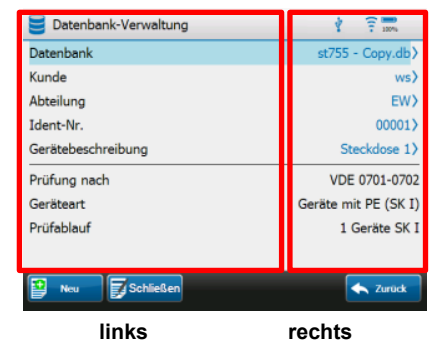

> Berühren Sie eine Zeile auf der linken Hälfte der Anzeigefläche, um diese anzuwählen.

- o Die entsprechende Zeile wird hellblau markiert.
- o Weitere Eingaben erfolgen durch die Schaltflächen in der Fußzeile.
- > Berühren Sie eine Zeile auf der rechten Hälfte der Anzeigefläche.
	- o Sie gelangen zu den **Auswahlmöglichkeiten** der entsprechenden Zeile.
- Anzeigeflächen mit einem Scroll-Balken können über die linke Hälfte hoch- oder herunter-gescrollt werden.

#### <span id="page-23-2"></span> $9.3.2$ **Datenbank erstellen**

Die Auswahl einer Datenbank dient zur **Filterung** bereits angelegter Prüflinge.

*Es werden alle Prüflinge angezeigt, die unter der aktuell ausgewählten Datenbank angelegt sind.* ເສ

*Prüflinge die einer anderen Datenbank zugeordnet sind, werden ausgeblendet.*

Sind keine Datenbanken vorhanden, wird in der Zeile "Datenbank" der Status "**nicht ausgewählt**" angezeigt. Mindestens eine Datenbank muss angelegt sein.

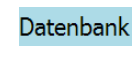

囲 **Neu** 

<span id="page-23-3"></span> $\overline{\phantom{a}}$ 

囝 Neu

 $Q_{\mathbf{k}}$ 

- Berühren Sie die Zeile "**Datenbank**" auf der linken Seite der Anzeigefläche
- Berühren Sie die Schaltfläche "**Neu**" und folgen Sie der Eingabeaufforderung
- Geben Sie den Namen der Datenbank ein und bestätigen Sie durch Berühren der Softkey "**Eingabe bestätigen**"

Die erstellte Datenbank wird automatisch als aktuelle Datenbank gesetzt.

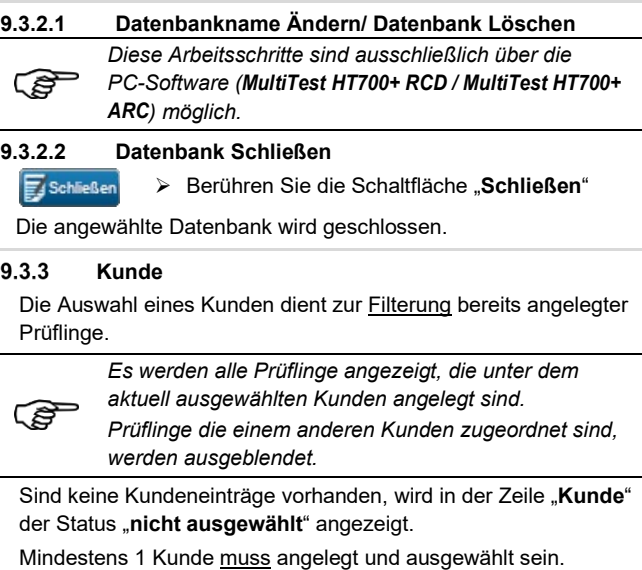

**9.3.3.1 Kundeneintrag Erstellen**

> Berühren Sie die Zeile "Kunde" auf der linken Kunde Seite der Anzeigefläche

> Berühren Sie die Schaltfläche "Neu" und folgen Sie der Eingabeaufforderung

| Kunde       | 100%         |
|-------------|--------------|
| Name        | ws           |
| Straße      | Weg $1$      |
| PLZ         | 46395>       |
| Ort         | Bocholt)     |
| Telefon     | 123456)      |
| Fax         | 541)         |
| Email       | ws@gmx.de>   |
| Bemerkung   |              |
| Kontakt     |              |
| <b>Name</b> | Muctarmann)  |
|             | Zurück<br>Ok |

> Füllen Sie die Eingabemaske "Kunde" mit den von Ihnen benötigten Kundendaten.

**Bestätigen Sie mit der Schaltfläche** "OK"

Der erstellte Kundeneintrag wird automatisch als aktueller Kunde gesetzt.

## **9.3.3.2 Kundeneintrag Ändern**

- > Berühren Sie die Zeile "Kunde" auf der linken Kunde
	- Seite der Anzeigefläche
- Andem

 $\alpha$ 

Berühren Sie die Schaltfläche "**Ändern**"

Sie gelangen zur Eingabemaske "Kunde"

 Ändern Sie die entsprechenden Kundendaten und bestätigen Sie mit der Schaltfläche "OK"

Die Änderung wird übernommen und automatisch als aktueller Kunde gesetzt.

### **9.3.3.3 Kundeneintrag Kopieren**

- **E** Berühren Sie die Zeile "Kunde" auf der linken Kunde Seite der Anzeigefläche
- **H** Kopier.

 $\alpha$ 

 $ws$ 

Löschen

Ja

> Berühren Sie die Schaltfläche "Kopieren" Sie gelangen zur Eingabemaske "Kunde" (Der Kundenname wird

automatisch in "**Kopie von** <Kundenname>" geändert)

 Ändern Sie die Kundendaten der Kopie und bestätigen Sie mit der Schaltfläche "**OK**"

Die Kopie wird übernommen und automatisch als aktueller Kunde gesetzt.

#### **9.3.3.4 Kundeneintrag Wechseln**

> Berühren Sie die Zeile "Kunde" auf der rechten Seite der Anzeigefläche. (Beispielhaft: Kundename "ws")

Sie gelangen zur Anzeigefläche "Kunde"

Sofern weitere Kundeneinträge vorhanden sind, können Sie aus diesen wählen.

> Berühren Sie dazu die Zeile mit dem entsprechenden Eintrag

Die Auswahl wird automatisch als aktueller Kunde gesetzt.

### **9.3.3.5 Kundeneintrag Löschen**

**E** Berühren Sie die Zeile "Kunde" auf der rechten  $ws)$ Seite der Anzeigefläche. (Beispielhaft: Kundename "ws")

Sie gelangen zur Anzeigefläche "Kunde"

Sofern weitere Kundeneinträge vorhanden sind, können Sie aus diesen wählen.

> Wählen Sie den zu löschenden Kundeneintrag aus

(Die Auswahl wird automatisch als aktueller Kunde gesetzt.)

- Berühren Sie die Schaltfläche "**Löschen**"
	- Bestätigen Sie die Kontrollabfrage auf dem Display mit "Ja"

<span id="page-24-1"></span>Der ausgewählte Kundeneintrag wird gelöscht.

#### <span id="page-24-0"></span> $9.3.4$ **Abteilung**

Die Auswahl einer Abteilung dient zur Filterung bereits angelegter Prüflinge.

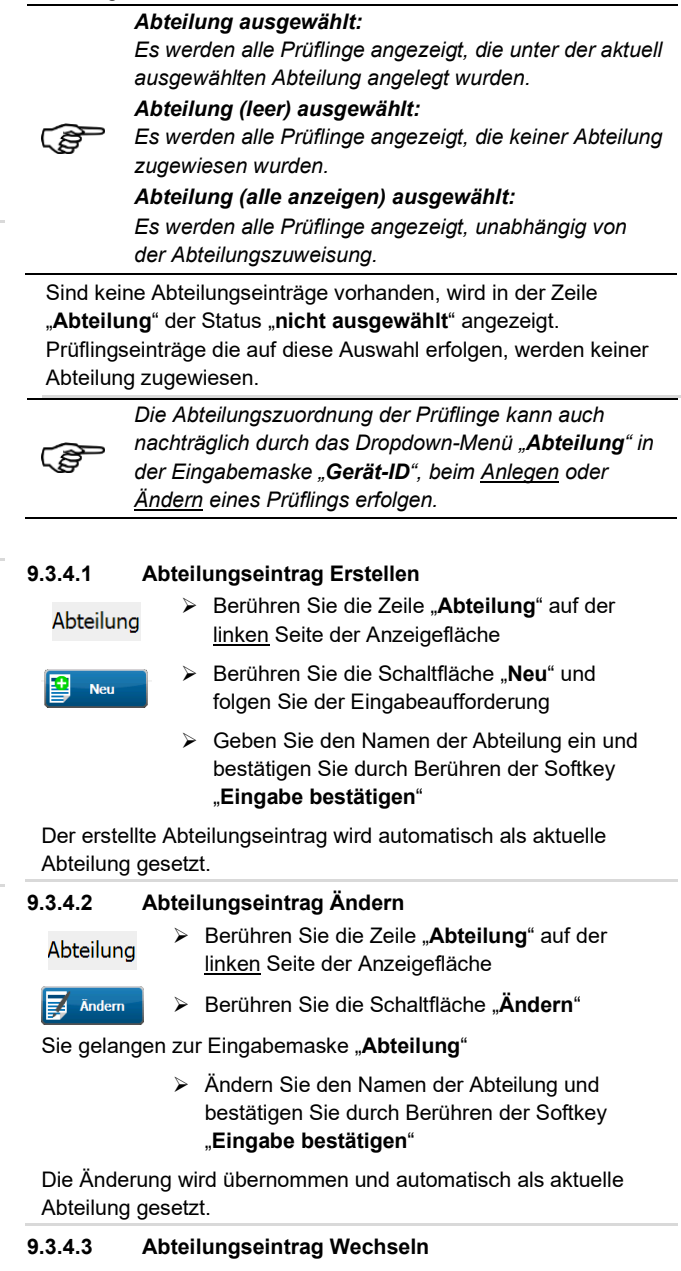

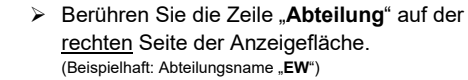

Sie gelangen zur Anzeigefläche "Abteilung".

EW)

Sofern weitere Abteilungseinträge vorhanden sind, können Sie aus diesen wählen.

> Berühren Sie dazu die Zeile mit dem entsprechenden Eintrag

Die Auswahl wird automatisch als aktuelle Abteilung gesetzt.

## **9.3.4.5 Abteilungseintrag Löschen**

EW)

Löschen

 $\mathbf{h}$ 

 Berühren Sie die Zeile "**Abteilung**" auf der rechten Seite der Anzeigefläche. (Beispielhaft: Abteilungsname "**EW**")

# Sie gelangen zur Anzeigefläche "Abteilung"

Sofern weitere Abteilungseinträge vorhanden sind, können Sie aus diesen wählen

> Wählen Sie den zu löschenden Abteilungseintrag aus (Die Auswahl wird automatisch als aktuelle Abteilung gesetzt.)

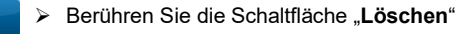

 Bestätigen Sie die Kontrollabfrage auf dem Display mit "**Ja**"

Der ausgewählte Abteilungseintrag wird gelöscht.

#### <span id="page-25-0"></span> $9.3.5$ **Identifikationsnummer und Gerätebeschreibung**

Die Identifikationsnummer und Gerätebeschreibung dienen der eindeutigen Benennung von Prüflingen.

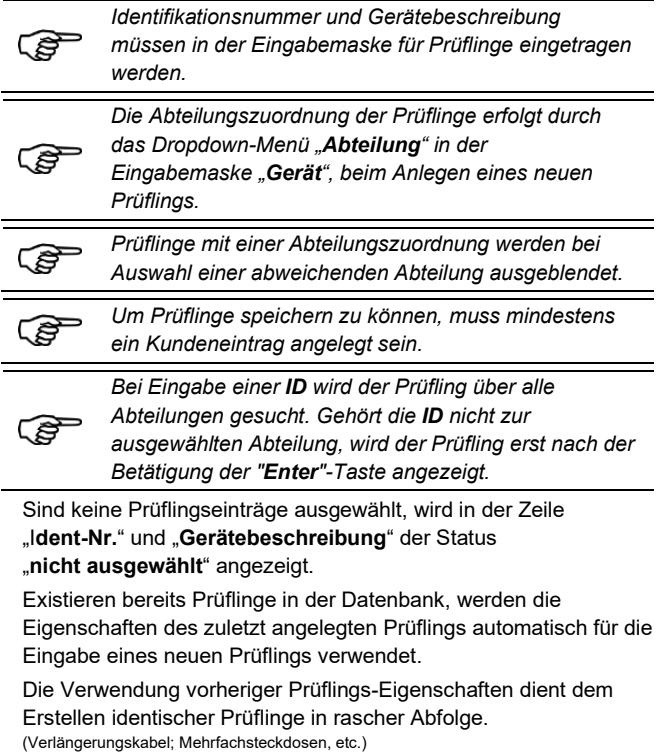

### **9.3.5.1 Prüflingseintrag Erstellen**

Ident-Nr Gerätebeschreibung

> 囝 -<br>Neu

> Berühren Sie die Zeile "Ident-Nr." oder "Gerätebeschreibung" auf der linken Seite der Anzeigefläche

**Berühren Sie die Schaltfläche "Neu"** 

### Sie gelangen zur Eingabemaske "**Gerät-ID**"

- > Tragen Sie einen Gerätenamen oder eine Gerätenummer ein. Eine Kombination aus Text und Ziffern ist ebenfalls möglich (alphanumerische Eingabe)
	- o Sie können die Eingabe manuell vornehmen
	- o Sie können einen aufgeklebten Barcode mit einem der optionalen Barcodescanner einlesen
	- o Sie können einen RFID-Tag mit dem optionalen RFID-Leser einlesen

#### Sie gelangen zur Eingabemaske "Gerät"

- Füllen Sie die folgenden
	- Pflichteingabefelder aus:
	- o Prüfung nach
	- o Geräteart
	- o Prüfablauf

*Weitere Eingabefelder dienen zur genaueren* 

*Kennzeichnung der Prüflinge.*

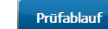

ි

# > Berühren Sie die Schaltfläche "Prüfablauf"

Sie gelangen zur Anzeigefläche "**Prüfablauf"** Auf der Anzeigefläche "Prüfablauf" können Sie einzelne

Prüfpunkte des angewählten Prüfablaufes manuell ändern

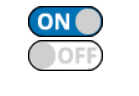

Speichern

Speichern

- Durch Berühren der **ON-/ OFF-Slider** können Sie Prüfpunkte **aktivieren bzw. deaktivieren**
- Bestätigen Sie Ihre Änderungen im Prüfablauf durch die Schaltfläche "**Speichern**"

Sie gelangen zurück zur Eingabemaske "Gerät"

> Bestätigen Sie Ihre Eingaben durch Berühren der Schaltfläche "Speichern"

Der erstellte Prüflingseintrag wird automatisch als aktueller Prüfling gesetzt.

#### **9.3.5.2 Prüflingseintrag Ändern**

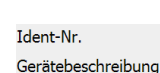

 $\overline{\mathbb{F}_4}$  Ändern

Prüfablauf

> Berühren Sie die Zeile "Ident-Nr." oder "**Gerätebeschreibung**" auf der linken Seite der Anzeigefläche

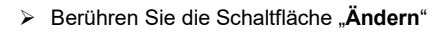

- Sie gelangen zur Eingabemaske "Gerät"
- Berühren Sie die Schaltfläche "**Prüfablauf**"

Sie gelangen zur Anzeigefläche "Prüfablauf"

Auf der Anzeigefläche "**Prüfablauf**" können Sie einzelne Prüfpunkte des gewählten Prüfablaufes manuell ändern

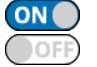

Speichern

- Durch Berühren der nebenstehenden Icons können Sie Prüfpunkte **aktivieren/ deaktivieren**
- Bestätigen Sie Ihre Änderungen im Prüfablauf durch die Schaltfläche "**Speichern**"

Sie gelangen zurück zur Eingabemaske "Gerät"

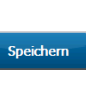

 Ändern Sie Ihre Prüflingsdaten und bestätigen Sie durch Berühren der Schaltfläche "**Speichern**"

Die Änderung wird übernommen und automatisch als aktueller Prüfling gesetzt.

### **9.3.5.4 Prüflingseintrag Kopieren**

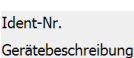

 $\mathbb{F}_{\mathbb{F}}$  Kopier.

Berühren Sie die Zeile "**Ident-Nr.**" oder

"**Gerätebeschreibung**" auf der linken Seite der Anzeigefläche

Berühren Sie die Schaltfläche "**Kopieren**"

Sie gelangen zur Eingabemaske "**Gerät**", des ausgewählten Prüflingseintrages

- Die Zeile "Ident-Nr." enthält keine Benennung
- Vergeben Sie eine neue "**Ident-Nr.**" und ändern Sie ggfs. die Prüflingsdaten und den Prüfablauf
- Speichern

ි

 Bestätigen Sie Ihre Änderungen abschließend mit der Schaltfläche "**Speichern**"

Die Änderung wird übernommen, als neuer Eintrag gespeichert und automatisch als aktueller Prüfling gesetzt.

### **9.3.5.5 Prüflingseintrag Wechseln**

*Es werden nur Prüflinge angezeigt, die der ausgewählten "Abteilung" entsprechen.*

Damit alle Prüflinge des aktuellen Kunden angezeigt werden, muss in der Zeile "**Abteilung**" der Status "**nicht ausgewählt**" vorhanden sein.

Ist bereits eine Abteilung ausgewählt, berühren Sie die rechte Seite der Zeile "**Abteilung**" und wählen Sie auf der folgenden Anzeigefläche die Zeile "(leer)".

Durch auswählen der Zeile "**(leer)**" werden keine Prüflinge aus der Kunden-Datenbank gefiltert.

Steckdose 1>

> Berühren Sie die Zeile "Gerätebeschreibung" auf der rechten Seite der Anzeigefläche (Beispielhaft: Gerätename "Steckdose 1")

Sie gelangen zur Anzeigefläche "Prüfling"

Sofern mehrere Prüflingseinträge vorhanden sind, können Sie aus diesen wählen

> Berühren Sie dazu die Zeile mit dem benötigten Eintrag

Die Auswahl wird automatisch als aktueller Prüfling gesetzt. Sie können den aktuell ausgewählten Prüfling Ändern, Kopieren oder Löschen.

### **9.3.5.6 Prüflingseintrag Löschen**

- Steckdose 1>
- > Berühren Sie die Zeile "Gerätebeschreibung" auf der rechten Seite der Anzeigefläche (Beispielhaft: Gerätename "Steckdose 1")

Sie gelangen zur Anzeigefläche "Prüfling"

Sofern mehrere Prüflingseinträge vorhanden sind, können Sie aus diesen wählen

- Berühren Sie den zu löschenden Prüflingseintrag
- l öschen  $Ja$
- Bestätigen Sie die Kontrollabfrage auf dem Display mit "**Ja**"

Berühren Sie die Schaltfläche "**Löschen**"

Der ausgewählte Prüflingseintrag wird gelöscht.

### <span id="page-26-0"></span>**9.4 Benutzerverwaltung**

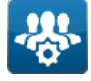

ි

Navigieren Sie über das nebenstehende Icon zur "**Benutzerverwaltung**".

In der Benutzerverwaltung werden Zugriffsberechtigungen vergeben und alle Benutzerdaten verwaltet.

*Benutzer mit User-Status erhalten nach Anmeldung keinen Zugriff auf die Benutzerverwaltung und Experteneinstellungen des Gerätetesters.*

#### <span id="page-26-1"></span> $9.4.1$ **Benutzer Erstellen**

E Neu

Sie gelangen zur Anzeigefläche "Neuer Benutzer"

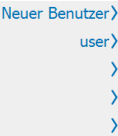

 Berühren Sie nacheinander die dargestellten **Benutzer-Zeilen** auf der rechten Seite der Anzeigefläche und folgen Sie den Eingabeaufforderungen

Ein neuer Benutzer beinhaltet folgende Informationen

Fußzeile der Anzeigefläche

- o Benutzername
- o Benutzer-Rolle (User/ Admin)
- o Firma
- o PLZ
- o Ort
- o Passwort

Nach Beendigung aller Eingaben wird der neue Benutzer erstellt und kann während der Anmeldung des *MultiTest HT700+ RCD/ARC* ausgewählt werden.

#### <span id="page-26-2"></span> $9.4.2$ **Benutzer Ändern**

Christopher

**E** Ändern

41352> Korschenbroich)

Passwort

 $O<sub>k</sub>$ 

- Berühren Sie die linke Seite der Zeile, des zu ändernden Benutzers (Beispielhaft: Benutzername "Christopher")
- Berühren Sie die Schaltfläche "Ändern" in der Fußzeile der Anzeigefläche

Sie gelangen zur Anzeigefläche "Christopher"

 Berühren Sie nacheinander die dargestellten Christopher) **Benutzer-Zeilen** auf der rechten Seite der user) Anzeigefläche und folgen Sie den HT Instruments > Eingabeaufforderungen

> Nach der Eingabe können Sie entscheiden, ob der Benutzer durch ein Passwort geschützt werden soll

- Berühren Sie zur Passworteingabe die Schaltfläche "**Passwort**" in der Fußzeile der Anzeigefläche
	- o Ist kein Passwort erforderlich, bestätigen Sie Ihre vorherigen Eingaben durch Berühren der Schaltfläche "**OK**"

Der Benutzereintrag wird geändert und kann während der Anmeldung des **MultiTest HT700+ RCD/ARC** als Benutzer ausgewählt werden.

#### <span id="page-26-3"></span> $9.4.3$ **Benutzer Kopieren**

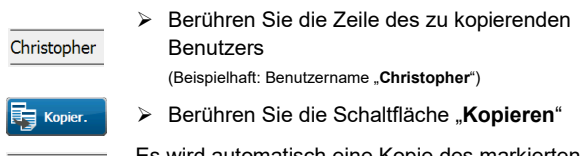

Es wird automatisch eine Kopie des markierten Christopher6 Benutzers angelegt (Erkennbar an angehängter Kopierziffer)

Der Benutzereintrag wird kopiert und kann während der Anmeldung des **MultiTest HT700+ RCD/ARC** als Benutzer ausgewählt werden.

#### <span id="page-26-4"></span> $9.4.4$ **Benutzer Löschen**

- Berühren Sie die Zeile des zu löschenden Christopher Löschen
	- (Beispielhaft: Benutzername "**Christopher**") Berühren Sie die Schaltfläche "Löschen"
		- Bestätigen Sie die Kontrollabfrage auf dem Display mit "Ja"

Der markierte Benutzereintrag wird gelöscht.

Benutzers

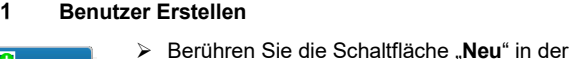

### <span id="page-27-0"></span>**9.5 Experten-Einstellungen**

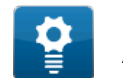

Navigieren Sie über das nebenstehende Icon zur Anzeigefläche "**Experten-Einstellungen**".

In den Experteneinstellungen können Sie kundenspezifische Grenzwerte, Prüfabläufe oder einzelne Punkte der Sichtprüfung manuell überarbeiten. Die Datensätze der kundenspezifischen Prüffragen und Prüfabläufe können über den Menüpunkt "**Vorlagen**" verwaltet werden und es besteht die Möglichkeit Ihren Gerätetester auf Werkseinstellungen zurückzusetzen. Des Weiteren können Sie ein Update des GUI (**G**raphical **U**ser **I**nterface) bzw. Firmware durchzuführen.

#### <span id="page-27-1"></span> $9.5.1$ **Kundenspezifische Grenzwerte**

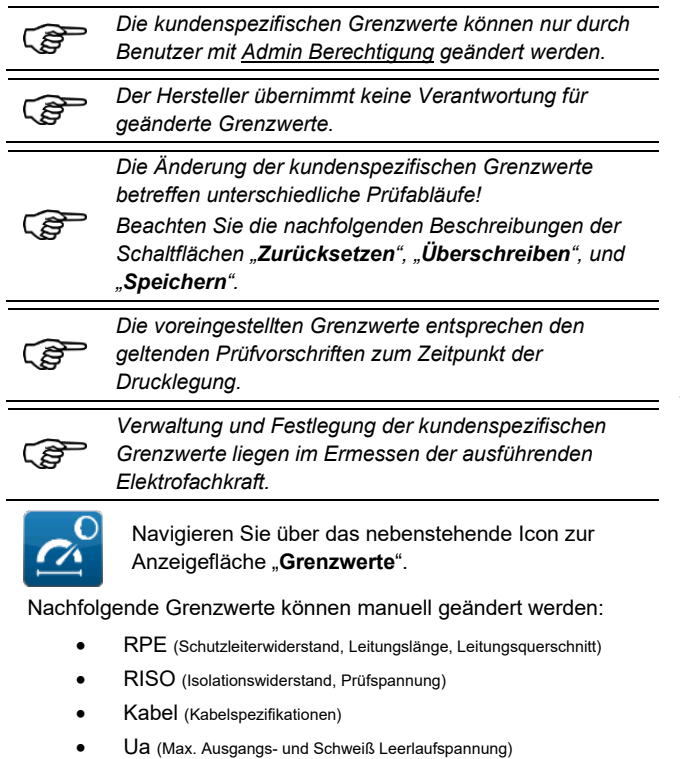

- PRCD (Auslösestrom, Auslösezeit, Berührungsspannung)
- IBer. (Berührungsstromwerte, Differenzstromwerte)
- IAbl. (Schutzleiterstromwerte, Ableitstromwerte, Patientenableitstromwerte)
- Testzeiten (Festlegung aller Einzelprüfung-Testzeiten)

#### **9.5.1.1 Übersicht der Anzeigefläche**

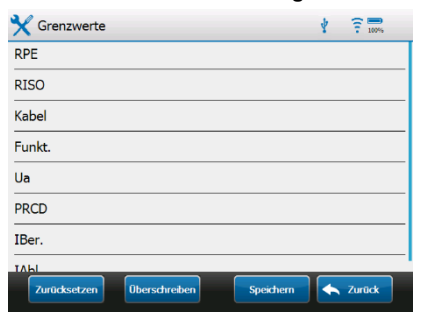

#### **9.5.1.2 Grenzwert Ändern**

- Berühren Sie die Zeile der zu ändernden Einzelprüfung.
- Berühren Sie die Zeile des zu ändernden Grenzwertes.
- Editieren Sie den Grenzwert gemäß Ihrer Vorgabe.

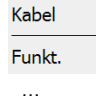

Speichern

**RPE RTSO** 

#### o **Eingabe abbrechen**: Berühren Sie die Softkey "Tastatur ausblenden" um die Softkey-Tastatur auszublenden und die Eingabe abzubrechen.

 Bestätigen Sie Ihre Eingabe durch Berühren der Softkey "**Eingabe bestätigen**"

### **9.5.1.3 Grenzwerte Speichern**

Nachdem Sie alle benötigten Änderungen vorgenommen haben, können Sie Ihre Eingaben mit der Schaltfläche "Speichern" bestätigen.

Die geänderten Grenzwerte werden temporär (bis zum nächsten Neustart des Gerätetesters) gespeichert.

Die Grenzwerte für die Standardprüfabläufe in der

Automatikmessung werden nicht verändert.

Neu angelegte Kundenprüfabläufe erhalten die Standardgrenzwerte vom Gerät, aber nicht die temporär veränderten Grenzwerte.

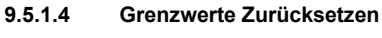

**Zurücksetzen** 

.<br>Überschreib

Durch Betätigen der Schaltfläche "Z**urücksetzen**" werden alle temporär geänderten, kundenspezifischen Grenzwerte auf die Standard-Grenzwerte (*Auslieferungszustand*) zurückgesetzt. Die temporären Grenzwerte werden auf die manuellen Prüfungen angewendet.

### **9.5.1.5 Grenzwerte Überschreiben**

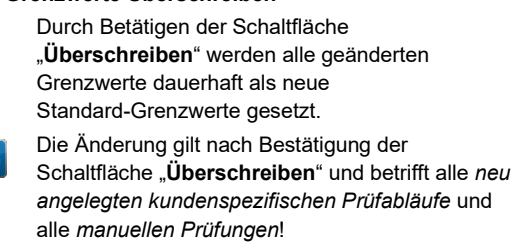

Die Grenzwerte der *Automatikprüfung* werden nicht verändert.

#### <span id="page-27-2"></span> $9.5.2$ **Kundespezifische Sichtprüfung**

Über den Menüpunkt "**Kundenspezifische Sichtprüfung**" können Sie individuelle Prüffragen erstellen.

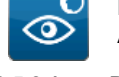

 $O<sub>k</sub>$ 

Navigieren Sie über das nebenstehende Icon zur Anzeigefläche "Fragenkatalog".

#### **9.5.2.1 Prüffrage Erstellen**

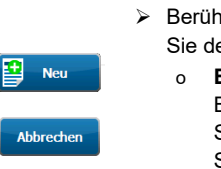

> Berühren Sie die Schaltfläche "Neu" und folgen Sie der Eingabeaufforderung

- o **Eingabe abbrechen**: Berühren Sie die Schaltfläche "Abbrechen". Sie gelangen Sie auf die vorherige Menüebene
- Bestätigen Sie mit der Schaltfläche "**OK**"

Die neue Prüffrage wird gespeichert und auf der Anzeigefläche "**Fragenkatalog**" dargestellt.

# **9.5.2.3 Prüffrage Ändern**

- Berühren Sie die Zeile der zu ändernden Prüffrage
- $\overline{\mathbb{F}}$  Ändern Abbrechen  $\alpha$

Löschen  $j_a$ 

 Berühren Sie die Schaltfläche "**Ändern**" und folgen Sie der Eingabeaufforderung

 Ändern Sie die Prüffrage und bestätigen Sie mit der Schaltfläche "**OK**"

Die geänderte Prüffrage wird gespeichert und auf der

Anzeigefläche "Fragenkatalog" dargestellt.

# **9.5.2.4 Prüffrage Löschen**

- Berühren Sie die Zeile der zu löschenden Prüffrage
- Berühren Sie die Schaltfläche "**Löschen**"
	- Bestätigen Sie die Kontrollabfrage auf dem Display mit "Ja"

Die markierte Prüffrage wird gelöscht.

#### <span id="page-28-0"></span>**Kundenspezifische Prüfabläufe** 9.5.3

Sie können Kundenspezifische Prüfabläufe für spezielle Gerätetypen, abweichende Prüfungen oder besondere Prüfzustände erstellen, und über die automatische sowie manuelle Prüfung des Gerätetesters, auf die erstellten **kundenspezifischen Prüfabläufe** zugreifen.

Kundenspezifische Prüfabläufe können sowohl neu erstellten Prüflingen, als auch bestehenden Prüflingen zugewiesen werden.

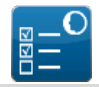

Navigieren Sie über das nebenstehende Icon zur Anzeigefläche "**Prüfabläufe**".

#### **9.5.3.1 Prüfablauf Erstellen** Berühren Sie die Schaltfläche "**Neu**" und

- 田 **Neu Exercick**
- o **Eingabe abbrechen**: Berühren Sie die Schaltfläche "Zurück". Sie gelangen Sie auf die vorherige Menüebene

geben Sie den Namen des Prüfablaufes ein.

### Sie gelangen zur Anzeigefläche "Testablauf"

VDE 0701-0702>

**E** Berühren Sie die Zeile "VDE" auf der rechten Seite der Anzeigefläche und wählen Sie aus den bestehenden Prüfvorschriften

Berühren Sie die Zeile "SK" auf der rechten

Geräte mit PE (SK I) >

Seite der Anzeigefläche und wählen Sie aus den bestehenden Schutzklassen Wählen Sie Ihren individuellen Prüfablauf

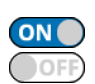

Speichern

Speichern

- Durch kurzes Berühren der ON/ OFF-Slider können Sie den Status der Prüfpunkte **aktivieren/ deaktivieren**
- Bestätigen Sie mit der Schaltfläche "**Speichern**"

Der neue Prüfablauf wird gespeichert und auf der Anzeigefläche "**Prüfabläufe**" dargestellt.

### **9.5.3.2 Prüfablauf Ändern**

- Berühren Sie die Zeile des zu ändernden Prüfablaufes
- Berühren Sie die Schaltfläche "**Ändern**"
	- Ändern Sie die Prüfablauf und bestätigen Sie mit der Schaltfläche "Speichern"

Der geänderte Prüfablauf wird gespeichert und auf der Anzeigefläche "Prüfabläufe" dargestellt.

## **9.5.3.3 Prüfablauf Grenzwerte Ändern**

Grenzwerte

**A** Zurück

**Zurücksetzen** 

 $a^2$ 

Löschen  $a^2$ 

- Berühren Sie die Zeile des zu ändernden Prüfablaufes
- Berühren Sie die Schaltfläche "**Grenzwerte**"
- Ändern Sie die nötigen Grenzwerte und berühren Sie die Schaltfläche "**Zurück**"

Die Grenzwerte werden übernommen und gelten ausschließlich für den bearbeiteten Prüfablauf.

Geänderte Grenzwerte werden in roter Schrift dargestellt

Der geänderte Prüfablauf wird gespeichert und auf der Anzeigefläche "Prüfabläufe" dargestellt.

#### **9.5.3.4 Grenzwerte zurücksetzen**

- Berühren Sie die Zeile des zu ändernden Prüfablaufes
- Berühren Sie die Schaltfläche "**Grenzwerte**" Grenzwerte
	- Betätigen Sie die Schaltfläche "Zurücksetzen"
	- Bestätigen Sie die Kontrollabfrage auf dem Display mit "Ja".
	- Alle geänderten Grenzwerte, des angewählten Prüfablaufes, werden zurückgesetzt

Der geänderte Prüfablauf wird gespeichert und auf der Anzeigefläche "Prüfabläufe" dargestellt.

### **9.5.3.5 Prüfablauf Löschen**

- Berühren Sie den zu löschenden Prüfablauf
- Berühren Sie die Schaltfläche "**Löschen**"
- Bestätigen Sie die Kontrollabfrage auf dem Display mit ..**Ja**"

Der markierte Prüfablauf wird gelöscht.

#### <span id="page-28-1"></span> $9.5.4$ **Kundenspezifische Gerätevorlagen**

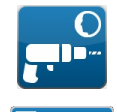

Über das nebenstehende Icon gelangen Sie zur Anzeigefläche "**Kundenspezifische Gerätevorlagen**".

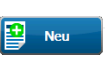

Berühren Sie die Schaltfläche "Neu" in der Fußzeile der Anzeigefläche

### **Sie gelangen in die Datenbank Übersicht**

Mit den Kundenspez. Gerätevorlagen kann schnell eine Erstanlage von Geräten erstellt werden. Diese Vorlagen erscheinen im Automatik-Menü in der Ansicht Gerätevorlagen. Es können hier insg. 72 kundenspez. Gerätevorlagen definiert werden. Pro Norm sind 24 Vorlagen möglich.

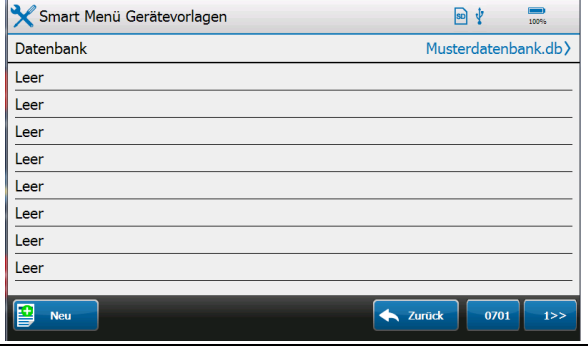

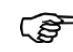

*Zu jeder ausgewählten Prüfmethode kann aus bis zu 24 Vorlagen ausgewählt werden.*

### **9.5.4.1 Geräte neu anlegen**

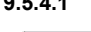

# Berühren Sie die Schaltfläche "Neu" in der

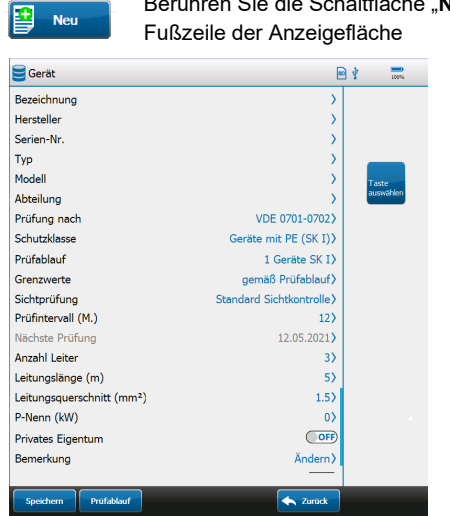

Füllen Sie alle für die Prüfung relevanten Felder aus.

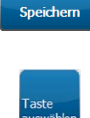

Füllen Sie alle für die Prüfung relevanten Felder aus und bestätigen Sie mit der Schaltfläche "**Speichern**"

Sie müssen das Gerät eine Schnellwahltaste zuordnen.

Betätigen Sie hierzu die Schaltfäche.

#### Wählen Sie eine Taste aus

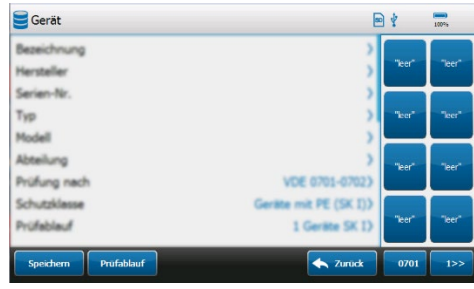

#### Erstellen Sie die Einträge zu der Taste

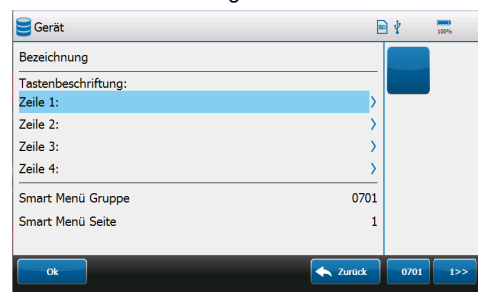

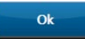

Füllen Sie die relevanten Felder aus und bestätigen Sie mit der Schaltfläche "**OK**"

Im Automatik-Menü kann zusammen mit der Auto-ID mit einem Klick ein neues Gerät mit einer neuen ID anlegt werden. Dieses beschleunigt die Neuanlage von Geräte.

#### <span id="page-29-0"></span> $9.5.5$ **Update (GUI, Firmware)**

*Während des Updates darf die Stromversorgung nicht unterbrochen werden.*

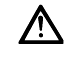

*Eine Unterbrechung des Update-Vorgangs kann dazu führen, dass das Prüfgerät nicht mehr startet.*

Das Unternehmen **HT Instruments** stellt Ihnen Updates der Firmware sowie GUI (**G**raphical **U**ser **I**nterface) kostenlos zur Verfügung.

Sie können die Updates über eine bestehende Netzwerkverbindung des Gerätetesters oder durch Verwendung eines USB-Sticks (max. 32 GB) auf dem Gerätetester installieren.

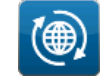

Über das nebenstehende Icon gelangen Sie zur Anzeigefläche "**Update"**.

*Speichern Sie eine Sicherheitskopie bereits bestehender Datenbanken vor Beginn des Updates auf Ihrer PC-Festplatte.*

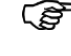

 $\leftarrow$ 

*Ihre bestehenden Datenbanken befinden sich auf der integrierten SD-Speicherkarte und sind durch die folgende Dateiendung eindeutig identifizierbar. Bspw.: datenbankname.db*

## **9.5.5.1 Update per USB-Stick**

- Verbinden Sie einen USB-Stick mit Ihrem PC
- Schieben Sie dazu den USB-Stick in einen USB-Steckplatz Ihres PCs
- > Tippen Sie in die Adresszeile Ihres Internet-Browsers [www.ht-instruments.de](http://www.benning.de/) und folgen Sie dem angegebenem Pfad:
	- o Service
		- Download
		- **Software & Treiber**

In diesem Verzeichnis finden Sie den Link zur "**Firmware**" des **MultiTest HT700+ RCD / MultiTest HT700+ ARC**

- Klicken Sie auf den entsprechenden Link und bestätigen Sie den Download der Datei
- Wählen Sie als Speicherort das Verzeichnis Ihres USB-Sticks

Auf dem USB-Stick befindet sich nun eine Datei mit der Dateiendung "zip".

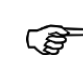

*WICHTIG: Achten Sie darauf, dass die Datei direkt auf dem USB-Stick liegt und nicht in einem Unterordner gespeichert wurde.*

- Nehmen Sie den Gerätetester in Betrieb
- Entnehmen Sie den USB-Stick aus Ihrem PC und führen Sie ihn in einen USB-Steckplatz des **MultiTest HT700+ RCD / MultiTest HT700+ ARC** ein
- Navigieren Sie über das nebenstehende Icon zur Anzeigefläche "**Update**"
- Wählen Sie das nebenstehende Icon: **per USB-Stick**.

Der Gerätetester zeigt das erkannte Update auf dem Display an.

- o Sollte kein Update angezeigt werden, kontrollieren Sie den Speicherort der "zip" Datei auf dem USB-Stick
	- Berühren Sie die Zeile des erkannten Updates auf dem Touchscreen.
	- Bestätigen Sie die Abfrage auf dem Display mit "**Ja**"

Der Gerätetester entpackt die "zip" Datei und überprüft, ob das verfügbare Update aktueller als die installierte Firmware und GUI ist .

# **1. Das Update ist identisch zur installierten Version oder älter**

Der Gerätetester führt kein Update aus.

Es erscheint die Meldung:

o "*Die Firmware des Prüfgerätes ist aktuell. Ein Update ist nicht erforderlich.*"

### **2. Das Update ist aktueller als die installierte Version**

Der Gerätetester installiert das Update und startet anschließend Neu.

*WICHTIG: Schalten Sie das Gerät während des*  ෬ *Update-Vorganges nicht aus. Warten Sie bis der Gerätetester das Update vollständig beendet hat*

> Entfernen Sie den USB-Stick, nach dem Update, aus dem USB-Steckplatz des Gerätetesters

Die Aktualisierung ist abgeschlossen und das **MultiTest HT700+ RCD / MultiTest HT700+ ARC** arbeitet nun mit neuester GUI und Firmware.

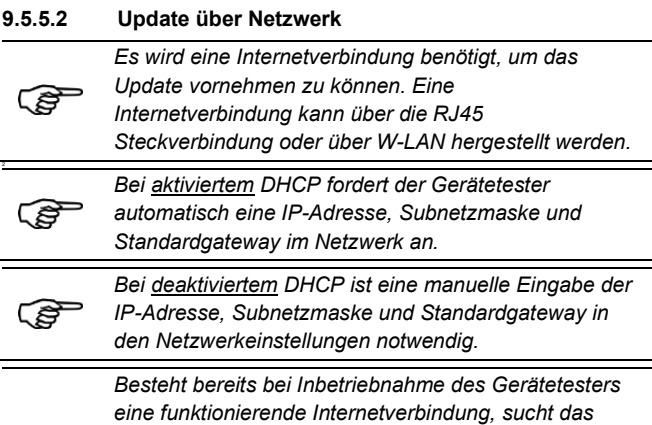

*MultiTest HT700+ RCD/ARC im Hintergrund automatisch und kontinuierlich nach verfügbaren Updates.* 

*Bei verfügbarem Update erscheint auf dem Display eine Abfrage.*

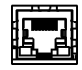

 Verbinden Sie den Gerätetester über die RJ45 Schnittstelle oder per W-LAN mit Ihrem Netzwerk.

# **Netzwerkkonfiguration DHCP aktiviert**

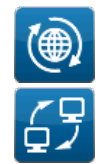

 Navigieren Sie über das nebenstehende Icon zur Anzeigefläche "**Update"** 

 Wählen Sie das nebenstehende Icon: "**über Netzwerk"**

Der Gerätetester zeigt das erkannte Update auf dem Display an.

- Berühren Sie die Zeile des erkannten Updates auf dem Touchscreen.
- Bestätigen Sie die Abfrage auf dem Display mit "**Ja**"

Der Gerätetester lädt das Update herunter entpackt die "zip" Datei und überprüft, ob das vorgesehene Update aktueller als die momentan installierte Firmware bzw. GUI ist .

### **1. Das Update ist identisch zur installierten Version oder älter**

Der Gerätetester führt kein Update aus. Es erscheint die Meldung: "*Die Firmware des Prüfgerätes ist aktuell.* 

*Ein Update ist nicht erforderlich.*"

### **2. Das Update ist aktueller als die installierte Version**

Der Gerätetester installiert das Update und startet anschließend Neu.

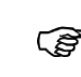

662

660

*WICHTIG: Schalten Sie das Gerät während des Update-Vorganges nicht aus. Warten Sie bis der Gerätetester das Update vollständig installiert hat*

Die Aktualisierung ist abgeschlossen und das **MultiTest HT700+ RCD/ARC** arbeitet nun mit neuester GUI und Firmware.

### **Netzwerkkonfiguration DHCP deaktiviert**

- Navigieren Sie über das nebenstehende Icon in den Systemeinstellungen (s. Kap. [9.2.2\)](#page-19-2) zur Anzeigefläche "**Netzwerkeinstellungen**"
- Navigieren Sie über das nebenstehende Icon zur Anzeigefläche "**LAN-IPv4**" bzw. "**WLAN-IPv4**"
- Weisen Sie dem Gerätetester eine gültige IP-Adresse, Subnetzmaske und Standardgateway zu.
- Berühren Sie die entsprechende Zeile und ändern Sie die Werte gemäß Ihrer Netzwerkkonfiguration.
- Starten Sie den Gerätetester Neu, damit die Änderungen wirksam werden.
- Navigieren Sie über das nebenstehende Icon in den Experteneinstellungen zur Anzeigefläche "**Update**"
- Wählen Sie das nebenstehende Icon: **über Netzwerk**

Der Gerätetester zeigt das erkannte Update auf dem Display an.

- Berühren Sie die Zeile des erkannten Updates auf dem Touchscreen.
- Bestätigen Sie die Abfrage auf dem Display mit "**Ja**"

Der Gerätetester lädt automatisch das Update herunter, entpackt die "**.zip**" Datei und überprüft, ob das verfügbare Update aktueller als die installierte Firmware und GUI ist.

### **1. Das Update ist identisch zur installierten Version oder älter**

Der Gerätetester führt kein Update aus. Es erscheint die Meldung: "*Die Firmware des Prüfgerätes ist aktuell. Ein Update ist nicht erforderlich.*"

### **2. Das Update ist aktueller als die installierte Version**

Der Gerätetester installiert das Update und startet anschließend **Neu** 

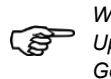

*WICHTIG: Schalten Sie das Gerät während des Update-Vorganges nicht aus. Warten Sie bis der Gerätetester das Update vollständig installiert hat*

Die Aktualisierung ist abgeschlossen und das **MultiTest HT700+ RCD/ARC** arbeitet nun mit neuester GUI und Firmware.

#### <span id="page-31-0"></span> $9.5.6$ **Werkseinstellungen**

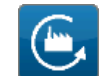

ි

 $\mathbf{a}$ 

Navigieren Sie über das nebenstehende Icon zur Abfrage "**Werkseinstellungen**". *WICHTIG: Alle Systemeinstellungen und veränderten Grenzwerte gehen verloren! Datenbanken sind auf der SD-Speicherkarte gesichert* 

*und bleiben erhalten.*

- Bestätigen Sie die Abfrage auf dem Display mit "**Ja**".
	- Der Gerätetester wird auf die Werkseinstellung zurückgesetzt.
- Schalten Sie das **MultiTest HT700+ RCD/ARC** nicht aus, während der Gerätetester zurückgesetzt wird.

#### <span id="page-31-1"></span>9.5.7 **Vorlagen**

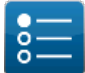

Navigieren Sie über das nebenstehende Icon zur Anzeigefläche "**Vorlagen"**.

Im Menübereich "Vorlagen" können Sie kundenspezifische Prüfabläufe und Sichtprüfungen zur Datensicherung auf den internen Speicher im Gerätetester kopieren. Von dort können diese Datensätze in andere Datenbanken kopiert bzw. verschoben werden.

#### **9.5.7.1 Prüfabläufe**

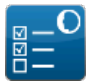

### Navigieren Sie über das nebenstehende Icon zur Anzeigefläche "Prüfungen bearbeiten".

 Wählen Sie in der Auswahlzeile die gewünschte Datenbank aus. Die Datenbank muss kundenspezifische Prüfabläufe enthalten.

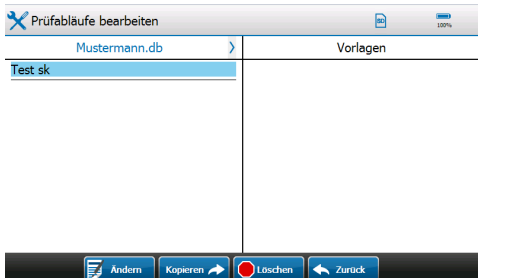

In der linken Spalte der Anzeigefläche werden Ihnen die kundenspezifischen Prüfabläufe angezeigt.

Wählen Sie den zu sichernden Prüfablauf aus.

Es werden folgende Schaltflächen eingeblendet:

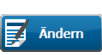

**Ändern; Kopieren** und **Löschen**

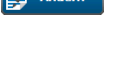

nachträglich bearbeiten. Über die Schaltfläche "Kopieren" erzeugen Sie

Durch die Schaltfläche "**Ändern**" können Sie den Namen des kundenspezifischen Prüfablaufes

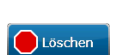

靟

Die Schaltfläche "**Löschen**" löscht den ausgewählten Prüfablauf.

Betätigen Sie die benötigte Schaltfläche und folgen Sie den Hinweisen auf dem Display.

ein Duplikat des Datensatzes.

#### **9.5.7.2 Sichtprüfung**

 Navigieren Sie über das nebenstehende Icon zur

Anzeigefläche "**Sichtprüfungen bearbeiten**".

 Wählen Sie in der Auswahlzeile die gewünschte Datenbank aus. Die Datenbank muss kundenspezifische Fragen enthalten.

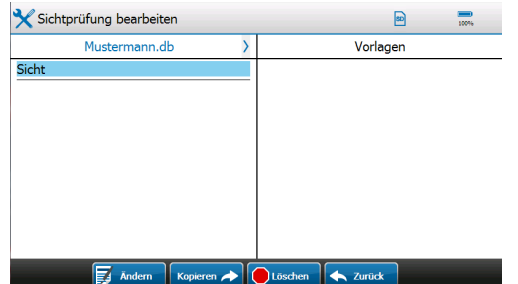

In der linken Spalte der Anzeigefläche werden Ihnen die kundenspezifischen Fragen angezeigt.

Wählen Sie die zu sichernde Frage aus.

Es werden folgende Schaltflächen eingeblendet:

#### **Ändern; Kopieren** und **Löschen**

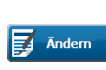

Durch die Schaltfläche "**Ändern**" können Sie den Namen der kundenspezifischen Sichtprüfung nachträglich bearbeiten.

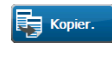

Über die Schaltfläche "Kopieren" erzeugen Sie ein Duplikat.

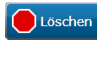

Die Schaltfläche "Löschen" löscht die ausgewählte Sichtprüfung.

Betätigen Sie die benötigte Schaltfläche und folgen Sie den Hinweisen auf dem Display.

### <span id="page-31-2"></span>**9.5.7.3 Gerätevorlagen**

- Navigieren Sie über das nebenstehende Icon zur Anzeigefläche "Gerätevorlagen".
	- Wählen Sie in der Auswahlzeile die gewünschte Datenbank aus. Die Datenbank muss kundenspezifische Fragen enthalten.

Geräte müssen zuvor in der Kundenspez. Gerätevorlage generiert werden Siehe Kapite[l 9.5.4.](#page-28-1)

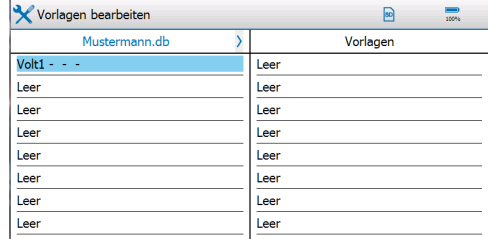

#### Alle Kop.  $\bigcirc$   $\bigcirc$  Andem Kopieren  $\bigcirc$  Löschen  $\bigcirc$  Zurück 0701

In der linken Spalte der Anzeigefläche werden Ihnen die Gerätevorlagen der aktuellen Datenbank angezeigt. Auf der rechten Seite werden die Vorlagen aus dem internen Speicher angezeigt. Durch Drücken auf das Icon "701" oder "1>>" kann man zu den weiteren Vorlagen blättern.

Je nachdem, ob man die Vorlagen aus der Datenbank oder aus dem internen Speicher ausgewählt hat, wird die entsprechende Kopierfunktion angeboten.

"Alle Kopieren" bedeutet, dass die aktuell ausgewählte Seite komplett kopiert wird. Existierende Vorlagen werden ggf. überschrieben.

 Wählen Sie die zu verwendende Vorlage aus. Es werden folgende Schaltflächen eingeblendet:

**Ändern; Kopieren** und **Löschen**

Ändern

Löschen

Durch die Schaltfläche "**Ändern**" können Sie den Namen der Vorlage nachträglich bearbeiten. Über die Schaltfläche "**Kopieren**" erzeugen Sie ein Duplikat.

Die Schaltfläche "Löschen" löscht die ausgewählte Vorlage.

Betätigen Sie die benötigte Schaltfläche und folgen Sie den Hinweisen auf dem Display.

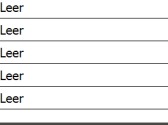

# <span id="page-32-0"></span>**9.6 Abgleich/ Kalibrierung**

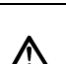

*Der Gerätetester muss nach der Erstinbetriebnahme oder bei einem Wechsel der Prüfsonde (1-polig/ 2-polig) über den internen Abgleich kalibriert werden.*

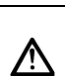

*Das MultiTest HT700+ RCD/ARC muss extern beim Hersteller oder in zertifizierten Kalibrierlaboren alle 12 Monate kalibriert werden.*

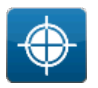

Navigieren Sie über das nebenstehende Icon zur Anzeigefläche "**Abgleich/ Kalibrierung**".

Folgen Sie den nachstehenden Handlungsanweisungen um den Gerätetester zu kalibrieren.

#### <span id="page-32-1"></span> $9.6.1$ **Null-Abgleich**

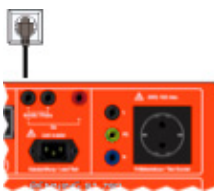

- Entfernen Sie alle Prüfstecker
	- (Kaltgerätestecker, Prüfleitungen, Prüfsonde)

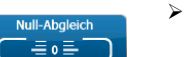

 Berühren Sie die Schaltfläche "**Null-Abgleich**" und folgen Sie den Hinweisen auf dem Touchscreen.

 Warten Sie bis zum Ende der Kalibrierung. Schalten Sie das Gerät nicht aus.

#### <span id="page-32-2"></span>962 **Sonden-Abgleich**

#### **9.6.2.1 Sonde (2-polig)**

*Bei dem Sonden-Abgleich werden die Übergangswiderstände im Gerätetester kalibriert –*

*inklusive des Kabels der angeschlossenen Sonde. Sie können zwischen einer 2-poligen, 2 m langen Sonde und einer 2-poligen, 5 m langen Sonde, ohne erneute Kalibrierung wechseln.*

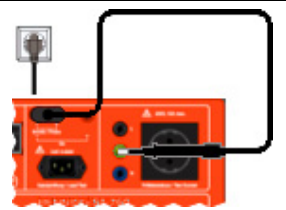

- Stecken Sie den Stecker der Prüfsonde in die Messbuchsen.
- Stecken Sie die Prüfspitze der Sonde in die gelb/ grüne PE-Buchse.

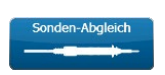

 Berühren Sie die Schaltfläche "**Sonden-Abgleich**" und folgen Sie den Hinweisen auf dem Touchscreen.

 Warten Sie bis zum Ende der Kalibrierung. Schalten Sie das Gerät nicht aus.

## **9.6.2.2 Sonde (1-polig)**

*Bei dem Sonden-Abgleich werden die Übergangswiderstände im Gerätetester kalibriert – inklusive des Kabels der angeschlossenen Sonde. Sie können eine 1-polige Sonde verwenden, wenn Sie eine Brücke zwischen den Buchsen Sonde/ Probe +/* verwenden. Sehen Sie dazu die nachfolgenden Darstellungen. *Der Hersteller empfiehlt die Verwendung einer* 

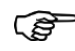

*2-poligen Sonde.* 

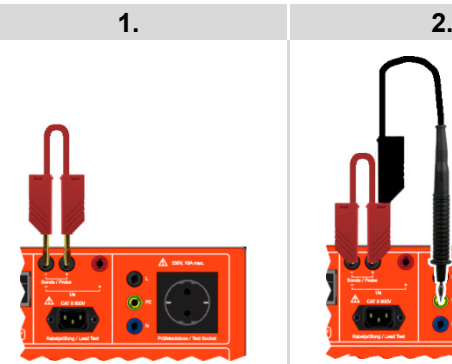

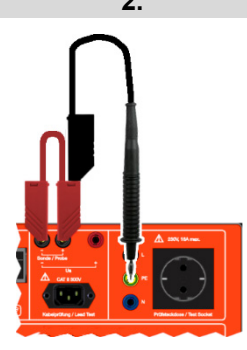

- Verbinden Sie die Brücke zwischen den Buchsen *Sonde/ Probe +/-*, wie in Schritt **1** dargestellt
- Verbinden Sie die Prüfsonde wie in Schritt **2** dargestellt (Stecken Sie die Prüfspitze der Sonde in die gelb/ grüne PE-Buchse)

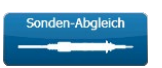

- Berühren Sie die Schaltfläche "**Sonden-Abgleich**" und folgen Sie den Hinweisen auf dem Touchscreen.
- Warten Sie bis zum Ende der Kalibrierung. Schalten Sie das Gerät nicht aus.

#### <span id="page-32-3"></span>9.6.3 **Kabel-Abgleich**

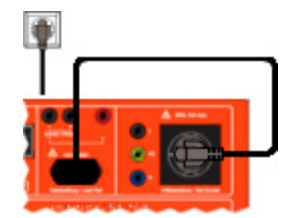

 Verbinden Sie den Kabeladapter mit der Kaltgerätestecker-Buchse und der Prüfsteckdose.

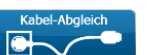

 Berühren Sie die Schaltfläche "Kabel-Abgleich" und folgen Sie den Hinweisen auf dem Touchscreen.

 Warten Sie bis zum Ende der Kalibrierung. Schalten Sie das Gerät nicht aus.

#### **9.6.3.1 Ergebnis**

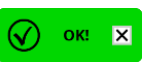

**A** Zurück

Nach erfolgreicher Kalibrierung werden alle Kontrollfelder wie nebenstehend dargestellt.

Über die Schaltfläche "Zurück" gelangen Sie zur Anzeigefläche "Einstellungen".

Der Gerätetester ist nach erfolgreicher Kalibrierung zum Prüfen bereit.

#### **9.6.3.2 Kalibrierung fehlgeschlagen**

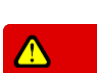

Nach fehlgeschlagener Kalibrierung werden die entsprechenden Kontrollfelder wie nebenstehend dargestellt.

*Überprüfen Sie die Steckverbindungen und Ihren Handlungsablauf, wenn die Kalibrierung fehlgeschlagen*  ເຣ *ist.*

- 
- Starten Sie die Kalibrierung erneut
- Bei anhaltendem Fehler wenden Sie sich an den **HT-Instruments**-Support.

## <span id="page-33-0"></span>**9.7 Anzeige, Uhr, Sprache**

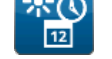

Navigieren Sie über das nebenstehende Icon zur Anzeigefläche "**Anzeige, Uhr, Sprache**".

#### <span id="page-33-1"></span> $9.7.1$ **Uhrzeit**

Sie können die aktuelle Uhrzeit einstellen.

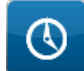

Navigieren Sie über das nebenstehende Icon zur Anzeigefläche "Zeit"

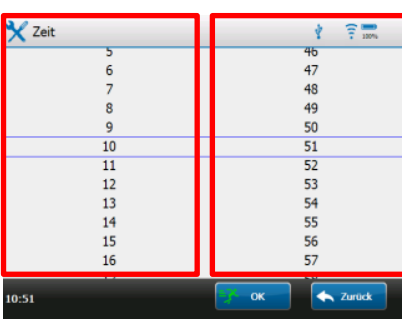

Die Anzeigefläche ist in zwei Spalten eingeteilt.

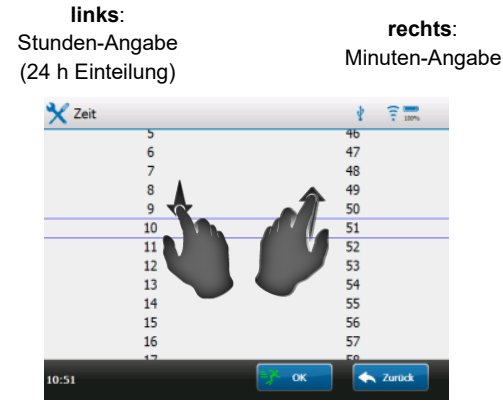

 Berühren Sie die gewünschte Spalte und ändern Sie den Wert durch Hoch- bzw. Herunterwischen

> $10$  $51$

Die Ziffern innerhalb der blau gerahmten Zeile entsprechen der gewünschten Uhrzeit (Bsp.: **10:51 Uhr**)

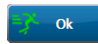

 Bestätigen Sie Ihre Eingabe durch die Schaltfläche "**OK**"

Ihre Eingabe wird als aktuelle Systemzeit übernommen.

#### <span id="page-33-2"></span> $9.7.2$ **Datum**

Sie können das aktuelle Systemdatum einstellen.

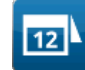

 Navigieren Sie über das nebenstehende Icon zur Anzeigefläche "Datum".

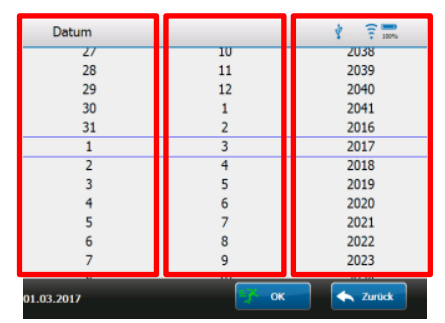

Die Anzeigefläche ist in drei Spalten eingeteilt

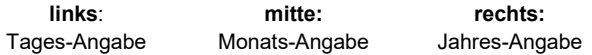

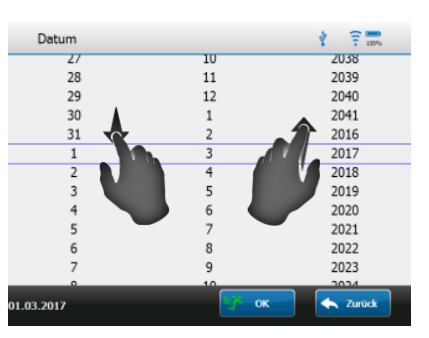

 Berühren Sie die gewünschte Spalte und ändern Sie den Wert durch Hoch- bzw. Herunterwischen

2017

Die Ziffern innerhalb der blau gerahmten Zeile entsprechen dem gewünschten Datum (Bsp.: Anzeigedatum **01.03.2017**)

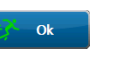

 Bestätigen Sie Ihre Eingabe durch die Schaltfläche "**OK**"

Ihre Eingabe wird als aktuelles Systemdatum übernommen.

#### <span id="page-33-3"></span>9.7.3 **Sprache**

Sie können die aktuelle Systemsprache einstellen.

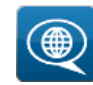

Navigieren Sie über das nebenstehende Icon zur Anzeigefläche "**Sprache einstellen**".

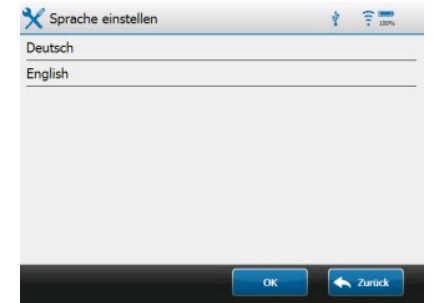

Die Anzeigefläche stellt die auswählbaren Sprachen dar. English

Berühren Sie die Zeile mit der gewünschten Sprache

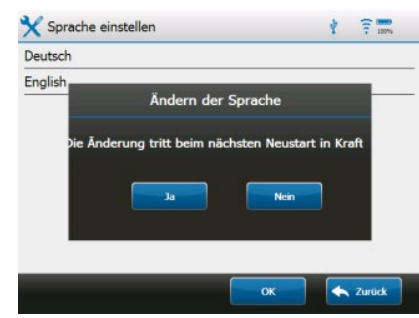

 Bestätigen Sie die Kontrollabfrage auf dem Display mit "**Ja**" o Die Änderung tritt beim nächsten Neustart in Kraft Ihre Eingabe wird als aktuelle Systemsprache übernommen.

#### <span id="page-34-0"></span>9.7.4 **Helligkeit**

Sie können die Bildschirmhelligkeit des Gerätetesters einstellen.

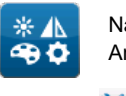

Navigieren Sie über das nebenstehende Icon zur Anzeigefläche "**Bildschirmhelligkeit**".

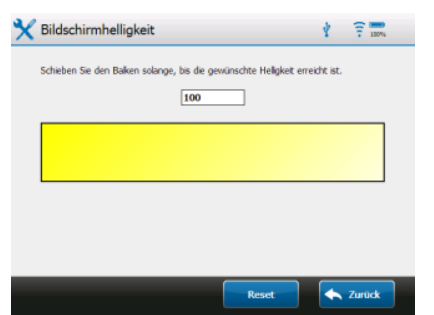

Die Anzeigefläche stellt eine Zeile mit gelbem Farbverlauf dar Berühren Sie die Zeile im Bereich des Farbverlaufes

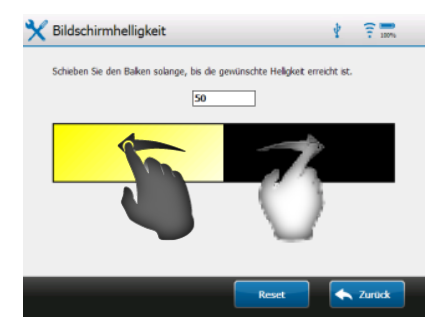

 Bewegen Sie Ihren Finger nach links oder rechts auf dem **Display** 

o Der Helligkeitswert ändert sich. Der gültige Auswahlbereich liegt zwischen **0** und **100**

Alternativ können Sie das Eingabefenster mit dem aktuellen Zahlenwert berühren und über die Softkey-Tastatur den gewünschten Helligkeitswert eingeben

Ihre Eingabe wird als aktueller Bildschirmhelligkeitswert übernommen.

## <span id="page-34-1"></span>**10 Hilfe**

Das Hilfe-Menü liefert Ihnen eine Übersicht bzw.

Kurzbeschreibung in Abhängigkeit der Menüebene, in der Sie sich aktuell befinden.

Diese Kurzbeschreibungen dienen als schnell zugängliche Information und stellen eine Ergänzung der Bedienungsanleitung dar.

### <span id="page-34-2"></span>**10.1 Hilfe über Anzeigefläche Hauptmenü**

Die nebenstehende Schaltfläche befindet sich auf der Anzeigefläche "**Hauptmenü**".

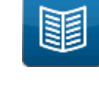

Durch Berühren der Schaltfläche gelangen Sie zur Anzeigefläche "Hilfe".

Sie erhalten eine Gesamtübersicht der internen Hilfestruktur und können über die dargestellten Zeilen zur benötigten Kurzbeschreibung navigieren.

## <span id="page-34-3"></span>**10.2 Hilfe über Menüebenen**

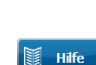

Die nebenstehende Schaltfläche "Hilfe" befindet sich in den Fußzeilen unterschiedlicher Anzeigeflächen. Durch Berühren der Schaltfläche gelangen Sie zur Anzeigefläche "**Hilfe"**.

Sie erhalten eine Hilfe-Übersicht der aktuellen Menüebene und können über die dargestellten Zeilen zur benötigten Kurzbeschreibung navigieren.

# <span id="page-35-0"></span>**11 Automatik**

# <span id="page-35-1"></span>**11.1 Übersicht**

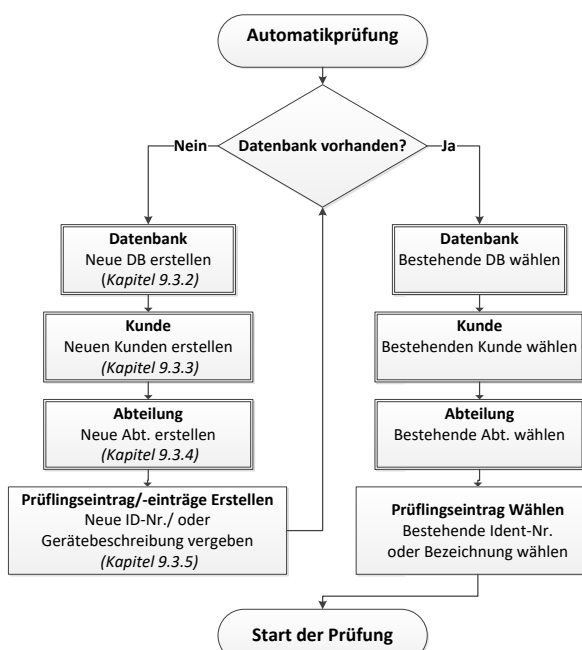

# <span id="page-35-2"></span>**11.2 Erläuterung**

Die Automatikprüfung dient primär zur Wiederholungs-, Änderungs- und Instandsetzungsprüfung bereits angelegter Prüflingseinträge.

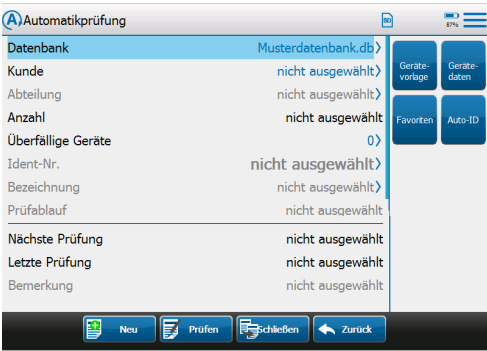

Beim Erstellen eines Prüflingseintrages wird dem Prüfling ein Prüfablauf zugeordnet. Dieser Prüfablauf wird bei der Automatikprüfung verwendet und durchlaufen.

Um **Datenbanken**, **Kunden**, **Abteilungen** und **Prüflinge** zu

verwalten, werden vier unterschiedliche Arbeitsschritte verwendet: Erstellen, Ändern, Kopieren und Löschen.

Die Arbeitsschritte Erstellen und Ändern sind auf der

Anzeigefläche "**Automatikprüfung**" vorgesehen und erlauben das Erstellen und Ändern neuer Prüflinge, ohne in die eigentliche **Datenbank-Verwaltung** wechseln zu müssen.

Für eine detaillierte Beschreibung aller Arbeitsschritte folgen Sie bitte den Anweisungen in Kapitel [9.3.](#page-23-0)

Die Arbeitsschritte in Kapitel [9.3](#page-23-0) sind identisch zu denen der Anzeigefläche "**Automatikprüfung**".

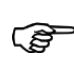

*Siehe Kapitel* [9.3](#page-23-0) *für eine detaillierte Beschreibung zur Verwaltung von: Datenbanken, Kunden, Abteilungen und Prüflingen.*

Ansicht Automatik-Menü: Zusammen mit der Auto-ID kann man mit einem Klick ein neues Gerät mit einer neuen ID anlegen. Dieses beschleunigt die Neuanlage von Geräten.

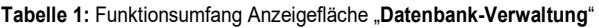

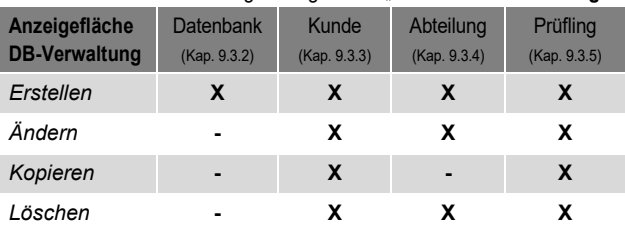

**Tabelle 2:** Funktionsumfang Anzeigefläche "**Automatikprüfung**"

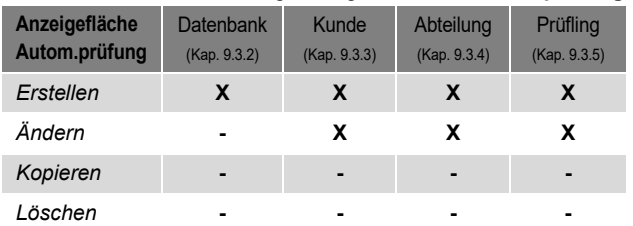

# <span id="page-35-3"></span>**11.3 Allgemeiner Prüfablauf**

**Beginn**

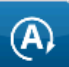

Navigieren Sie durch das nebenstehende Icon zur Anzeigefläche "**Automatikprüfung**".

In der Anzeigefläche "Automatikprüfung" sind folgende Auswahlen zu treffen:

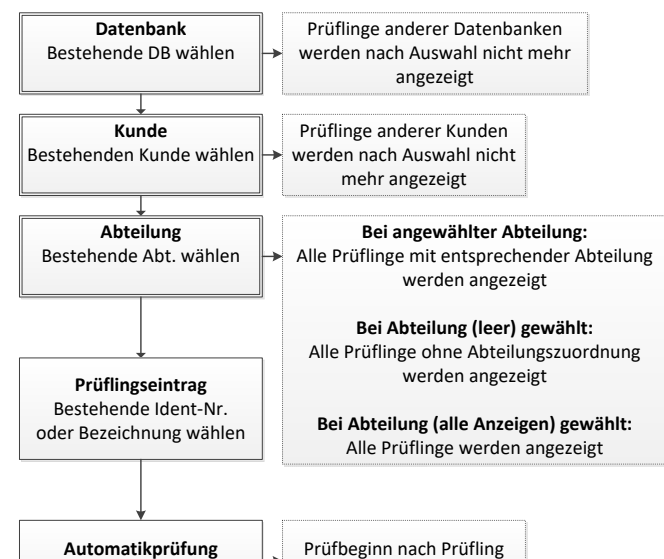

Nach Auswahl von "Datenbank", "Kunde", ("Abteilung") und "**Prüfling**", erscheint die Schaltfläche "**Start**".

> *Überfällige Prüflingseinträge können durch die Zeile "überfällige Geräte" herausgefiltert werden.*

zugeordneter Norm

*Die Einträge müssen in der ausgewählten Datenbank vorhanden sein.*

*Als Filterkriterium wird ein Datum verwendet. Standardmäßig wird das aktuelle Tagesdatum eingetragen.*

*Diese Einstellung zeigt Ihnen an, welche Prüflinge zu dem eingetragenen Datum bereits überfällig sind und erneut geprüft werden müssen.*

*Durch das Eintragen eines zukünftigen Datums werden Ihnen Prüflingseinträge angezeigt, die zu dem zukünftigen Datum geprüft werden müssen.*

Start

෬

Start der Automatikprüfung

 Berühren Sie die Schaltfläche "**Start**" und folgen Sie den Anweisungen auf dem Display
#### $11.3.2$ **Anschlusstest**

Das Prüfgerät startet bei der ersten Prüfung / Messung einen Anschlusstest und ermittelt

- ob eine gefährliche Berührungsspannung anliegt,
- ob ein Prüfling angeschlossen ist
- und das kein Kurzschluss vorliegt.

Nach positiver Prüfung wird die Messung eingeschaltet. Bei negativem Anschlusstest (z. B. Schalter offen) wird eine Information eingeblendet. Ein erneuter Anschlusstest erfolgt erst, wenn das Menü "Sichtkontrolle" nochmals durchlaufen wurde!

#### $11.3.3$ **Sichtkontrolle**

Sie gelangen zur Anzeigefläche "**…**-**Sichtkontrolle**" Je nach Prüfling zugeordneter Sichtkontrolle:

- o **Standard Sichtkontrolle**
- o **Erweiterte Sichtkontrolle**
- o **Kundenspezifische Sichtkontrolle**
	- Führen Sie die Sichtkontrolle durch

#### **11.3.3.1 Keine Mängel vorhanden**

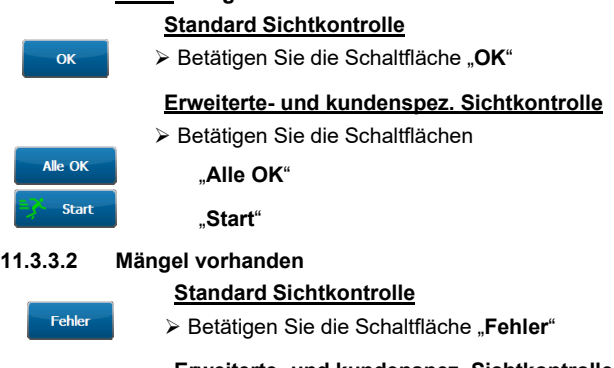

**Erweiterte- und kundenspez. Sichtkontrolle** Betätigen Sie die Schaltfläche "**F**", für jede Prüffrage mit negativem Ergebnis oder N.V. für "nicht vorhanden". Betätigen Sie die Schaltfläche "**Start**"

Bei bestandener Prüfung gelangen Sie zum nächsten Prüfschritt des vorkonfigurierten Prüfablaufes.

Bei nicht bestandener Prüfung wird der Prüfablauf automatisch abgebrochen.

#### **Prüfablauf des Prüflings** 11.3.4

- Beachten Sie die Hinweise auf dem Display
- Start

N.V.

Start

o Je nach Prüfablauf müssen einzelne Messungen durch Betätigen der Schaltfläche "**Start**" aktiviert werden

o Bei einem fehlerhaften Einzelergebnis wird die Messung automatisch abgebrochen

#### **11.3.4.1 Automatikprüfung Beenden**

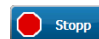

 Durch Betätigen der Schaltfläche "**Stopp**" wird der Prüfablauf abgebrochen

Sie gelangen zurück zur Anzeigefläche "Automatikprüfung"

#### **11.3.4.2 Automatikprüfung Unterbrechen**

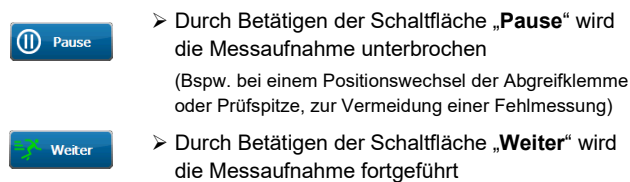

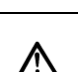

*Achtung, die Prüfspannung bleibt während einer unterbrochenen bzw. pausierten Prüfung bestehen und liegt weiterhin am Prüfling an!*

#### **11.3.4.3 Messwerte zurücksetzen**

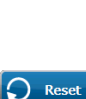

 Durch Betätigen der Schaltfläche "**Reset**", können fehlerhafte Messwerte gelöscht und die Prüfdauer zurückgesetzt werden

(Das Zurücksetzen der Messwerte funktioniert nur bei laufender Prüfung, nicht wenn die Prüfung unterbrochen ist.)

Nach Beendigung des Prüfablaufs gelangen Sie zur Anzeigefläche "Testergebnis".

#### $11.3.5$ **Auswertung der Prüfergebnisse**

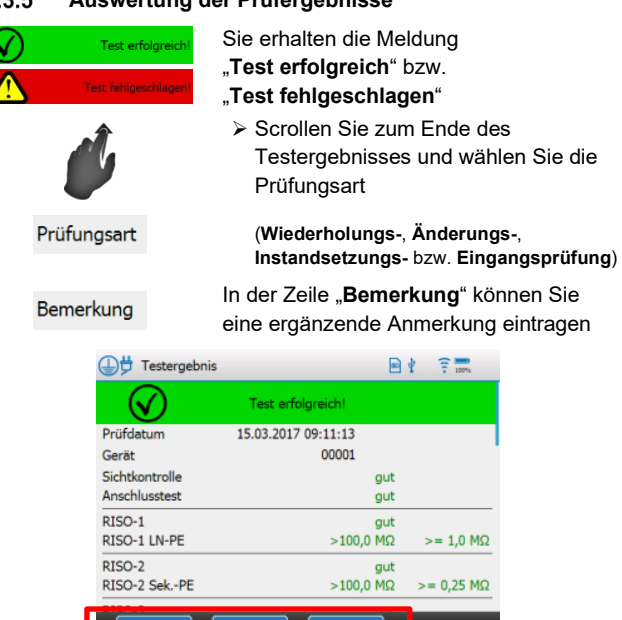

Sie können zwischen folgenden Schaltflächen wählen.

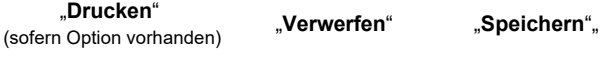

#### **11.3.5.1 Drucken**

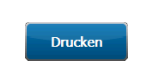

 Betätigen Sie zum Drucken der Prüfung die Schaltfläche "Drucken" und folgen Sie den Anweisungen auf dem Touchscreen. (Der Gerätetester muss mit dem optionalen Protokolldrucker per Bluetooth® verbunden sein)

#### **11.3.5.2 Verwerfen**

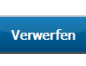

 Betätigen Sie zum Verwerfen der Prüfung die Schaltfläche "**Verwerfen**" und bestätigen Sie die Kontrollabfrage auf dem Display mit "Ja".

Sie gelangen zurück zur Anzeigefläche "Automatikprüfung"

#### **11.3.5.3 Speichern**

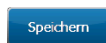

> Betätigen Sie zum Speichern der Prüfung die Schaltfläche "**Speichern**".

Die Prüfdaten werden automatisch in der Datenbank gespeichert und können per PC ausgelesen werden.

Sie gelangen zurück zur Anzeigefläche "**Automatikprüfung**" Der Automatik Prüfvorgang ist beendet.

## **12 Manuelle Prüfung nach VDE 0701-0702**

## **12.1 Übersicht der Normangaben**

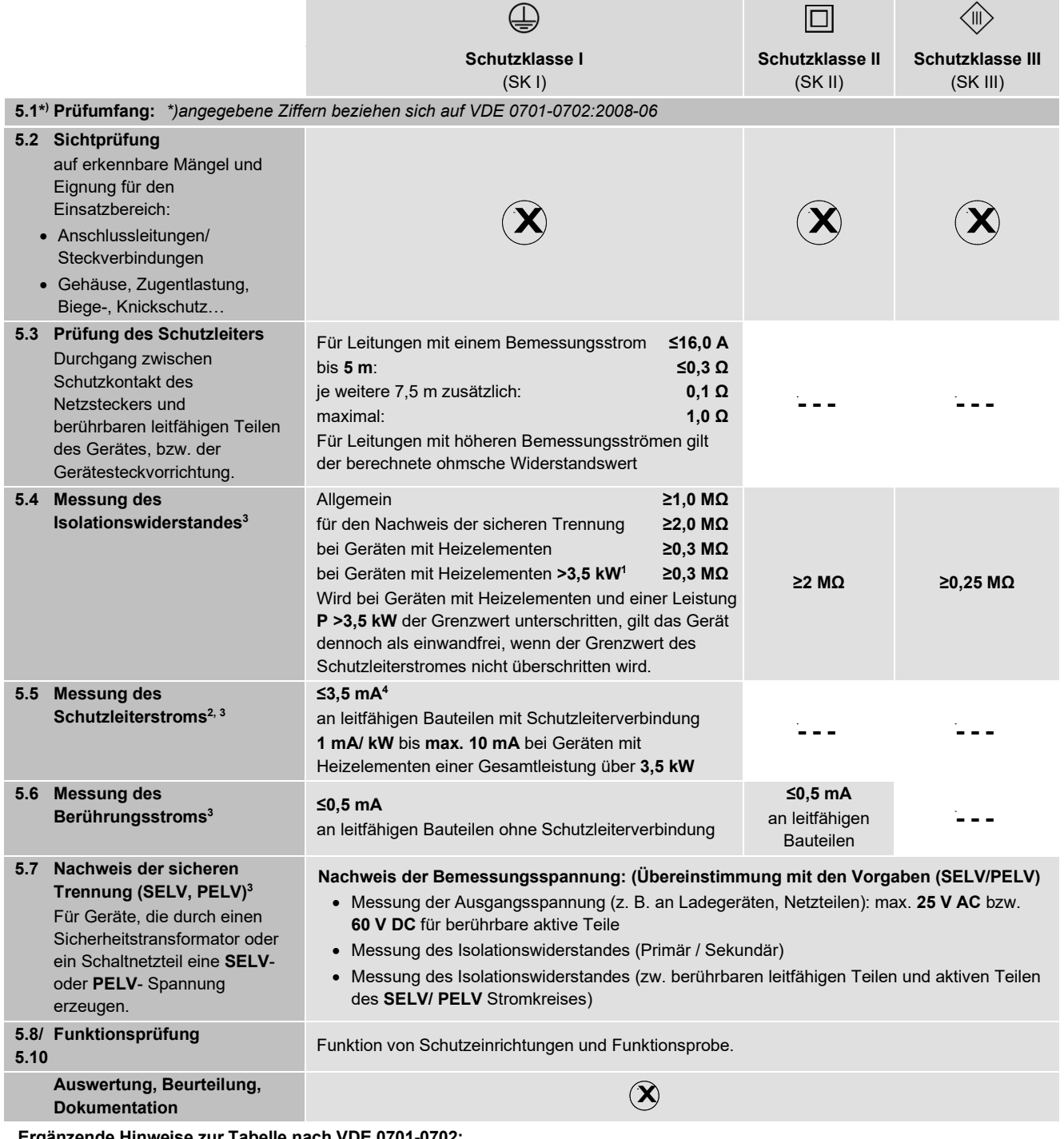

### **Ergänzende Hinweise zur Tabelle nach VDE 0701-0702:**

- <sup>1</sup> Wird bei Geräten der **Schutzklasse I** mit Heizelementen **>3,5 kW** Gesamtleistung der erforderliche Isolationswiderstand nicht erreicht, gilt das Gerät dennoch als einwandfrei, wenn der Schutzleiterstrom die Grenzwerte von **5.5** nicht überschreitet.
- <sup>2</sup> Werden bei den genannten Isolationswiderstandsmessungen bei **SK I** oder **SK II**
	- nicht alle Teile vollständig erfasst (z. B. wenn Relais, Halbleiterbauteile eine Durchleitung verhindern) oder
	- wurde sie bei Geräten mit Heizelementen **>3,5 kW** mit einem negativen Ergebnis abgeschlossen,

### **darf das Ersatz-Ableitstrommessverfahren nicht angewendet werden!**

- Es muss die direkte Messung oder das Differenzstrommessverfahren angewendet werden.
- <sup>3</sup> Zusätzliche Prüfungen für Geräte mit einer sekundären Ausgangsspannung, z. B. Trenntransformatoren, Ladegeräte, Wandler, Netzteile:
	- 1. Isolationswiderstandsmessung zwischen der Sekundärseite und der Primärseite.
	- 2. Isolationswiderstandsmessung zwischen der Sekundärseite und dem Körper des Arbeitsmittels
	- 3. Berührungsstrommessungen der sekundären Spannungsausgänge (außer **SK III**)
	- 4. Messen der Leerlauf-/Ausgangsspannung.
- <sup>4</sup> Beim Überschreiten des Grenzwertes (Schutzleiterstrom) ist festzustellen, ob durch Produktnormen, bzw. Herstellerangaben andere Grenzwerte gelten.

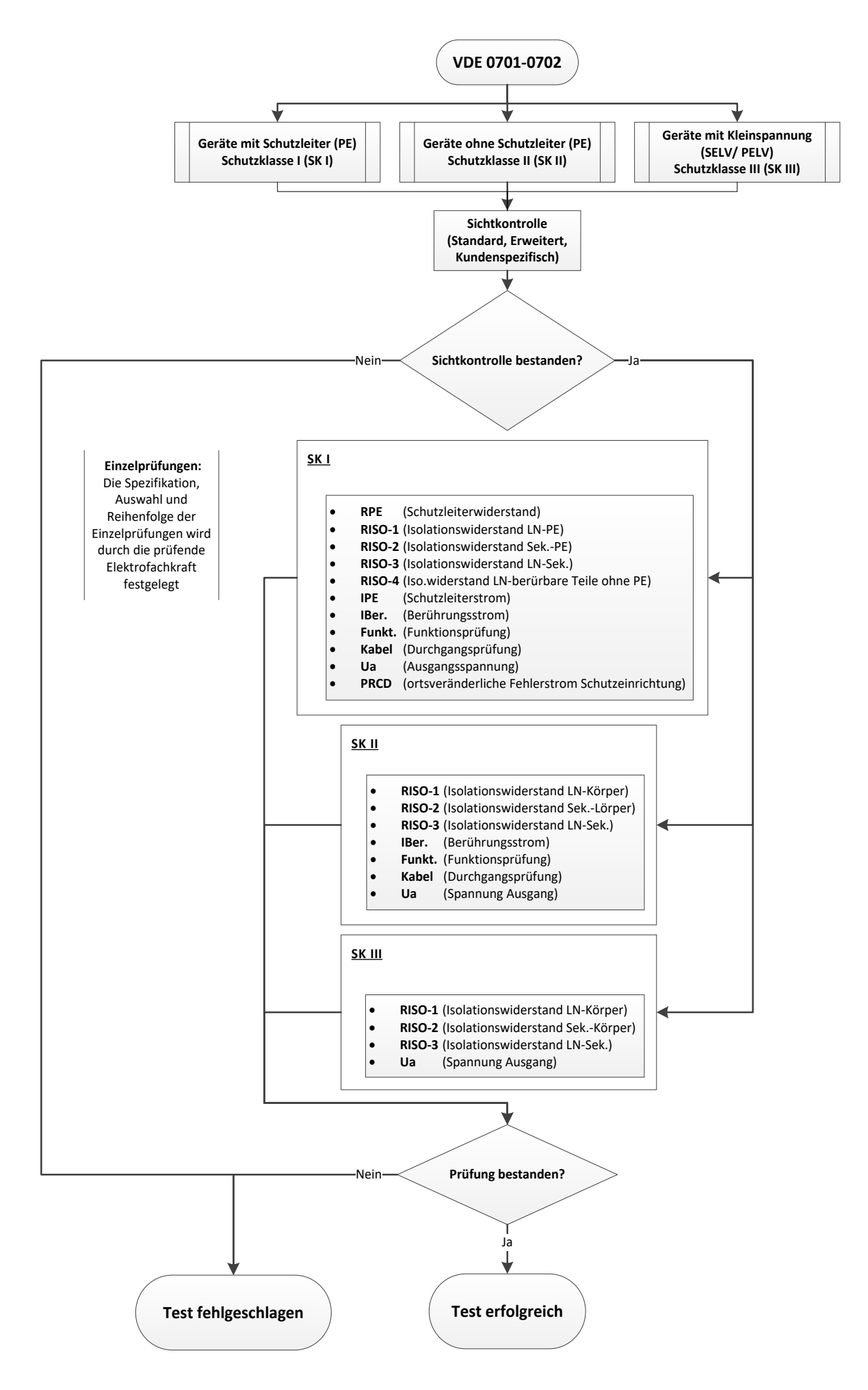

### **12.3 Erläuterung**

Die manuelle Prüfung nach **VDE 0701-0702** dient der Überprüfung nach Instandsetzung, Änderung und zur Wiederholungsprüfung elektrischer Geräte. Eine Wiederholungsprüfung darf erst nach erfolgter Fehlerbeseitigung ausgeführt werden.

In Kapitel [12.4](#page-39-0) ist allgemein beschrieben, wie Sie Prüflinge individuell prüfen können.

Je nach Schutzklasse des Prüflings, werden Ihnen vorprogrammierte Einzelprüfungen im **MultiTest HT700+ RCD/ARC** angeboten.

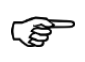

ිදු

*Die Spezifikation, Auswahl und Reihenfolge der Einzelprüfungen, wird durch die verantwortliche Elektrofachkraft festgelegt.*

*Geltende Vorschriften befinden sich in der aktuellen VDE/ IEC-Norm und den bestehenden Herstellervorgaben des Prüflings.*

#### <span id="page-39-0"></span>**12.4 Allgemeiner Prüfablauf**

#### **Beginn**

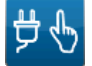

Navigieren Sie über das "**Hauptmenü**" zum

nebenstehenden Icon "**VDE 0701-0702**".

In der Anzeigefläche "**Prf.: VDE 0701-0702**" muss die entsprechende Schutzklasse des Prüflings getroffen werden:

> Wählen Sie die entsprechende Schutzklasse des Prüflings

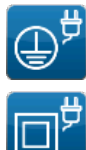

- o Geräte mit Schutzleiter (PE) Schutzklasse I (**SK I**)
- Geräte ohne Schutzleiter (PE) Schutzklasse II (**SK II**)
- o Geräte die nur mit Kleinspannung (SELV/ PELV) betrieben werden. Schutzklasse III (**SK III**)

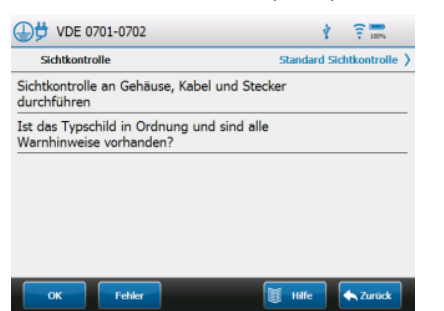

Sie gelangen zur Anzeigefläche "**VDE 0701-0702**"

## (Bsp.:Anzeigefläche für Prüflinge nach **SK I)**

#### $12.4.1$ **Sichtkontrolle**

Standard Sichtkontrolle >

 Berühren Sie die rechte Seite der Zeile "Sichtkontrolle" um die Auswahlmöglichkeiten einzusehen

#### Wählen Sie zwischen:

- o Standard Sichtkontrolle
- o Erweiterte Sichtkontrolle
- Kundenspezifische Sichtkontrolle
- Führen Sie die Sichtkontrolle durch

#### **12.4.1.1 Keine Mängel vorhanden**

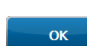

**Standard Sichtkontrolle**

 Bestätigen Sie mit der Schaltfläche "**OK**" **Erweiterte- und kundenspez. Sichtkontrolle**

Bestätigen Sie mit den Schaltflächen

"**Start Sichtkontrolle**"

# Start<br>Cichtkonts Alle OK Start

- "**Alle OK**"
- "**Start**"

#### Sie können den Prüfling weiter testen.

#### **12.4.1.2 Mängel vorhanden**

N.V. Start

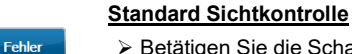

Betätigen Sie die Schaltfläche "**Fehler**"

### **Erweiterte- und kundenspez. Sichtkontrolle**

- Betätigen Sie die Schaltflächen "**F**", für jede Prüffrage mit negativem Ergebnis oder N.V. für "*nicht vorhanden*"
	- Betätigen Sie die Schaltfläche "**Start**"

Sie können den Prüfling weiter testen.

#### **Beachten Sie die Mängel der Sichtkontrolle!**

*Der Prüfling darf nicht elektrisch getestet werden, wenn schwerwiegende Mängel bei der Sichtkontrolle erkannt wurden und daraus eine Gefährdung für Personen ausgeht.*

## **12.4.1.3 Prüffrage Deaktivieren**

#### **Erweiterte- und kundenspezifische Sichtkontrolle**

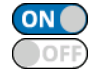

 $\sqrt{ }$ 

 $\alpha$ 

 Vor dem Start der Sichtkontrolle können Sie die **On-/ Off-Slider** zum aktivieren/ deaktivieren von Prüffragen verwenden

Um alle **ON-/ OFF-Slider** gleichzeitig zu aktivieren/ deaktivieren, können Sie die Schaltfläche "**Alle inaktiv**" bzw. "**Alle aktiv**" verwenden.

#### **Auswahl der Einzelprüfungen**

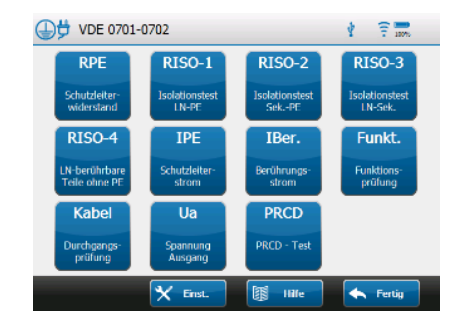

 Wählen Sie eine Einzelprüfung und folgen Sie den Anweisungen auf dem Display

(Bsp.: Anzeigefläche für Prüflinge nach **SK I)**

"**Grenzwerte**" sowie die "**Umpolzeit**" können auf entsprechenden Einzelprüfung-Anzeigeflächen geändert werden

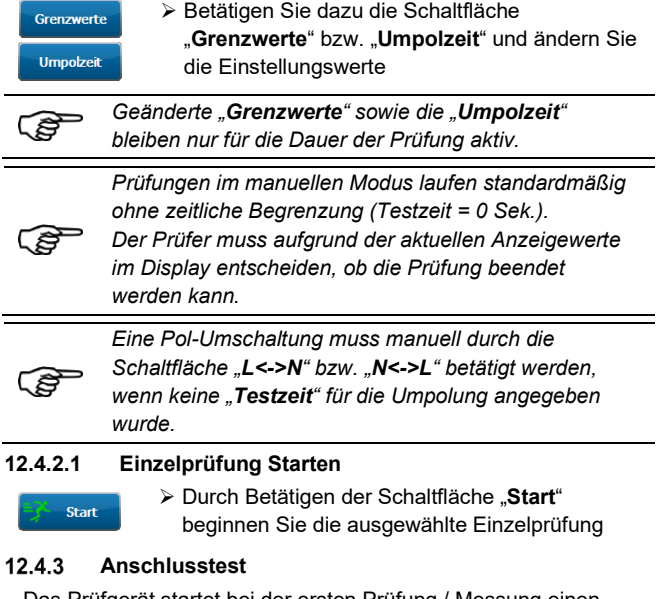

Das Prüfgerät startet bei der ersten Prüfung / Messung einen Anschlusstest und ermittelt

- ob eine gefährliche Berührungsspannung anliegt,
- ob ein Prüfling angeschlossen ist
- und das kein Kurzschluss vorliegt.

## $12.4.2$

Nach positiver Prüfung wird die Messung eingeschaltet. Bei negativem Anschlusstest (z. B. Schalter offen) wird eine Information eingeblendet. Ein erneuter Anschlusstest erfolgt erst, wenn das Menü "Sichtkontrolle" nochmals durchlaufen wurde!

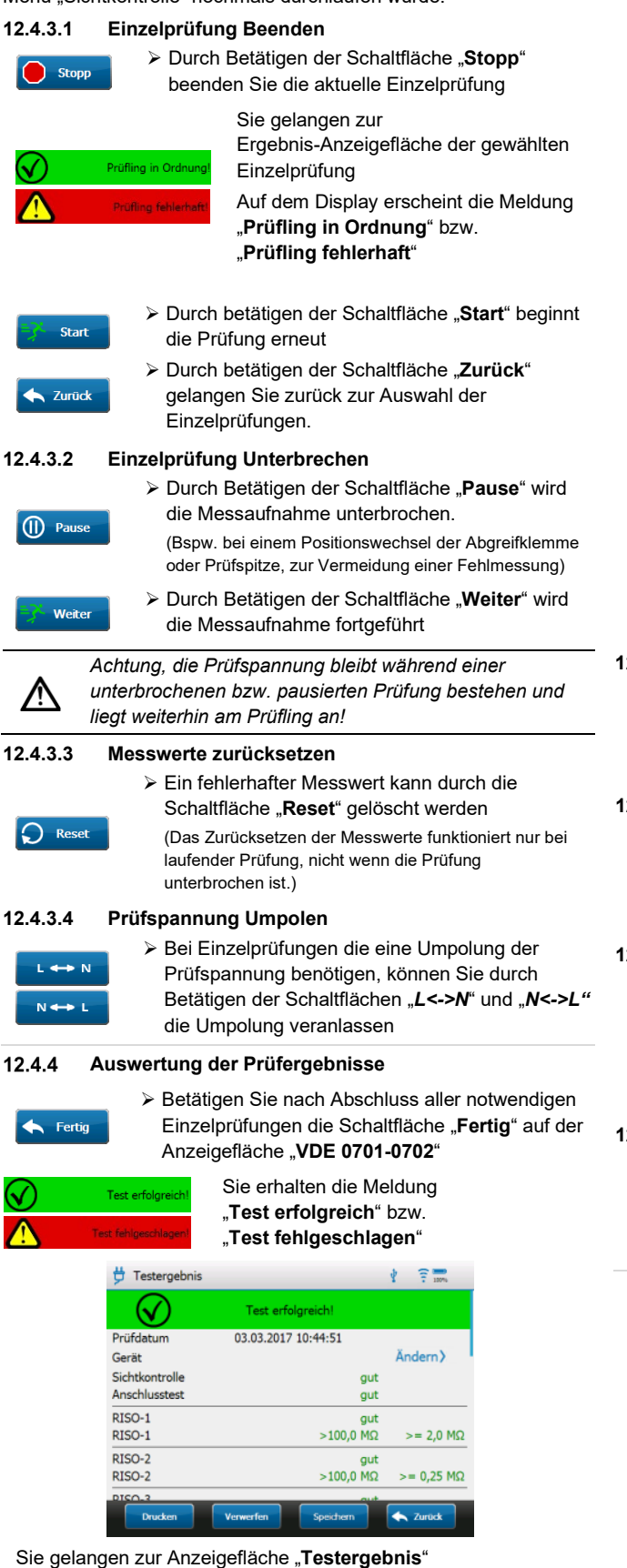

> Betätigen Sie die Zeile "Ändern" auf der rechten Ändern > Seite der Anzeigefläche "**Testergebnis**"

Sie gelangen zur Anzeigefläche "Geräte-Suche"

 Weisen Sie das Testergebnis einem bestehenden Prüfling zu

oder

- Erstellen Sie einen neuen Prüfling und weisen Sie diesem das Testergebnis zu.
- Scrollen Sie zum Ende des Testergebnisses und wählen Sie die entsprechende Prüfungsart

#### **Wiederholungs-**, **Änderungs-**, **Instandsetzungs-** bzw. **Eingangsprüfung**

In der Zeile "**Bemerkung**" können Sie eine Bemerkung ergänzende Anmerkung eintragen

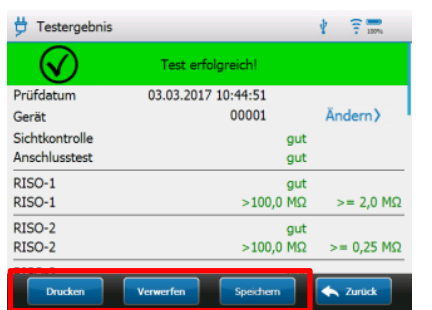

Sie können zwischen folgenden Schaltflächen wählen

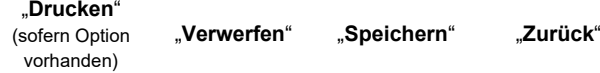

### **12.4.4.1 Drucken**

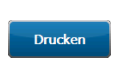

Prüfungsart

 Betätigen Sie zum Drucken der Prüfung die Schaltfläche "Drucken".

(Der Gerätetester muss mit dem optionalen Protokolldrucker per Bluetooth® verbunden sein)

### **12.4.4.2 Verwerfen**

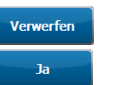

 Betätigen Sie zum Verwerfen der Prüfung die Schaltfläche "**Verwerfen**" und bestätigen Sie die Kontrollabfrage auf dem Display mit "Ja".

Sie gelangen zurück zur Anzeigefläche "Hauptmenü"

### **12.4.4.3 Speichern**

Speichern

 Betätigen Sie zum Speichern der Prüfung die Schaltfläche "Speichern".

Die Prüfdaten werden automatisch in der Datenbank gespeichert und können über die Software HT-Multi ausgelesen werden. Sie gelangen zurück zur Anzeigefläche "Hauptmenü"

### **12.4.4.4 Zurück**

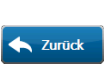

 Über die Schaltfläche "**Zurück**" gelangen Sie ohne "**Drucken**", "**Verwerfen**" oder "**Speichern**" zurück zur Anzeigefläche "**VDE 0701-0702**"

Der manuelle Prüfvorgang ist beendet.

## **13 Manuelle Prüfung nach VDE 0751-1 (EN/ IEC 62353)**

п

# **13.1 Übersicht der Normangaben**

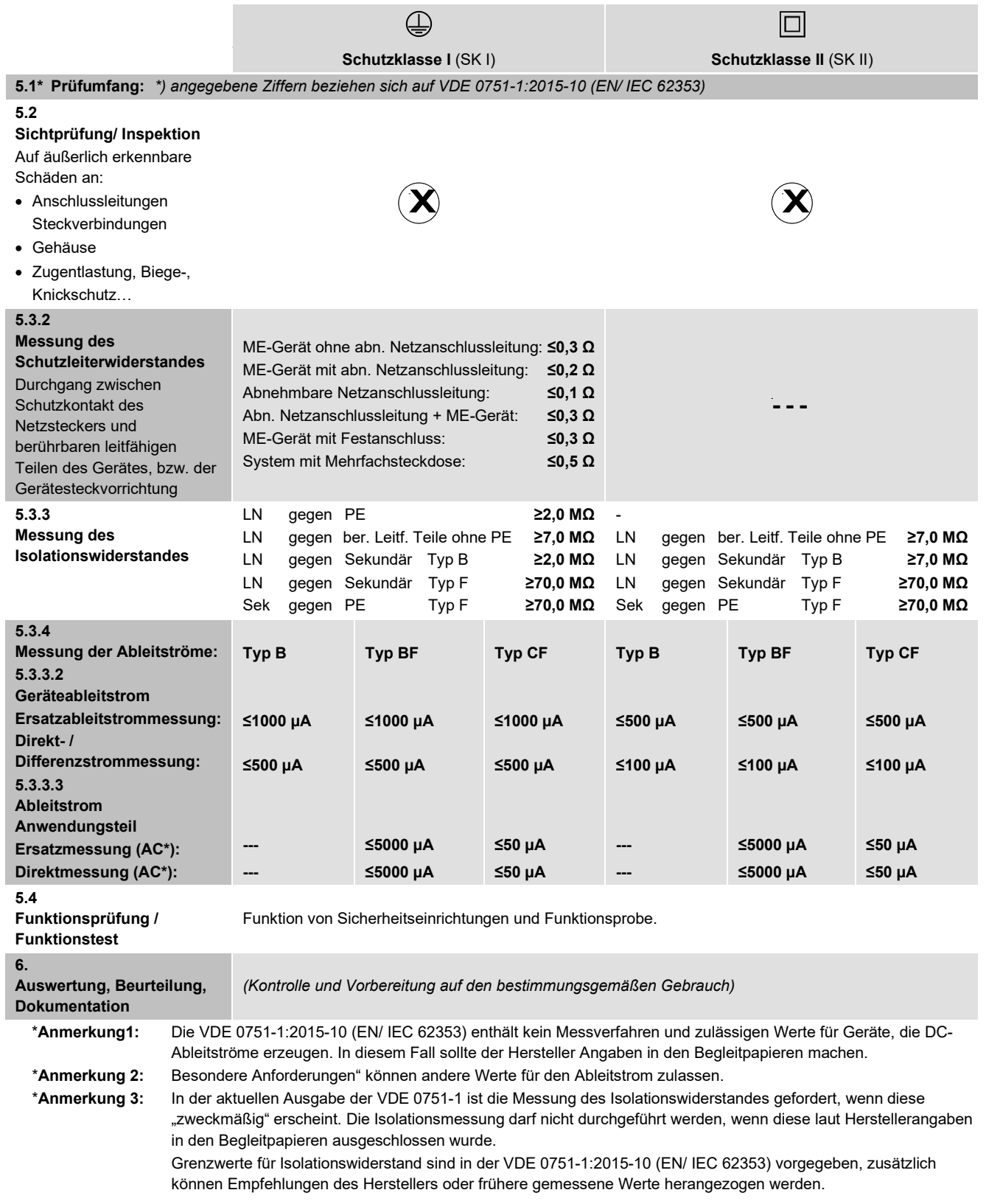

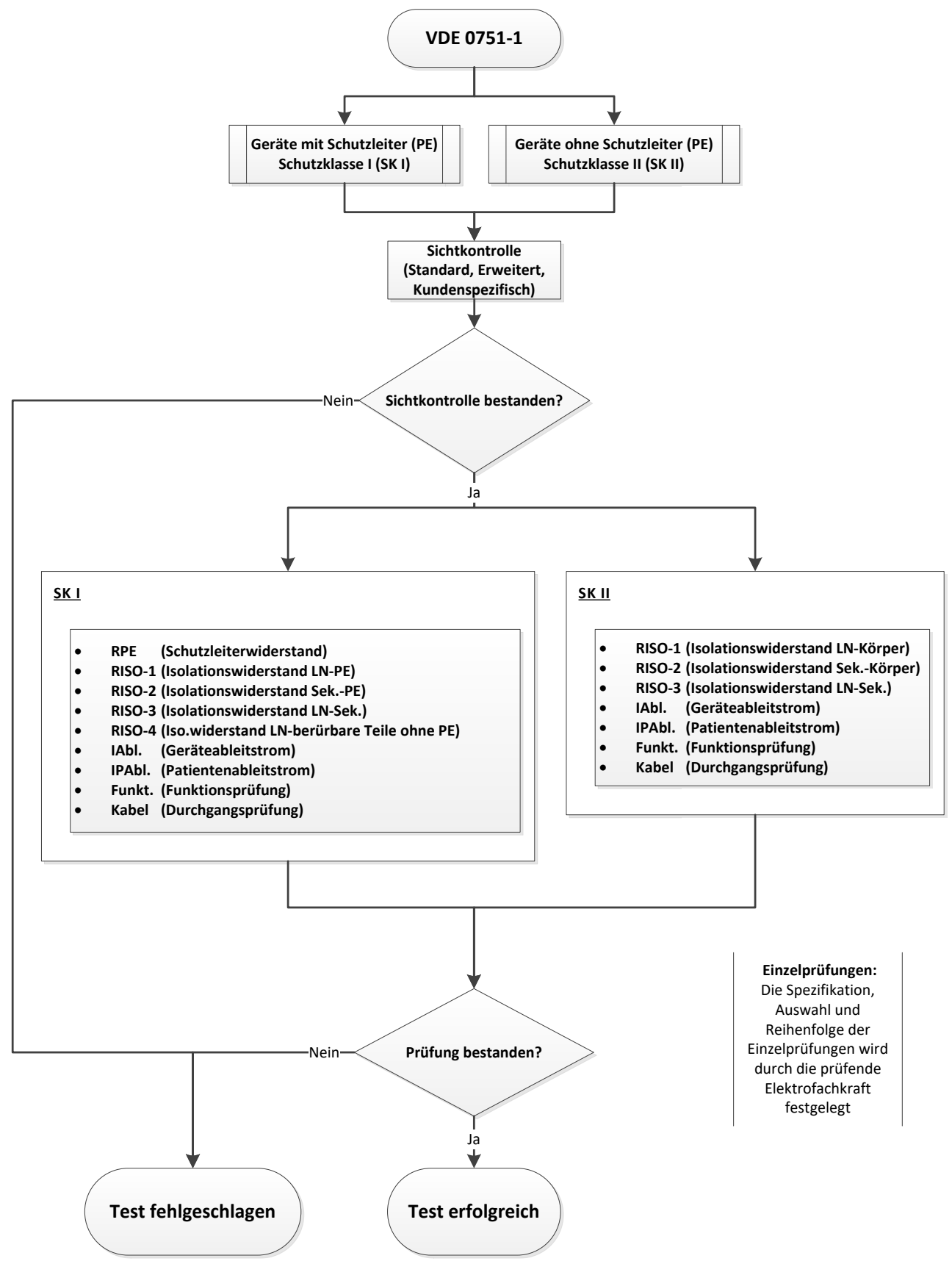

35

### **13.3 Erläuterung**

Die manuelle Prüfung nach **VDE 0751-1** dient der Überprüfung nach Instandsetzung, Änderung und zur Wiederholungsprüfung von medizinischen elektrischen Geräten (ME-Prüflinge).

Eine Wiederholungsprüfung darf erst nach Fehlerbeseitigung ausgeführt werden.

In Kapitel [13.4](#page-43-0) ist allgemein beschrieben, wie Sie ME-Prüflinge individuell prüfen können.

Je nach Schutzklasse des ME-Prüflings, werden Ihnen vorprogrammierte Einzelprüfungen im **MultiTest HT700+ RCD/ARC** angeboten.

*Die Spezifikation, Auswahl und Reihenfolge der*  ිසි

*Einzelprüfungen, wird durch die verantwortliche Elektrofachkraft festgelegt. Geltende Vorschriften befinden sich in der aktuellen* 

*VDE/ IEC-Norm und den bestehenden Herstellervorgaben des Prüflings.*

## <span id="page-43-0"></span>**13.4 Allgemeiner Prüfablauf**

### **Beginn**

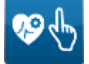

ිසි

Navigieren Sie über das "Hauptmenü" zum nebenstehenden Icon "**VDE 0751-1**".

In der Anzeigefläche "**Prf.: VDE 0751-1 / EN 62353**" muss die entsprechende Schutzklasse des Prüflings getroffen werden:

> Wählen Sie die entsprechende Schutzklasse des Prüflings

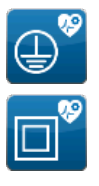

- o Geräte mit Schutzleiter (PE) Schutzklasse I (**SK I**)
- o Geräte ohne Schutzleiter (PE) Schutzklasse II (**SK II**)

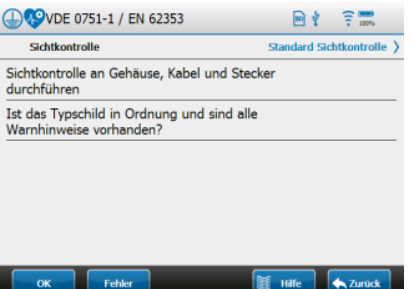

Sie gelangen zur Anzeigefläche "**VDE 0751 1 / EN 62353**" (Bsp.:Anzeigefläche für Prüflinge nach **SK I)**

#### 13.4.1 **Sichtkontrolle**

Standard Sichtkontrolle >

 Berühren Sie die rechte Seite der Zeile "**Sichtkontrolle**" um die Auswahlmöglichkeiten einzusehen

- Wählen Sie zwischen:
	- o Standard Sichtkontrolle
	- o Erweiterte Sichtkontrolle
	- Kundenspezifische Sichtkontrolle
- Führen Sie die Sichtkontrolle durch

#### **13.4.1.1 Keine Mängel vorhanden**

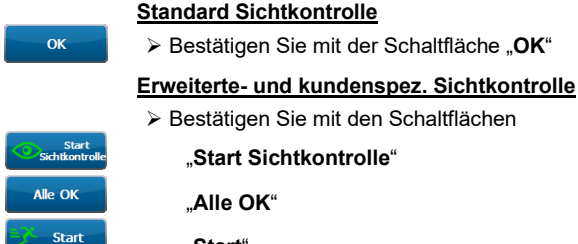

### "**Start**"

Sie können den Prüfling weiter testen.

### **13.4.1.2 Mängel vorhanden**

### **Standard Sichtkontrolle**

Betätigen Sie die Schaltfläche "**Fehler**"

#### **Erweiterte- und kundenspez. Sichtkontrolle**

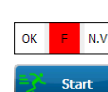

N.V. für "*nicht vorhanden*"

für jede Prüffrage mit negativem Ergebnis oder

Betätigen Sie die Schaltfläche "**Start**"

**Betätigen Sie die Schaltflächen "F".** 

Sie können den Prüfling weiter testen.

#### **Beachten Sie die Mängel der Sichtkontrolle!**

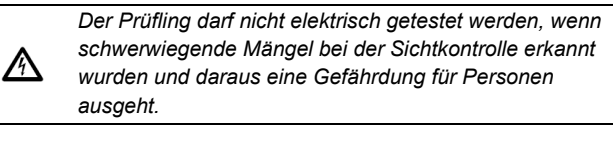

### **13.4.1.3 Prüffrage Deaktivieren**

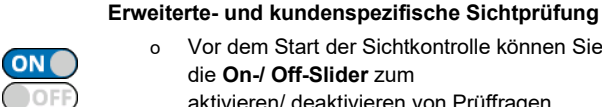

o Vor dem Start der Sichtkontrolle können Sie die **On-/ Off-Slider** zum aktivieren/ deaktivieren von Prüffragen verwenden

Um alle **ON-/ OFF-Slider** gleichzeitig zu aktivieren/ deaktivieren, können Sie die Schaltfläche "**Alle inaktiv**" bzw. "**Alle aktiv**" verwenden.

#### 13.4.2 **Auswahl der Einzelprüfungen**

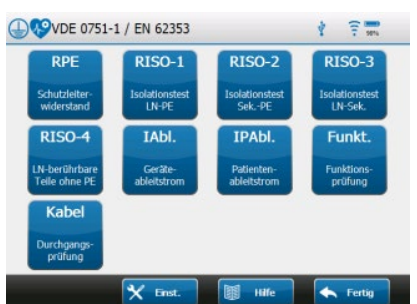

 Wählen Sie eine Einzelprüfung und folgen Sie den Anweisungen auf dem Display

(Bsp.: Anzeigefläche für Prüflinge nach **SK I)**

"**Grenzwerte**" sowie die "**Umpolzeit**" können auf jeder entsprechenden Einzelprüfung-Anzeigefläche geändert werden

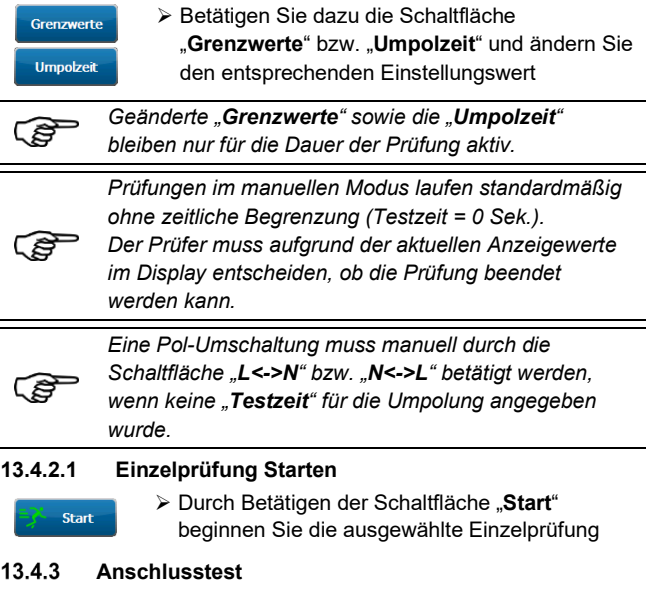

Das Prüfgerät startet bei der ersten Prüfung / Messung einen Anschlusstest und ermittelt

- ob eine gefährliche Berührungsspannung anliegt,
- ob ein Prüfling angeschlossen ist
- und das kein Kurzschluss vorliegt.

Fehler

Nach positiver Prüfung wird die Messung eingeschaltet. Bei negativem Anschlusstest (z. B. Schalter offen) wird eine Information eingeblendet. Ein erneuter Anschlusstest erfolgt erst, wenn das Menü "Sichtkontrolle" nochmals durchlaufen wurde!

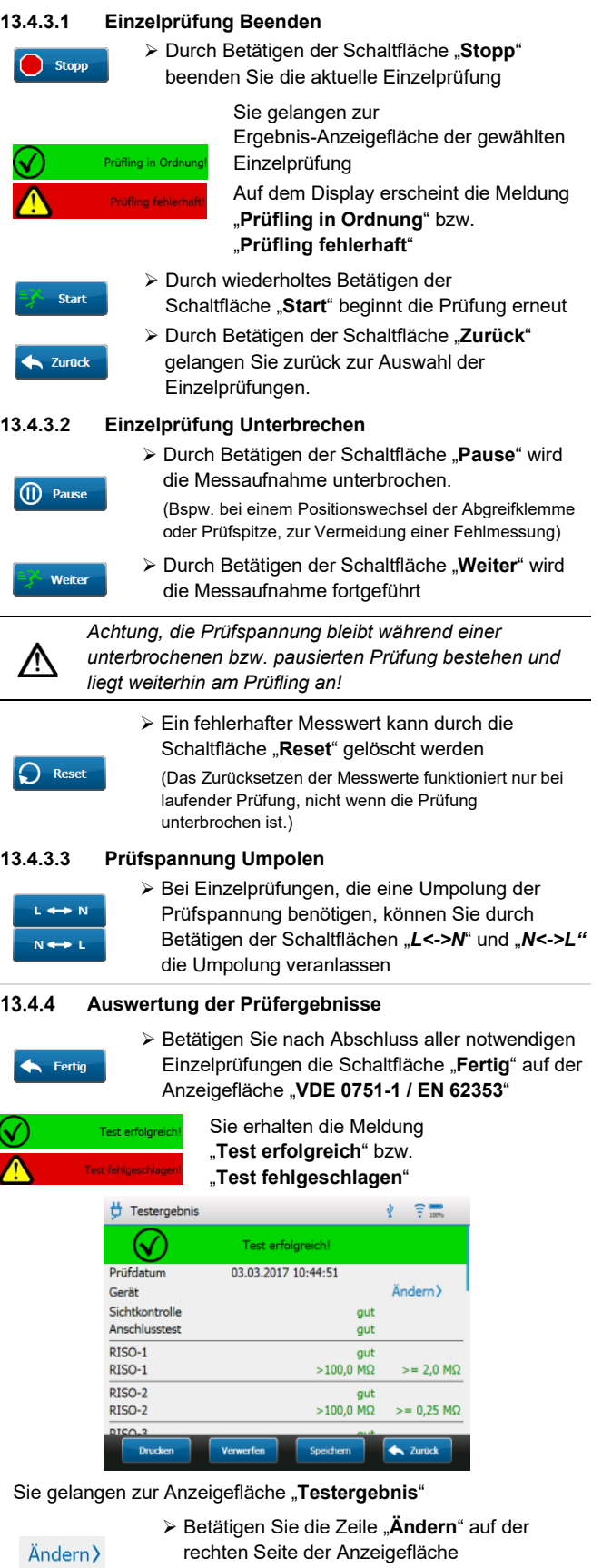

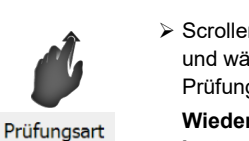

 Scrollen Sie zum Ende des Testergebnisses und wählen Sie die entsprechende Prüfungsart:

**Wiederholungs-**, **Änderungs-**, **Instandsetzungs-** bzw. **Eingangsprüfung**

In der Zeile "Bemerkung" können Sie eine ergänzende Anmerkung eintragen

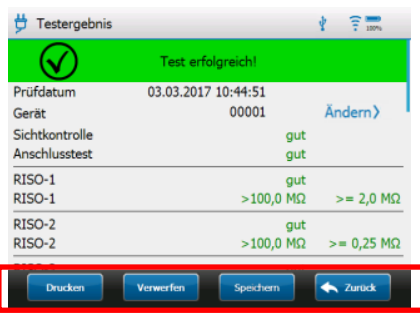

Sie können zwischen folgenden Schaltflächen wählen.

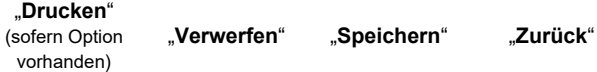

#### **13.4.4.1 Drucken**

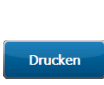

Bemerkung

 Betätigen Sie zum Drucken der Prüfung die Schaltfläche "**Drucken"**.

(Der Gerätetester muss mit dem optionalen Protokolldrucker per Bluetooth® verbunden sein)

#### **13.4.4.2 Verwerfen**

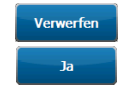

 Betätigen Sie zum Verwerfen der Prüfung die Schaltfläche "Verwerfen" und bestätigen Sie die Kontrollabfrage auf dem Display mit "Ja".

### Sie gelangen zurück zur Anzeigefläche "Hauptmenü"

#### **13.4.4.3 Speichern**

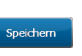

 Betätigen Sie zum Speichern der Prüfung die Schaltfläche "Speichern".

Die Prüfdaten werden automatisch in der Datenbank gespeichert und können über die Software HT-Multi ausgelesen werden.

Sie gelangen zurück zur Anzeigefläche "Hauptmenü"

### **13.4.4.4 Zurück**

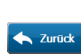

 Über die Schaltfläche "**Zurück**" gelangen Sie ohne "**Drucken**", "**Verwerfen**" oder "**Speichern**" zurück zur Anzeigefläche "**VDE 0751-1 / EN 62353**"

Der manuelle Prüfvorgang ist beendet.

"**Testergebnis**"

Sie gelangen zur Anzeigefläche "**Geräte-Suche**"

 Weisen Sie das Testergebnis einem bestehenden Prüfling zu

oder

 Erstellen Sie einen neuen Prüfling und weisen Sie diesem das Testergebnis zu.

## <span id="page-45-0"></span>**14 Manuelle Prüfung nach VDE 0544-4 (EN/ IEC 60974-4)**

### **14.1 Übersicht der Normangaben**

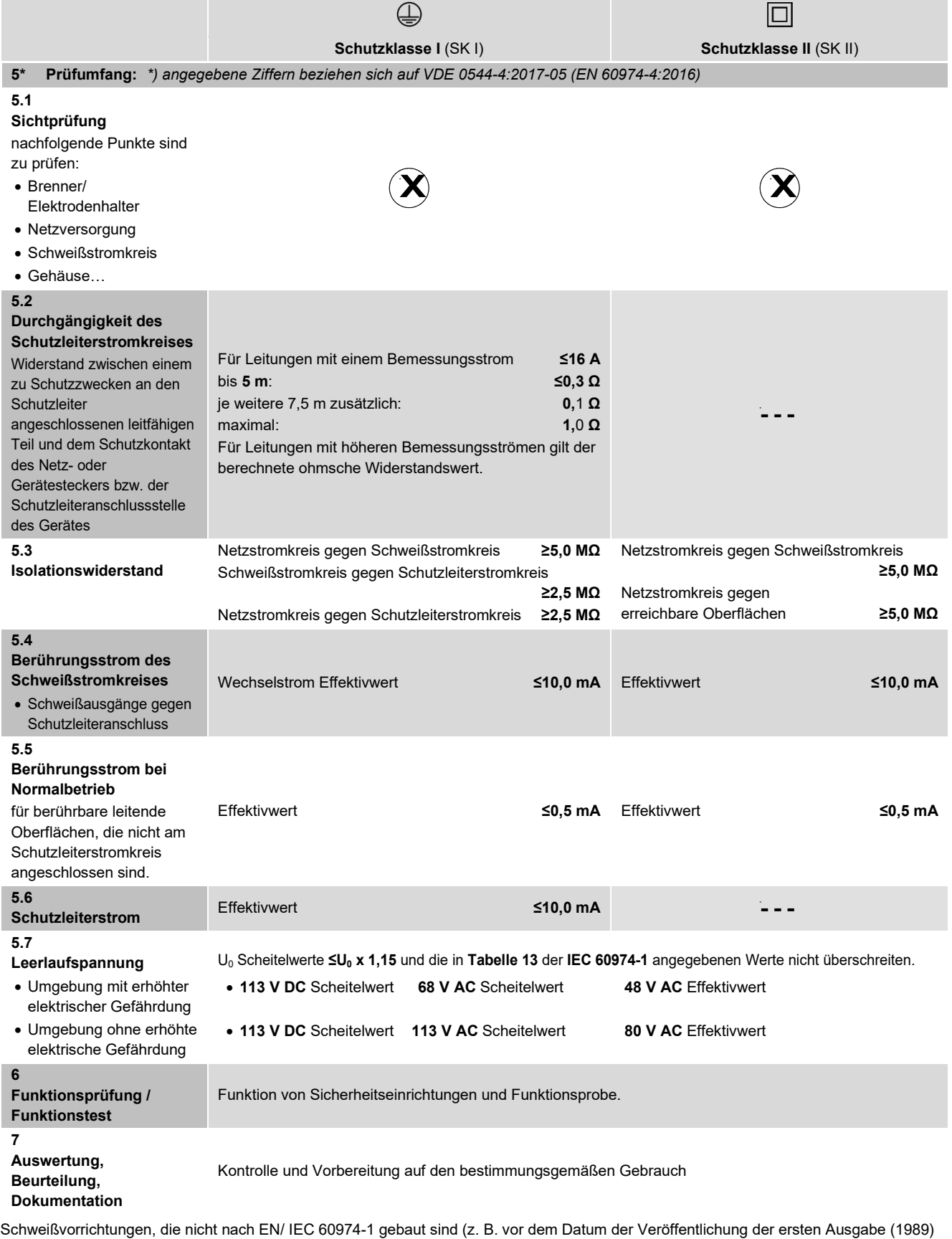

gebaut) könnten nicht alle Anforderungen dieser Norm erfüllen.

In diesem Falle sollte der Prüfer in seinem Bericht Folgendes angeben:

- Die Anforderungen, die nicht erfüllt sind;
- Das Ausmaß, zu dem die Anforderungen nicht erfüllt wurde;
- Die davon abzuleitende Risikobeurteilung; - Die Korrekturmaßnahmen, falls erforderlich.

Der Bericht sollte den Eigentümer in die Lage versetzen, eine geeignete Entscheidung zur weiteren Verwendung des Gerätes zu treffen.

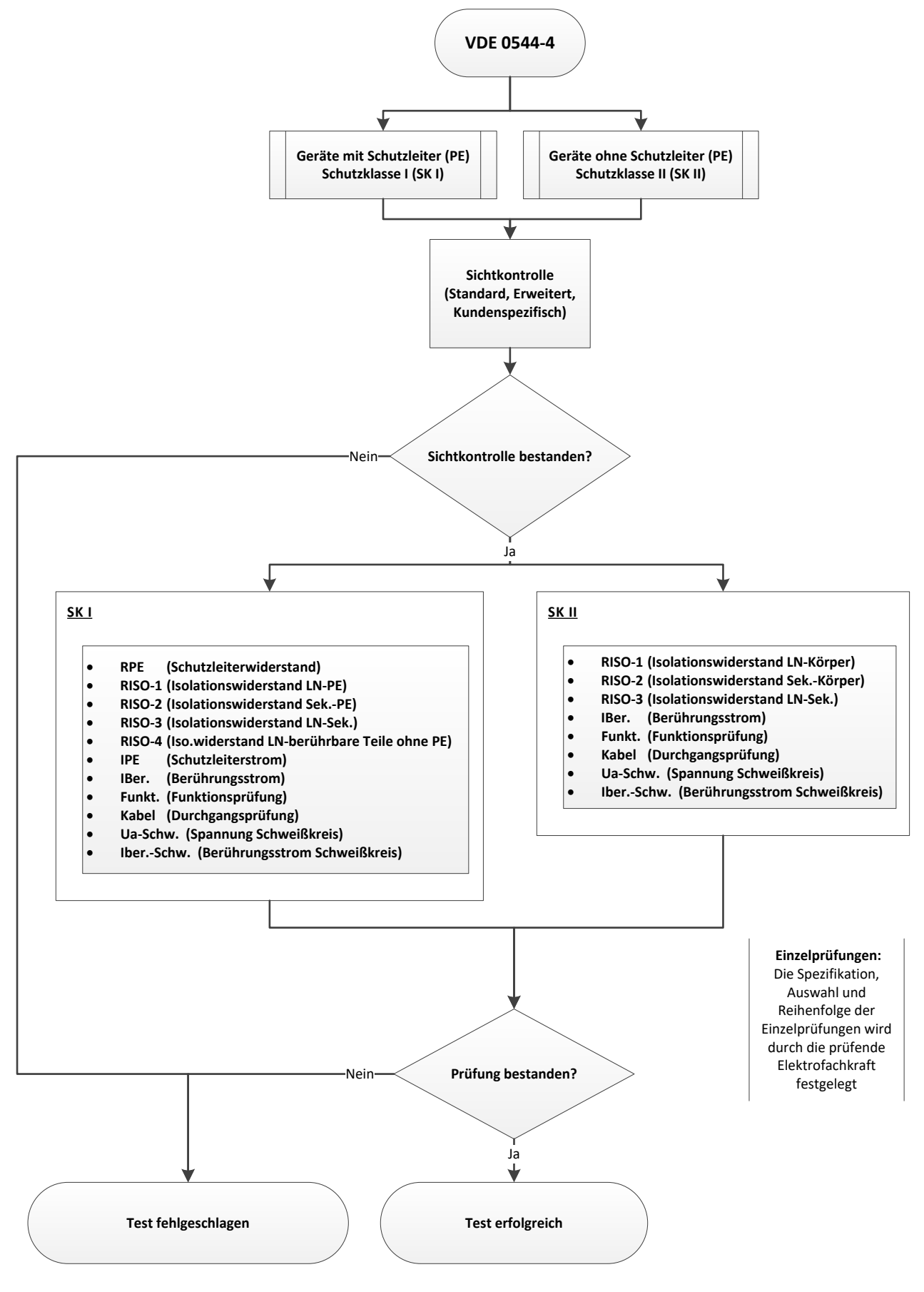

### **14.3 Erläuterung**

Die manuelle Prüfung nach **VDE 0544-4** dient der Überprüfung nach Instandsetzung, Änderung und zur Wiederholungsprüfung von Stromquellen zum Lichtbogenschweißen.

Eine Wiederholungsprüfung darf erst nach Fehlerbeseitigung ausgeführt werden.

In Kapitel [14.4](#page-47-0) ist allgemein beschrieben, wie Sie eine Stromquelle zum Lichtbogenschweißen individuell prüfen können.

Je nach Schutzklasse des Prüflings, werden Ihnen

vorprogrammierte Einzelprüfungen im **MultiTest HT700+ ARC** angeboten.

*Die Spezifikation, Auswahl und Reihenfolge der*  ිසි *Einzelprüfungen, wird durch die verantwortliche Elektrofachkraft festgelegt.*

> *Geltende Vorschriften befinden sich in der aktuellen VDE/ IEC-Norm und den bestehenden Herstellervorgaben des Prüflings.*

#### <span id="page-47-0"></span>**14.4 Allgemeiner Prüfablauf**

#### **Beginn**

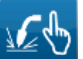

ිසි

Navigieren Sie über das "Hauptmenü" zum nebenstehenden Icon "**VDE 0544-4**".

In der Anzeigefläche "**Prf.: VDE 0544-4 / EN 60974-4**" muss die entsprechende Schutzklasse des Prüflings getroffen werden:

- Wählen Sie die entsprechende Schutzklasse des Prüflings
- 

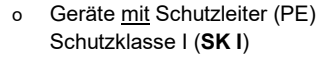

o Geräte ohne Schutzleiter (PE) Schutzklasse II (**SK II**)

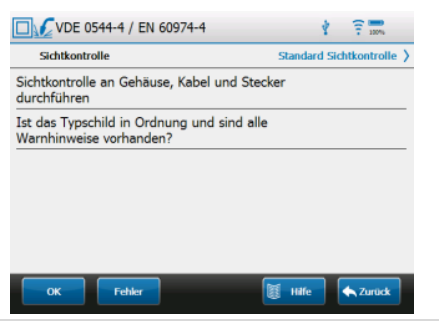

Sie gelangen zur Anzeigefläche "**VDE 0544-4 / EN 60974-4**" (Bsp.: Anzeigefläche für Prüflinge nach **SK II**)

#### $1441$ **Sichtkontrolle**

Standard Sichtkontrolle >

> Berühren Sie die rechte Seite der Zeile "**Sichtkontrolle**" um die Auswahlmöglichkeiten einzusehen

- Wählen Sie zwischen:
	- o Standard Sichtkontrolle
	- o Erweiterte Sichtkontrolle
	- Kundenspezifische Sichtkontrolle
- Führen Sie die Sichtkontrolle durch

### **14.4.1.1 Keine Mängel vorhanden**

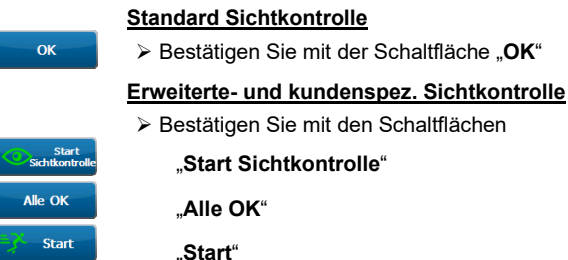

Sie können den Prüfling weiter testen.

# **14.4.1.2 Mängel vorhanden**

#### **Standard Sichtkontrolle**

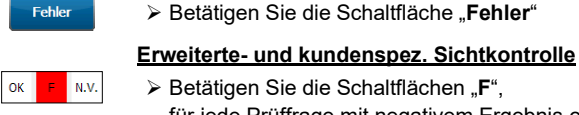

**Betätigen Sie die Schaltflächen "F".** für jede Prüffrage mit negativem Ergebnis oder N.V. für "*nicht vorhanden*".

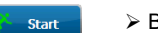

Betätigen Sie die Schaltfläche "**Start**"

Sie können den Prüfling weiter testen.

#### **Beachten Sie die Mängel der Sichtkontrolle!**

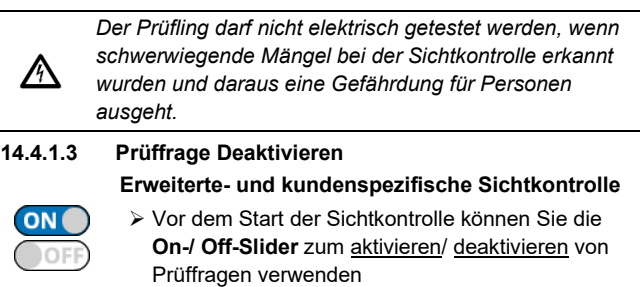

Um alle **ON-/ OFF-Slider** gleichzeitig zu aktivieren/ deaktivieren, können Sie die Schaltfläche "**Alle inaktiv**" bzw. "**Alle aktiv**" verwenden.

#### **Auswahl der Einzelprüfungen** 14.4.2

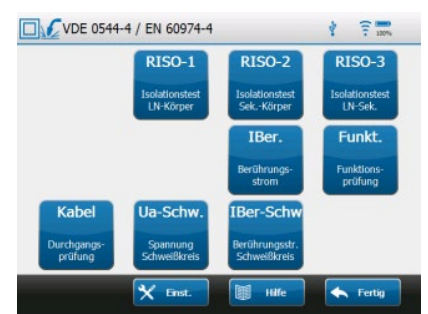

 Wählen Sie eine Einzelprüfung und folgen Sie den Anweisungen auf dem Display

(Bsp.: Anzeigefläche für Prüflinge nach **SK II**)

- "**Grenzwerte**" und "**Umpolzeit**" können auf jeder entsprechenden Einzelprüfung-Anzeigefläche geändert werden
- > Betätigen Sie dazu die Schaltfläche "Grenzwerte" **Grenzwerte Hmnobeit**

়ে

bzw. "**Umpolzeit**" und ändern Sie den entsprechenden Einstellungswert *Geänderte "Grenzwerte" sowie die "Umpolzeit" bleiben nur für die Dauer der Prüfung aktiv.*

*Prüfungen im manuellen Modus laufen standardmäßig ohne zeitliche Begrenzung (Testzeit = 0 Sek.). Der Prüfer muss aufgrund der aktuellen Anzeigewerte im Display entscheiden, ob die Prüfung beendet werden kann.*

*Eine Pol-Umschaltung muss manuell durch die Schaltfläche "L<->N" bzw. "N<->L" betätigt werden,*  ເອ *wenn keine "Testzeit" für die Umpolung angegeben wurde.*

#### **14.4.2.1 Einzelprüfung Starten**

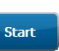

 Durch Betätigen der Schaltfläche "**Start**" beginnen Sie die ausgewählte Einzelprüfung

#### $14.4.3$ **Anschlusstest**

Das Prüfgerät startet bei der ersten Prüfung / Messung einen Anschlusstest und ermittelt

- ob eine gefährliche Berührungsspannung anliegt,
- ob ein Prüfling angeschlossen ist
- und das kein Kurzschluss vorliegt.

Nach positiver Prüfung wird die Messung eingeschaltet. Bei negativem Anschlusstest (z. B. Schalter offen) wird eine Information eingeblendet. Ein erneuter Anschlusstest erfolgt erst, wenn das Menü "Sichtkontrolle" nochmals durchlaufen wurde!

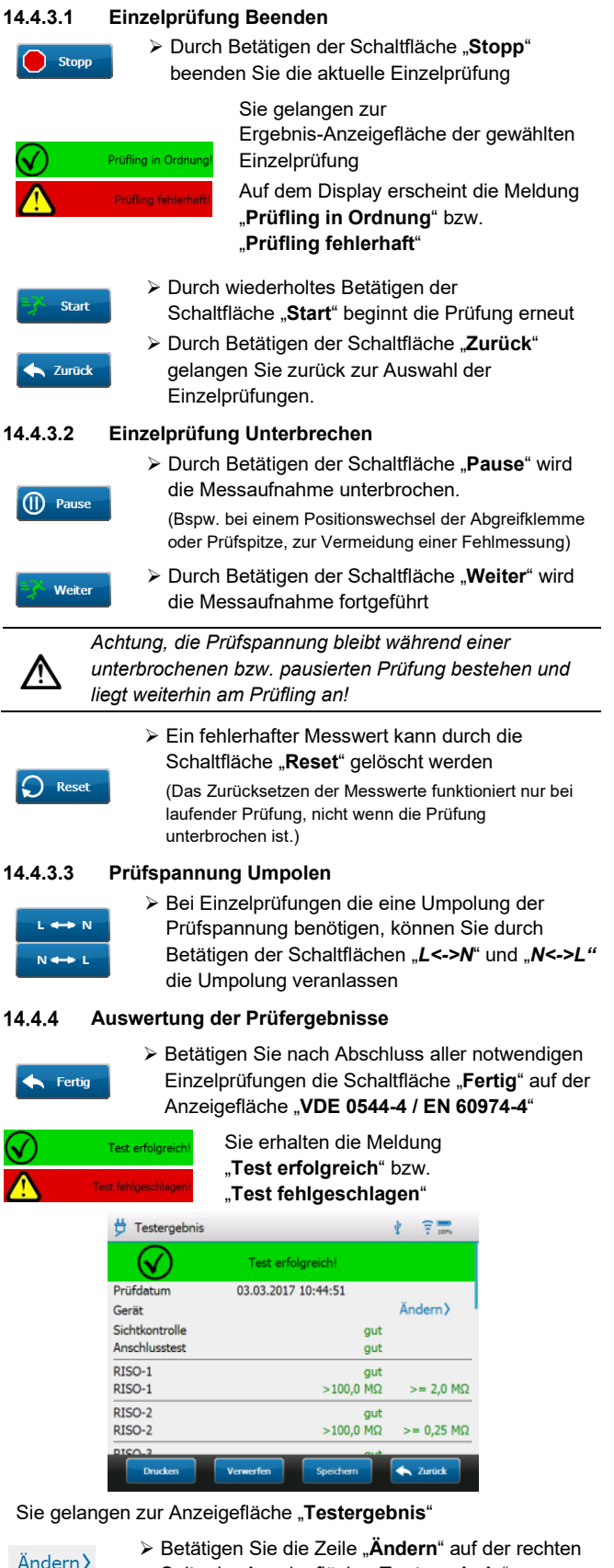

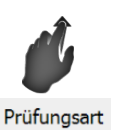

 Scrollen Sie zum Ende des Testergebnisses und wählen Sie die entsprechende Prüfungsart: **Wiederholungs-**, **Änderungs-**,

**Instandsetzungs-** bzw. **Eingangsprüfung**

Bemerkung

 In der Zeile "**Bemerkung**" können Sie eine ergänzende Anmerkung eintragen

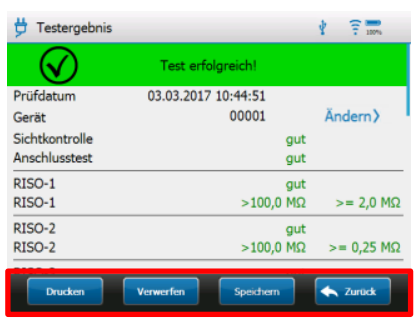

Sie können zwischen folgenden Schaltflächen wählen

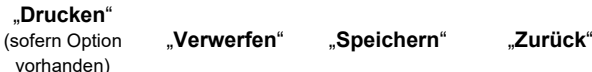

#### **14.4.4.1 Drucken**

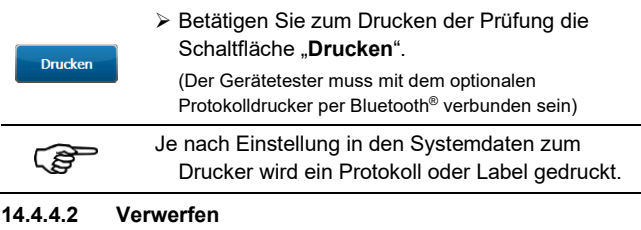

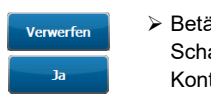

itigen Sie zum Verwerfen der Prüfung die altfläche "**Verwerfen**" und bestätigen Sie die trollabfrage auf dem Display mit "**Ja**".

Sie gelangen zurück zur Anzeigefläche "Hauptmenü"

#### **14.4.4.3 Speichern**

Speichern

 Betätigen Sie zum Speichern der Prüfung die Schaltfläche "Speichern".

Die Prüfdaten werden automatisch in der Datenbank gespeichert und können über die Software HT-Multi ausgelesen werden.

Sie gelangen zurück zur Anzeigefläche "Hauptmenü"

#### **14.4.4.4 Zurück**

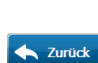

 Über die Schaltfläche "**Zurück**" gelangen Sie ohne "**Drucken**", "**Verwerfen**" oder "**Speichern**" zurück zur

Anzeigefläche "**VDE 0544-4 / EN 60974-4**"

Der manuelle Prüfvorgang ist beendet.

Seite der Anzeigefläche "Testergebnis"

Sie gelangen zur Anzeigefläche "Geräte-Suche"

 Weisen Sie das Testergebnis einem bestehenden Prüfling zu

oder

 Erstellen Sie einen neuen Prüfling und weisen Sie dem neuen Prüfling das Testergebnis zu.

### **15 Einzelprüfungen**

#### **15.1 Allgemeine Hinweise**

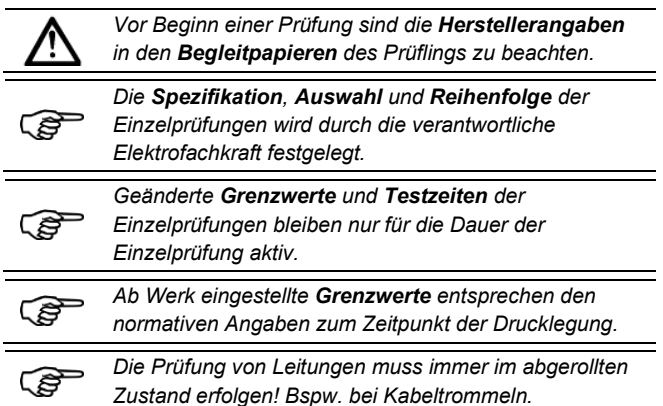

#### 15.1.1 **Zeitweilige Grenzwerte**

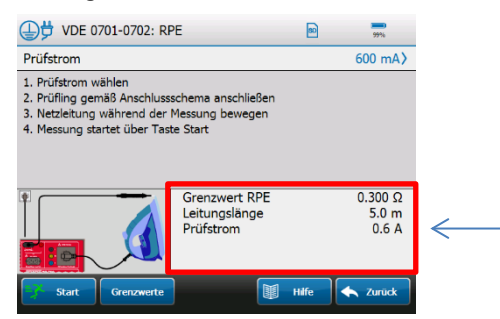

Die aktuellen Prüfwerte einer Einzelprüfung werden auf der entsprechenden Anzeigefläche im Bereich der Markierung angezeigt.

Bspw.: Anzeigefläche "**VDE 0701-0702: RPE**"

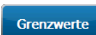

Durch Betätigen der Schaltfläche "**Grenzwerte**" gelangen Sie zu den editierbaren Grenzwerten der entsprechenden Einzelprüfung

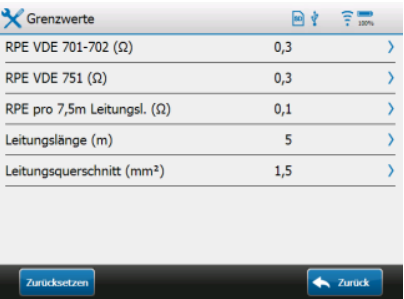

 Editieren Sie die notwendigen Grenzwerte durch Berühren der zugehörigen Zeile.

Bspw.: Anzeigefläche "**Grenzwerte**" nach **VDE 0701-0702: RPE** Geänderte Grenzwerte werden in roter Schriftfarbe dargestellt.

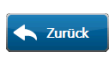

Durch Betätigen der Schaltfläche "**Zurück**" gelangen Sie zurück zur Anzeigefläche der entsprechenden Einzelprüfung.

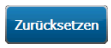

Durch Betätigen der Schaltfläche "**Zurücksetzen**" werden alle **Grenzwerte** auf die vorherigen Standardwerte zurückgesetzt.

Prüfwerte die sich aus unterschiedlichen **Grenzwerten** errechnen, werden durch das **MultiTest HT700+ RCD/ARC** automatisch ermittelt.

Sehen Sie dazu die nachfolgende Beispielrechnung.

#### **Beispielrechnung:** (für **RPE** nach **VDE 0701-0702**)

- o der voreingestellte und zulässige Widerstandswert bei **5 m** Leitungslänge beträgt **0,3 Ω**
- o pro weitere **7,5 m** Leitungslänge erhöht sich der zulässige Widerstandswert um je **0,1 Ω**
- o maximal zulässiger Widerstandswert **1,0 Ω**
- Wenn Sie den **Grenzwert** der Leitungslänge auf **12,5 m** erhöhen, errechnet der Gerätetester automatisch einen zulässigen Widerstandswert von **0,4 Ω**
- **5 m**  $(0,3\Omega) + 7,5$  **m**  $(0,1\Omega) = 12,5$  **m**  $(0,4\Omega)$
- Leitungslängen **>50 m** ergeben einen zulässigen Widerstandswert von **1,0 Ω**

**5 m**  $(0,3\Omega) + 45,1$  **m**  $(0,7\Omega) = 50,1$  **m**  $(1,0\Omega)$ 

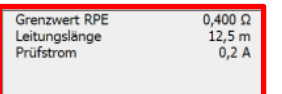

Nach der Eingabe abweichender **Grenzwerte,** werden die errechneten Prüfwerte auf der Anzeigefläche der entsprechenden Einzelprüfung dargestellt.

Bspw.: Anzeigefläche "**VDE 0701-0702: RPE**"

#### $15.1.2$ **Umpolzeit**

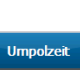

 Durch Betätigen der Schaltfläche "**Umpolzeit**" gelangen Sie zur Verzögerungszeit der Netzumpolung.

Die Verzögerungszeit der Netzumpolung wird bei Prüflingen mit verzögerter Ansprechcharakteristik verwendet.

Bspw. bei der Prüfung von Geräten mit definierter Startzeit.

Verzögerungszeiten von **0 [ms]** bis **60.000 [ms]** sind zulässig.

#### $15.1.3$ **Messverfahren**

#### **Differenzstrommessung**

Die netzseitigen Anschlüsse des Gerätes werden durch einen Differenzstromwandler überprüft. Liegt eine Stromdifferenz zwischen L- und N-Leiter vor, fließt nachgewiesen ein Ableit-/ bzw. Fehlerstrom.

#### **Zu beachten:**

Fließen Ableit-/ Fehlerströme über unterschiedliche Fehlstellen ab, sind diese nicht einzeln erkennbar. Es wird die Summe aller Ableit-/ Fehlerströme gemessen.

**Direktstrommessung** (Prüfling isoliert aufstellen)

Der Ableitstrom wird direkt über einen Messwiderstand (Shunt) gemessen.

#### **Zu beachten:**

Bei Prüflingen die nicht isoliert stehen, können Ableitströme über parallele Erdverbindungen abfließen. Dadurch wird der gemessene Ableitstrom verringert und das Messergebnis verfälscht.

#### **Ersatzableitstrommessung**

Der Messkreis bei der Ersatzableitstrommessung ist galvanisch vom Netz getrennt und der L- sowie N-Leiter sind gebrückt.

#### **Zu beachten:**

Die potenzialfreie Prüfspannung beträgt standardmäßig **230 V AC**. Bei abweichender Prüfspannung wird der gemessene Ableitstrom umgerechnet, um einem Prüfergebnis mit Netzspannung zu entsprechen. Das Messverfahren darf nur verwendet werden, wenn keine netzspannungsabhängigen elektrisch betätigten Schalteinrichtungen im Prüfling vorhanden sind, und nach bestandener Isolationsprüfung.

#### 15.1.4 **Mess-Zubehör/ Optionale Messverfahren**

#### **Zangenmessung**

Die Messung erfolgt mittels Leckstromzange **HT77C**.

#### **Zu beachten:**

Die Leckstromzange benötigt keine Verbindung zum **MultiTest HT700+ RCD / MultiTest HT700+ ARC**. Der gemessene Ableit-/ bzw. Fehlerstrom wird manuell in einem Eingabefenster des Gerätetesters eingetragen.

Die Leckstromzange unterstützt das Direkt- und Differenzmessverfahren und kann auch für dreiphasige Geräte verwendet werden. (Siehe Kapitel [16.3\)](#page-80-0)

Die im Gerätetester enthaltenen Prüfabläufe 12 und 13 stellen automatische Prüfabläufe für die Verwendung der Leckstromzange **HT77C** dar.

#### **Dreiphasenmessung**

(aktive Messungen möglich (mit Netzspannung))

Die Messung erfolgt mittels Messadapter **CEE Test 16A** oder **HT-MK4**

Beachten Sie zur Inbetriebnahme der **Messadapter** die mitgelieferte Bedienungsanleitung sowie sämtliche Hinweise der entsprechenden Einzelprüfung.

Folgende Einzelprüfungen können mit dem **CEE Test 16A** vorgenommen werden. (Siehe Kapitel [16.1\)](#page-74-0)

- Prüfung der Durchgängigkeit des Schutzleitersystems
- **I**solationsprüfung
- Messung des Schutzleiter- und Berührungsstromes mit der Methode:
	- Differenzmessung
	- Direktmessung
	- Ersatz-Ableitstrommessung
- **Funktionsprüfung**

Die im Gerätetester enthaltenen Prüfabläufe 17 und 18 stellen automatische Prüfabläufe für die Verwendung des **CEE Test 16A/ HT-MK4** dar.

**Dreiphasenmessung mit CEE-Leitungsadapter** (ausschließlich passive Messungen möglich (ohne Netzspannung))

Die Messung erfolgt mittels Messadapter **HT-MK3**.

Beachten Sie zur Inbetriebnahme des **Messadapter** die mitgelieferte Bedienungsanleitung sowie sämtliche Hinweise der entsprechenden Einzelprüfung.

Folgende Einzelprüfungen können mit dem

**CEE Test 16A** (Siehe Kapitel 16.1) und **HT-MK4** (Siehe Kapitel 16.2) vorgenommen werden.

- Schutzleiterwiderstand (**RPE**)
- Isolationswiderstand (**RISO**)
- Kabel-Funktions- und Drehfeldprüfung
- **Ersatzableitstrom:** 
	- o Bspw. **IPE**-Schutzleiterstrom, **IBer.**-Berührungsstrom, **IAbl.**-Geräteableitstrom, **IPAbl.**-Patientenableitstrom

Die im Gerätetester enthaltenen Prüfabläufe 12, 13, 21 und 22 stellen automatische Prüfabläufe für die Verwendung des **HT-MK3 / HT-MK4** dar.

#### **15.2 RPE - Schutzleiterwiderstand**

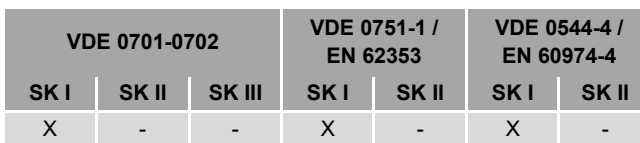

#### $15.2.1$ **Erläuterung**

Prüflinge mit Schutzleiter müssen eine ordnungsgemäße und sichere Verbindung zu allen

- mit dem Schutzleiter verbundenen,
- berührbaren und leitfähigen Teilen,
- die im Fehlerfall spannungsführend werden können,

besitzen.

Der Schutzleiterwiderstand setzt sich zusammen aus

- dem Widerstandswert zwischen der Anschlussstelle des Prüflings bis hin zu allen mit dem Schutzleiter verbundenen, berührbaren und leitfähigen Teilen des Gerätes,
- den Übergangswiderständen aller Klemm- und Steckverbindungen,
- und ggfs. den Widerständen aller verbundenen Verlängerungs- und Geräteanschlussleitungen.

Um den Schutzleiterwiderstand zu bestimmen, können verschiedene Prüfströme gewählt werden. Die folgenden RPE-Prüfströme stehen zu Verfügung:

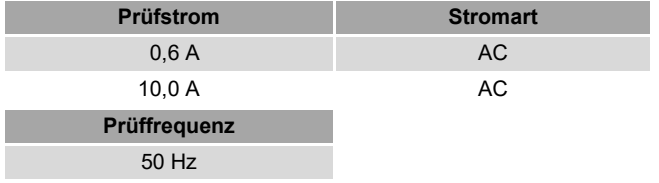

Die Auswahl des Prüfstromes erfolgt durch die verantwortliche Elektrofachkraft.

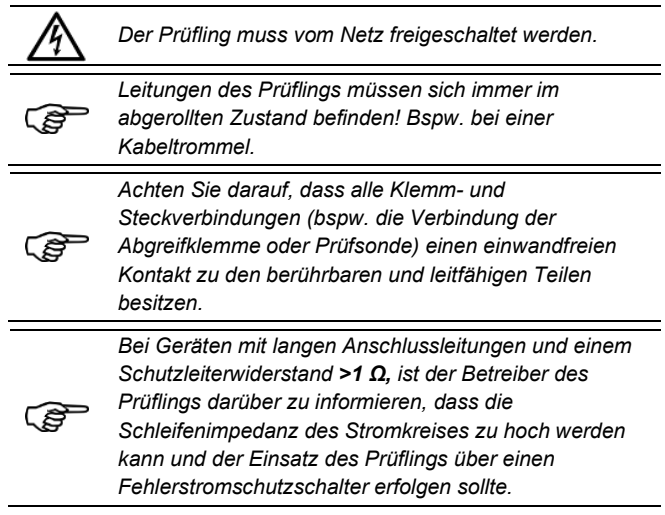

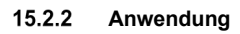

**SK I; RPE**

**ortsveränderlicher Prüfling**

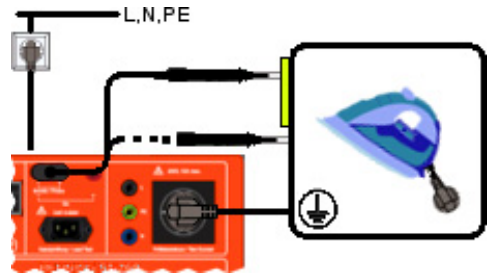

**Anschlussschema**

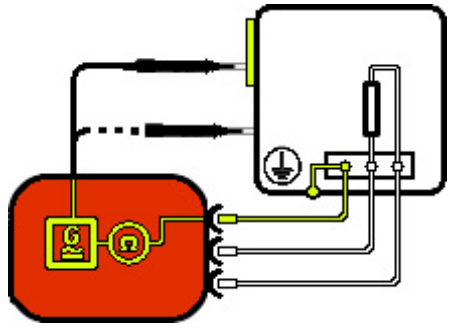

**Stromlaufplan**

- Stecken Sie den Schutzkontaktstecker des ortsveränderlichen Prüflings, gemäß Anschlussschema, in die Prüfsteckdose des Gerätetesters.
- Messen Sie mit der Prüfsonde an allen mit dem Schutzleiter verbundenen, berührbaren und leitfähigen Teilen des Gerätes.

## **SK I; RPE**

### **ortsfester Prüfling**

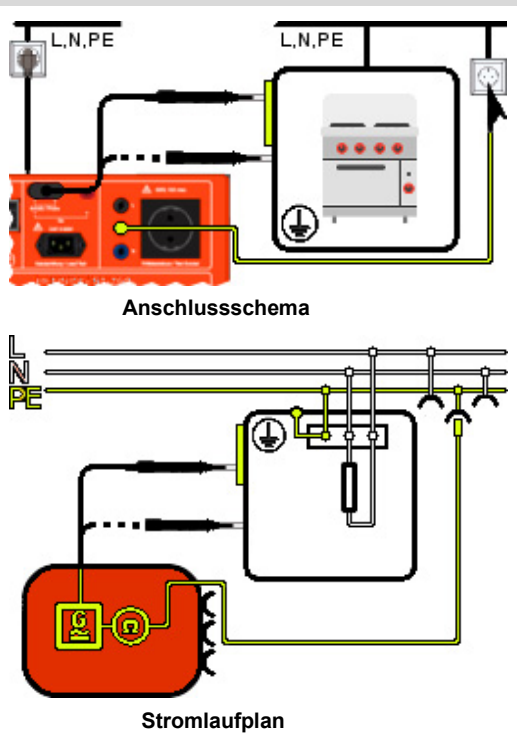

**SK I; RPE**

**ortsfester Prüfling**

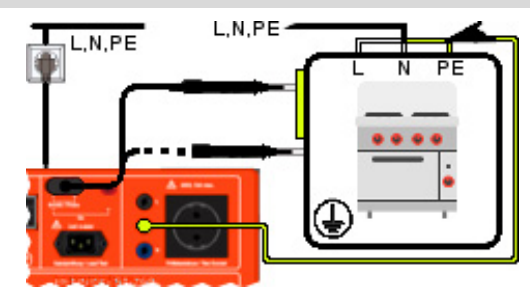

**Anschlussschema**

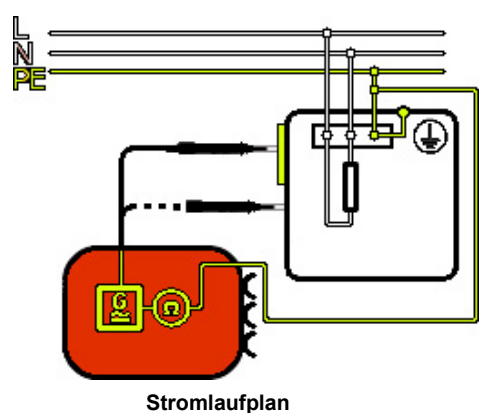

- Prüfling gemäß Anschlussschema prüfen
- Stellen Sie eine Verbindung zwischen einer parallel verlaufenden PE-Strecke (bspw. eine im selben Stromkreis liegende Schutzkontakt-Steckdose) und der PE-Buchse des Gerätetesters her.
- Messen Sie mit der Prüfsonde an allen mit dem Schutzleiter verbundenen, berührbaren und leitfähigen Teilen des Gerätes.
- Prüfling gemäß Anschlussschema prüfen
- Stellen Sie eine Verbindung zwischen der PE-Buchse des Gerätetesters und der Schutzleiter Anschlussstelle des Prüflings her.
- Messen Sie mit der Prüfsonde an allen mit dem Schutzleiter verbundenen, berührbaren und leitfähigen Teilen des Gerätes.

#### 15.2.3 **Messung**

#### Prüfling Begutachten

- o Stellen Sie vor Beginn der Prüfung die notwendigen Messstellen fest.
	- Prüfstrom wählen

Prüfstrom(600 mA)

o Wählen Sie den Prüfstrom durch

Berühren der nebenstehenden Zeile.

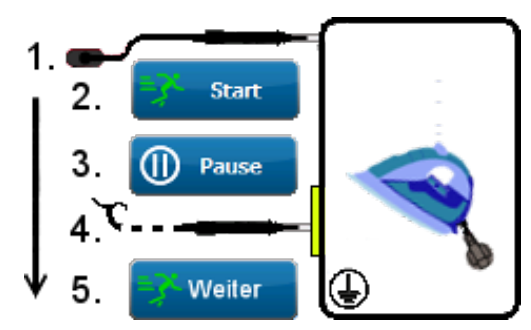

#### Messung

- 1 Prüfsonde zur ersten Kontaktstelle führen und anlegen
- 2 Schaltfläche "Start" betätigen
	- o Messwert auf Display beobachten (höchster Messwert wird gesichert)
- 3 Schaltfläche "**Pause**" betätigen
- 4 Prüfsonde zur nächsten Kontaktstelle führen und anlegen
- 5 Schaltfläche "Weiter" betätigen
	- o Messwert auf Display beobachten (höchster Messwert wird gesichert)
- Wiederholen Sie die Messschritte **3** bis **5** um an weiteren Kontaktstellen zu Messen.
- 
- Bewegen Sie während der Messung alle beweglichen Einzelabschnitte der Schutzleiterstrecke.
- Achten Sie dabei auf eine gute Kontaktgabe der
	- o Abgreifklemme/-en bzw. Prüfsonde und
	- o aller Klemm- und Steckverbindungen.

*Tritt während der Bewegung des Schutzleiters eine erhebliche Änderung des gemessenen Widerstandswertes auf, muss davon ausgegangen werden, dass der Schutzleiter keine ausreichende Verbindung besitzt, beschädigt ist oder eine der Klemm- bzw. Steckverbindungen den Kontakt zum Prüfling verloren hat.*

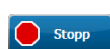

> Betätigen Sie die Schaltfläche "Stopp", wenn Sie alle mit dem Schutzleiter verbundenen, berührbaren und leitfähigen Teile mit der Prüfsonde abgetastet haben.

Sie gelangen zur Anzeigefläche des Testergebnisses.

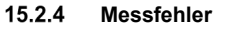

 $R$ 

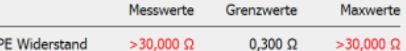

Wenn Sie den Kontakt zum Prüfling bei laufender Messung verlieren, wird der Stromkreis unterbrochen.

Der Gerätetester zeigt im Display den Maximalwert von **>30,000 Ω** Die Prüfung wird nicht bestanden.

#### **15.2.4.1 Fehlerbehebung**

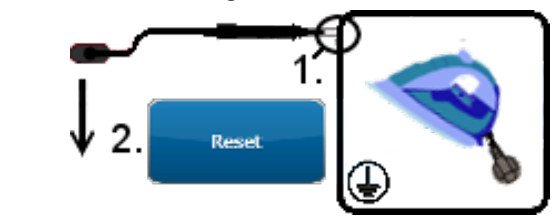

- 1 Stellen Sie eine einwandfreie Verbindung zwischen Prüfsonde und Kontaktstelle des Prüflings her
- 2 Betätigen Sie anschließend die Schaltfläche "Reset" bei aktiver/ laufender Messung

Der Maximalwert wird durch den aktuellen Messwert überschrieben.

Wenn der **Messwert** kleiner als der aktuelle **Grenzwert** ist, wird die Prüfung bestanden.

#### **15.3 RISO - Isolationswiderstand**

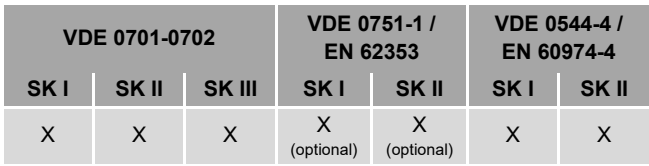

#### **Erläuterung**

Durch diese Messung soll festgestellt werden, ob die Isolierungen des Prüflings ausreichend hohe Widerstände aufweisen. Ein hoher Isolationswiderstand stellt sicher, dass keine Fehlerströme abfließen können.

Der Isolationswiderstand wird, in Abhängigkeit von Prüfnorm und Schutzklasse, zwischen den folgenden Punkten gemessen:

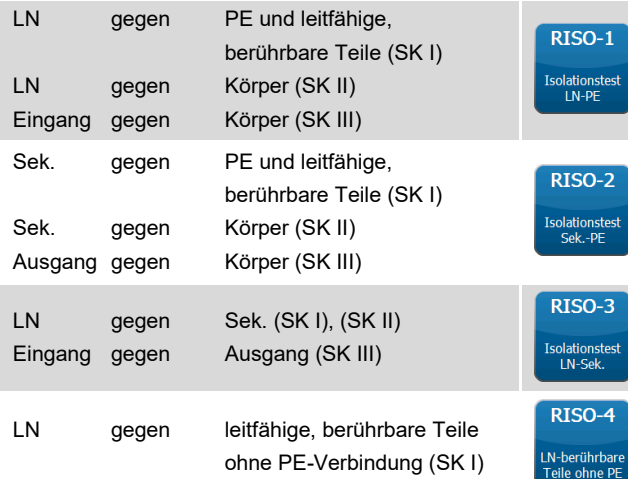

Bei Informationsgeräten und SELV führenden Teilen darf auf die Prüfung des Isolationswiderstandes verzichtet werden, wenn in Folge der Messung eine Beschädigung des Prüflings eintreten kann.

Nach VDE 0751-1 ist für Medizingeräte eine Messung des Isolationswiderstandes nur dann nötig, wenn Sie zweckmäßig erscheint und nicht durch die Herstellerangaben in den Begleitpapieren ausgeschlossen ist.

Der Prüfstrom ist bei jeder Prüfspannung auf **3,5 mA** begrenzt. Die aufgeschaltete DC-Prüfspannung kann unter "Grenzwerte" zwischen **50 V DC** und **1000 V DC** ganzzahlig manuell geändert werden.

Folgende Werte sind gemäß den Prüfnormen voreingestellt:

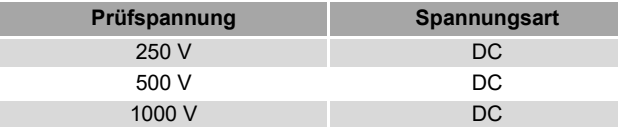

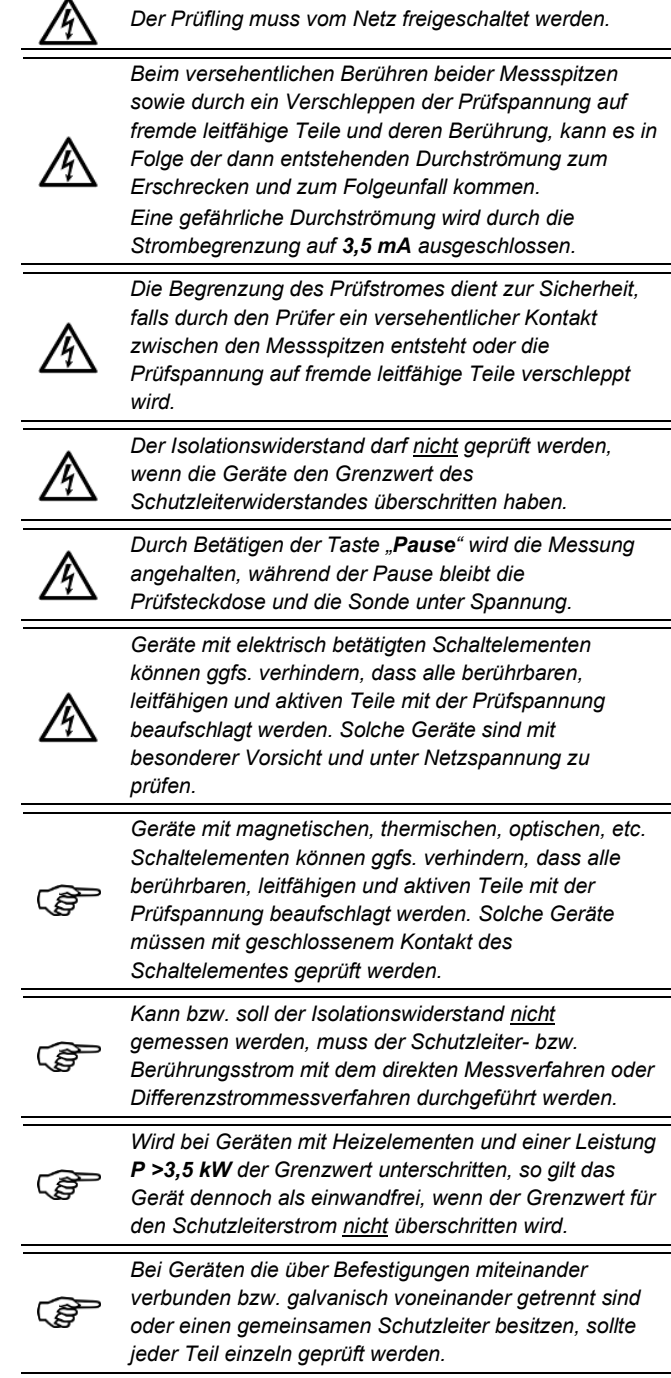

**SK I; RISO-1 LN <-> PE**

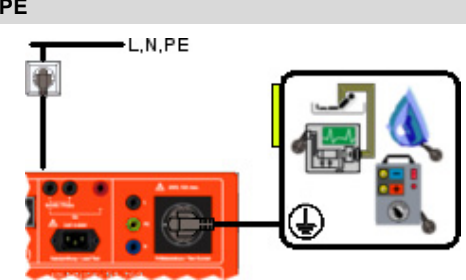

**Anschlussschema VDE 0701-0702; VDE 0544-4; VDE 0751-1**

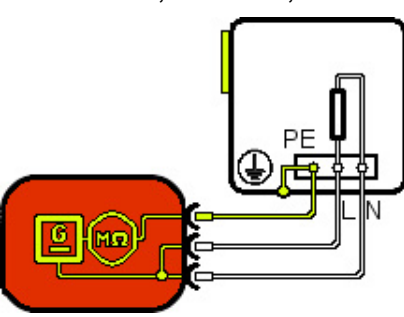

#### **Stromlaufplan**

**VDE 0701-0702; VDE 0544-4; VDE 0751-1**

- Stecken Sie den Schutzkontaktstecker des ortsveränderlichen Prüflings in die Prüfsteckdose des Gerätetesters.
- Der Isolationswiderstand wird zwischen dem gebrückten LN-Leiter und dem Schutzleiter (PE) gemessen.

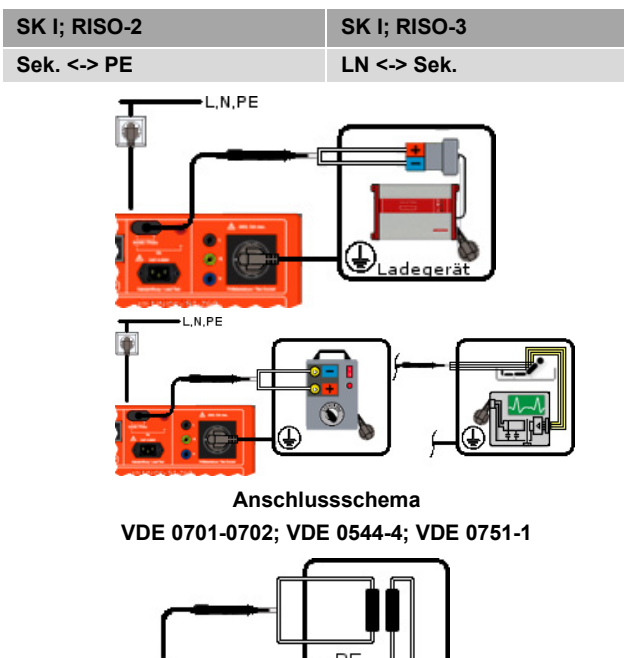

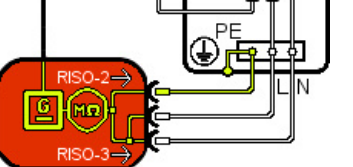

**Stromlaufplan VDE 0701-0702; VDE 0544-4; VDE 0751-1**

- Stecken Sie den Schutzkontaktstecker des ortsveränderlichen Prüflings in die Prüfsteckdose des Gerätetesters.
- **RISO-2**: Der Isolationswiderstand wird zwischen PE der Prüfsteckdose und Sekundärseite gemessen.
- **RISO-3**: Der Isolationswiderstand wird zwischen dem gebrückten LN-Leiter und der Sekundärseite gemessen.

### **SK I; RISO-4**

**LN <-> berührbare Teile ohne PE**

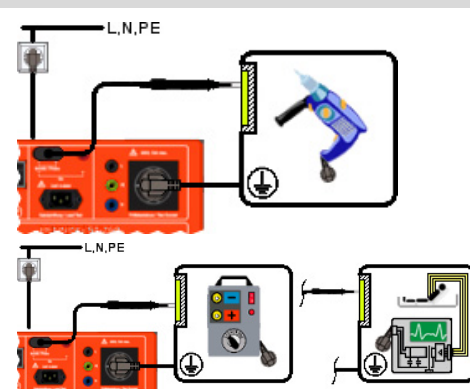

**Anschlussschema VDE 0701-0702; VDE 0544-4; VDE 0751-1**

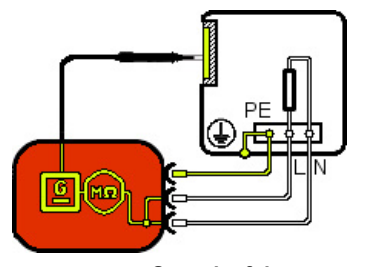

#### **Stromlaufplan VDE 0701-0702; VDE 0544-4; VDE 0751-1**

- Stecken Sie den Schutzkontaktstecker des ortsveränderlichen Prüflings in die Prüfsteckdose des Gerätetesters.
- Die Prüfspannung wird am gebrückten L- und N-Leiter angelegt und gegen Teile ohne PE-Verbindung gemessen.

## **SK II; RISO-1**

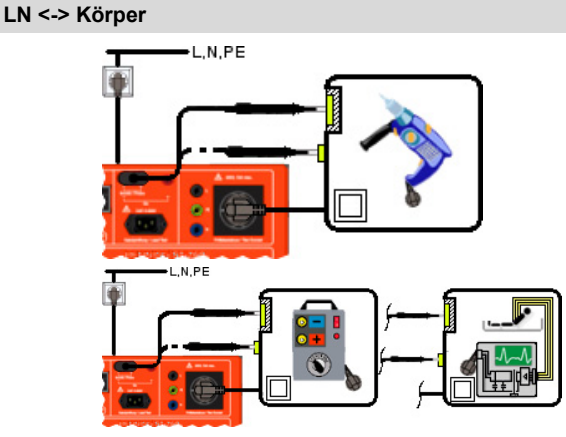

**Anschlussschema VDE 0701-0702; VDE 0544-4; VDE 0751-1**

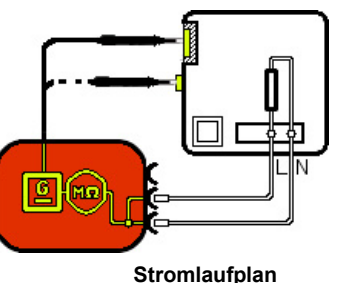

**VDE 0701-0702; VDE 0544-4; VDE 0751-1**

- Stecken Sie den Schutzkontaktstecker des ortsveränderlichen Prüflings, gemäß Anschlussschema, in die Prüfsteckdose des Gerätetesters.
- Die Prüfspannung wird am gebrückten LN-Leiter angelegt. Der Isolationswiderstand wird zwischen LN und den berührbaren, leitfähigen Teilen gemessen.

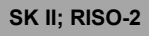

#### **Sek. <-> Körper**

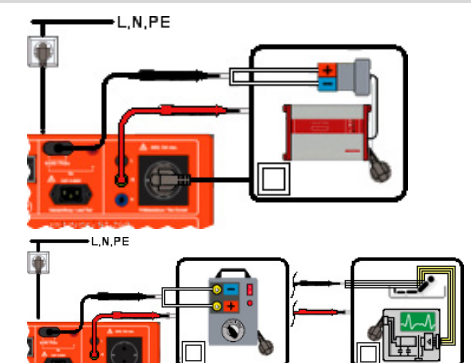

**Anschlussschema VDE 0701-0702; VDE 0544-4; VDE 0751-1**

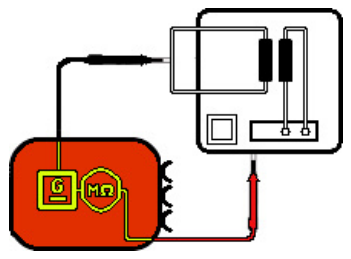

**Stromlaufplan**

#### **VDE 0701-0702; VDE 0544-4; VDE 0751-1**

- Verbinden Sie die Prüfsonden gemäß Anschlussschema und tasten Sie den ortsveränderlichen Prüfling ab.
- Die Prüfspannung wird an der PE-Buchse angelegt. Der Isolationswiderstand wird zwischen Sekundärseite und Körper des Prüflings gemessen.

## **SK III; RISO-1**

**Eingang <-> Körper**

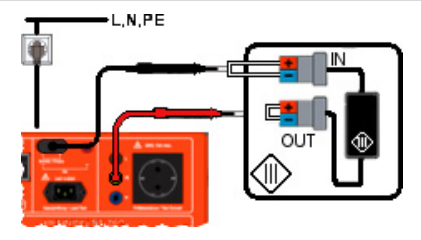

**Anschlussschema**

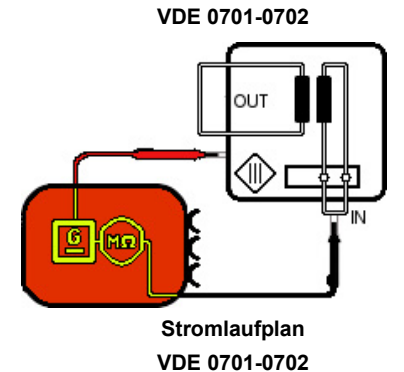

- Verbinden Sie die Prüfsonden gemäß Anschlussschema und tasten Sie den ortsveränderlichen Prüfling ab.
- Die Prüfspannung wird an der PE-Buchse angelegt.
- Der Isolationswiderstand wird zwischen Eingang (**IN**) und Körper des Prüflings gemessen.

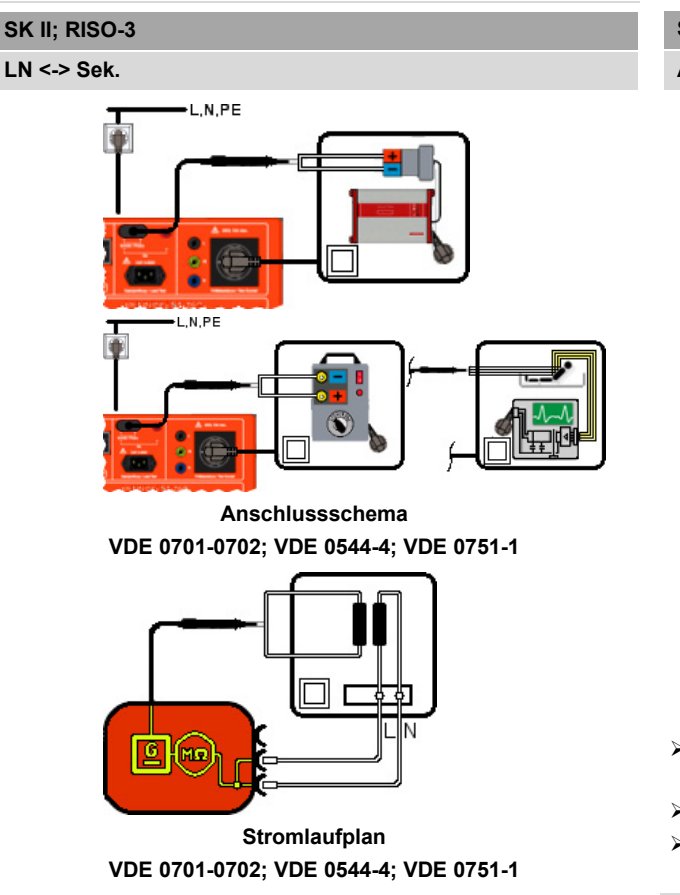

- Stecken Sie den Schutzkontaktstecker des ortsveränderlichen Prüflings in die Prüfsteckdose des Gerätetesters.
- Die Prüfspannung wird am gebrückten LN-Leiter angelegt.
- Der Isolationswiderstand wird zwischen LN und Sekundärseite gemessen.

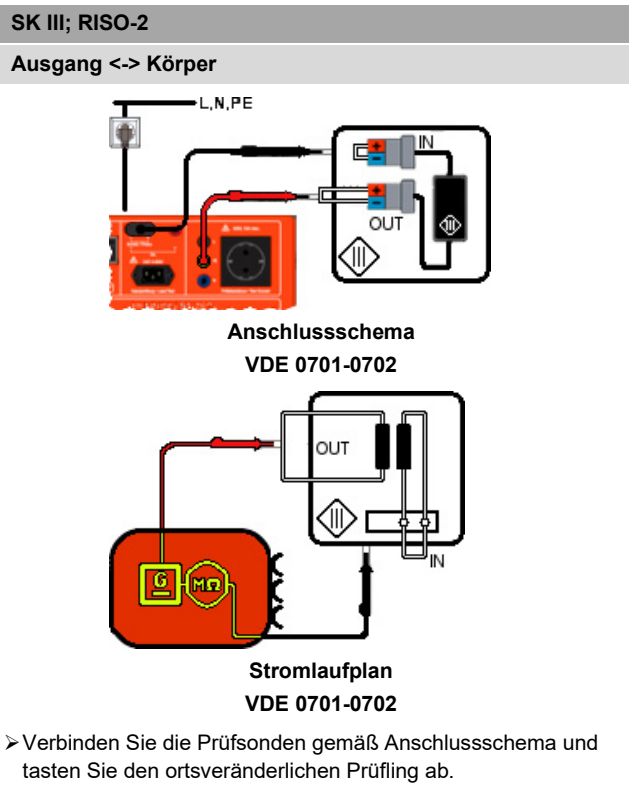

- Die Prüfspannung wird an der PE-Buchse angelegt.
- Der Isolationswiderstand wird zwischen Ausgang (**OUT**) und Körper des Prüflings gemessen.

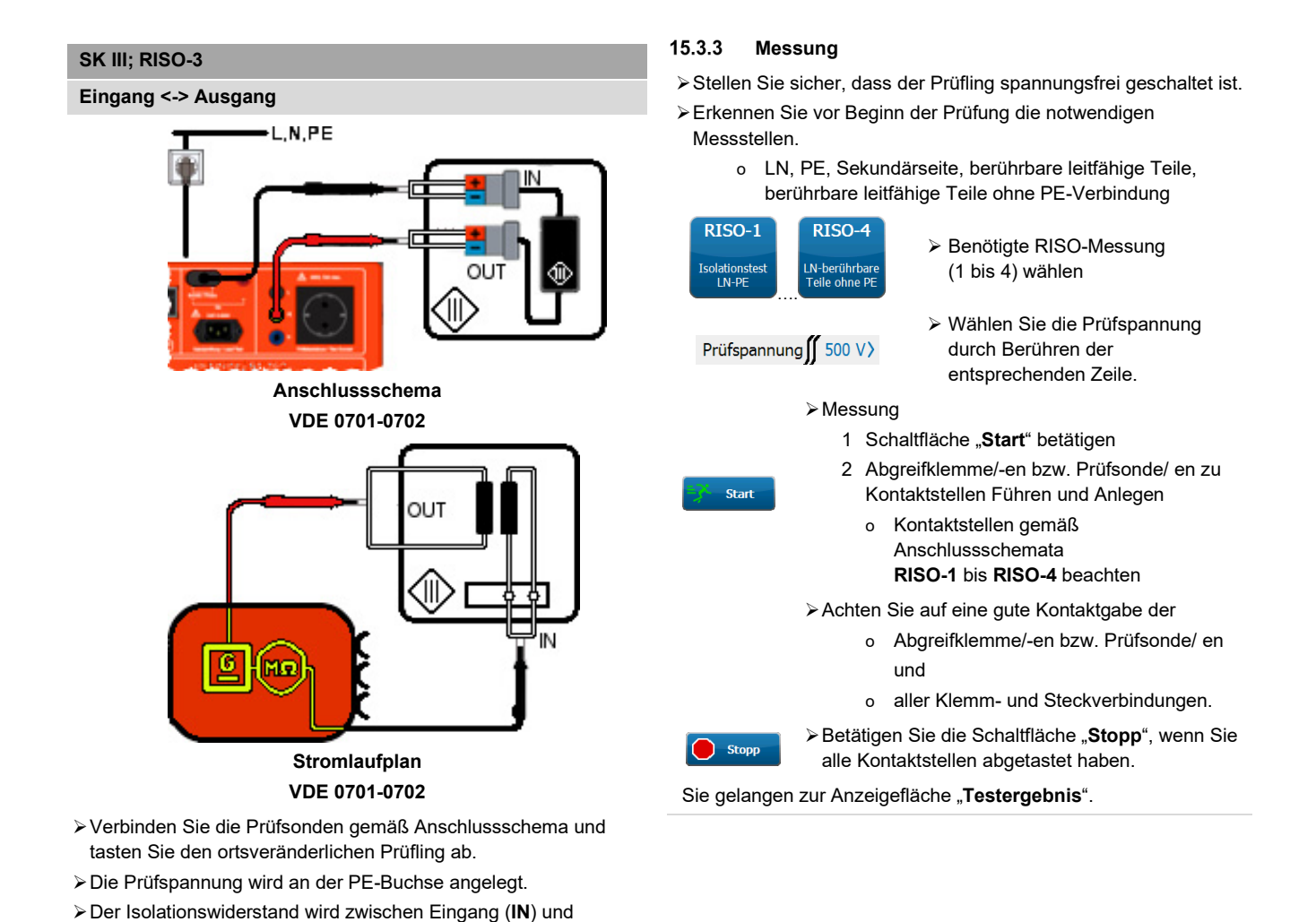

Ausgang (**OUT**) des Prüflings gemessen.

### **15.4 IPE-Schutzleiterstrom**

#### $15.4.1$ **Erläuterung**

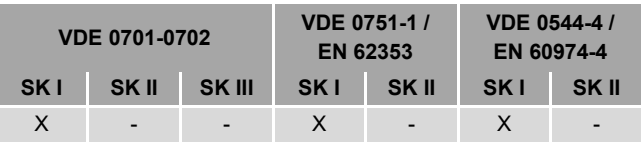

Der Schutzleiterstrom wird bei Geräten mit Schutzklasse I zum Nachweis des ordnungsgemäßen Isoliervermögens unter Netzspannung überprüft. Dadurch soll sichergestellt werden, dass kein Ableit- bzw. Fehlerstrom von den aktiven Teilen zur Erde fließt oder eine Durchströmungsgefährdung über berührbare leitfähige Teile besteht.

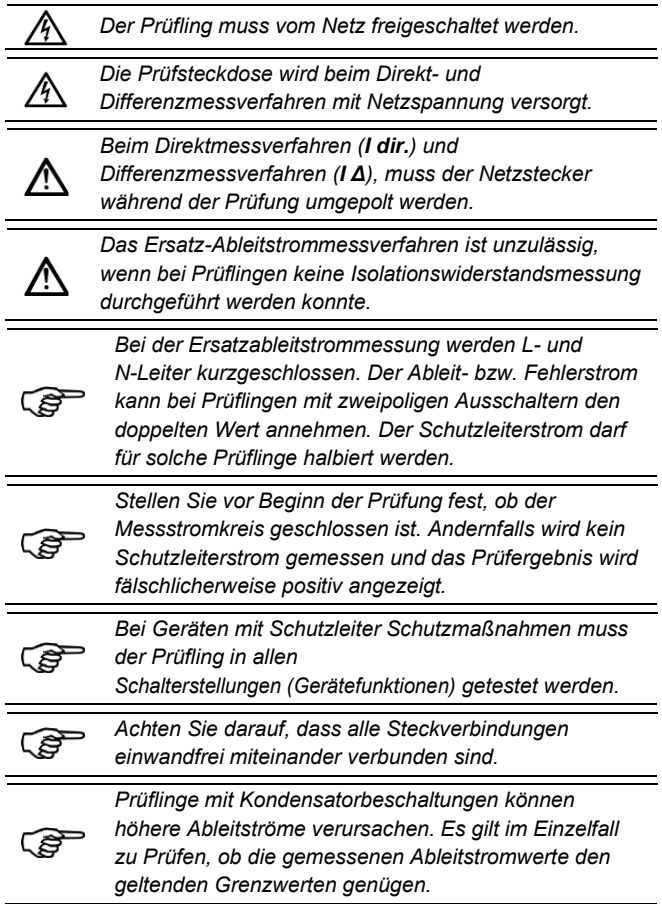

#### 15.4.2 **Anwendung**

**SK I; IPE; Direktmessverfahren Prüfling isoliert aufstellen**

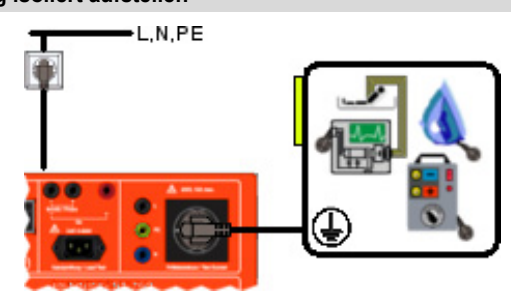

**Anschlussschema VDE 0701-0702; VDE 0544-4; VDE 0751-1**

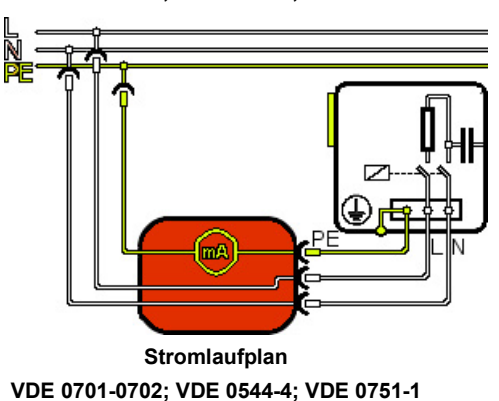

- $\equiv$   $\rightarrow$  Stecken Sie den Schutzkontaktstecker des ortsveränderlichen Prüflings in die Prüfsteckdose des Gerätetesters.
	- Der Prüfling wird mit Netzspannung versorgt und muss in allen Schalterstellungen (Gerätefunktionen) getestet werden.
	- Beachten Sie induktive/ kapazitive Beschaltungen.

# **SK I; IPE; Differenzmessverfahren**

**Misst die Summe aller Ableitströme**

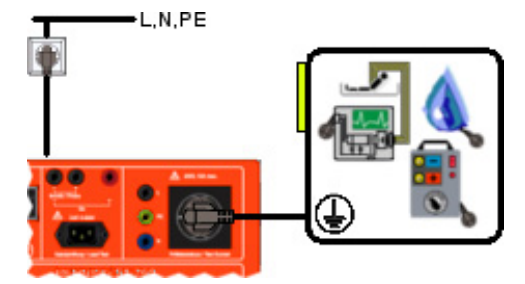

**Anschlussschema VDE 0701-0702; VDE 0544-4; VDE 0751-1**

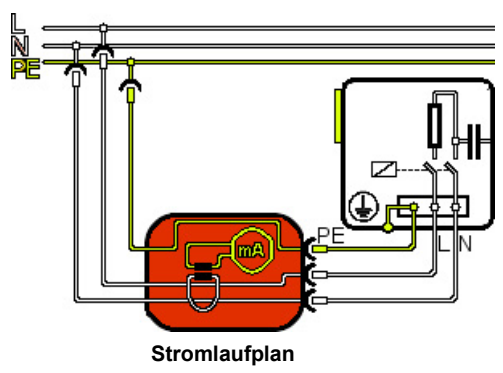

**VDE 0701-0702; VDE 0544-4; VDE 0751-1**

- Stecken Sie den Schutzkontaktstecker des ortsveränderlichen Prüflings in die Prüfsteckdose des Gerätetesters.
- Der Prüfling wird mit Netzspannung versorgt und muss in allen Schalterstellungen (Gerätefunktionen) getestet werden.
- Beachten Sie induktive/ kapazitive Beschaltungen.

### **SK I; IPE; Ersatzableitmessung**

#### **nur nach bestandener RISO-Messung**

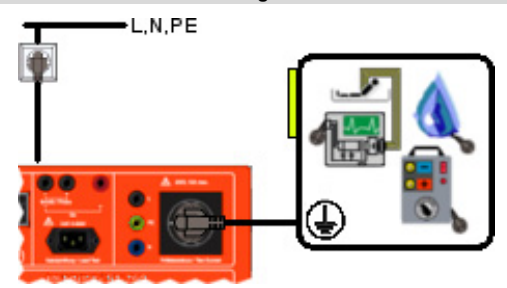

**Anschlussschema VDE 0701-0702; VDE 0544-4; VDE 0751-1**

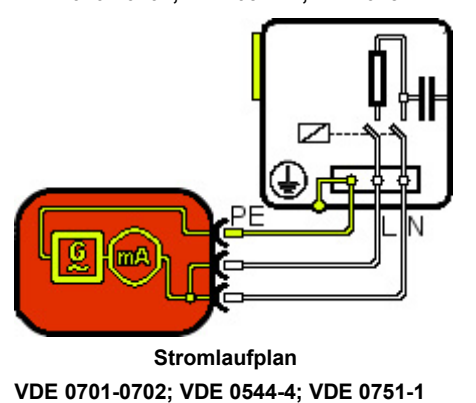

- Stecken Sie den Schutzkontaktstecker des ortsveränderlichen Prüflings in die Prüfsteckdose des Gerätetesters.
- Die Prüfspannung wird aufgeschaltet und muss in allen Schalterstellungen (Gerätefunktionen) getestet werden.
- Beachten Sie induktive/ kapazitive Beschaltungen.

#### 15.4.3 **Messung**

- Stellen Sie sicher, dass der Prüfling spannungsfrei geschaltet ist.
- Verbinden Sie den Netzstecker des Prüflings mit der Prüfsteckdose des Gerätetesters.

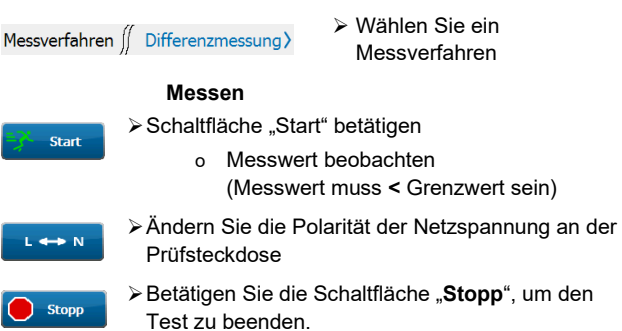

### **15.5 IBer – Berührungsstrom**

#### $15.5.1$ **Erläuterung**

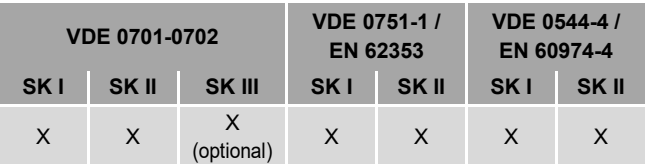

Der Berührungsstrom muss an jedem berührbaren, leitfähigen Teil ohne Schutzleiterverbindung gemessen werden.

Dadurch soll sichergestellt werden, dass keine

Durchströmungsgefährdung durch berührbare leitfähige Teile besteht.

Berührbare leitfähige SELV / PELV-Buchsen können optional abgetastet werden, sofern keine Beschädigung des Prüflings zu erwarten ist.

Dazu dürfen folgende Messverfahren verwendet werden:

- direktes Messverfahren *(bevorzugtes Verfahren für Berührungsstrommessung)*
- Differenzstrommessverfahren
- Ersatz-Ableitstrommessverfahren

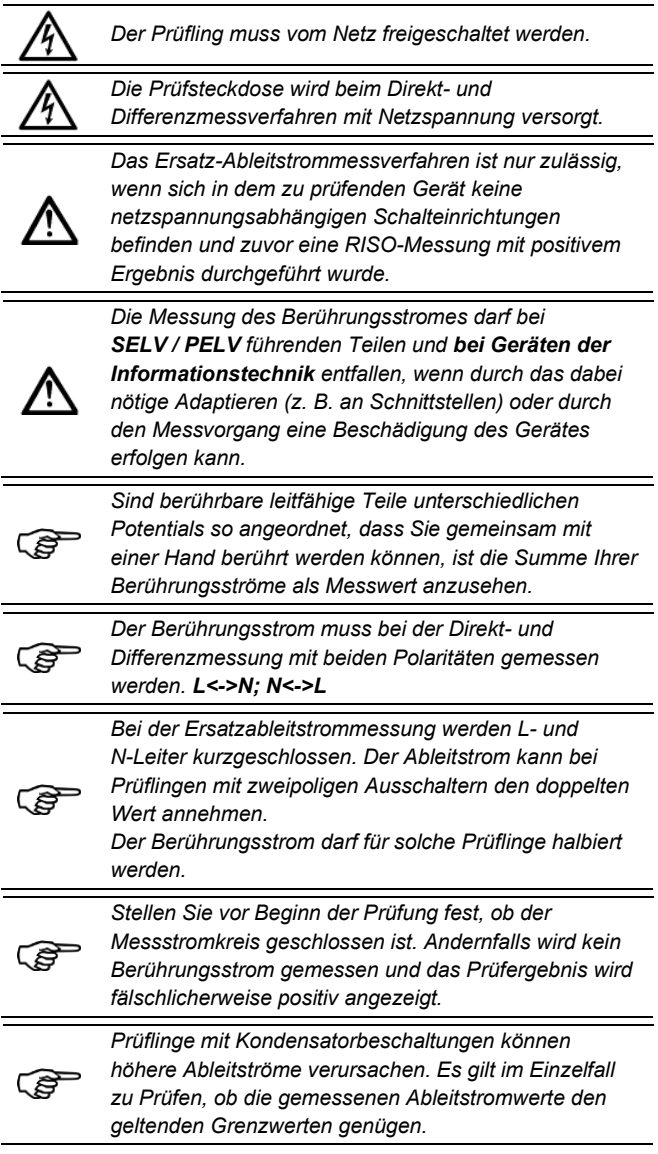

#### 15.5.2 **Anwendung**

**SK I; IBer; Direktmessverfahren**

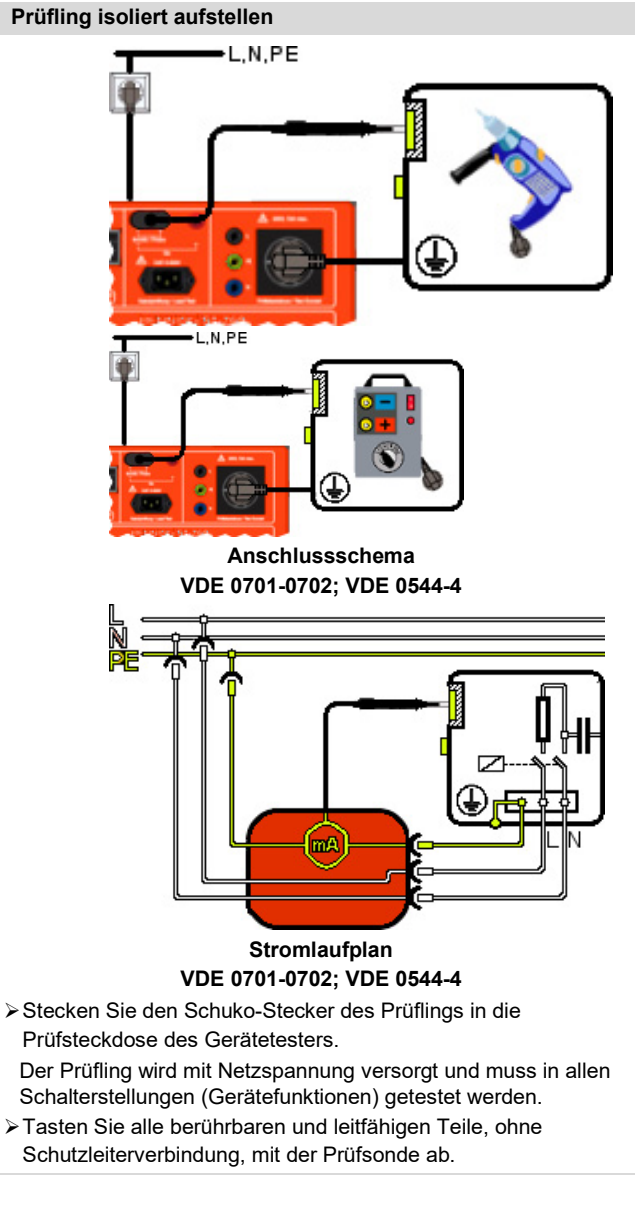

## **SK I; IBer; Differenzmessverfahren**

**Misst die Summe aller Ableitströme**

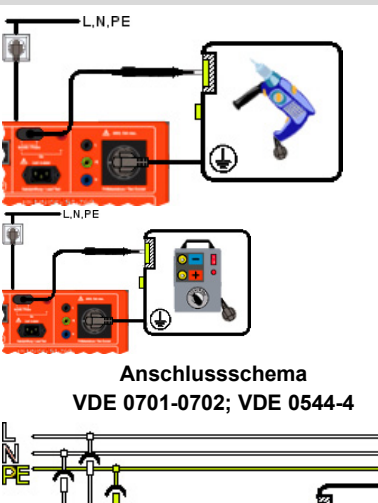

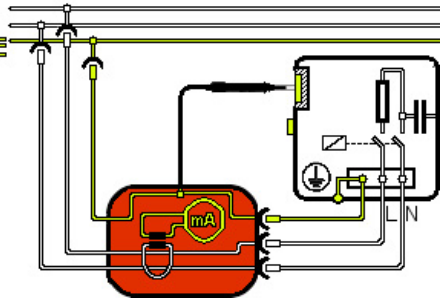

**Stromlaufplan VDE 0701-0702; VDE 0544-4**

- Stecken Sie den Schuko-Stecker des Prüflings in die Prüfsteckdose des Gerätetesters.
- Der Prüfling wird mit Netzspannung versorgt und muss in allen Schalterstellungen (Gerätefunktionen) getestet werden.
- Tasten Sie alle berührbaren und leitfähigen Teile, ohne Schutzleiterverbindung, mit der Prüfsonde ab.

### **SK I; IBer; Ersatzableitmessung**

#### **L- und N-Leiter werden gebrückt**

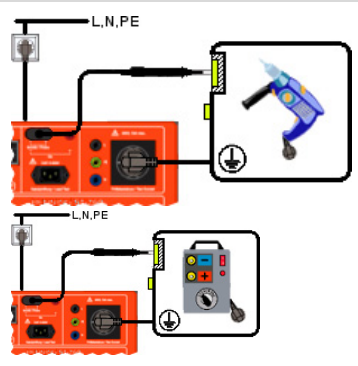

**Anschlussschema VDE 0701-0702; VDE 0544-4**

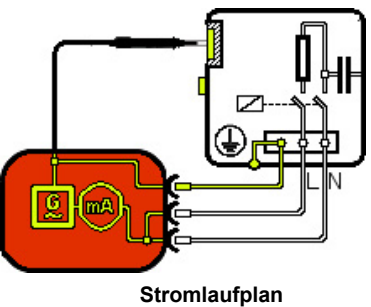

**VDE 0701-0702; VDE 0544-4**

- Stecken Sie den Schuko-Stecker des ortsveränderlichen Prüflings in die Prüfsteckdose des Gerätetesters.
- Die Prüfspannung wird aufgeschaltet und der Prüfling muss in allen Schalterstellungen (Gerätefunktionen) getestet werden.
- Tasten Sie alle berührbaren und leitfähigen Teile, ohne Schutzleiterverbindung, mit der Prüfsonde ab.

### **SK II; IBer; Direktmessverfahren**

**Prüfling isoliert aufstellen**

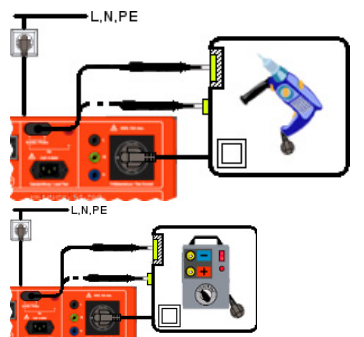

**Anschlussschema VDE 0701-0702; VDE 0544-4**

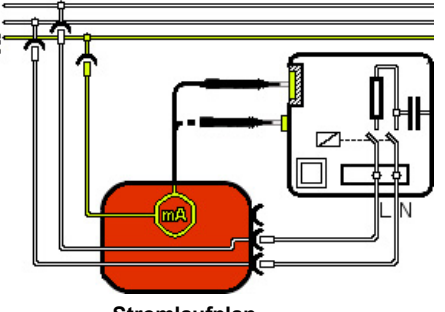

#### **Stromlaufplan VDE 0701-0702; VDE 0544-4**

- Stecken Sie den Schuko-Stecker des Prüflings in die Prüfsteckdose des Gerätetesters.
- Der Prüfling wird mit Netzspannung versorgt und muss in allen Schalterstellungen (Gerätefunktionen) getestet werden.
- Tasten Sie alle berührbaren und leitfähigen Teile mit der Prüfsonde ab.

#### **SK II; IBer; Differenzmessverfahren**

#### **Misst die Summe aller Ableitströme**

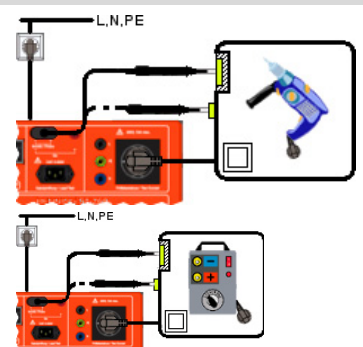

**Anschlussschema VDE 0701-0702; VDE 0544-4**

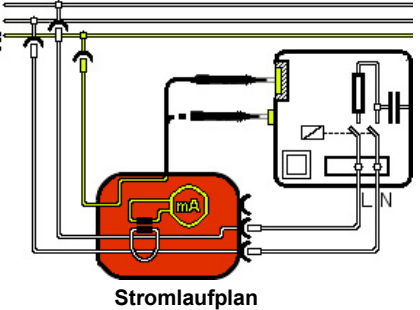

**VDE 0701-0702; VDE 0544-4**

- Stecken Sie den Schuko-Stecker des Prüflings in die Prüfsteckdose des Gerätetesters.
	- Der Prüfling wird mit Netzspannung versorgt und muss in allen Schalterstellungen (Gerätefunktionen) getestet werden.
- Tasten Sie alle berührbaren und leitfähigen Teile mit der Prüfsonde ab.

## **SK II; IBer; Ersatzableitmessung**

## **L- und N-Leiter werden gebrückt**

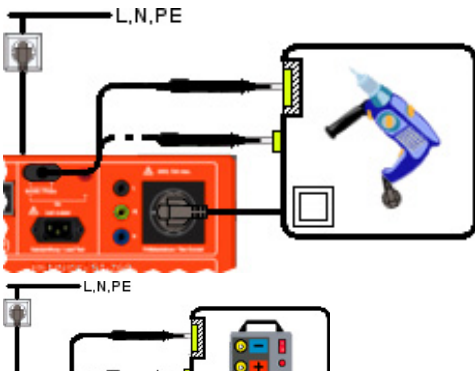

**Anschlussschema VDE 0701-0702; VDE 0544-4**

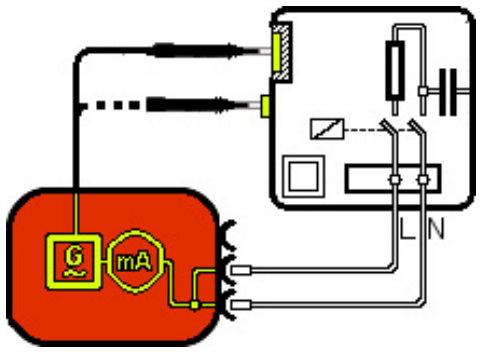

**Stromlaufplan VDE 0701-0702; VDE 0544-4**

Stecken Sie den Schuko-Stecker des ortsveränderlichen Prüflings in die Prüfsteckdose des Gerätetesters.

Die Prüfspannung wird aufgeschaltet und der Prüfling muss in allen Schalterstellungen (Gerätefunktionen) getestet werden.

Tasten Sie alle berührbaren und leitfähigen Teile mit der Prüfsonde ab.

#### 15.5.3 **Messung**

- Stellen Sie sicher, dass der Prüfling spannungsfrei geschaltet ist.
- Verbinden Sie den Netzstecker des Prüflings mit der Prüfsteckdose des Gerätetesters.

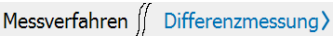

### **Direkt- / Differenzmessverfahren Ersatzableitstrommessung** Betätigen Sie die Schaltfläche "**Start**"

- Tasten Sie alle berührbaren und leitfähigen Teile des Prüflings mit der Prüfsonde ab.
- Betätigen Sie Schaltfläche "**L<->N**"
- Tasten Sie erneut alle berührbaren und leitfähigen Teile des Prüflings mit der Prüfsonde ab.

Betätigen Sie die Schaltfläche "**Stopp**", um den Test zu beenden.

- Betätigen Sie die Schaltfläche "**Start**"
- Tasten Sie alle berührbaren und leitfähigen Teile des Prüflings mit der Prüfsonde ab.

### **15.6 IAbl. – Geräteableitstrom**

#### 15.6.1 **Erläuterung**

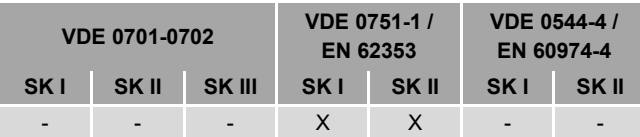

Der Geräteableitstrom entspricht der Summe aller Ableitströme und wird bei Medizingeräten der Schutzklasse I und II zum Nachweis des ordnungsgemäßen Isoliervermögens unter Netzspannung geprüft. Dadurch soll sichergestellt werden, dass kein Ableitstrom von den aktiven Teilen, dem Gehäuse oder berührbaren leitfähigen Teilen zur Erde fließt oder keine Durchströmungsgefährdung über berührbare leitfähige Teile besteht.

Dazu dürfen folgende Messverfahren verwendet werden:

- direktes Messverfahren
- Differenzstrommessverfahren
- Ersatz-Ableitstrommessverfahren

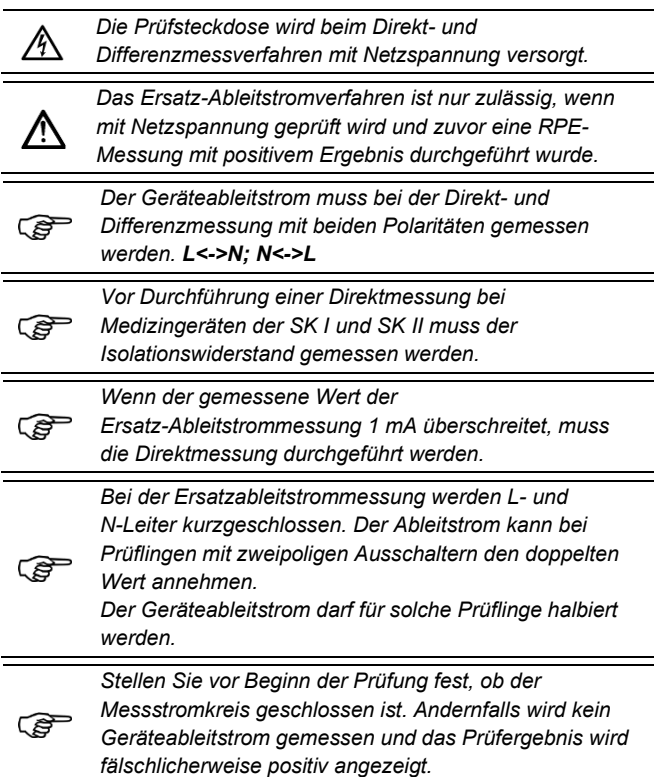

15.6.2 **Anwendung**

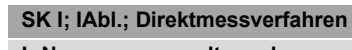

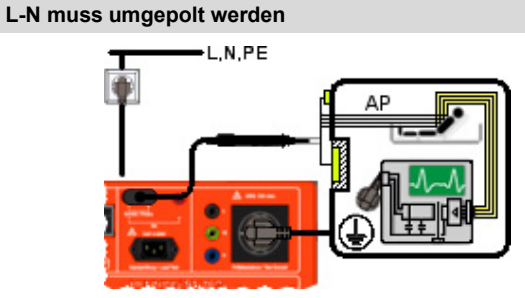

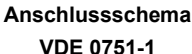

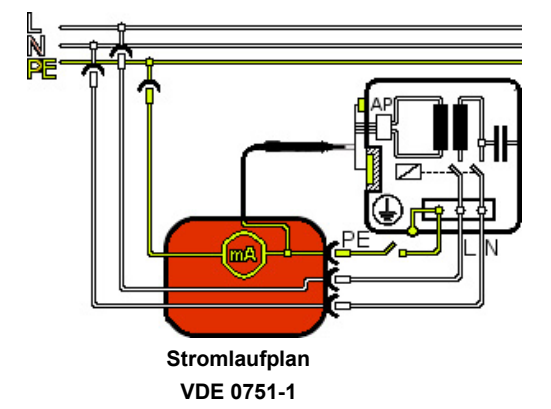

- Stellen Sie den Prüfling isoliert auf.
- Stecken Sie den Schuko-Stecker des Prüflings in die Prüfsteckdose des Gerätetesters.
- Der Prüfling wird mit Netzspannung versorgt und muss in allen Schalterstellungen (Gerätefunktionen) getestet werden.
- Tasten Sie alle berührbaren und leitfähigen Teile sowie Anwendungsteile mit der Prüfsonde ab.

#### **SK I; IAbl.; Differenzmessverfahren**

#### **L-N muss umgepolt werden**

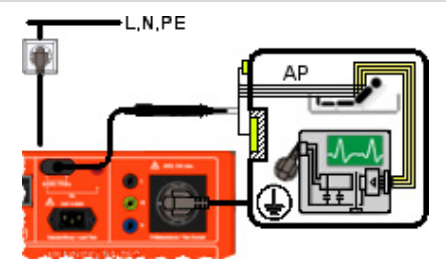

#### **Anschlussschema VDE 0751-1**

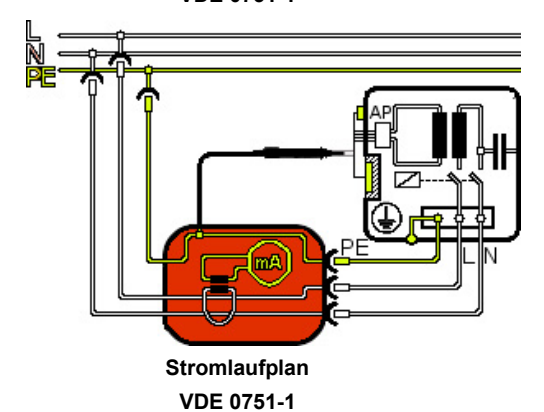

- Stecken Sie den Schuko-Stecker des Prüflings in die Prüfsteckdose des Gerätetesters.
- Der Prüfling wird mit Netzspannung versorgt und muss in allen Schalterstellungen (Gerätefunktionen) getestet werden.
- Tasten Sie alle berührbaren und leitfähigen Teile sowie Anwendungsteile mit der Prüfsonde ab.

## **SK I; IAbl.; Ersatzableitmessung**

**L- und N-Leiter werden gebrückt**

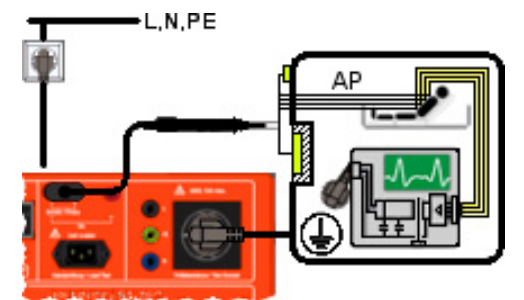

**Anschlussschema**

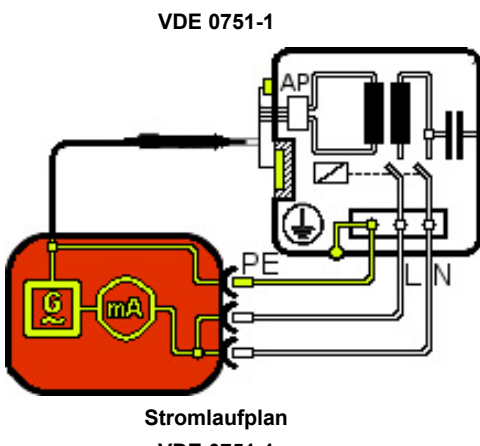

**VDE 0751-1**

- Stecken Sie den Schuko-Stecker des ortsveränderlichen Prüflings in die Prüfsteckdose des Gerätetesters.
- Die Prüfspannung wird aufgeschaltet und muss in allen Schalterstellungen (Gerätefunktionen) getestet werden.
- Tasten Sie alle berührbaren und leitfähigen Teile mit der Prüfsonde ab.
- Wenn der gemessene Wert der Ersatz Ableitstrommessung **1 mA** überschreitet, muss die Direktmessung durchgeführt werden.

#### 15.6.3 **Messung**

- Stellen Sie sicher, dass der Prüfling vom Netz spannungsfrei geschaltet ist.
- Verbinden Sie den Netzstecker des Prüflings mit der Prüfsteckdose des Gerätetesters.

Messverfahren *(Confferenzmessung)* 

# Messverfahren

"**Start**"

ab:

o Aktive Teile o Mit dem Gehäuse

leitfähige Teile

Wählen Sie ein

Betätigen Sie die Schaltfläche

Tasten Sie alle folgenden Teile des Prüflings mit der Prüfsonde

verbundene, berührbare,

#### **Direkt- / Differenzmessverfahren Ersatzableitstrommessung**

- Betätigen Sie die Schaltfläche "**Start**"
- Tasten Sie alle folgenden Teile des Prüflings mit der Prüfsonde ab:
	- o Aktive Teile
	- o Mit dem Gehäuse verbundene, berührbare, leitfähige Teile
- Betätigen Sie Schaltfläche "**L<->N**"
- Tasten Sie erneut alle folgenden Teile des Prüflings mit der Prüfsonde ab:
	- o Aktive Teile
	- o Mit dem Gehäuse verbundene, berührbare, leitfähige Teile

Betätigen Sie die Schaltfläche "**Stopp**", um den Test zu beenden.

### **15.7 IPAbl – Patientenableitstrom**

#### $15.7.1$ **Erläuterung**

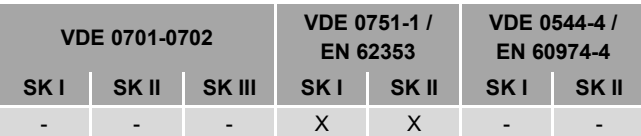

Der Patientenableitstrom ist der Strom, der von aktiven Anwendungsteilen über den Patienten zur Erde bzw. zum PE-Leiter abfließt.

Er wird bei Medizingeräten der Schutzklasse I und II zum Nachweis des ordnungsgemäßen Isoliervermögens unter Netzspannung geprüft. Dadurch soll sichergestellt werden, dass kein Ableitstrom von den aktiven Anwendungsteilen zur Erde fließt oder eine Durchströmungsgefährdung für den Patienten besteht.

Dazu dürfen folgende Messverfahren verwendet werden:

- direktes Messverfahren
- Ersatz-Ableitstrommessverfahren

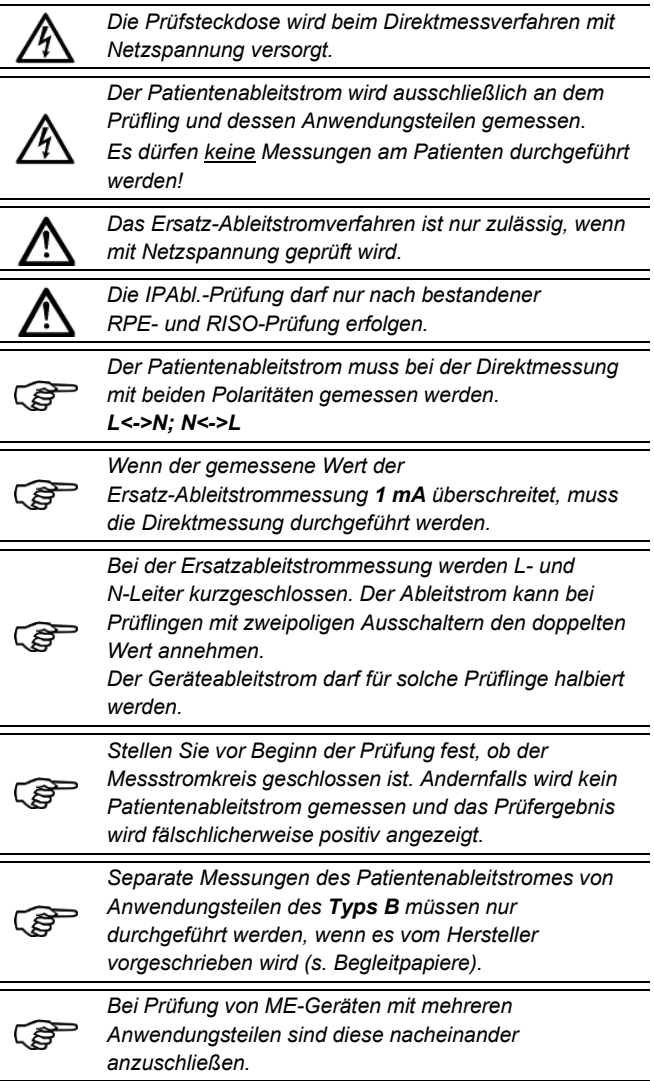

#### $15.7.2$ **Anwendung**

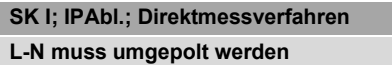

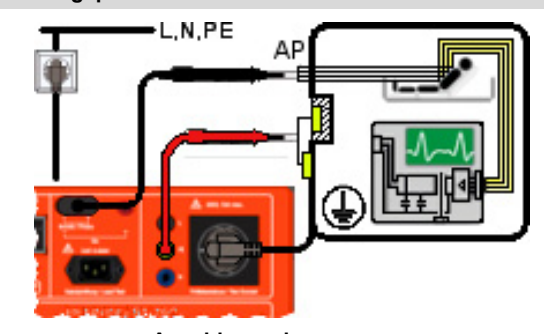

**Anschlussschema VDE 0751-1 (AP-Typ F)**

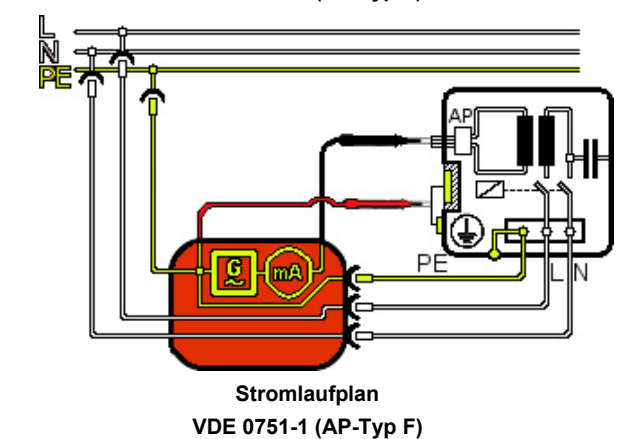

Stellen Sie den Prüfling isoliert auf.

Stecken Sie den Schuko-Stecker des Prüflings in die Prüfsteckdose des Gerätetesters.

- Der Prüfling wird mit Netzspannung versorgt und muss in allen Schalterstellungen (Gerätefunktionen) getestet werden.
- $\equiv$  > Tasten Sie alle berührbaren und leitfähigen Teile sowie Anwendungsteile mit den Prüfsonden ab.

## **SK I; IPAbl.; Ersatzableitmessung**

**L-, N- und PE-Leiter werden gebrückt**

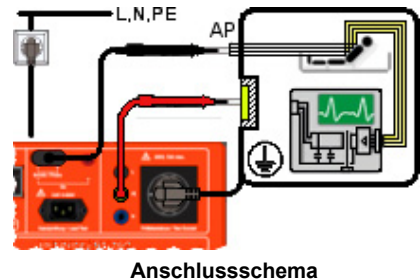

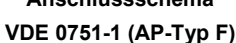

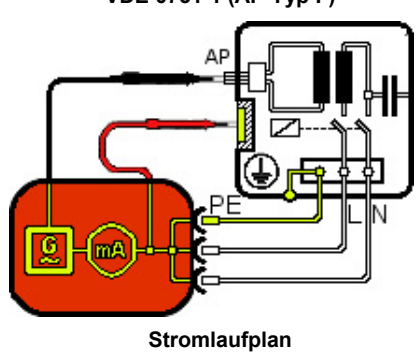

**VDE 0751-1 (AP-Typ F)**

- Stecken Sie den Schuko-Stecker des ortsveränderlichen Prüflings in die Prüfsteckdose des Gerätetesters.
- Die Prüfspannung wird aufgeschaltet und muss in allen Schalterstellungen (Gerätefunktionen) getestet werden.
- Tasten Sie alle berührbaren und leitfähigen Teile sowie Anwendungsteile mit den Prüfsonden ab.

### **SK II; IPAbl.; Direktmessverfahren L-N muss umgepolt werden**

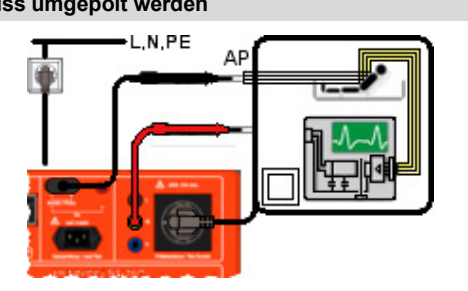

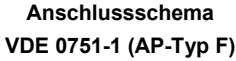

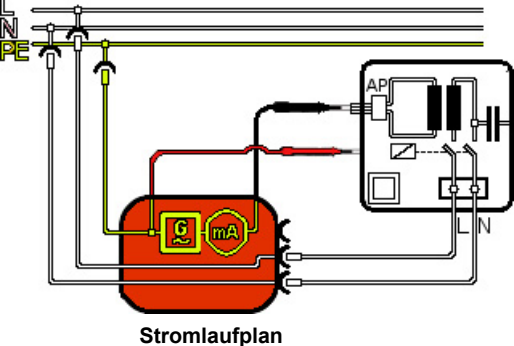

**VDE 0751-1 (AP-Typ F)**

- Stellen Sie den Prüfling isoliert auf.
- Stecken Sie den Schuko-Stecker des Prüflings in die Prüfsteckdose des Gerätetesters.
- Der Prüfling wird mit Netzspannung versorgt und muss in allen Schalterstellungen (Gerätefunktionen) getestet werden.
- Tasten Sie alle berührbaren und leitfähigen Teile sowie Anwendungsteile mit den Prüfsonden ab.

### **SK II; IPAbl.; Ersatzableitmessung**

**L- und N-Leiter werden gebrückt**

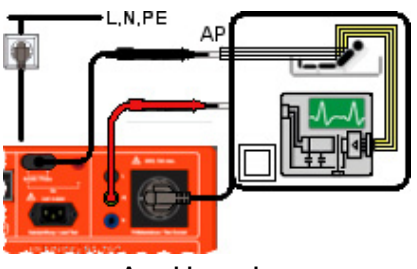

**Anschlussschema VDE 0751-1 (AP-Typ F)**

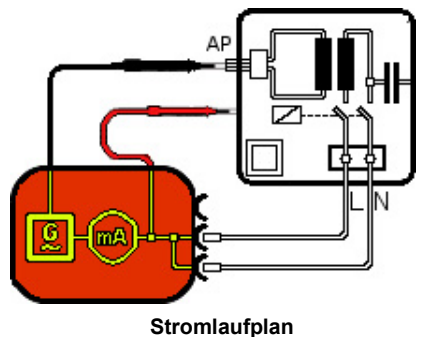

**VDE 0751-1 (AP-Typ F)**

- Stecken Sie den Schuko-Stecker des ortsveränderlichen Prüflings in die Prüfsteckdose des Gerätetesters.
- Die Prüfspannung wird aufgeschaltet und muss in allen Schalterstellungen (Gerätefunktionen) getestet werden.
- Tasten Sie alle berührbaren und leitfähigen Teile sowie Anwendungsteile mit den Prüfsonden ab.

#### 15.7.3 **Messung**

- Stellen Sie sicher, dass der Prüfling vom Netz spannungsfrei geschaltet ist.
- Verbinden Sie den Netzstecker des Prüflings mit der Prüfsteckdose des Gerätetesters.

Messverfahren ∬ Differenzmessung>

Anwendungsteil Anwendungsteil Typ BF)

- Messverfahren
- Anwendungsteil

- Betätigen Sie die Schaltfläche "**Start**"
- Tasten Sie alle aktiven Anwendungsteile des Prüflings mit der Prüfsonde ab.
- Betätigen Sie die Schaltfläche "**L<->N**"
- Tasten Sie alle aktiven Anwendungsteile des Prüflings mit der Prüfsonde ab.
- Betätigen Sie die Schaltfläche "**Stopp**", um den Test zu beenden. Die Schaltfläche "Stopp" darf nur betätigt werden, wenn bei der Automatik-Prüfung die Testzeit auf unendlich (0) steht. Andernfalls wird der Test automatisch beendet.

Sie gelangen zur Anzeigefläche des Testergebnisses.

- Wählen Sie ein
- Wählen Sie ein

### **Direktmessverfahren Ersatzableitstrommessung**

- Betätigen Sie die Schaltfläche "**Start**"
- Tasten Sie alle aktiven Anwendungsteile des Prüflings mit der Prüfsonde ab.

#### **15.8 Funkt. – Funktionsprüfung**

#### 15.8.1 **Erläuterung**

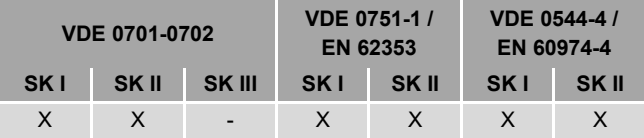

Die Funktionsprüfung dient zur abschließenden Überprüfung der elektrischen Sicherheit und ist verpflichtender Bestandteil der zu berücksichtigenden Prüfnormen:

- VDE 0701-0702
- VDE 0751-1 (EN 62353)
- VDE 0544-4 (EN 60974-4)

Nicht elektrische Nutzfunktionen, wie bspw. Schneiden, Heben oder Drehen etc., sind nachrangig zu prüfen.

Die Funktionsprüfung umfasst für alle 1-phasigen Prüflinge:

- Eingangsspannung
- Eingangsstrom
- **Wirkleistung**
- **Scheinleistung**

Zudem wird, in Abhängigkeit der Prüfnorm und Schutzklasse, der entsprechende Ableitstrom gemessen.

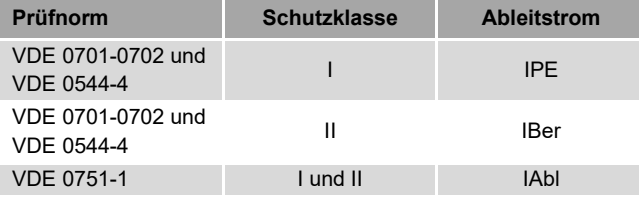

Die Funktionsprüfung 1-phasiger Geräte erfolgt über die Prüfsteckdose am Gerätetester und darf einen maximalen Bemessungsstrom von **16 A** nicht überschreiten.

Die Funktionsprüfung 3-phasiger Geräte kann über den Messadapter **CEE Test 16A** durchgeführt werden. Der maximale

Bemessungsstrom beträgt **16 A pro Phase**.

Alle Einrichtungen und Bauteile des Prüflings, die gegen Auswirkungen von Elektrizität schützen, müssen auf sicheren Betrieb getestet werden.

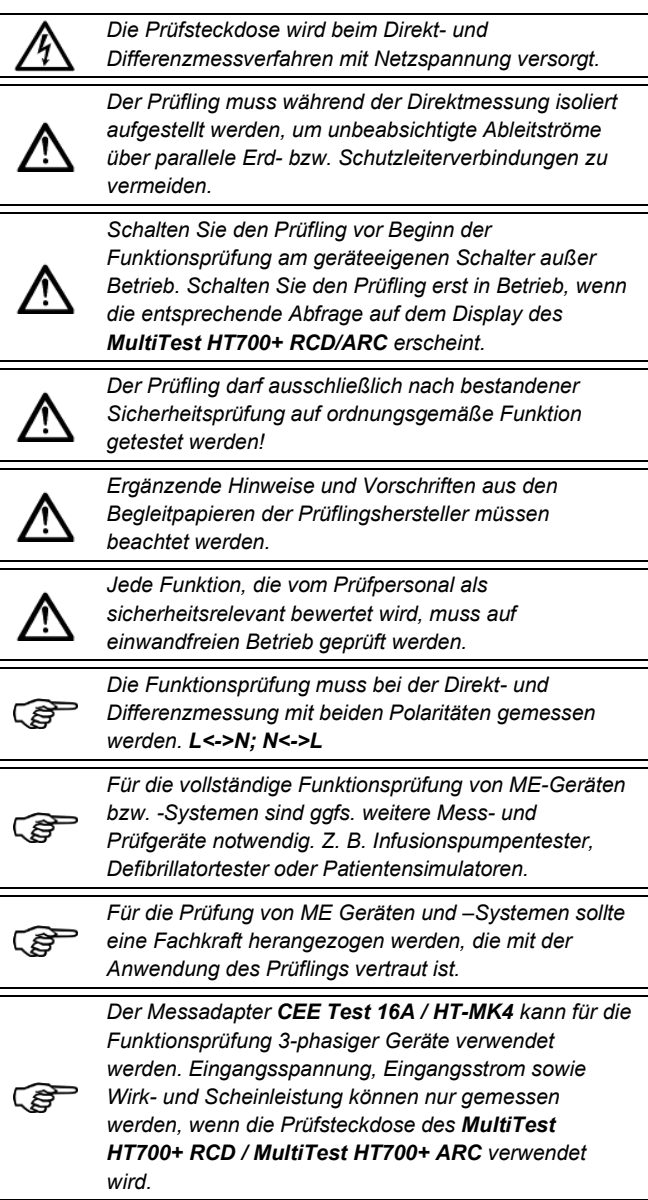

## **SK I; Funkt.; Direktmessverfahren**

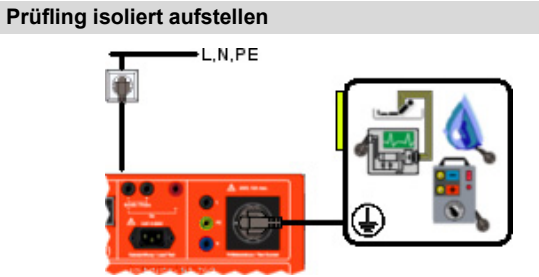

**Anschlussschema**

**VDE 0701-0702; VDE 0544-4; VDE 0751-1**

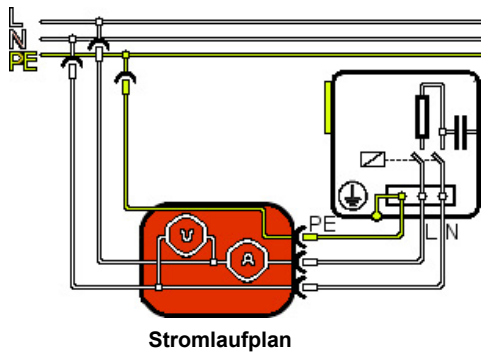

#### **VDE 0701-0702; VDE 0544-4; VDE 0751-1**

- Stecken Sie den Schutzkontaktstecker des ortsveränderlichen Prüflings in die Prüfsteckdose des Gerätetesters.
- Der Prüfling wird mit Netzspannung versorgt und muss in allen Schalterstellungen (Gerätefunktionen) getestet werden. Beachten Sie induktive/ kapazitive Beschaltungen.

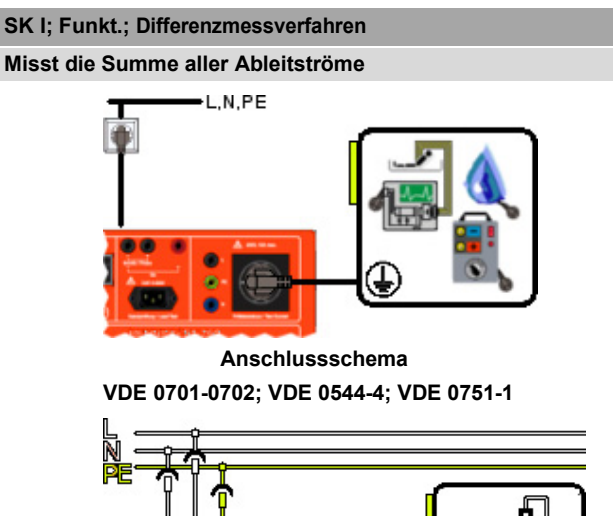

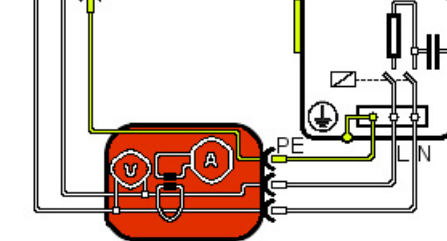

**Stromlaufplan VDE 0701-0702; VDE 0544-4; VDE 0751-1**

- Stecken Sie den Schutzkontaktstecker des ortsveränderlichen Prüflings in die Prüfsteckdose des Gerätetesters.
- Der Prüfling wird mit Netzspannung versorgt und muss in allen Schalterstellungen (Gerätefunktionen) getestet werden. Beachten Sie induktive/ kapazitive Beschaltungen.

#### 15.8.3 **Messung**

- Stellen Sie sicher, dass der Prüfling vom Netz spannungsfrei geschaltet ist.
- Verbinden Sie den Netzstecker des Prüflings mit der Prüfsteckdose des Gerätetesters.

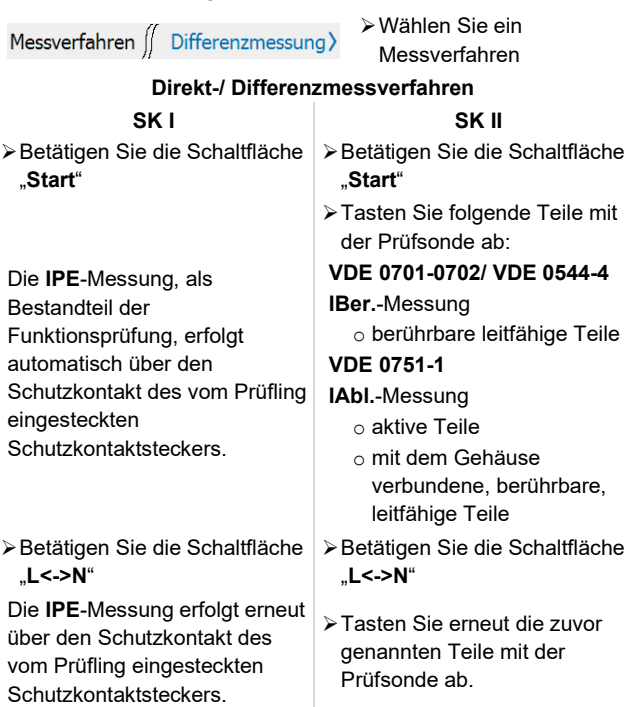

Betätigen Sie die Schaltfläche "**Stopp**", um den Test zu beenden. Sie gelangen zur Anzeigefläche des Testergebnisses.

### **15.9 Kabel– Durchgangsprüfung**

#### 15.9.1 **Erläuterung**

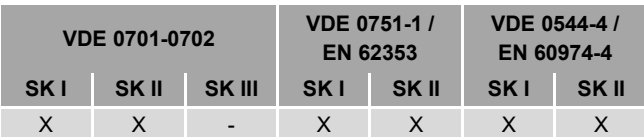

Die Kabeldurchgangsprüfung dient der Messung des

Leitungswiderstandes und wird bspw. für Anschlussleitungen, Verlängerungsleitungen und Kabeltrommeln verwendet. Während der Messung werden alle Leiter einzeln geprüft. Über die Schaltfläche "**Grenzwerte**" können Sie folgende Prüfparameter ändern:

- **Leitungslänge** (Angabe in [m])
- **Leitungsquerschnitt** (Angabe in [mm²])
- **Anzahl der Leiter** (max. für 1-phasige Geräte (**L, N, PE**))
- **R-Leitung pro Leiter** (zulässiger Grenzwert des Leitungswiderstandes in [Ω])

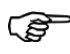

*Leitungen des Prüflings müssen sich immer im abgerollten Zustand befinden! Bspw. bei einer Kabeltrommel. Die Prüffrequenz beträgt 50 Hz.*

#### 15.9.2 **Anwendung**

## **SK I; Kabel; Durchgangsprüfung**

#### **Bsp. Mehrfachsteckdose**

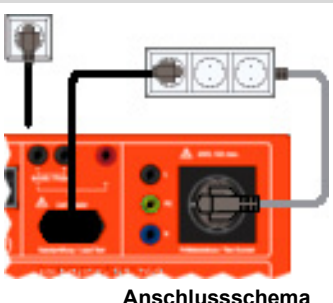

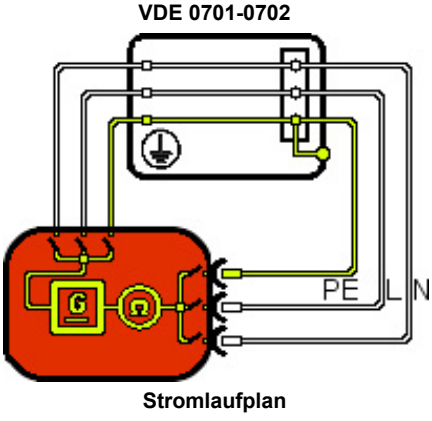

## **VDE 0701-0702**

- Stellen Sie mit Hilfe einer **Mehrfachsteckdose**, eines **Verlängerungskabels** oder einer **Anschlussleitung** eine Verbindung zwischen der Prüfsteckdose und der Kabeladapter-Buchse des Gerätetesters her.
- Der Prüfling wird mit Prüfspannung versorgt.
- Der Gerätetester wechselt automatisch zwischen den unterschiedlichen Leitern (**L, N, PE**) und überprüft den jeweiligen Leitungswiederstand.

#### 15.9.3 **Messung**

Verbinden Sie den Netzstecker des Prüflings mit der Prüfsteckdose des Gerätetesters

#### **Mehrfachstecker/ Verlängerungsleitung Anschlussleitung**

- Verbinden Sie den beiliegenden Kabeladapter mit der Schuko-Steckdose des Prüflings.
- Verbinden Sie den Kabeladapter mit der Kabeladapter Buchse.
- Betätigen Sie die Schaltfläche "**Start**"

Der Gerätetester wechselt automatisch zwischen den unterschiedlichen Leitern (**L, N, PE**).

Betätigen Sie die Schaltfläche "**Stopp**", um den Test zu beenden.

- Verbinden Sie die
- Anschlussleitung mit der Kabeladapter Buchse.

#### **15.10 Ua- Schutzkleinspannung**

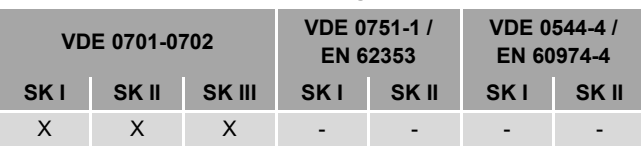

#### **Erläuterung**

Die Schutzkleinspannung wird gemessen, um die Übereinstimmung mit den Vorgaben der Bemessungsspannung von Geräten mit **SELV/ PELV** Spannungen zu kontrollieren.

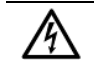

*Die Prüfsteckdose wird mit Netzspannung versorgt. Ausnahme: Prüflinge mit Schutzklasse III*

## 15.10.2 Anwendung

#### **SK II; Ua; Schutzkleinspannung**

#### **Bsp. Stecker Netzteil**

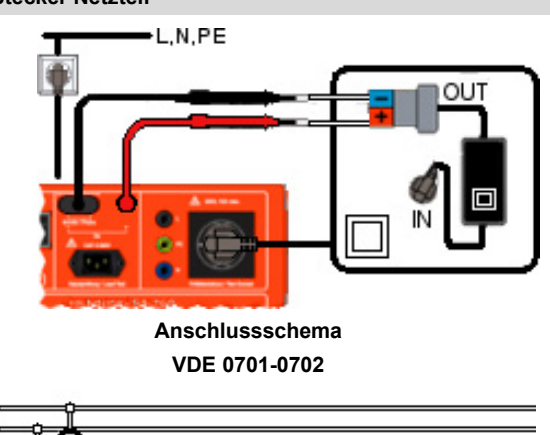

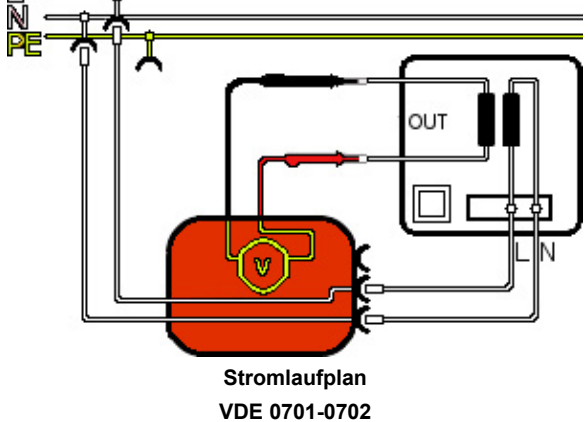

Stecken Sie den Schutzkontaktstecker des ortsveränderlichen Prüflings in die Prüfsteckdose des Gerätetesters. (SK I, SK II)

- Der Prüfling wird mit Netzspannung versorgt. (SK I, SK II)
- Tasten Sie beide die Pole der Ausgangsseite mit den Prüfsonden ab.
- Der Gerätetester zeigt die aktuelle Spannung auf dem Display an.

#### **Messung**

- Verbinden Sie den Netzstecker des Prüflings mit der Prüfsteckdose des Gerätetesters
- Verbinden Sie die Prüfsonde und Messleitung gemäß Anschlussschema mit dem Gerätetester.

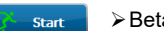

- Betätigen Sie die Schaltfläche "**Start**"
- Führen Sie die Prüfsonde und die Kontaktfläche der Messleitung an die Pole der Sekundärseite.
- Der Gerätetester misst die Spannung zwischen der beiden Polen.
- Kontrollieren Sie den gemessenen Spannungswert auf Übereinstimmung mit den technischen Daten des Prüflings

Betätigen Sie die Schaltfläche "**Stopp**", um den Stopp Test zu beenden.

#### **15.11 Ua-Schw.- Spannung Schweißstromkreis**

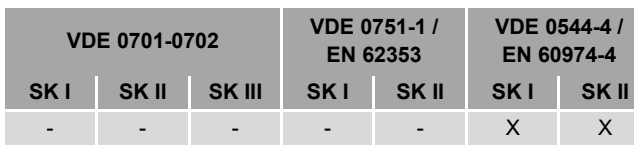

### **Erläuterung**

Die Spannung des Schweißstromkreises (Leerlaufspannung) wird überprüft, um die Übereinstimmung mit den Vorgaben der Bemessungsspannungen von Geräten nach **VDE 0544-4** zu kontrollieren.

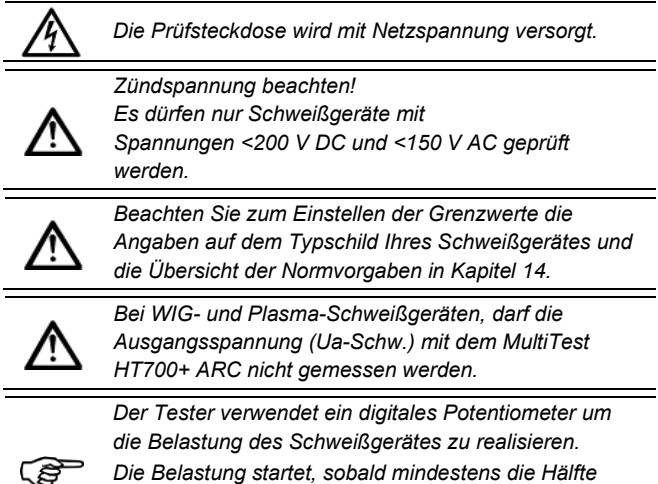

*Die Belastung startet, sobald mindestens die Hälfte vom Grenzwert der Schweißspannung erreicht wurde. Die Belastungsdauer beträgt 3 s.*

## 15.11.2 Anwendung

### **SK I; Ua; Schw.**

É

#### **nur nach bestandener RISO-Messung**

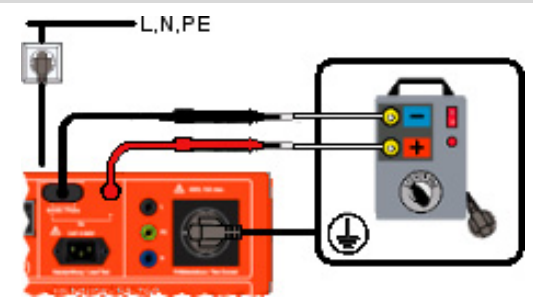

**Anschlussschema VDE 0544-4**

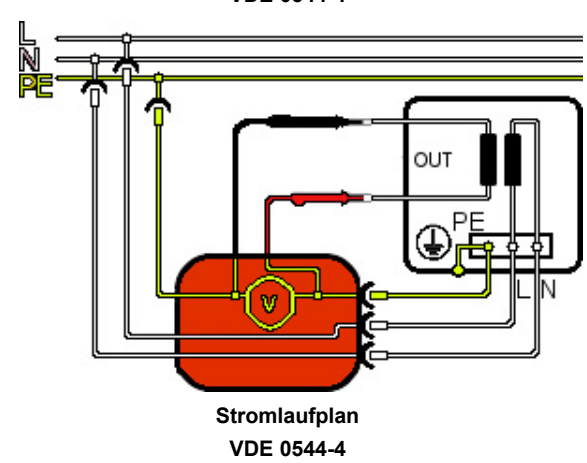

Stecken Sie den Schutzkontaktstecker des ortsveränderlichen Prüflings in die Prüfsteckdose des Gerätetesters.

- Der Prüfling wird mit Netzspannung versorgt.
- Kontaktieren Sie die Prüfsonde und die Messleitung polrichtig mit dem Schweißstromkreis.
- Der Gerätetester zeigt die aktuelle Spannung auf dem Display an.

#### **SK II; Ua; Schw.**

#### **nur nach bestandener RISO-Messung**

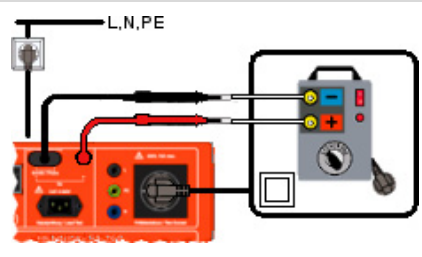

**Anschlussschema VDE 0544-4**

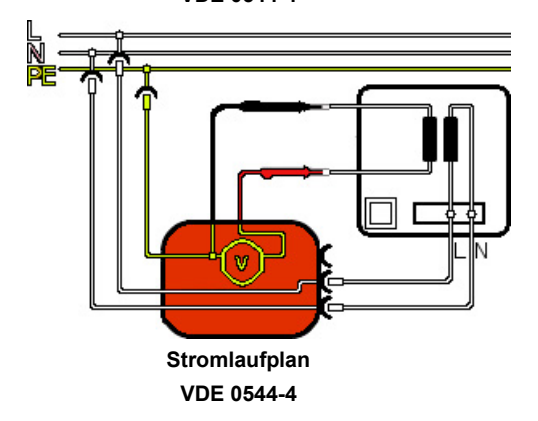

- Stecken Sie den Schutzkontaktstecker des ortsveränderlichen Prüflings in die Prüfsteckdose des Gerätetesters.
- Der Prüfling wird mit Netzspannung versorgt.
- Tasten Sie die Pole der Ausgangsseite mit den Prüfsonden ab.
- Der Gerätetester zeigt die aktuelle Spannung auf dem Display an.

#### **Messung**

- Verbinden Sie den Netzstecker des Prüflings mit der Prüfsteckdose des Gerätetesters
- Verbinden Sie die Prüfsonde und Messleitung gemäß Anschlussschema mit dem Gerätetester.

Start Betätigen Sie die Schaltfläche "**Start**"

- Führen Sie die Prüfsonde und die Kontaktfläche der Messleitung an die Pole der Sekundärseite.
- Kontaktieren Sie die Prüfsonde und die Messleitung polrichtig mit dem Schweißstromkreis.

Der Gerätetester misst die **AC-** oder **DC-Schweißspannung**, den **Spitzenwert (Peak) der Schweißspannung** und den **Schweißstrom** zwischen beiden Polen.

Kontrollieren Sie die gemessenen Werte auf Übereinstimmung mit den technischen Daten des Prüflings

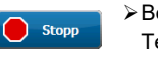

Betätigen Sie die Schaltfläche "**Stopp**", um den Test zu beenden.
### **15.12 IBer-Schw.- Berührungsstrom Schweißstromkreis**

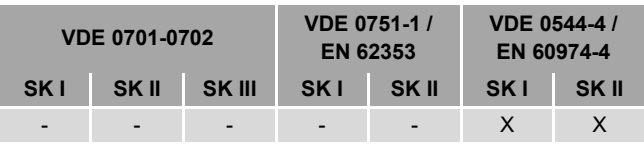

### **Erläuterung**

Der Berührungsstrom des Schweißstromkreises wird überprüft, um die Einhaltung der Bemessungswerte von Geräten nach **VDE 0544-4** zu kontrollieren.

*Die Prüfsteckdose wird mit Netzspannung versorgt.* 

### 15.12.2 Anwendung **SK I; IBer. Schw.**

## **Direktmessverfahren**

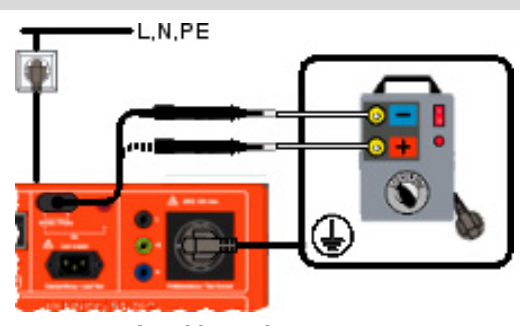

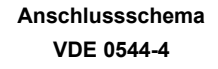

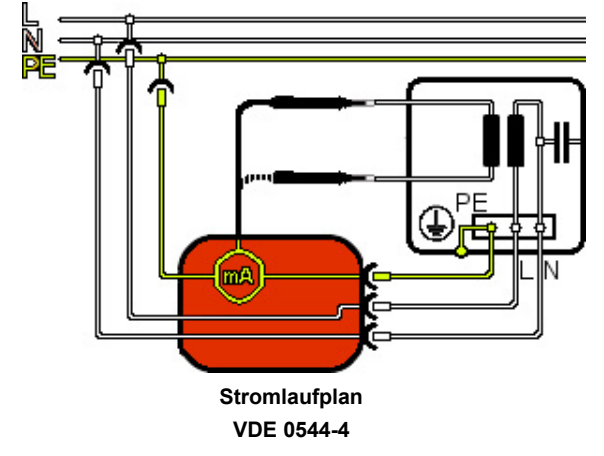

Stecken Sie den Schutzkontaktstecker des ortsveränderlichen Prüflings in die Prüfsteckdose des Gerätetesters.

- Der Prüfling wird mit Netzspannung versorgt.
- Tasten Sie die Pole der Ausgangsseite mit der Prüfsonde ab.
- Der Gerätetester zeigt den aktuellen Prüfstrom auf dem Display an.

**SK II; IBer. Schw.**

**Direktmessverfahren**

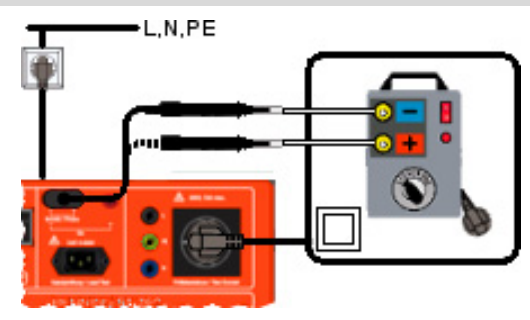

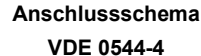

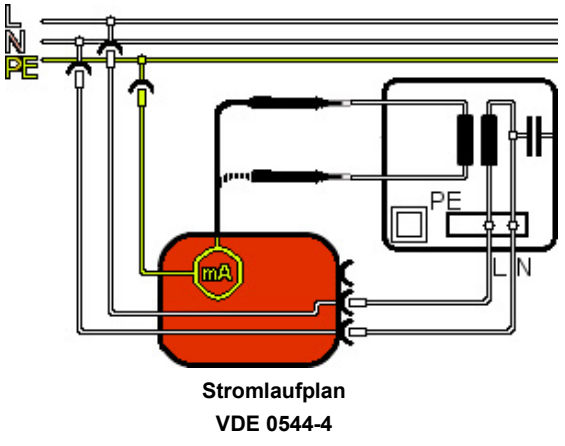

- Stecken Sie den Schutzkontaktstecker des ortsveränderlichen Prüflings in die Prüfsteckdose des Gerätetesters.
- Der Prüfling wird mit Netzspannung versorgt.
- Tasten Sie die Pole der Ausgangsseite mit der Prüfsonde ab.
- Der Gerätetester zeigt den aktuellen Prüfstrom auf dem Display an.

#### **Messung**

Verbinden Sie den Netzstecker des Prüflings mit der Prüfsteckdose des Gerätetesters.

Start

Betätigen Sie die Schaltfläche "**Start**"

Führen Sie die Prüfsonde nacheinander an beide Pole der Sekundärseite.

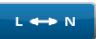

- Betätigen Sie die Schaltfläche "**L<->N**" um die Polarität der Prüfsteckdose zu tauschen.
- Führen Sie die Prüfsonde erneut an beide Pole der Sekundärseite.
- Kontrollieren Sie die gemessenen Werte auf Übereinstimmung mit den vorgeschriebenen Grenzwerten.

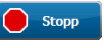

Betätigen Sie die Schaltfläche "**Stopp**", um den Test zu beenden.

Sie gelangen zur Anzeigefläche des Testergebnisses.

#### **15.13 PRCD Prüfung**

ҀѲ҄

ppcr

PRCD-Prüfungen dürfen nur lastfrei durchgeführt werden, da es ansonsten zur Zerstörung des Gerätetesters führt.

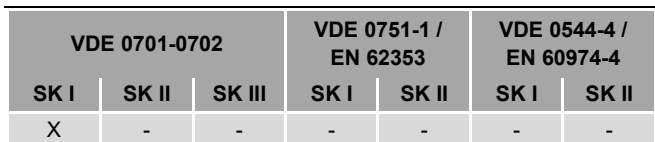

#### **Erläuterung**

Eine ortsveränderliche Fehlerstrom-Schutzeinrichtung (PRCD) bietet für den nachgeschalteten Stromkreis einen Schutz gegen gefährliche Körperströme bei direktem Berühren. Der

Bemessungswert für den Auslösefehlerstrom beträgt max. **30 mA**.

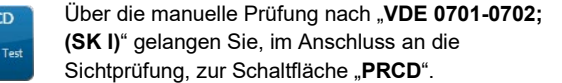

Folgende PRCD-Typen können mit dem **MultiTest HT700+ RCD / MultiTest HT700+ ARC** geprüft werden:

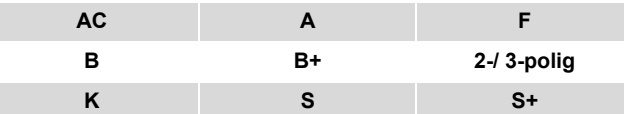

Die PRCD-Prüfung kann folgende Prüfschritte beinhalten (typspezifisch):

#### • **PRCD**

- o Auslösestrom bei I-Nenn [mA] (bei 0° und 180°)
- o Auslösezeit 1x I-Nenn [ms]
- o Auslösezeit 5x I-Nenn [ms]
- o Auslösezeit ½x I-Nenn [ms]
- o Berührungsspannung [V]
- o Funktionsüberprüfung der PRCD-Auslösetaste
- o Funktionsüberprüfung bei getrenntem Leiter (L, N, PE)

### Ergänzend:

- **RPE**
- **RISO-IN** (RISO-1; LN<->PE)
- **RISO-OUT** (RISO-2; SEK.<->PE)
- **IPE**
- **IBer.**

#### Im Bereich "Automatik" (s. Kapitel [11\)](#page-35-0) sind vorkonfigurierte Prüfabläufe zu folgenden PRCD-Typen integriert.

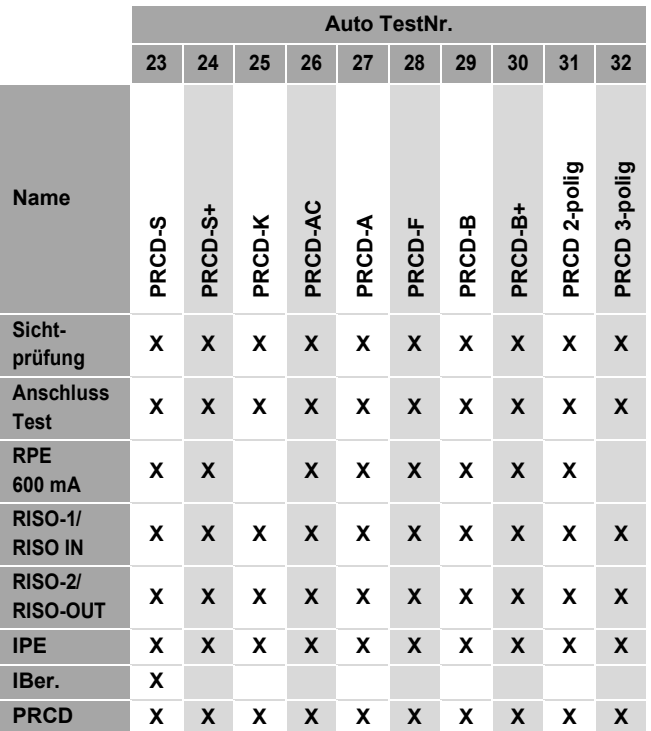

Der **PRCD-Prüfablauf** führt Sie automatisch durch die PRCDtypspezifischen Prüfschritte. Die aktuellen Handlungsanweisungen werden auf dem Display des Gerätetesters angezeigt.

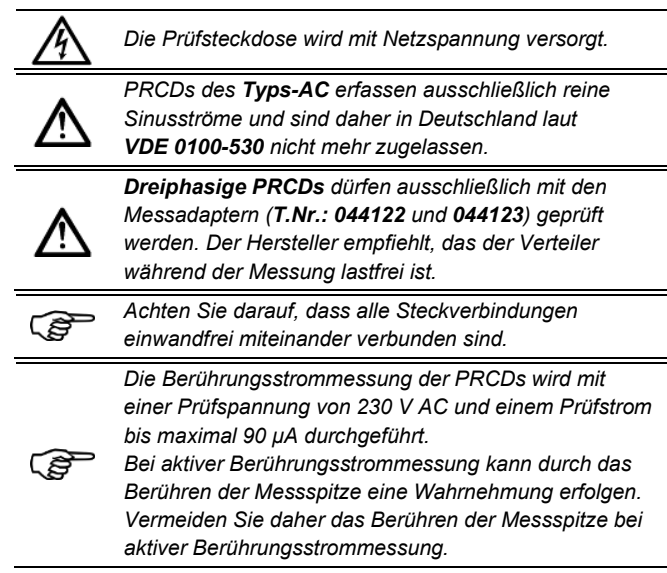

#### 15.13.2 Anwendung

## **SK I; PRCD-Test**

**Direktmessverfahren**

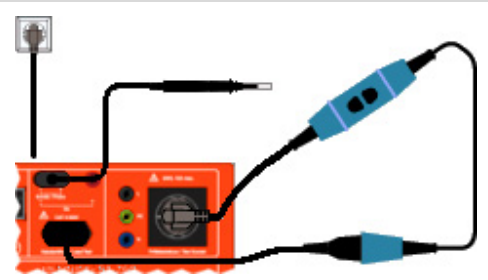

**Anschlussschema VDE 0701-0702**

- Stecken Sie den Schutzkontaktstecker der ortsveränderlichen Fehlerstrom-Schutzeinrichtung (PRCD) in die Prüfsteckdose des Gerätetesters.
- Verbinden Sie den Kabeladapter mit der Schutzkontaktsteckdose der PRCD und der Kabeladapter-Buchse des **MultiTest HT700+ RCD / MultiTest HT700+ ARC**
- Der Prüfling wird mit Netzspannung versorgt.
- Folgen Sie den Handlungsanweisungen auf dem Display des Gerätetesters.

#### **Messung**

Verbinden Sie die ortsveränderliche

Fehlerstrom-Schutzeinrichtung (PRCD) gemäß dem Anschlussschema.

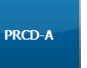

Start

ිසි

Wählen Sie den entsprechenden PRCD-Typ aus. (Bspw. PRCD-A)

PRCD > Wählen Sie eine Einzelprüfung aus. Prüfung

> *"PRCD" ist der Standard Einzelprüfablauf einer ortsveränderlichen Fehlerstrom-Schutzeinrichtung. Ergänzend können die folgenden Einzelprüfungen ausgeführt werden:*

*RPE; RISO-IN/OUT; IPE und IBer.*

Betätigen Sie die Schaltfläche "**Start**"

- Folgen Sie den Handlungsanweisungen auf dem Display des Gerätetesters.
- Kontrollieren Sie die gemessenen Werte auf Übereinstimmung mit den vorgeschriebenen Grenzwerten.

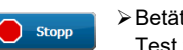

Betätigen Sie die Schaltfläche "**Stopp**", um den Test zu beenden.

Sie gelangen zur Anzeigefläche des Testergebnisses.

### **16 Optionale Einzelmessungen**

### **16.1 Dreiphasenmessung mit CEE Test 16A**

#### 16.1.1 **Erläuterung**

Die Dreiphasenmessung dient zur Überprüfung 3-phasiger Geräte und unterstützt folgende Messungen:

- Prüfung der Durchgängigkeit des Schutzleitersystems
- Isolationsprüfung
- Messung des Schutzleiter- und Berührungsstromes mit der Methode:
	- Differenzmessung
	- **Direktmessung**
	- Ersatz-Ableitstrommessung
- **Funktionsprüfung**

Um die Dreiphasenmessung vornehmen zu können, wird folgender Messadapter benötigt:

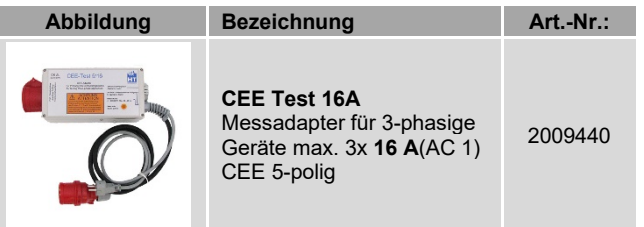

### *Beginn der Prüfung*

*Starten Sie zuerst die Prüfung an Ihrem Prüfgerät (*orangefarbene *Lampe am CEE Test 16A leuchtet) und schalten Sie erst dann Ihren Prüfling ein! Ende der Prüfung*

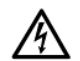

*Schalten Sie zuerst den Prüfling aus und beenden Sie anschließend die Prüfung an Ihrem Prüfgerät. Eine Nichtbeachtung dieser Reihenfolge kann bei extremen Anlaufströmen Ihres Prüflings oder Induktivitäten im Stromkreis, eine Beschädigung oder Zerstörung des Messadapters CEE Test 16A zur Folge haben. Vor Ausführen der Funktionsprüfung und aller Prüfungen, zu denen der Prüfling mit Netzspannung versorgt und in Betrieb gesetzt wird, ist unbedingt nachzuweisen, dass im Prüfling keine Kurzschlüsse innerhalb der Phasen L1, L2, L3 und dem Neutralleiter N vorliegen.*

*Der maximal zulässige thermische Dauerstrom beträgt in jedem Fall 16 A AC je Phase.*

*Das Gerät darf nur an ein TN-, TT- oder IT-Versorgungsnetz mit max. 240 V/ 400 V angeschlossen werden, welches den geltenden Sicherheitsbestimmungen (z. B. IEC 60346, VDE 0100) entspricht und mit einem maximalen Nennstrom von* 

*16 A abgesichert ist. Beachten und befolgen Sie die Bedienungsanleitung* 

*des CEE Test 16A in allen Punkten.*

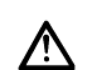

*Der Adapter darf ausschließlich zur Prüfung von Geräten mit 5-poligem CEE-Stecker und einer Stromaufnahme von maximal 3 x 16 A (AC-1) verwendet werden. Bei der Isolations- oder Ersatzableitstromprüfung werden* 

*alle drei Phasen L1, L2, L3 und der Neutralleiter N des Prüflings im Adapter kurzgeschlossen.*

*Bei der Prüfung des Schutzleiterwiderstandes erhöht sich der Wert des gemessenen Widerstandes um den Anteil, der durch das Schutzleitersystem des Messadapters CEE Test 16A verursacht wird.*

*Bei Messergebnissen nahe des zulässigen RPE-Grenzwertes, messen Sie den RPE des Messadapters am PE-Anschluss der CEE-Steckdose und subtrahieren Sie diesen vom Messwert des* 

*vorherigen Messergebnisses.*

#### 16.1.2 **Anwendung**

Vor Beginn einer Dreiphasenprüfung sind folgende Schritte zum Anschließen des Messadapters notwendig:

#### **Anschlussbedingungen des CEE Test 16A**

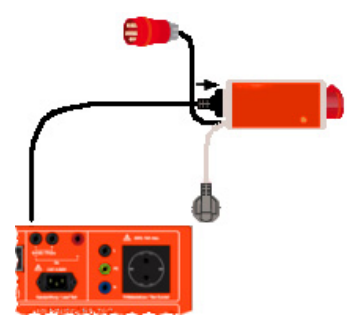

Schließen Sie das Netzanschlusskabel Ihres Prüfgerätes an die mit "**Netzanschluss Prüfgerät**" gekennzeichnete Schutzkontakt-Steckdose am **CEE Test 16A**

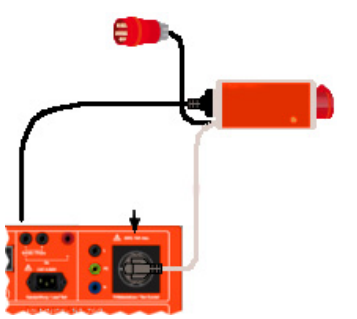

Verbinden Sie die Schutzkontakt-Leitung des **CEE Test 16A** mit der Prüf-/ Netzdose des Prüfgerätes. Der Anschluss am **CEE Test 16A** ist mit

"zur Prüf-/ Netzsteckdose Prüfgerät" bezeichnet.

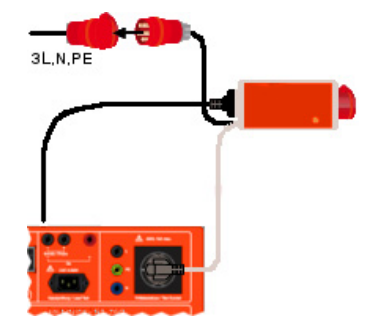

Stecken Sie die CEE-Anschlussleitung des **CEE Test 16A** an einer geeigneten CEE-Steckdose 16 A/ 6h Ihrer elektrischen Installation an. Der Anschluss ist am **CEE Test 16A** mit "3L/ N/ PE, 400 V, 50-60 Hz, 16 A" bezeichnet. Ab diesem Zeitpunkt werden der **CEE Test 16A** und Ihr Prüfgerät mit elektrischer Energie versorgt.

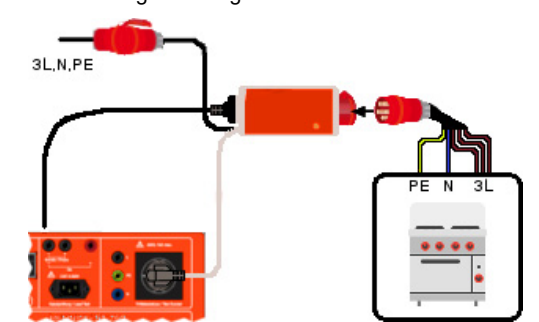

Verbinden Sie Ihren Prüfling mit der CEE-Steckdose des **CEE Test 16A**. Die Steckdose ist mit der Bezeichnung "Prüf-/ Netzsteckdose Prüfobiekt 16 A" bezeichnet.

Sie können jetzt mit der Prüfung beginnen.

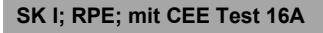

**Messadapter Schalterstellung: beliebig**

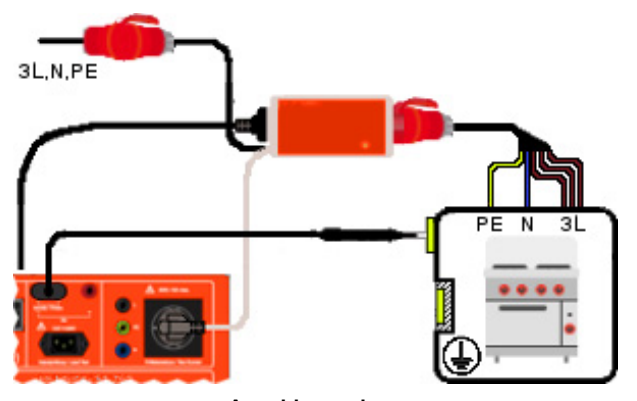

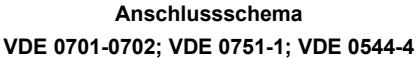

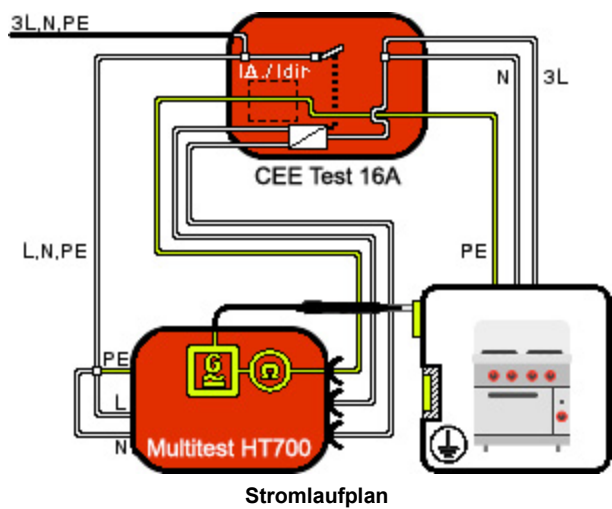

**VDE 0701-0702; VDE 0751-1; VDE 0544-4 (Schalterstellung IPE direkt oder IPE Δ)**

- Verbinden Sie den Messadapter **CEE Test 16A** gemäß den **Anschlussbedingungen** mit dem Gerätetester **MultiTest HT700+ RCD / MultiTest HT700+ ARC**
- Die Schalterstellung des orangefarbenen Kippschalters auf der Oberfläche des **CEE Test 16A** ist beliebig.
- Starten Sie die RPE-Messung am Gerätetester (Automatikprüfung oder manuelle Prüfung)
- Tasten Sie alle berührbaren, leitfähigen und mit dem Schutzleiter verbundenen Teile des Prüflings mit der Prüfsonde ab und folgen Sie den Hinweisen auf dem Display des Gerätetesters.

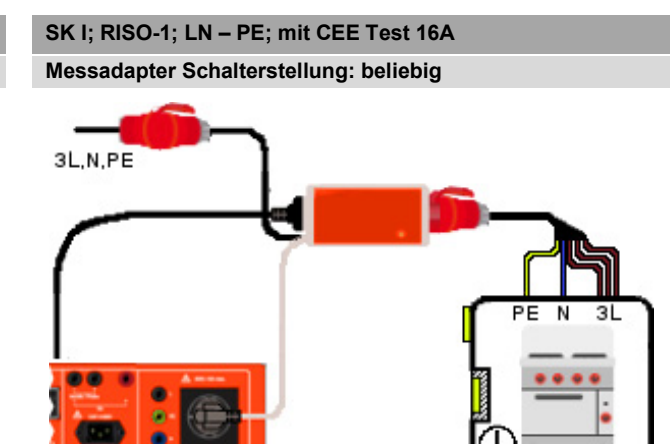

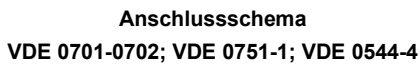

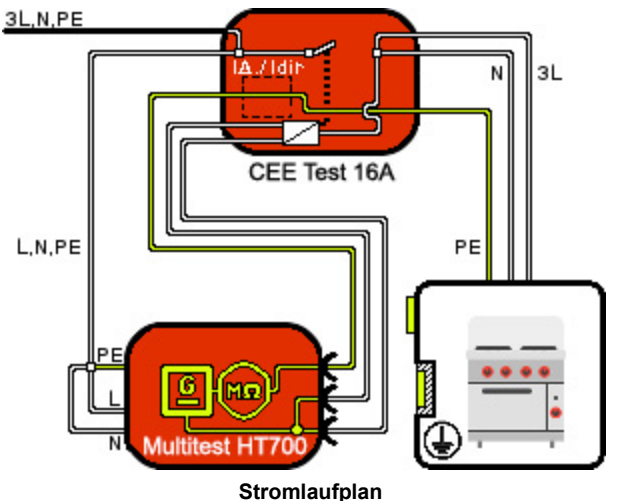

**VDE 0701-0702; VDE 0751-1; VDE 0544-4 (Schalterstellung IPE direkt oder IPE Δ)**

- Verbinden Sie den Messadapter **CEE Test 16A** gemäß den **Anschlussbedingungen** mit dem Gerätetester **MultiTest HT700+ RCD / MultiTest HT700+ ARC**
- Die Schalterstellung des orangefarbenen Kippschalters auf der Oberfläche des **CEE Test 16A** ist beliebig.
- Starten Sie die RISO-1-Messung am Gerätetester (Automatikprüfung oder manuelle Prüfung)
- Folgen Sie den Hinweisen auf dem Display des Gerätetesters.

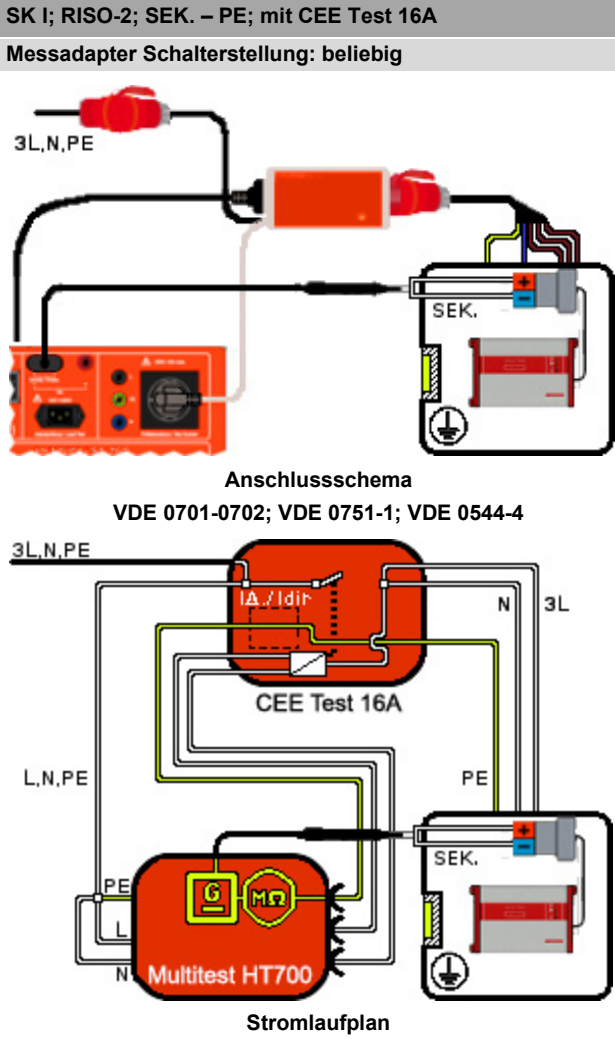

**VDE 0701-0702; VDE 0751-1; VDE 0544-4 (Schalterstellung IPE direkt oder IPE Δ)**

- Verbinden Sie den Messadapter **CEE Test 16A** gemäß den **Anschlussbedingungen** mit dem Gerätetester **MultiTest HT700+ RCD / MultiTest HT700+ ARC**
- Die Schalterstellung des orangefarbenen Kippschalters auf der Oberfläche des **CEE Test 16A** ist beliebig.
- Starten Sie die RISO-2-Messung am Gerätetester (Automatikprüfung oder manuelle Prüfung)
- Tasten Sie mit der Prüfsonde die gebrückten Pole der sekundären Ausgangsspannung ab und folgen Sie den Hinweisen auf dem Display des Gerätetesters.

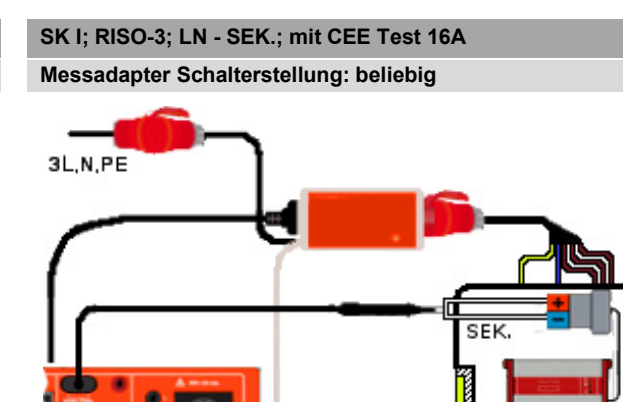

**Anschlussschema VDE 0701-0702; VDE 0751-1; VDE 0544-4**

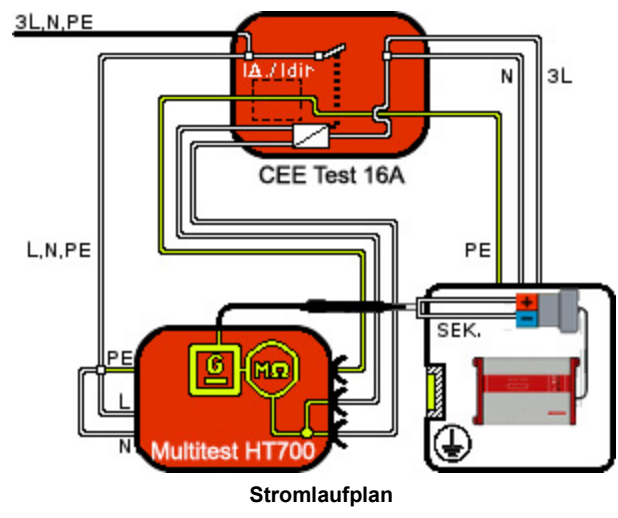

**VDE 0701-0702; VDE 0751-1; VDE 0544-4 (Schalterstellung IPE direkt oder IPE Δ)**

- Verbinden Sie den Messadapter **CEE Test 16A** gemäß den **Anschlussbedingungen** mit dem Gerätetester **MultiTest HT700+ RCD / MultiTest HT700+ ARC**
- Die Schalterstellung des orangefarbenen Kippschalters auf der Oberfläche des **CEE Test 16A** ist beliebig.
- Starten Sie die RISO-3-Messung am Gerätetester (Automatikprüfung oder manuelle Prüfung)
- Tasten Sie mit der Prüfsonde die gebrückten Pole der sekundären Ausgangsspannung ab und folgen Sie den Hinweisen auf dem Display des Gerätetesters.

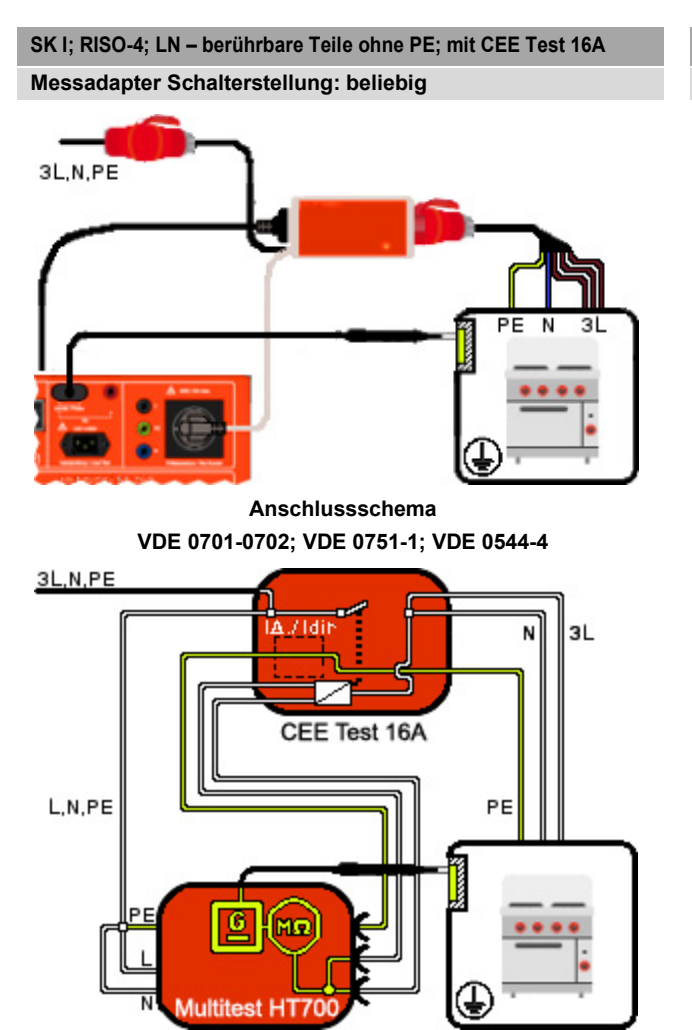

**Stromlaufplan VDE 0701-0702; VDE 0751-1; VDE 0544-4 (Schalterstellung IPE direkt oder IPE Δ)**

- Verbinden Sie den Messadapter **CEE Test 16A** gemäß den **Anschlussbedingungen** mit dem Gerätetester **MultiTest HT700+ RCD / MultiTest HT700+ ARC**
- Die Schalterstellung des orangefarbenen Kippschalters auf der Oberfläche des **CEE Test 16A** ist beliebig.
- Starten Sie die RISO-4-Messung am Gerätetester (Automatikprüfung oder manuelle Prüfung)
- Tasten Sie mit der Prüfsonde alle berührbaren, leitfähigen Teile ohne PE-Verbindung ab und folgen Sie den Hinweisen auf dem Display des Gerätetesters.

**SK I; IPE; mit CEE Test 16A**

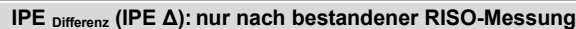

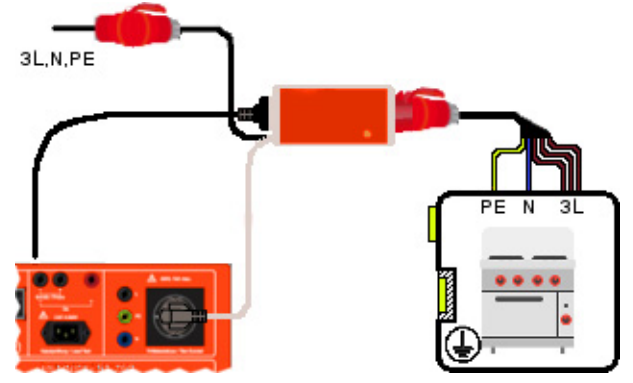

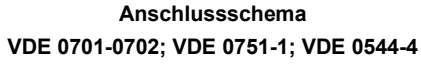

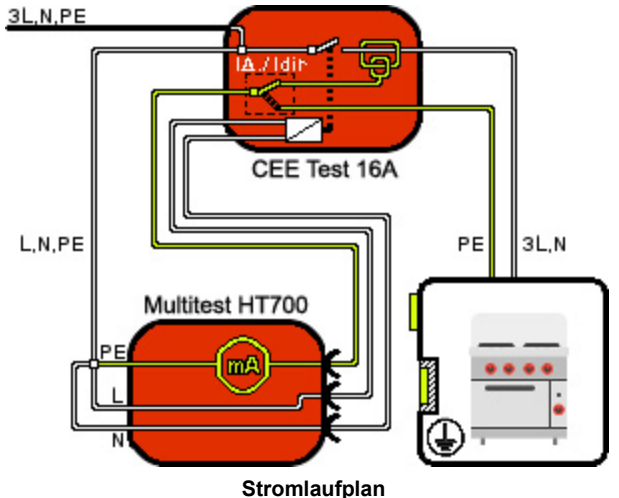

**VDE 0701-0702; VDE 0751-1; VDE 0544-4 (Schalterstellung IPE Δ)**

- Verbinden Sie den Messadapter **CEE Test 16A** gemäß den **Anschlussbedingungen** mit dem Gerätetester **MultiTest HT700+ RCD / MultiTest HT700+ ARC**
- Stellen Sie zur Differenzmessung den orangefarbenen Kippschalter des **CEE Test 16A** auf "**IPE Δ**".
- Stellen Sie den Prüfling isoliert auf.
- Starten Sie die IPE Prüfung am Gerätetester (Automatikprüfung oder manuelle Prüfung)
- Folgen Sie den Hinweisen auf dem Display des Gerätetesters.

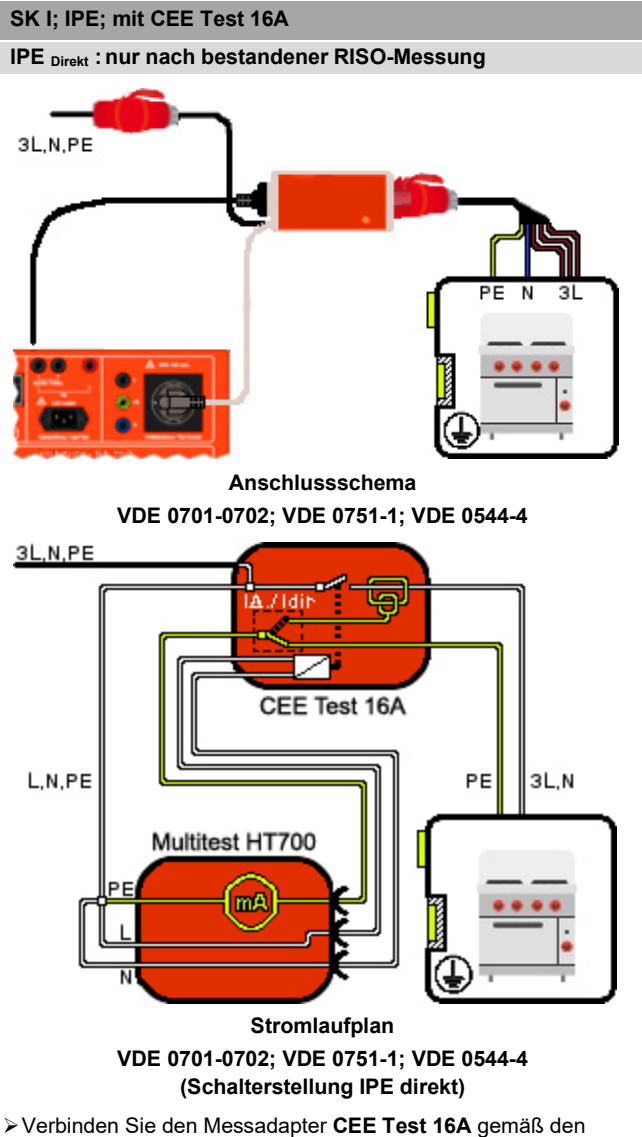

- **Anschlussbedingungen** mit dem Gerätetester **MultiTest HT700+ RCD / MultiTest HT700+ ARC**
- Stellen Sie zur Differenzmessung den orangefarbenen Kippschalter des **CEE Test 16A** auf "IPE direkt".
- Starten Sie die IPE Prüfung am Gerätetester (Automatikprüfung oder manuelle Prüfung)
- Folgen Sie den Hinweisen auf dem Display des Gerätetesters.

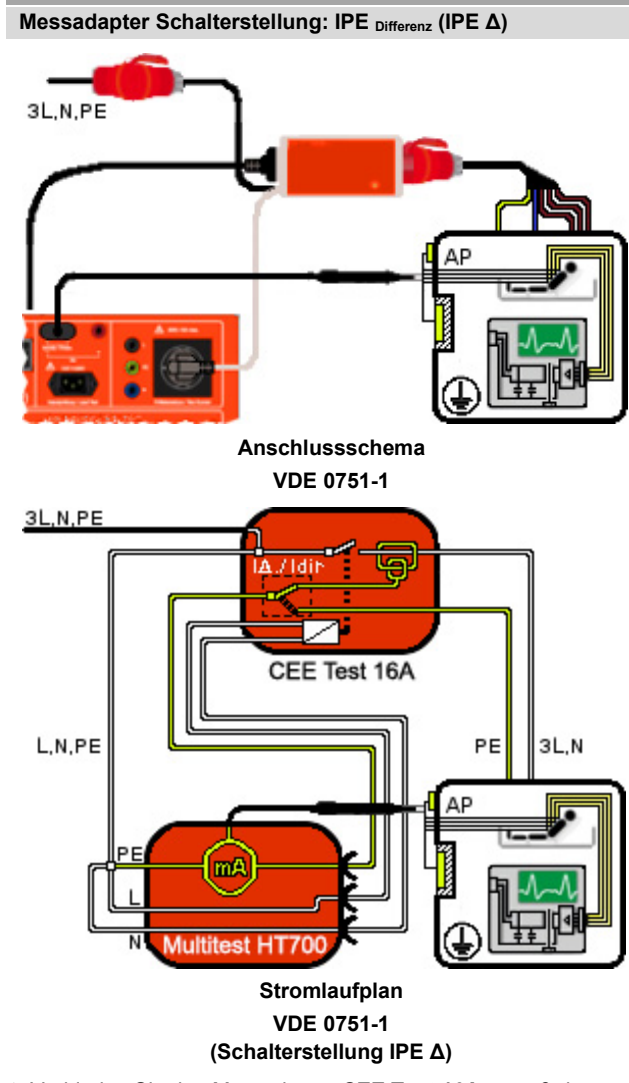

**SK I; IAbl.; mit CEE Test 16A**

- Verbinden Sie den Messadapter **CEE Test 16A** gemäß den **Anschlussbedingungen** mit dem Gerätetester **MultiTest HT700+ RCD / MultiTest HT700+ ARC**
- Stellen Sie zur Differenzmessung den orangefarbenen Kippschalter des **CEE Test 16A** auf "**IPE Δ**".
- Starten Sie die IAbl.-Prüfung am Gerätetester (Automatikprüfung oder manuelle Prüfung)
- Folgen Sie den Hinweisen auf dem Display des Gerätetesters.

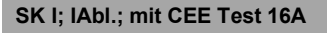

**Messadapter Schalterstellung: IPE direkt**

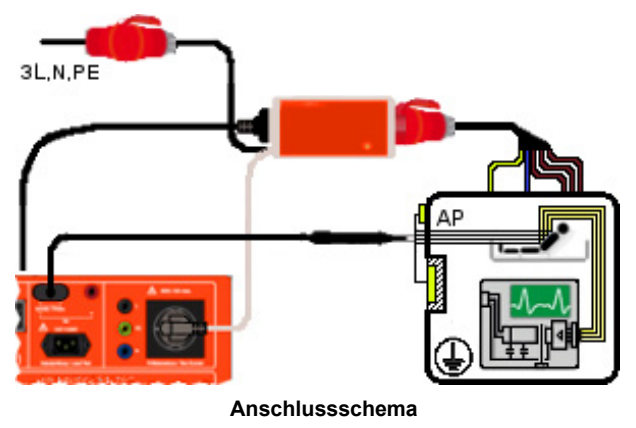

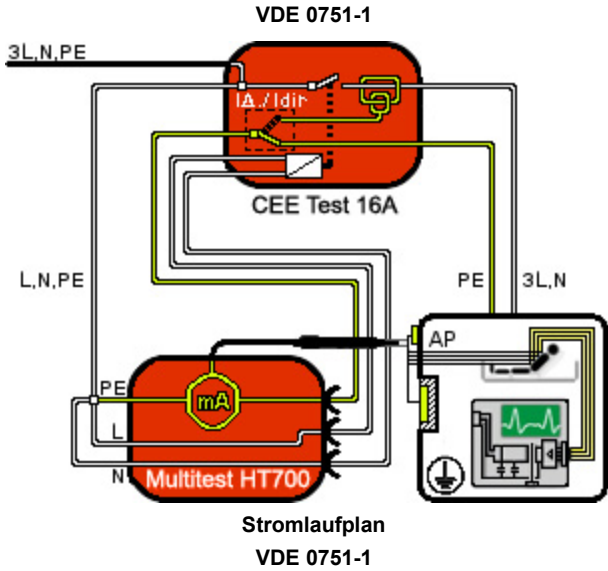

**(Schalterstellung IPE direkt)**

- Verbinden Sie den Messadapter **CEE Test 16A** gemäß den **Anschlussbedingungen** mit dem Gerätetester **MultiTest HT700+ RCD / MultiTest HT700+ ARC**
- Stellen Sie zur Differenzmessung den orangefarbenen Kippschalter des CEE Test 16A auf "IPE direkt".
- Stellen Sie den Prüfling isoliert auf.
- Starten Sie die IAbl.-Prüfung am Gerätetester (Automatikprüfung oder manuelle Prüfung)
- Folgen Sie den Hinweisen auf dem Display des Gerätetesters.

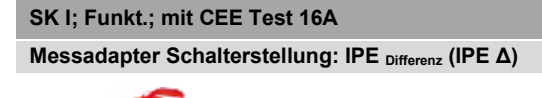

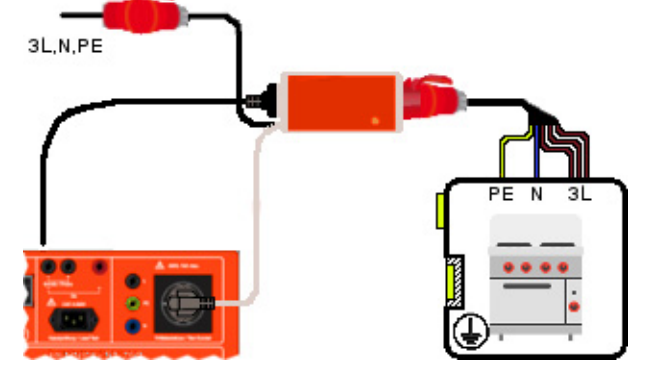

**Anschlussschema VDE 0701-0702; VDE 0751-1; VDE 0544-4**

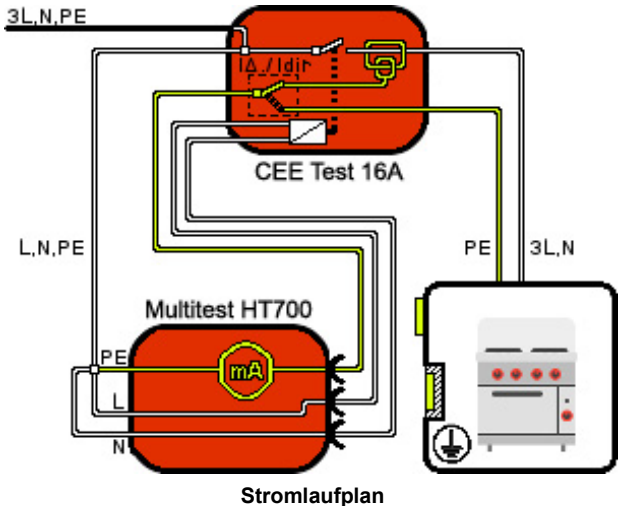

**VDE 0701-0702; VDE 0751-1; VDE 0544-4 (Schalterstellung IPE Δ)**

- Verbinden Sie den Messadapter **CEE Test 16A** gemäß den **Anschlussbedingungen** mit dem Gerätetester **MultiTest HT700+ RCD / MultiTest HT700+ ARC**
- Stellen Sie zur Differenzmessung den orangefarbenen Kippschalter des **CEE Test 16A** auf "**IPE Δ**".
- Starten Sie die Funktionsprüfung am Gerätetester (Automatikprüfung oder manuelle Prüfung)
- Folgen Sie den Hinweisen auf dem Display des Gerätetesters.
- Im Rahmen der Funktionsprüfung lassen sich mit dem Messadapter **CEE Test 16A** die Werte der Leistungs- und Stromaufnahme des Prüflings nicht ermitteln. Die angezeigten Werte beziehen sich auf die Leistungsaufnahme des **CEE Test 16A**.

#### **16.2 Dreiphasenmessung mit HT-MK4**

Siehe Bedienungsanleitung 10218132 zum Messadapter **HT-MK4**

### **16.3 Zangenmessung**

#### $16.3.1$ **Erläuterung**

Die Zangenmessung dient zur Teilprüfung 1- und 3-phasiger Geräte und unterstützt die folgenden Messungen (**AC**):

- **IPE** Schutzleiterstrom (dir., diff.) SK I
- **IBer.** Berührungsstrom (diff.) SK II

Die Leckstromzange **HT77C** hat keine Verbindung zum **MultiTest HT700+ RCD/ARC**.

Der gemessene Ableit-/ Fehlerstrom wird manuell in einem Eingabefenster des Gerätetesters eingetragen.

Folgende Messadapter erleichtern das Umfassen einzelner Anschlussleitungen mit der Leckstromzange **HT77C** und erlauben eine komfortable Messung.

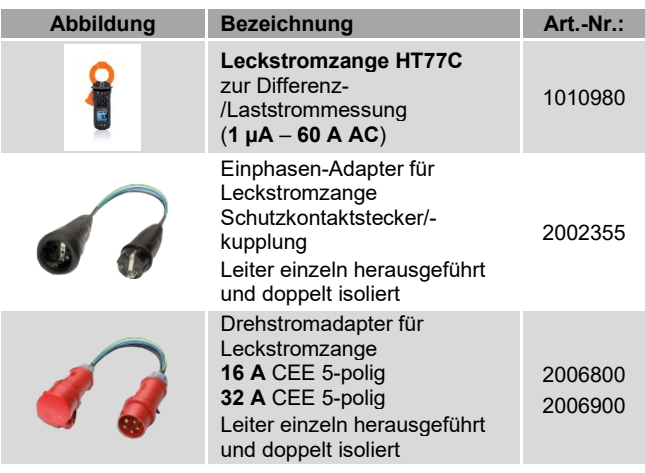

*Beachten und befolgen Sie die Bedienungsanleitung der Leckstromzange HT77C in allen Punkten.*

#### 16.3.2 **Anwendung**

#### **SK I; IPE; 1-phasig; Leckstromzange HT77C**

#### **IPE diff: fest angeschlossener Prüfling**

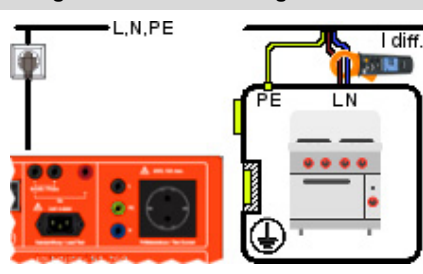

**Anschlussschema VDE 0701-0702; VDE 0751-1; VDE 0544-4**

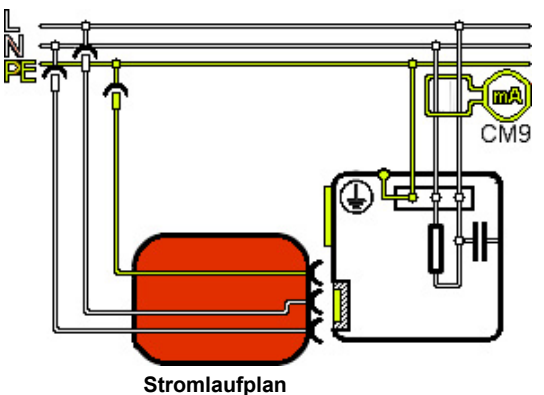

**VDE 0701-0702; VDE 0751-1; VDE 0544-4**

- Umschließen Sie die Phase **L** und den Neutralleiter **N** mit der Leckstromzange **HT77C**
- Um den Fehlerstrom des Schutzleiters unter Ausschluss abweichender Ableitströme zu messen, muss der Prüfling isoliert aufgestellt sein.
- Starten Sie die IPE-Prüfung am Gerätetester (Automatikprüfung oder manuelle Prüfung)
- Folgen Sie den Hinweisen auf dem Display des Gerätetesters.

## **SK II; IBer; 1-phasig; Leckstromzange HT77C**

**IBer. diff.: fest angeschlossener Prüfling**

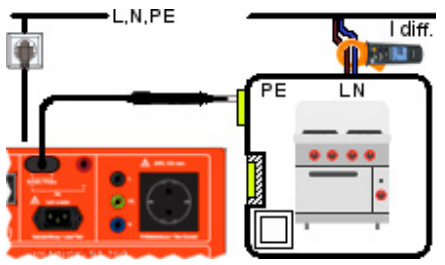

**Anschlussschema VDE 0701-0702; VDE 0751-1; VDE 0544-4**

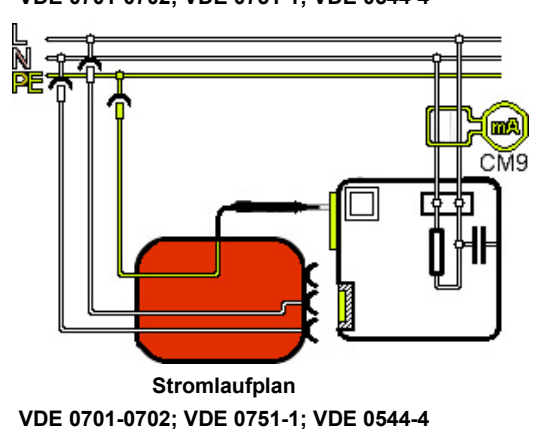

- Umschließen Sie die Phase **L** und den Neutralleiter **N** mit der Leckstromzange **HT77C**.
- Um den Berührungsstrom unter Ausschluss abweichender Ableitströme zu messen, muss der Prüfling isoliert aufgestellt sein.
- Starten Sie die **IBer.**-Prüfung am Gerätetester (Automatikprüfung oder manuelle Prüfung)
- Tasten Sie alle berührbaren und leitfähigen Teile mit der Prüfsonde ab und beobachten Sie die Messwerte der Leckstromzange.
- Folgen Sie den Hinweisen auf dem Display des Gerätetesters.

#### 16.3.3 **Messung**

- Stellen Sie sicher, dass der Prüfling spannungsfrei geschaltet ist.
- Verbinden Sie den Netzstecker des Prüflings mit dem entsprechenden Prüfadapter (Einphasen- bzw Drehstromadapter)
- Verbinden Sie den Schutzkontaktstecker des Prüfadapters mit der Prüfsteckdose des **MultiTest HT700+ RCD / MultiTest HT700+ ARC**
- Umgreifen Sie den Neutralleiter sowie die Phase(n) der einzeln herausgeführten Leitungen des Prüfadapters mit der Leckstromzange

(Beachten Sie die Bedienungsanleitung der Leckstromzange **HT77C**)

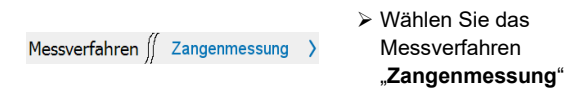

> Schaltfläche "Start" betätigen Start

Der Prüfling wird mit Netzspannung versorgt.

- Lesen Sie den Messwert der Leckstromzange ab.
- Tragen Sie den abgelesenen Messwert in das Eingabefeld der Gerätetester Anzeigefläche ein.

Berühren Sie dazu den markierten Text "**Bitte eingeben**" auf der Anzeigefläche.

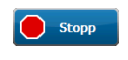

Betätigen Sie die Schaltfläche "**Stopp**", um den Test zu beenden.

Sie gelangen zur Anzeigefläche des Testergebnisses.

### **17 Ortsveränderliche Stromverteiler**

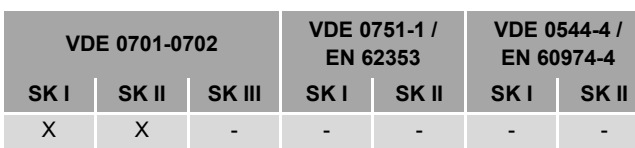

## **17.1 Erläuterung**

Ein ortsveränderlicher Stromverteiler dient zur Stromversorgung an unterschiedlichen Einsatzorten und beinhaltet oftmals einen **RCD** (Fehlerstrom-Schutzschalter) und **MCB** (Leitungsschutzschalter).

Die im Gerätetester vorhandenen Prüfabläufe (*19* und *20*) enthalten die notwendigen Prüfschritte, die für eine Vielzahl der marktüblichen Stromverteiler zutreffen.

Beachten Sie, dass die zulässigen Grenzwerte und Prüfschritte, der im Gerätetester vorhandenen Prüfabläufe, von den notwendigen Grenzwerten und Prüfschritten der im Stromverteiler verwendeten Schalter (RCD, MCB, …) abweichen können.

Daher muss die *Spezifikation, Auswahl* und *Reihenfolge* der Einzelprüfungen durch die verantwortliche Elektrofachkraft festgelegt werden.

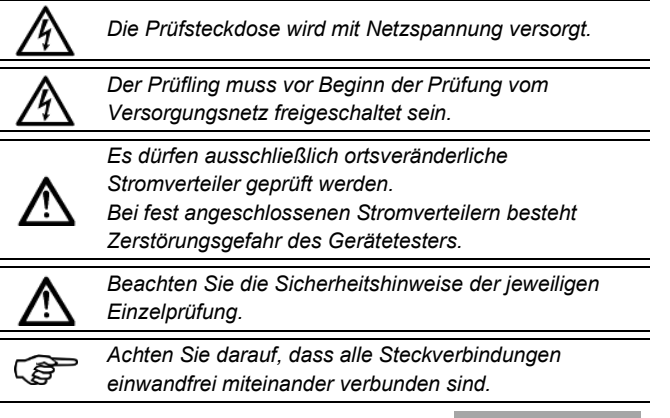

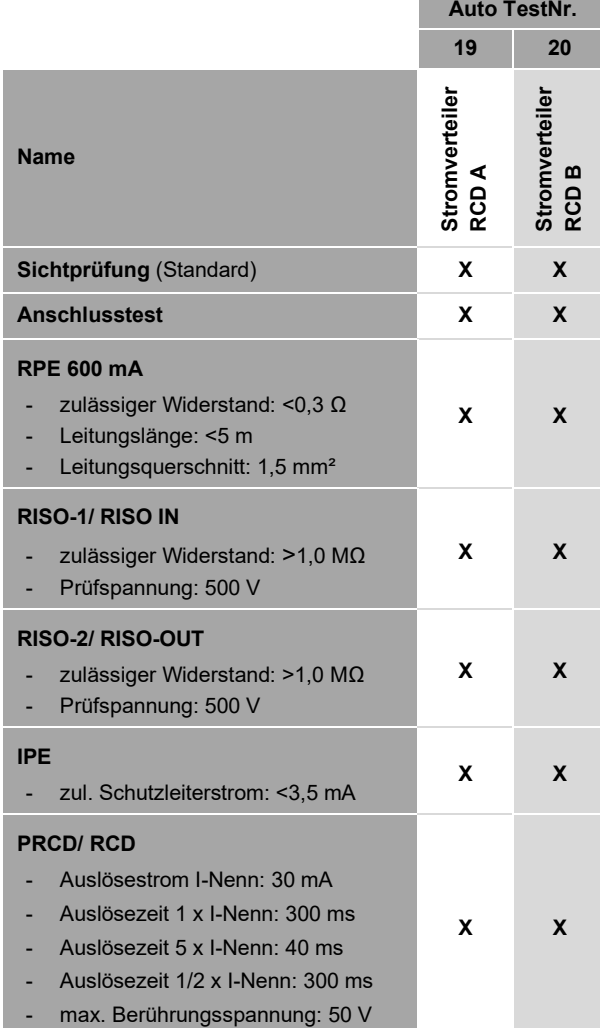

## **17.2 Anwendung**

Der Hersteller empfiehlt die Einhaltung der folgenden Punkte, zur Prüfung eines ortsveränderlichen Stromverteilers:

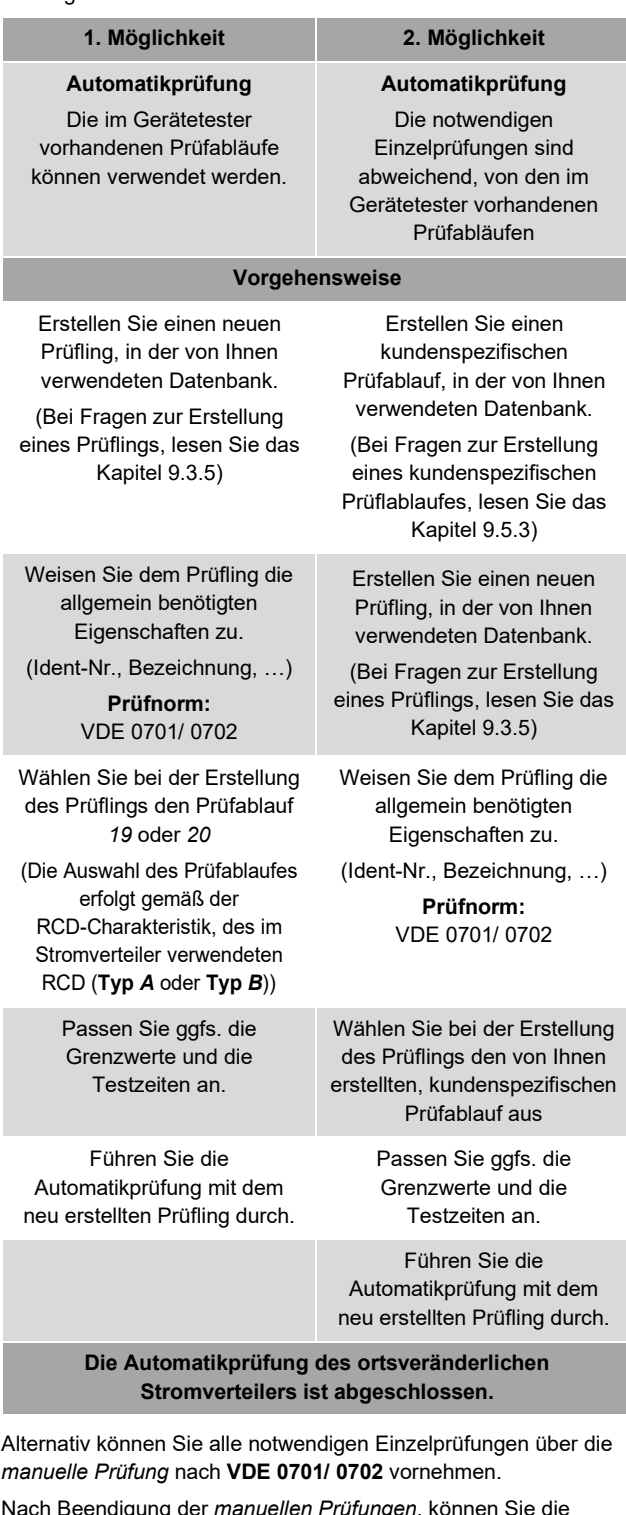

Nach Beendigung der *manuellen Prüfungen*, können Sie die Ergebnisse einem *bereits bestehenden* oder einem *neu erstellten* Prüfling zuweisen.

Lesen Sie dazu das Kapitel [12,](#page-37-0) [Manuelle Prüfung nach](#page-37-0)  VDE [0701-0702.](#page-37-0)

**ortsveränderlicher Stromverteiler**

### **Beispielhafte Abbildung**

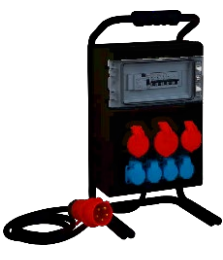

### **18 Automatische Prüfabläufe**

Der Gerätetester **MultiTest HT700+ RCD / MultiTest HT700+ ARC** unterstützt automatische Prüfabläufe. Ab Werk ist bereits eine Vielzahl unterschiedlicher Prüfabläufe vorhanden, sodass der Gerätetester für diverse Prüflinge unmittelbar eingesetzt werden kann.

### **18.1 Prüfabläufe nach VDE 0701-0702**

### **SK I Prüfablauf Übersicht (1 bis 16)**

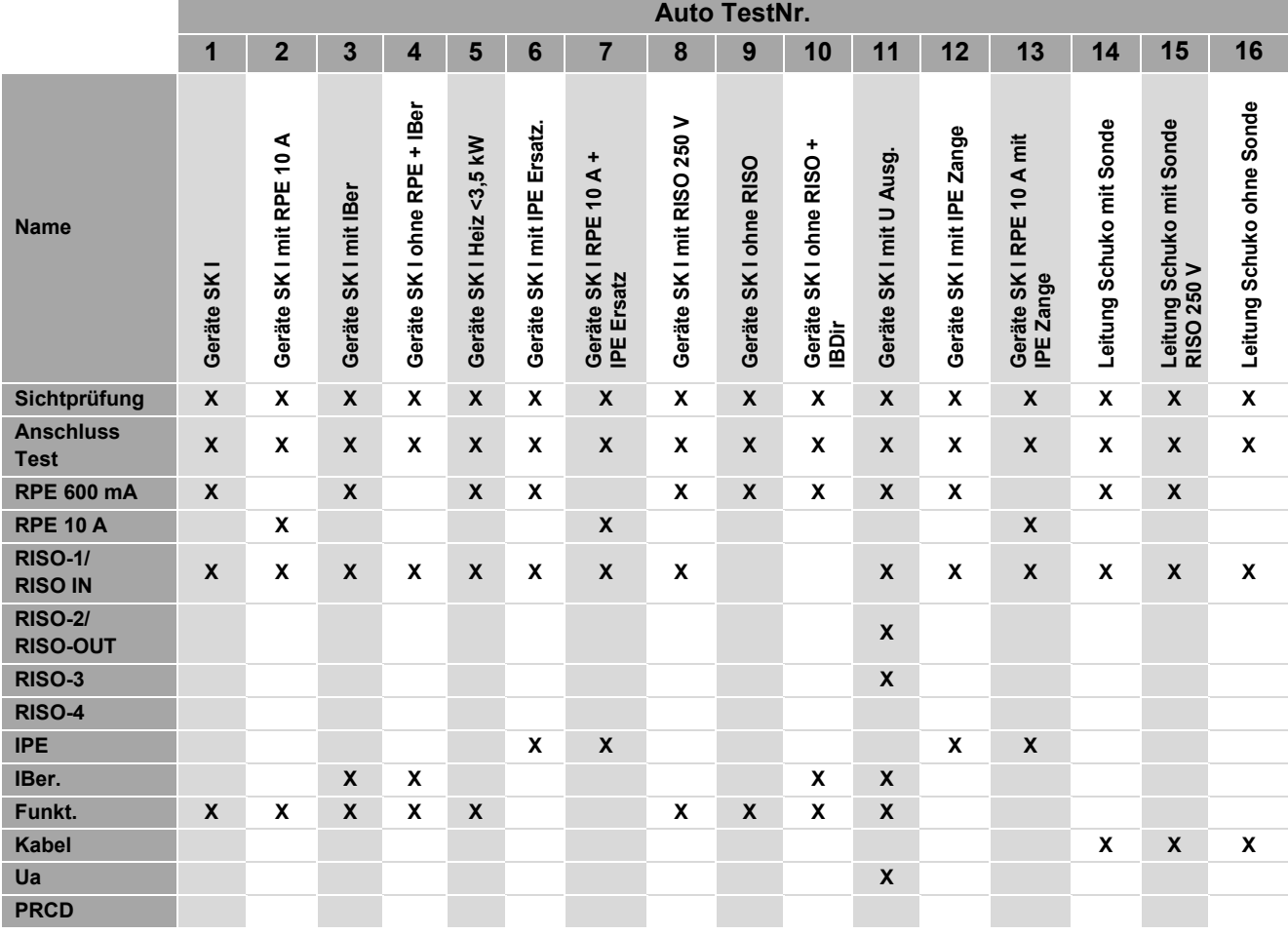

**SK I Prüfablauf Übersicht (17 bis 32)**

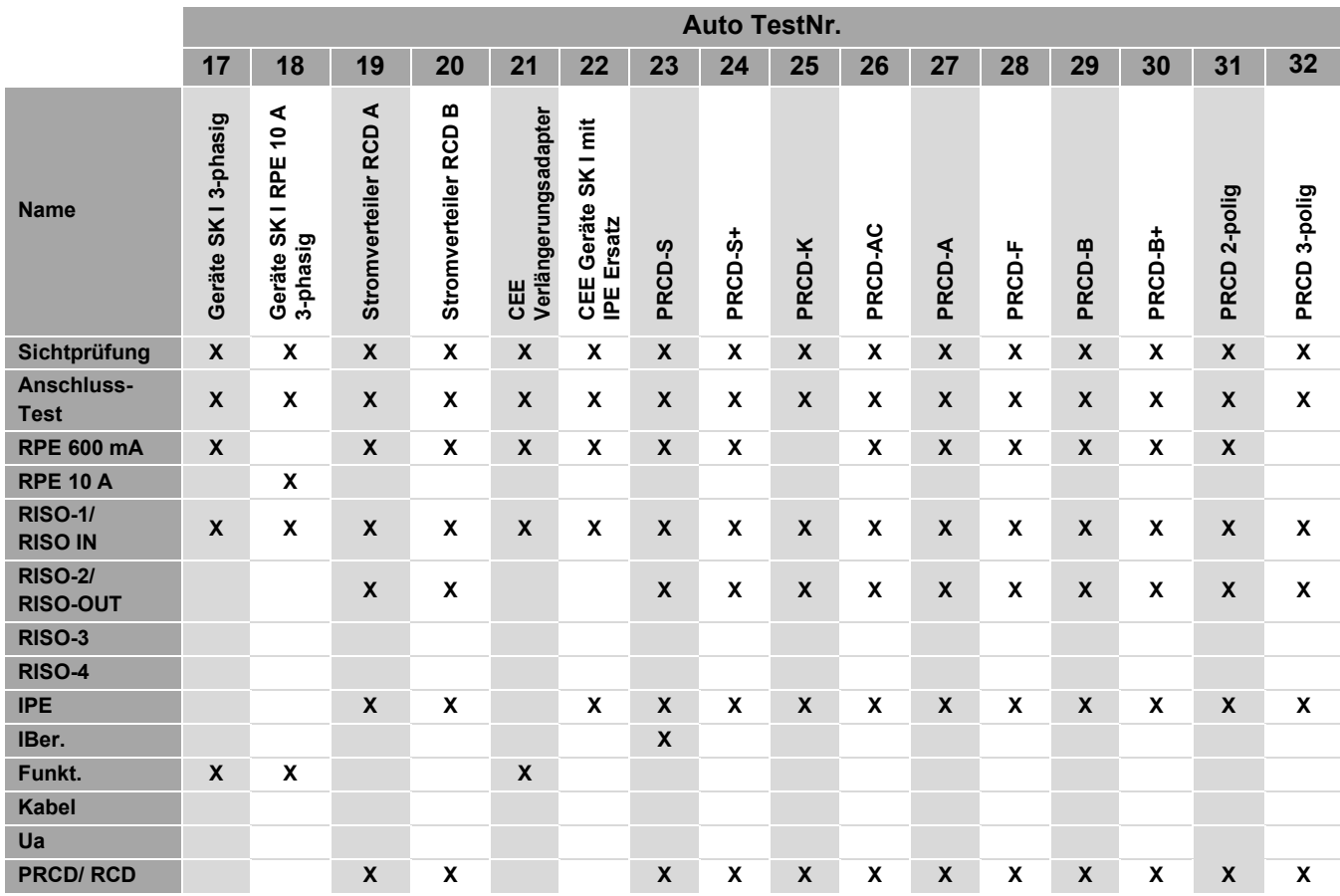

### **SK I Prüfablauf Messwerte (VDE 0701-0702)**

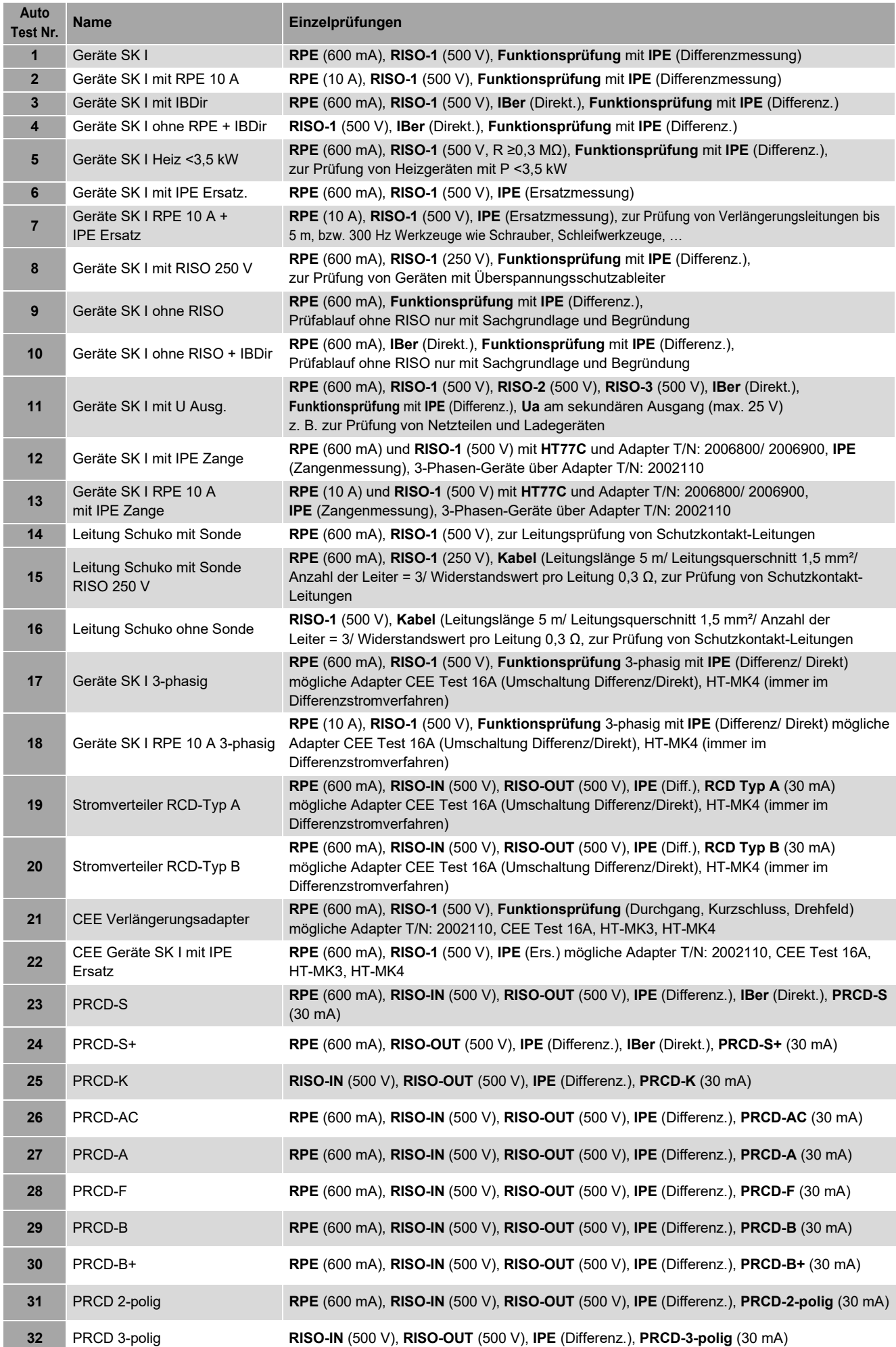

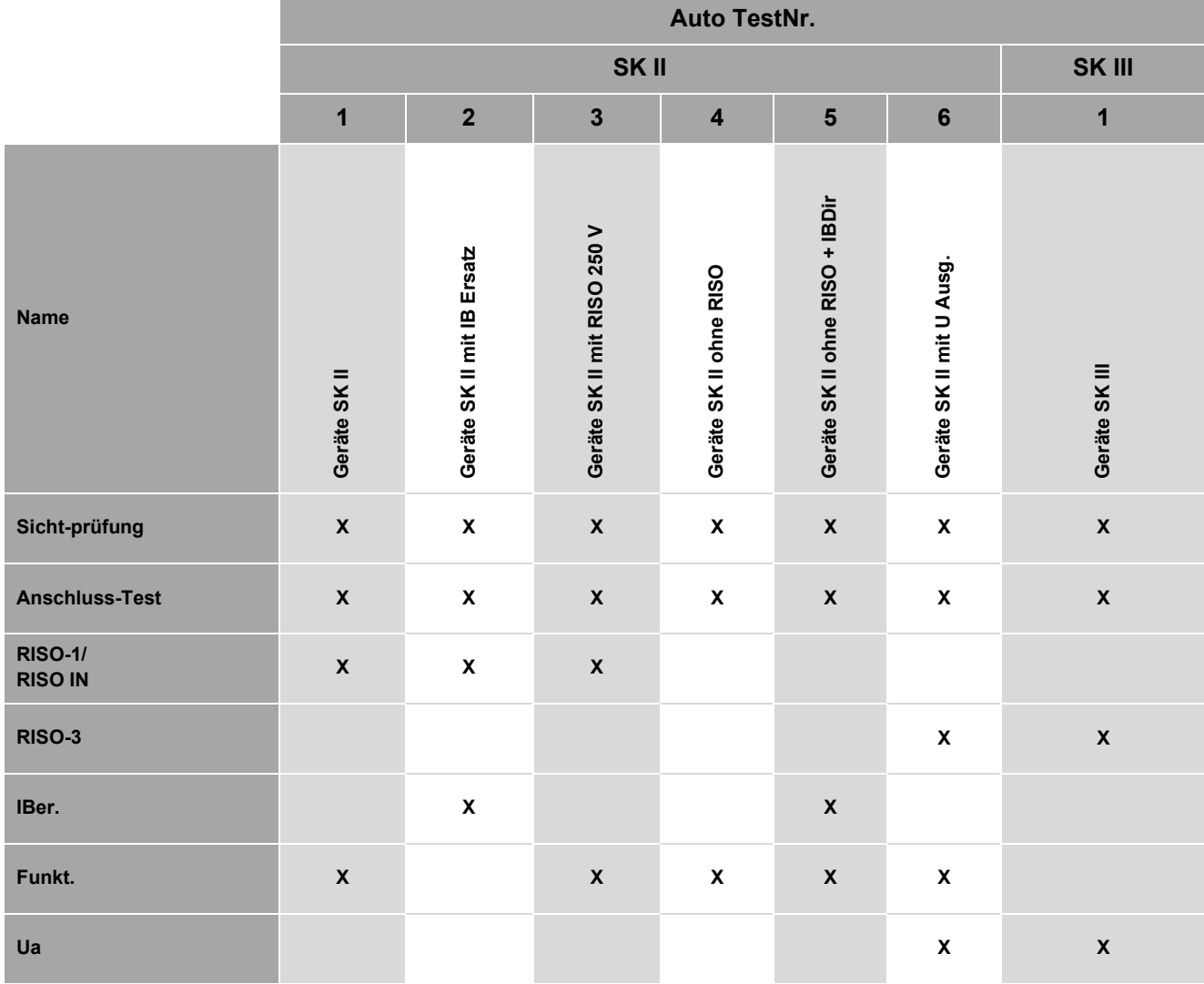

## **SK II Prüfablauf Messwerte (VDE 0701-0702)**

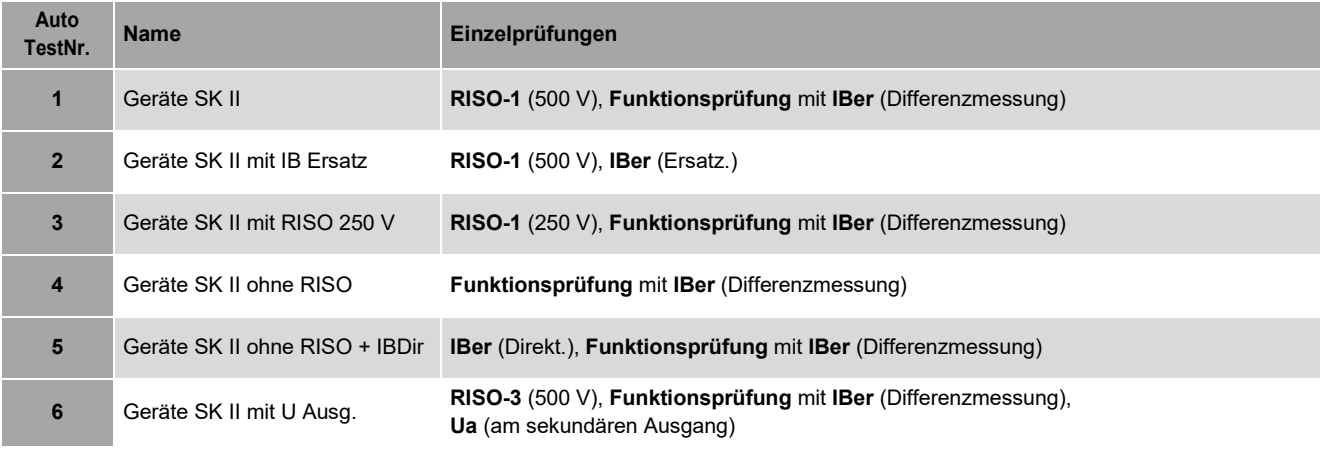

## **SK III Prüfablauf Messwerte (VDE 0701-0702)**

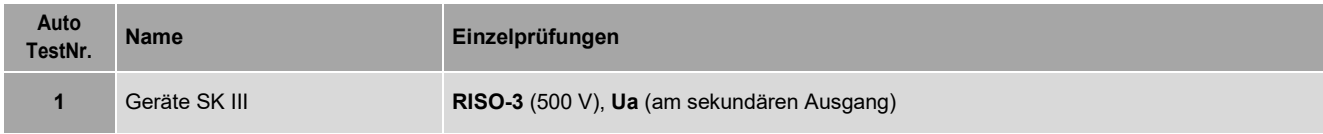

## **18.2 Prüfabläufe nach VDE 0751-1**

### **SK I/ SK II Prüfablauf Übersicht**

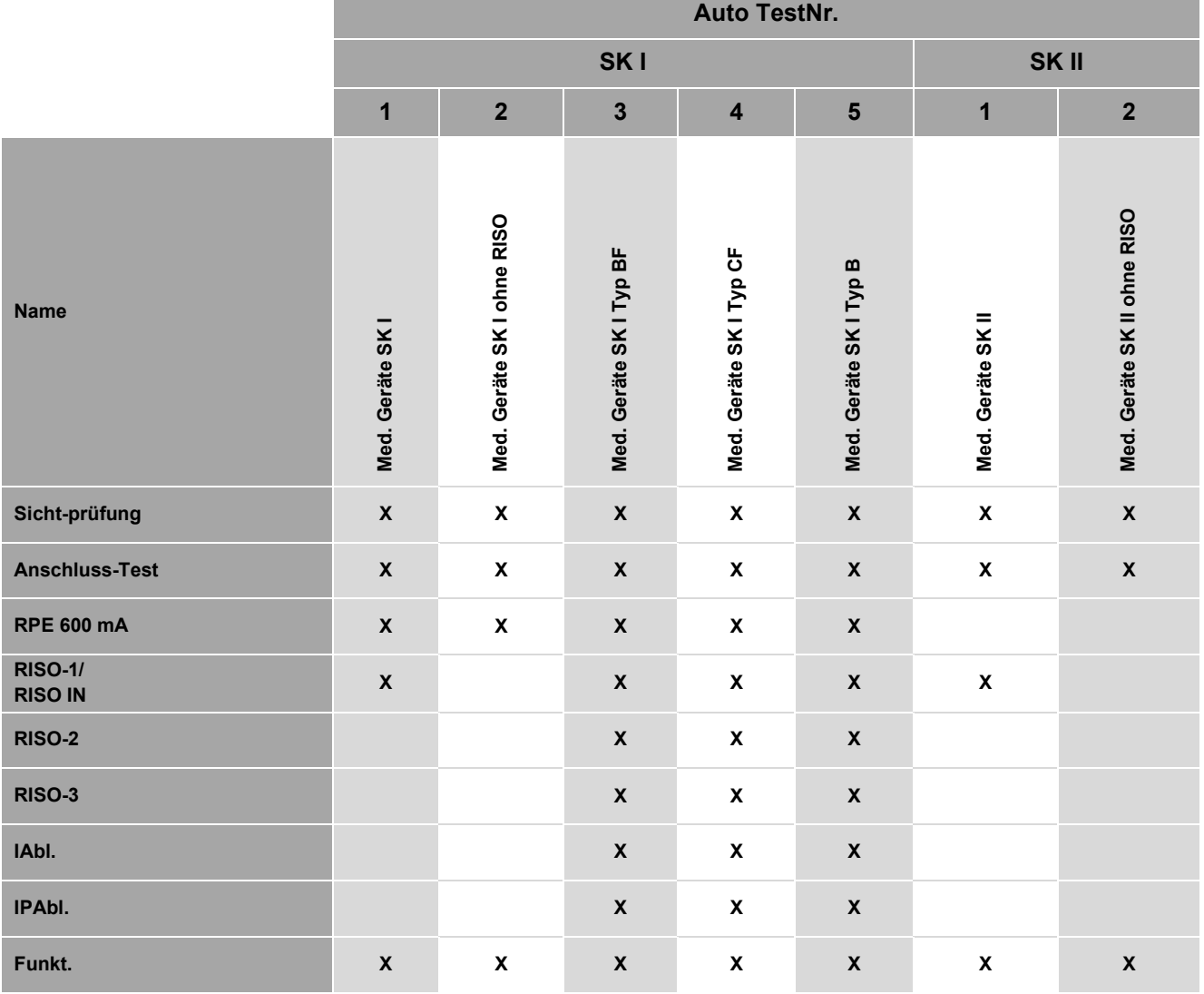

### **SK I Prüfablauf Messwerte (VDE 0751-1)**

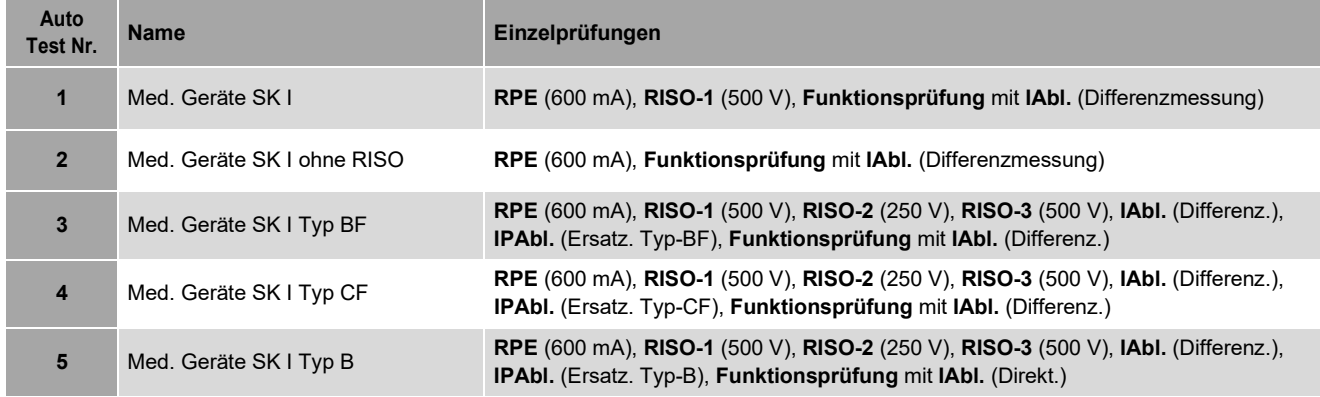

### **SK II Prüfablauf Messwerte (VDE 0751-1)**

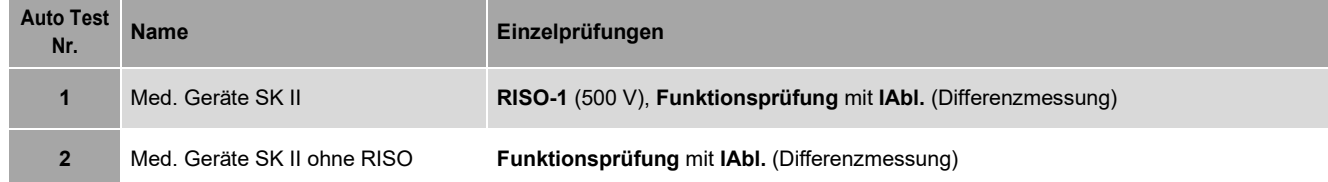

## **18.3 Prüfabläufe nach VDE 0544-4**

### **SK I/ SK II Prüfablauf Übersicht**

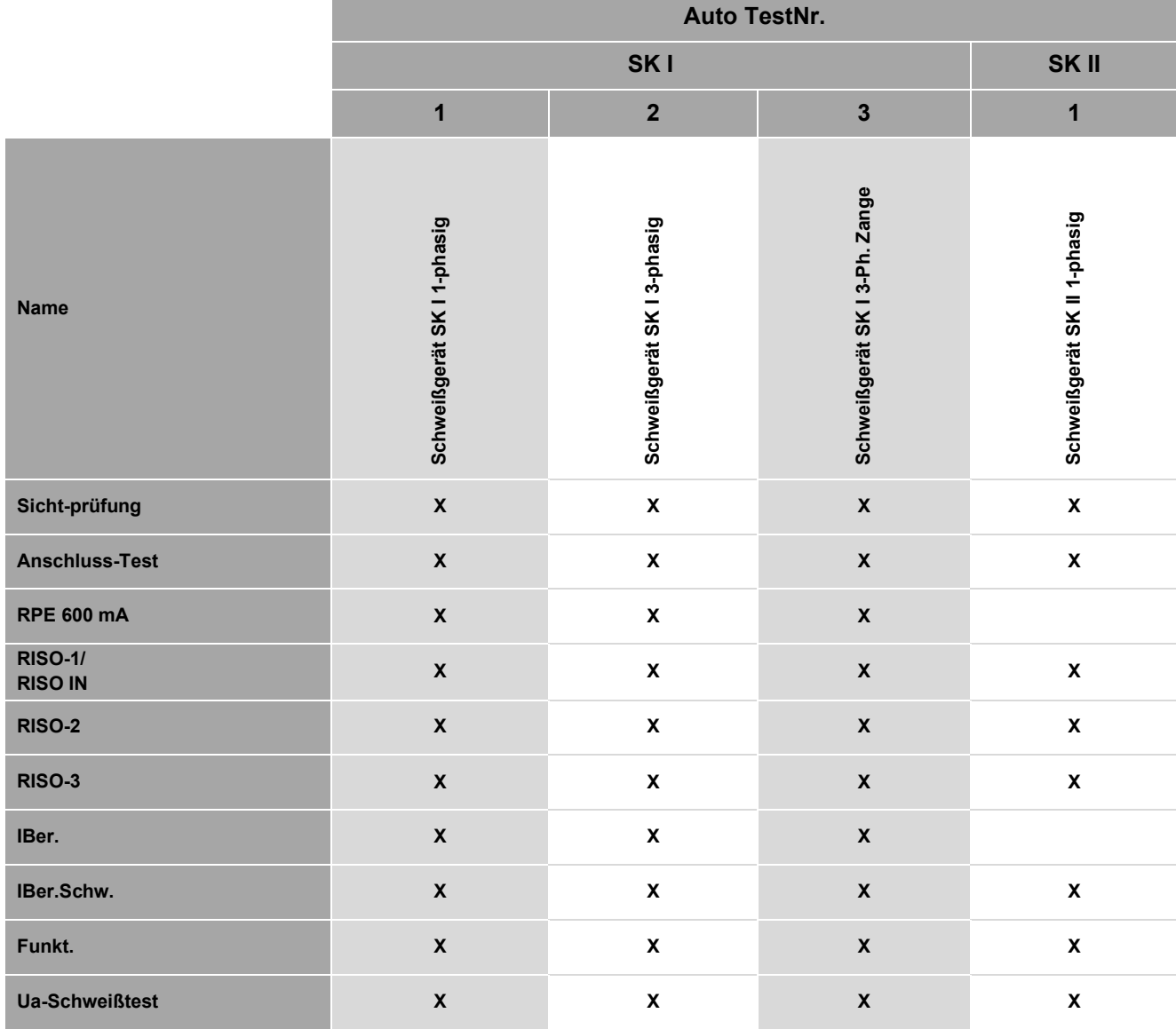

## **SK I Prüfablauf Messwerte (VDE 0544-4)**

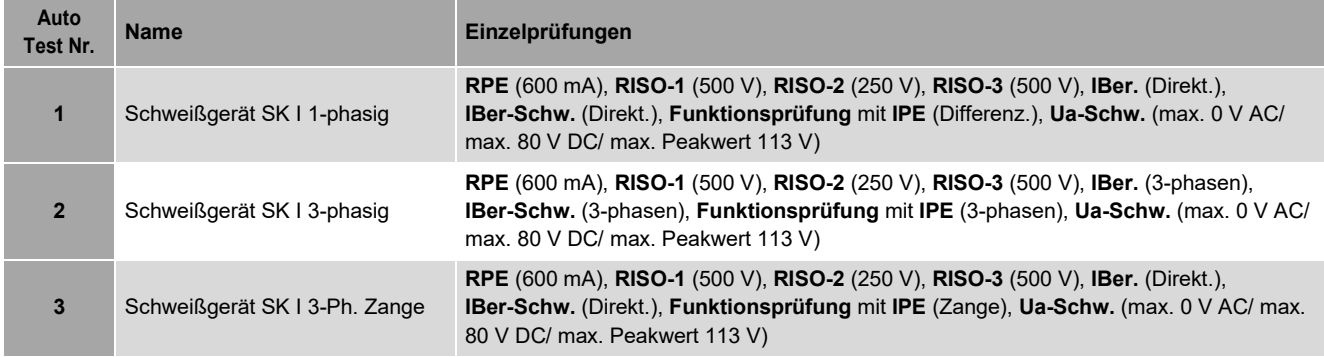

### **SK II Prüfablauf Messwerte (VDE 0544-4)**

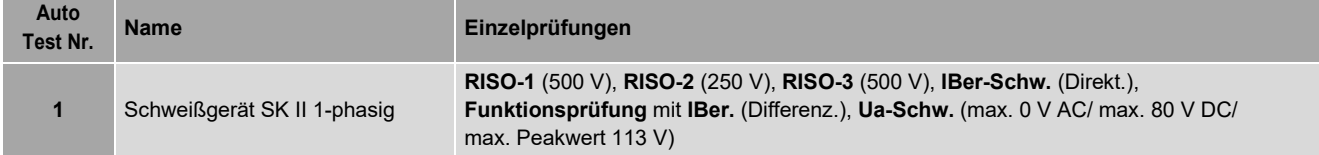

### **19 Anschluss an einen Personal Computer (PC)**

*Der Hersteller empfiehlt grundsätzlich die Erstellung von Sicherheitskopien, bevor Änderungen an bestehenden Datenbanken vorgenommen werden. Dadurch* 

*vermeiden Sie einen unbeabsichtigten Datenverlust im Fehlerfall.*

#### **Windows 7, 8**

*Wenn Sie das USB-Kabel oder die SD-Speicherkarte des Gerätetesters von Ihrem PC entfernen, nutzen Sie vor dem Entfernen die integrierte Windows*®*-Funktion "Hardware sicher entfernen und Medium auswerfen". Dadurch vermeiden Sie einen unbeabsichtigten* 

*Datenverlust im Fehlerfall.*

## **Windows 10**

*Möglichkeit 1:* 

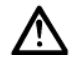

*Ziehen Sie das USB-Kabel einfach heraus.*  Das MultiTest HT700+ RCD / MultiTest HT700+ ARC erkennt die SD-Karte.

*Möglichkeit 2:* 

Wählen Sie im Explorer das Laufwerk aus. Betätigen Sie die rechte Maustaste und klicken Sie auf "Auswerfen". Nach der Meldung: "Hardware kann jetzt entfernt werden" Ziehen das USB-Kabel heraus.

Das MultiTest HT700+ RCD / MultiTest HT700+ ARC erkennt die SD-Karte.

*Dadurch vermeiden Sie einen unbeabsichtigten Datenverlust im Fehlerfall.*

*Achten Sie auf eine einwandfreie Verbindung zwischen Ihrem Gerätetester, bzw. dessen SD-Speicherkarte, und Ihrem PC.*

*Eine mangelhafte Verbindung kann während einer Dateiübertragung zu Datenverlusten führen.*

*Bei bestimmungsgemäßer Verwendung ist die Sicherheit Ihrer Daten gewährleistet.* 

*Für abweichende Handlungen übernimmt der Hersteller keine Haftung.*

#### **19.1 Verbindung zum PC herstellen**

- 1. Schieben Sie die SD-Speicherkarte in den SD-Kartenslot des Gerätetesters ein.
- 2. Verbinden Sie den Gerätetester per USB-Kabel mit Ihrem PC.

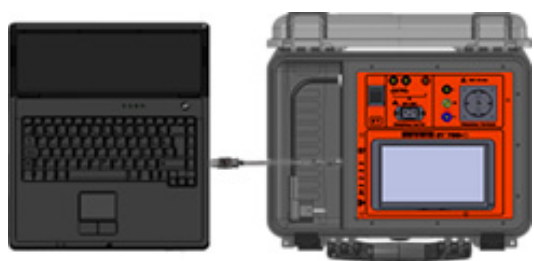

Die eingesetzte SD-Speicherkarte wird von Ihrem PC als Wechseldatenträger erkannt und in Ihrem Arbeitsplatz dargestellt.

Sie können in das entsprechende Ordnerverzeichnis navigieren und Sicherheitskopien, vor Beginn der Änderungen, in einem separaten Verzeichnis speichern.

#### **19.2 Verwendung der Protokoll-Software (optional)**

Lesen Sie dazu die entsprechende Bedienungsanleitung **5070**, der **Software HT-Multi** Protokoll-Software.

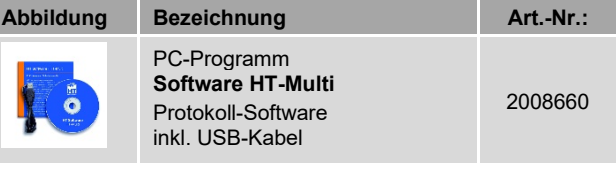

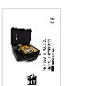

**Bedienungsanleitung** Software HT-Multi

Die **Software HT-Multi** Protokoll-Software ermöglicht Ihnen eine komfortable Verwaltung Ihrer Datenbanken.

Sie können neue Datenbanken erstellen und exportieren oder bestehende Datenbanken importieren und mit Ihrem PC editieren.

Der integrierte Report-Designer ermöglicht Ihnen die Steuerung Ihrer Druckausgabe und das nachträgliche Editieren vorhandener Prüfprotokolle.

### **20 Barcodeleser (optional)**

Barcodeleser dienen dem Gerätetester **MultiTest HT700+ RCD / MultiTest HT700+ ARC** als optisches Erkennungswerkzeug und erleichtern die Verwaltung sowie Identifikation von Prüflingen. Zu diesem Zweck wird jeder Prüfling mit einem Barcode-Etikett beklebt und durch einscannen des Barcodes in die Datenbank des Gerätetesters übernommen. Die verfügbaren Barcodeleser können per Bluetooth®- bzw. USB-Schnittstelle verwendet werden. Eine Übersicht der Barcode-Komponenten erhalten Sie in Kapitel [6.2,](#page-14-0) Optionales Zubehör.

#### **20.1 Konfiguration Barcodeleser**

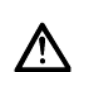

*Die Barcodeleser verwenden Laser zur optischen Erfassung der Barcodes. Schauen Sie nicht in den Laserstrahl der Barcodeleser. Sie schädigen Ihr Augenlicht!*

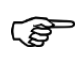

*Der Barcodeleser wandelt den gescannten Barcode in eine Eingabe um. Ähnlich einer Eingabe per Tastatur. Er überträgt Ziffern, Buchstaben und Sonderzeichen, in Abhängigkeit der entsprechenden Konfiguration.*

Die Barcodeleser sind werksseitig für das optimale Zusammenspiel mit dem Gerätetester **MultiTest HT700+ RCD / MultiTest HT700+ ARC** konfiguriert.

#### $20.1.1$ **USB-Barcode Leser**

Wird eine abweichende Konfiguration des Barcodelesers benötigt, können Sie die folgenden Prüfsequenzen (Schritte 1 bis 5) einscannen und den Barcodeleser selbstständig für Ihre Zwecke konfigurieren.

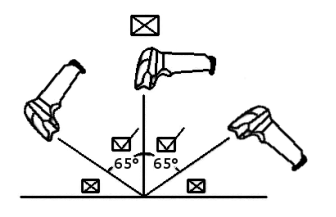

- Betätigen Sie den Taster am Barcodescanner
- Führen Sie den Laserstrahl des Scanners über den entsprechenden Barcode

Der Barcodeleser scannt den Barcode und übernimmt die entsprechende Einstellung. Nach erfolgreicher Übernahme ertönt ein Piepton und die Status-LED des Barcodelesers leuchtet auf.

#### **Bspw.: Umstellen des Sprachcodes**

Um die Ausgabe des Barcodelesers auf den Sprachcode der US-amerikanischen Tastatur zu ändern, scannen Sie den Barcode "USA" in Schritt 4 der folgenden Konfigurationstabelle.

Für weitere abweichende Einstellungen beachten Sie die mitgelieferte Bedienungsanleitung des USB-Barcodelesers.

#### **Konfigurationstabelle**

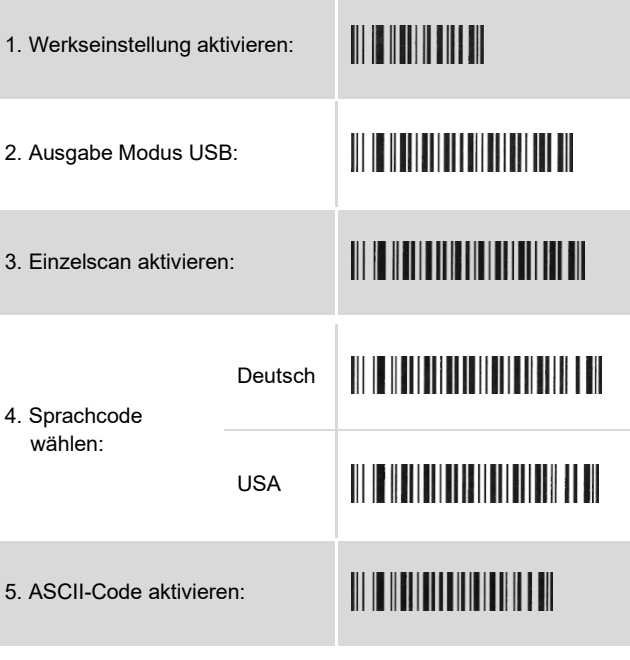

#### **Optionale Konfigurationen**

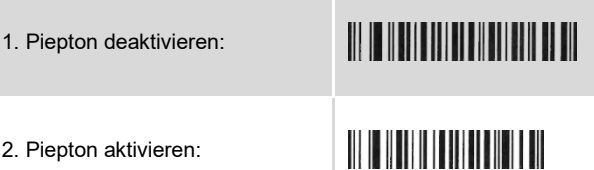

#### 20.1.2 **Cordless-Barcodeleser (1D /2D)**

Der Cordless-Barcodeleser kann in 2 Betriebsmodi arbeiten. (Option verfügbar ab Gerätetester **Softwareversion ≥1.05**)

- 1. Cordless-Betrieb *(im Barcodeleser integriert, unterstützt die im Gerätetester integrierte Bluetooth®-Funktion)*
- 2. 2.4 GHz Funkübertragung *(mitgeliefertes USB-Dongle wird benötigt)*

Wird eine abweichende Konfiguration des Barcodelesers benötigt, können Sie die folgenden Prüfsequenzen (Schritte **1** bis **5**), Konfigurationstabelle einscannen und den Barcodeleser selbstständig für Ihre Zwecke konfigurieren.

- Betätigen Sie den Taster am Barcodescanner
- Führen Sie den Laserstrahl des Scanners über den entsprechenden Barcode

Der Barcodeleser scannt den Barcode und übernimmt die entsprechende Einstellung. Nach erfolgreicher Übernahme ertönt ein Piepton.

## **Bspw.: Umstellen des Sprachcodes**

Um die Ausgabe des Barcodelesers auf den Sprachcode der US-amerikanischen Tastatur zu ändern, scannen Sie den Barcode "USA" in Schritt 4 der folgenden Konfigurationstabelle. Für weitere abweichende Einstellungen beachten Sie die mitgelieferte Bedienungsanleitung des Barcodelesers.

### **Konfigurationstabelle**

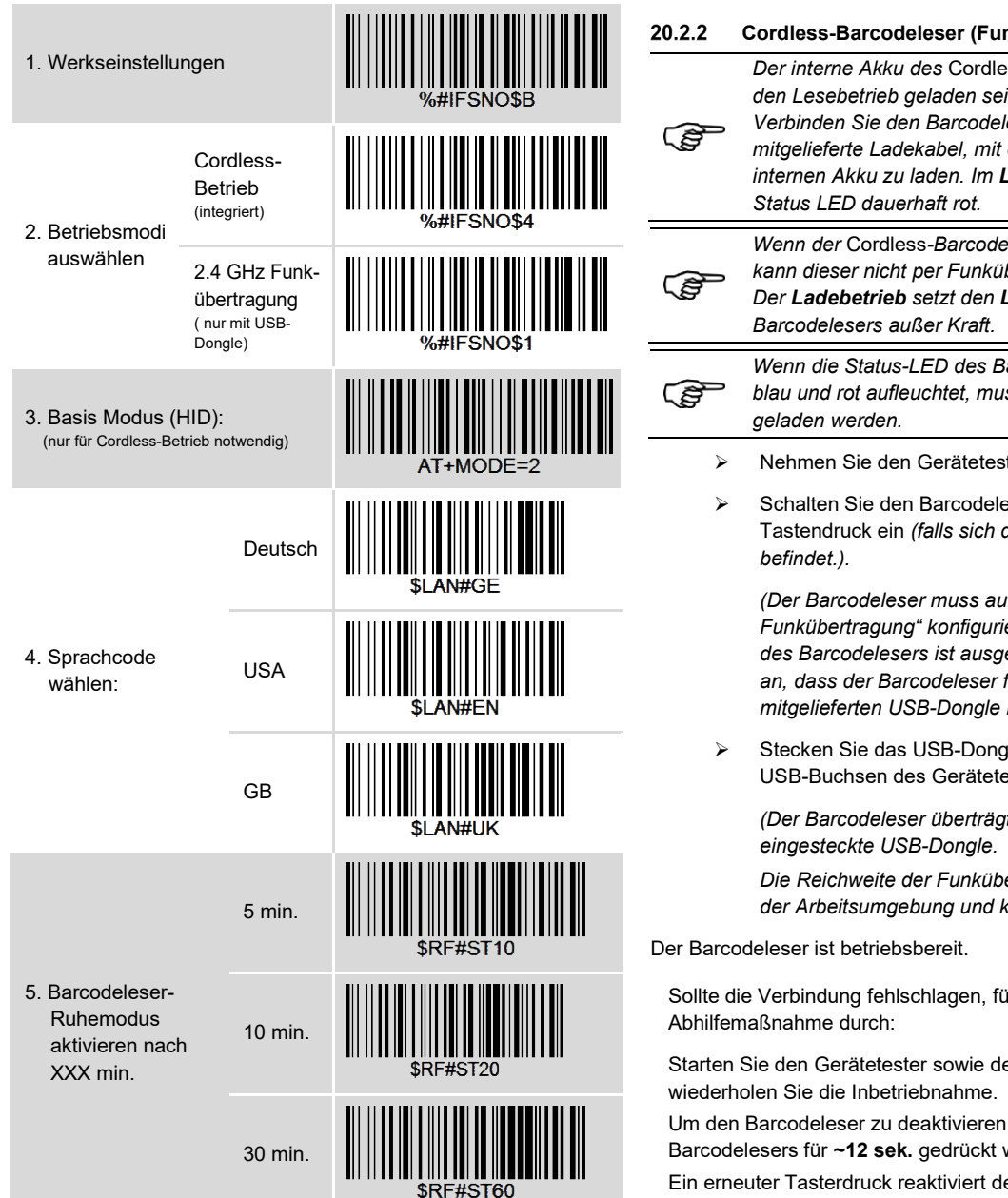

#### **Optionale Konfigurationen**

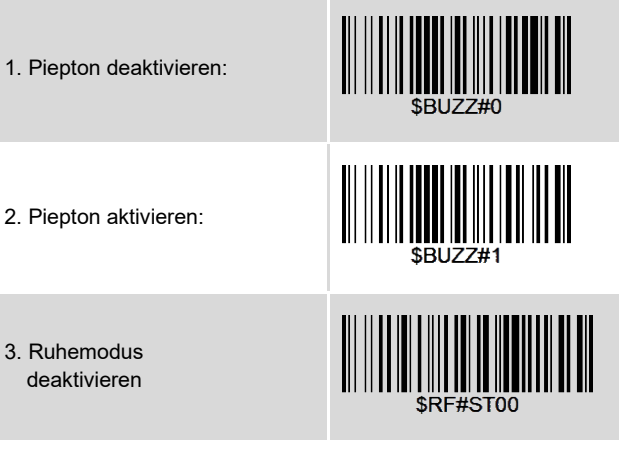

### **20.2 Inbetriebnahme Barcodeleser**

#### $20.2.1$ **USB-Barcodeleser**

- Nehmen Sie den Gerätetester in Betrieb
- Verbinden Sie das Anschlusskabel des Barcodelesers mit einer USB-Buchse des **MultiTest HT700+ RCD / MultiTest HT700+ ARC**

Die Status-LED des Barcodelesers leuchtet auf und ein Piepton ertönt.

Der Barcodeleser ist betriebsbereit.

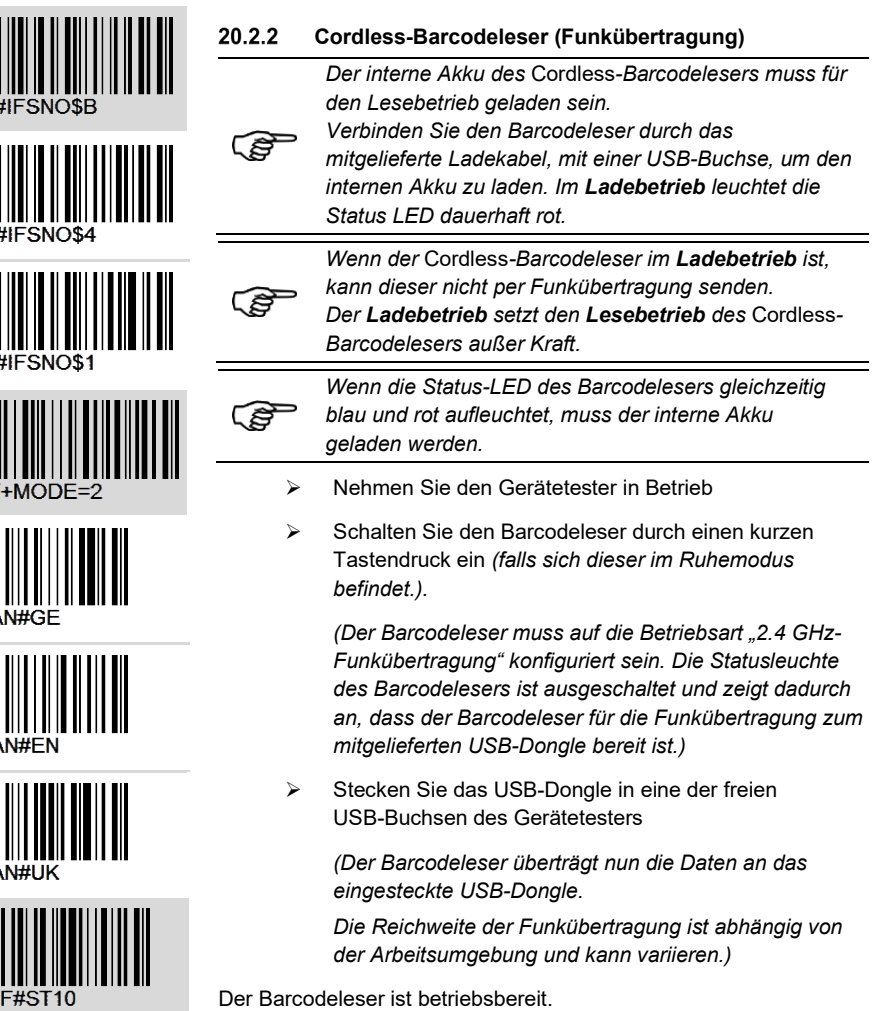

Sollte die Verbindung fehlschlagen, führen Sie die folgende

Starten Sie den Gerätetester sowie den Barcodeleser neu und

Um den Barcodeleser zu deaktivieren, muss die Taste des Barcodelesers für **~12 sek.** gedrückt werden.

Ein erneuter Tasterdruck reaktiviert den Barcodeleser.

## **Cordless-Barcodeleser (Cordless-Betrieb)**

*(unterstützt die im Gerätetester integrierte Bluetooth®-Funktion)*

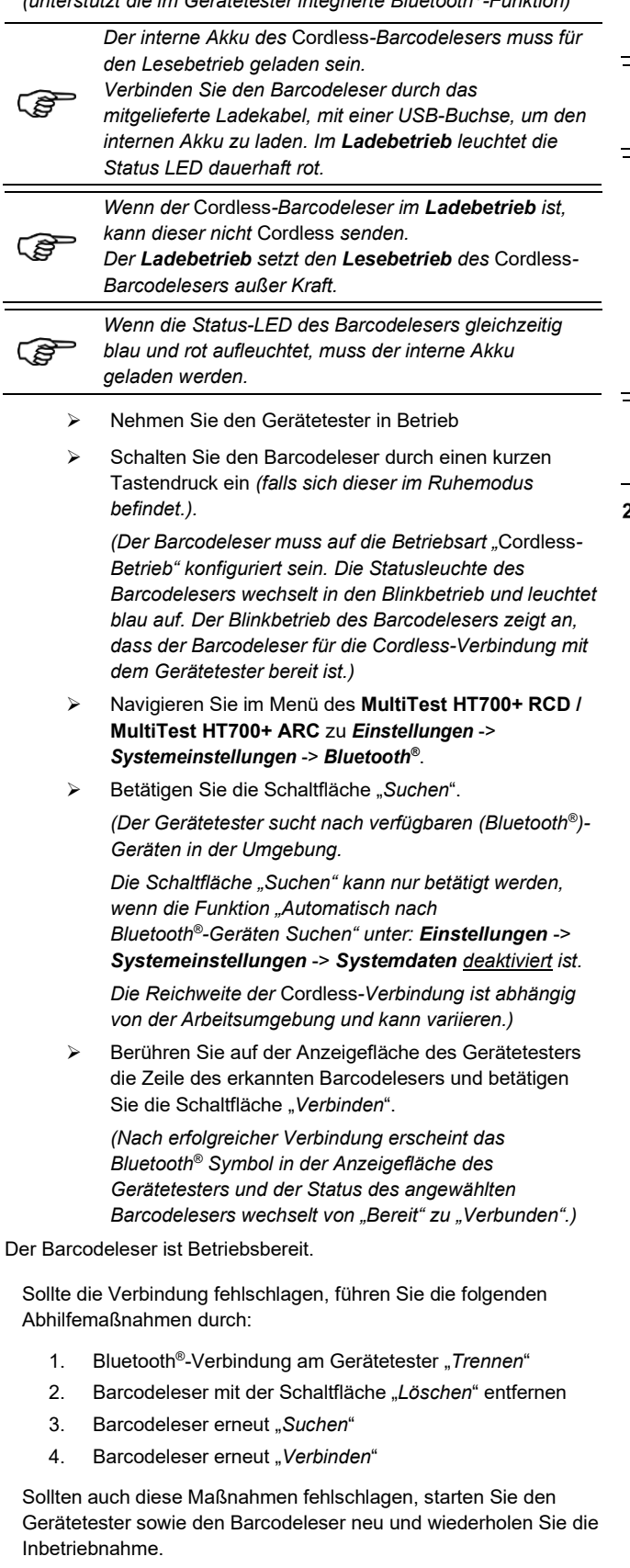

Um den Barcodeleser zu deaktivieren, muss die Taste des Barcodelesers für **~12 sek.** gedrückt werden.

Ein erneuter Tasterdruck reaktiviert den Barcodeleser.

#### **20.3 Bedienung Barcodeleser (alle Barcodeleser)**

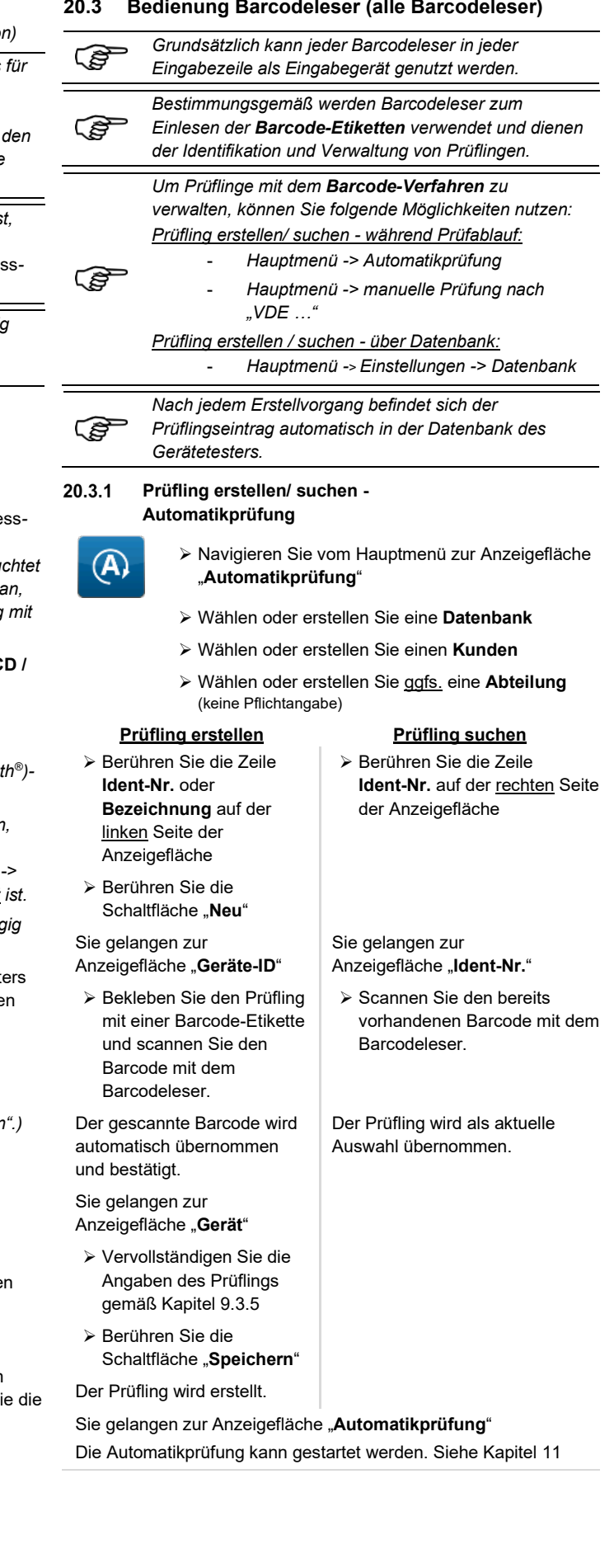

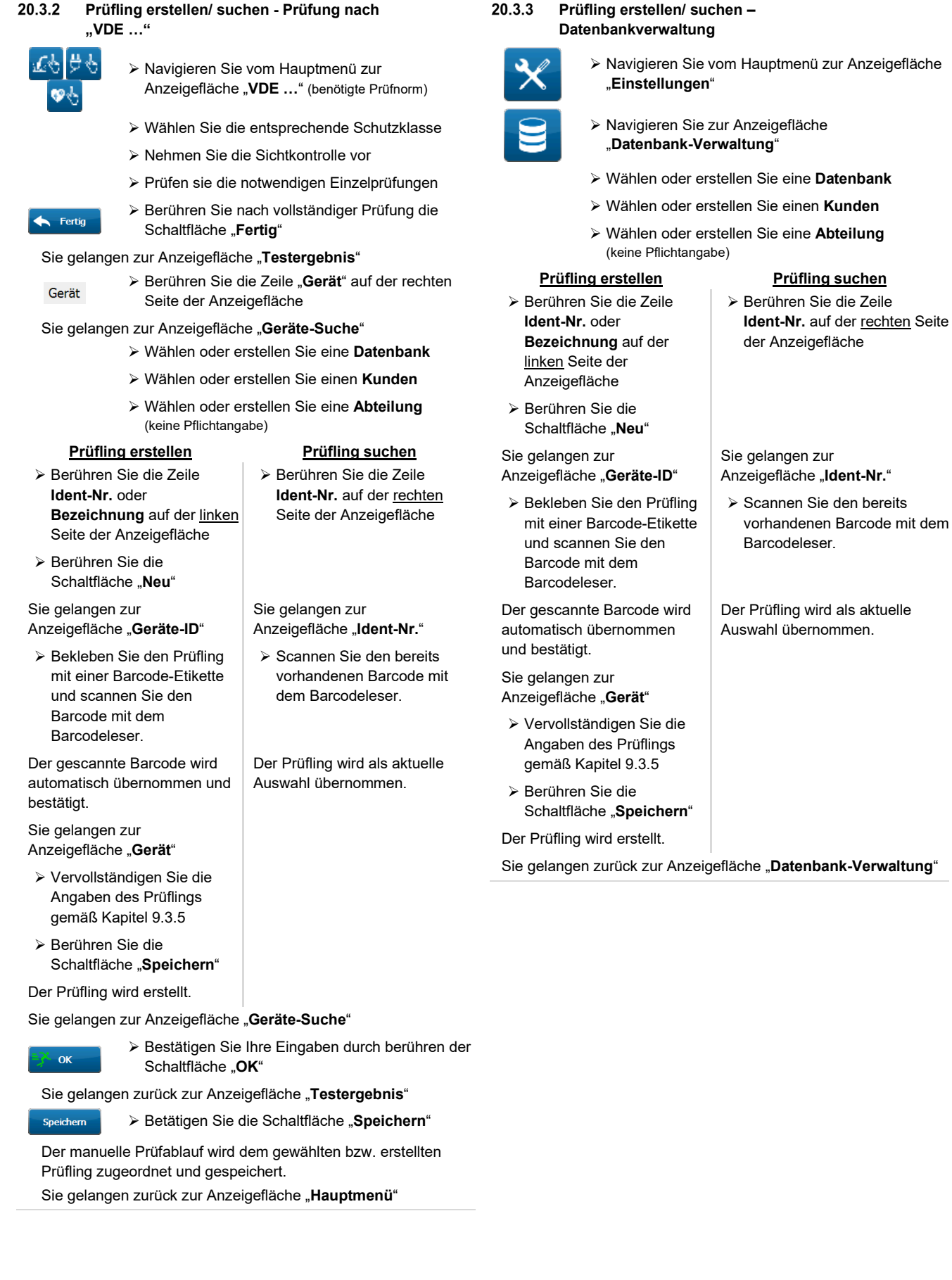

## **20.4 Spezifikation Barcodeleser**

### **USB-Barcodeleser**

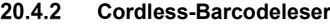

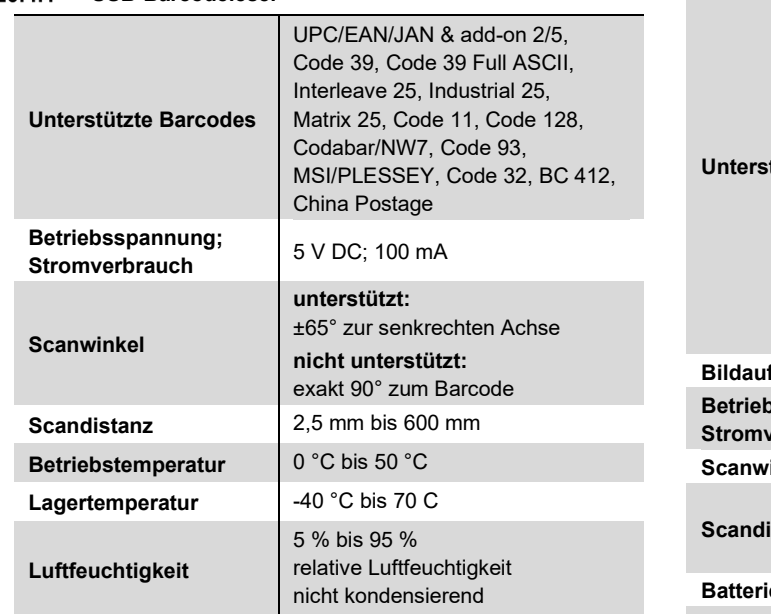

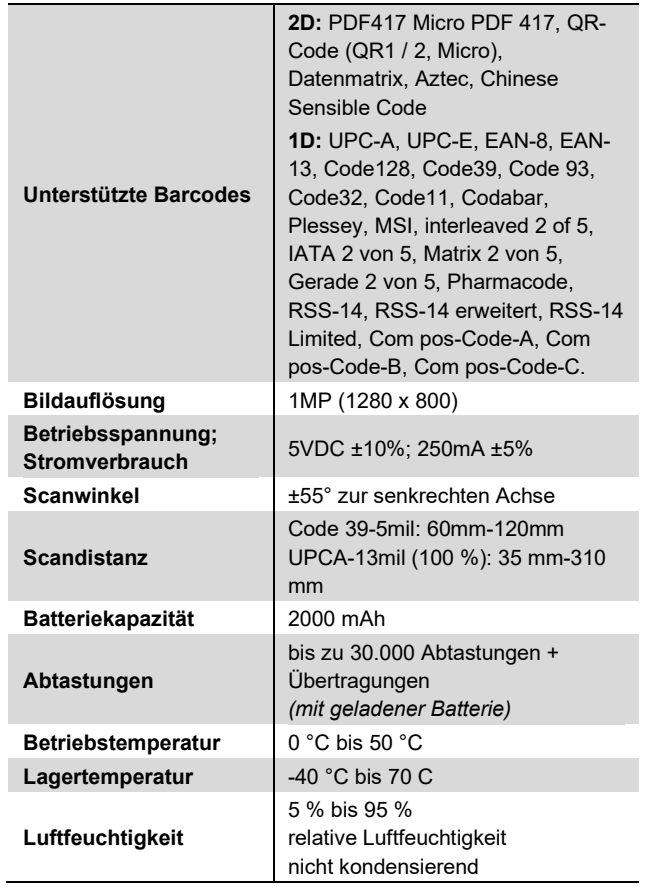

### **21 RFID-Leser (optional)**

Der Multifrequenz RFID-Leser und die optionalen RFID-Tags sind werkseitig geprüft und auf den Gerätetester **MultiTest HT700+ RCD / MultiTest HT700+ ARC** abgestimmt.

Das RFID (**R**adio **F**requency **ID**entifiction)-Verfahren dient zur elektronischen Identifizierung von Objekten per Funkfrequenz. Ein RFID-System besteht aus zwei Komponenten, einem RFID-Lesegerät und einem RFID-Transponder (RFID-Tag). Jeder RFID-Tag verfügt über eine weltweit eindeutige

UID-Nr. (Unikatsnummer), die durch den RFID-Leser kontaktlos ausgelesen und einem Prüfling zugewiesen werden kann. Für wiederkehrende Prüfungen im Bereich elektrischer Arbeitsmittel, haben sich die Funkfrequenzen **125 kHz** (LF) und **13,56 MHz** (HF) durchgesetzt. Die RFID-Technik bietet gegenüber der Prüflingsidentifikation per Barcodeleser und Barcode-Etiketten den wesentlichen Vorteil, dass sie auch in rauer industrieller Umgebung, z. B. auf Baustellen oder in Produktions- und Werkstätten, dauerhaft und zuverlässig eingesetzt werden kann. Eine Übersicht der RFID-Komponenten erhalten Sie in Kapitel [6.2,](#page-14-0) Optionales Zubehör.

#### **21.1 Inbetriebnahme USB-RFID-Leser**

- Nehmen Sie den Gerätetester in Betrieb
- Verbinden Sie das Anschlusskabel des RFID-Lesers mit einer USB-Buchse des **MultiTest HT700+ RCD / MultiTest HT700+ ARC**

Die Status-LED des RFID-Lesers leuchtet auf und ein Piepton ertönt.

Der RFID-Leser ist betriebsbereit.

### **21.2 Bedienung RFID-Leser**

*Gerätetesters.* 

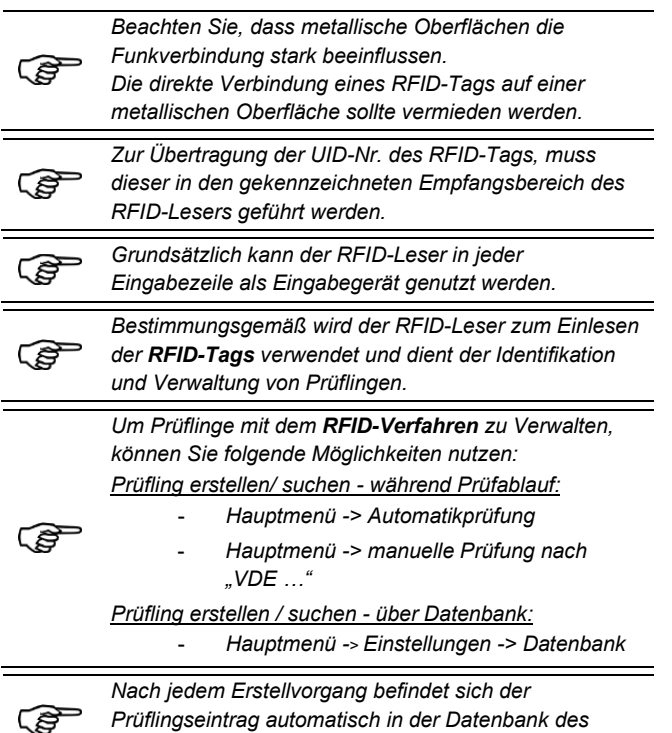

#### 21.2.1 **YPrüfling erstellen/ suchen - Automatikprüfung**

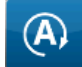

- Navigieren Sie vom Hauptmenü zur Anzeigefläche "**Automatikprüfung**"
- Wählen oder erstellen Sie eine **Datenbank**
- Wählen oder erstellen Sie einen **Kunden**
- Wählen oder erstellen Sie eine **Abteilung** (keine Pflichtangabe)

- Berühren Sie die Zeile **Ident-Nr.** oder **Bezeichnung** auf der linken Seite der Anzeigefläche
- Berühren Sie die Schaltfläche "**Neu**"

#### Sie gelangen zur Anzeigefläche "**Geräte-ID**"

 Verbinden Sie einen der optionalen RFID-Tags mit dem Prüfling und lesen Sie die entsprechende UID-Nr. mit dem RFID-Leser aus.

Die ausgelesene UID-Nr. wird automatisch übernommen und bestätigt.

Sie gelangen zur Anzeigefläche "**Gerät**"

- Vervollständigen Sie die Angaben des Prüflings gemäß Kapitel [9.3.5](#page-25-0)
- Berühren Sie die Schaltfläche "Speichern"

Der Prüfling wird erstellt.

## Sie gelangen zur Anzeigefläche "Automatikprüfung"

Die Automatikprüfung kann gestartet werden. Siehe Kapitel [11](#page-35-0)

- **Prüfling erstellen Prüfling suchen**
	- Berühren Sie die Zeile **Ident-Nr.** auf der rechten Seite der Anzeigefläche

#### Sie gelangen zur Anzeigefläche "Ident-Nr."

 Lesen Sie den bereits vorhandenen RFID-Tag mit dem RFID-Leser aus.

Der Prüfling wird als aktuelle Auswahl übernommen.

#### 21.2.2 **Prüfling erstellen/ suchen - Prüfung nach "VDE …"**

তপুরিজ

Fertig

Gerät

- Navigieren Sie vom Hauptmenü zur Anzeigefläche "**VDE …**" (benötigte Prüfnorm) Wählen Sie die entsprechende Schutzklasse Nehmen Sie die Sichtkontrolle vor
- Prüfen sie die notwendigen Einzelprüfungen
- Berühren Sie nach vollständiger Prüfung die Schaltfläche "**Fertig**"

#### Sie gelangen zur Anzeigefläche "Testergebnis"

 Berühren Sie die Zeile "**Gerät**" auf der rechten Seite der Anzeigefläche

#### Sie gelangen zur Anzeigefläche "**Geräte-Suche**"

- Wählen oder erstellen Sie eine **Datenbank**
- Wählen oder erstellen Sie einen **Kunden**
- Wählen oder erstellen Sie eine **Abteilung** (keine Pflichtangabe)

 Berühren Sie die Zeile **Ident-Nr.** auf der rechten Seite der Anzeigefläche

 Lesen Sie den bereits vorhandenen RFID-Tag mit dem RFID-Leser aus.

Der Prüfling wird als aktuelle Auswahl übernommen.

Sie gelangen zur Anzeigefläche "Ident-Nr."

#### **Prüfling erstellen Prüfling suchen**

- Berühren Sie die Zeile **Ident-Nr.** oder **Bezeichnung** auf der linken Seite der Anzeigefläche
- Berühren Sie die Schaltfläche "**Neu**"

Sie gelangen zur Anzeigefläche "**Geräte-ID**"

 Verbinden Sie einen der optionalen RFID-Tags mit dem Prüfling und lesen Sie die entsprechende UID-Nr. mit dem RFID-Leser aus.

Die ausgelesene UID-Nr. wird automatisch übernommen und bestätigt.

Sie gelangen zur Anzeigefläche "**Gerät**"

- Vervollständigen Sie die Angaben des Prüflings gemäß Kapitel [9.3.5](#page-25-0)
- Berühren Sie die Schaltfläche "**Speichern**"

Der Prüfling wird erstellt.

 $\alpha$ 

Speichern

Sie gelangen zur Anzeigefläche "**Geräte-Suche**"

 Bestätigen Sie Ihre Eingaben durch berühren der Schaltfläche "**OK**"

Sie gelangen zurück zur Anzeigefläche "Testergebnis"

Betätigen Sie die Schaltfläche "**Speichern**"

Der manuelle Prüfablauf wird dem gewählten bzw. erstellten Prüfling zugeordnet und gespeichert.

Sie gelangen zurück zur Anzeigefläche "Hauptmenü"

#### 21.2.3 **Prüfling erstellen/ suchen – Datenbankverwaltung**

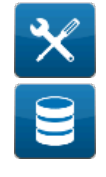

- Navigieren Sie vom Hauptmenü zur Anzeigefläche "**Einstellungen**"
- Navigieren Sie zur Anzeigefläche "**Datenbank-Verwaltung**"
- Wählen oder erstellen Sie eine **Datenbank**
- Wählen oder erstellen Sie einen **Kunden**
- Wählen oder erstellen Sie eine **Abteilung** (keine Pflichtangabe)

#### **Prüfling erstellen Prüfling suchen**

- Berühren Sie die Zeile **Ident-Nr.** oder **Bezeichnung** auf der linken Seite der Anzeigefläche
- Berühren Sie die Schaltfläche "**Neu**"

Sie gelangen zur Anzeigefläche "**Geräte-ID**"

 Verbinden Sie einen der optionalen RFID-Tags mit dem Prüfling und lesen Sie die entsprechende UID-Nr. mit dem RFID-Leser aus.

Die ausgelesene UID-Nr. wird automatisch übernommen und bestätigt.

Sie gelangen zur Anzeigefläche "**Gerät**"

- Vervollständigen Sie die Angaben des Prüflings gemäß Kapitel [9.3.5](#page-25-0)
- Berühren Sie die Schaltfläche "**Speichern**"

Der Prüfling wird erstellt.

Sie gelangen zurück zur Anzeigefläche "**Datenbank-Verwaltung**"

### **21.3 Spezifikation RFID-Leser**

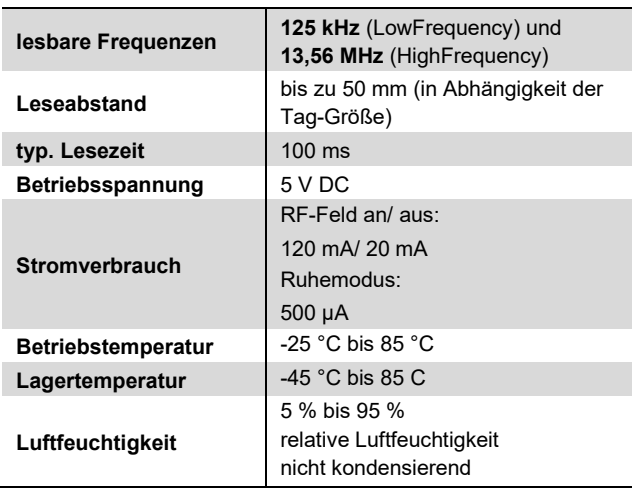

Sie gelangen zur

Anzeigefläche "Ident-Nr."

Berühren Sie die Zeile

der Anzeigefläche

**Ident-Nr.** auf der rechten Seite

 Lesen Sie den bereits vorhandenen RFID-Tag mit dem RFID-Leser aus.

Der Prüfling wird als aktuelle Auswahl übernommen.

### **22 Bluetooth® Drucker (optional)**

ි

*Aus Sicherheitsgründen wird der Batteriesatz entladen und nicht angeschlossen ausgeliefert. Vor dem Einsatz muss die Batterie angeschlossen und voll aufgeladen werden.*

Der **BT-01** ist durch seine hohe Druckgeschwindigkeit und Datenübertragung per Bluetooth® Schnittstelle die perfekte Lösung für eine schnelle Vor-Ort-Prüfprotokollerstellung.

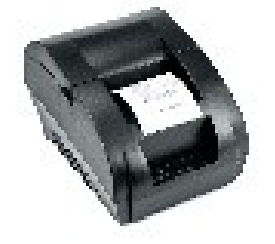

#### **22.1 Inbetriebnahme BT-01**

#### $22.1.1$ **Batterien einsetzen / entfernen**

- Entfernen Sie die Schraube des Batteriefachdeckels
- Batteriefachdeckel niederdrücken und zurückschieben
- Batteriesatzstecker anschließen
- $\triangleright$  Batteriesatz einlegen und darauf achten, dass die Leitungen korrekt verlegt und nicht eingeklemmt sind

#### **AC-Netzteil anschließen**

- Stecken Sie das AC-Netzteil in eine geeignete Netzsteckdose.
- Stecken Sie den Hohlstecker des Netzteiles in den Stromversorgungsanschluss auf der Rückseite des **Druckers**

Die LED blinkt orangefarben, um anzuzeigen, dass der Drucker geladen wird.

#### $22.1.3$ **Papierrolle einsetzen**

- Verschieben Sie den Arretier Hebel in Richtung der Status-LED, bis die Abdeckung hochklappt.
- Wickeln Sie ca. **3** bis **5 cm** Papier von der Rolle ab und legen Sie den restlichen Teil der Papierrolle in den Drucker ein.
- Führen Sie den abgewickelten Teil der Papierrolle durch die vorgesehene Öffnung der Abdeckung.
- Schließen Sie die Abdeckung

Der Drucker ist nun betriebsbereit.

### **22.2 Bedienung des Bluetooth® Druckers**

- Nehmen Sie den Gerätetester in Betrieb
- Nehmen Sie den Drucker in Betrieb

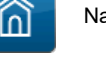

Navigieren Sie zum "**Hauptmenü**"

Navigieren Sie zu "**Systemeinstellungen**"

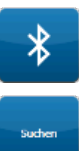

Navigieren Sie zu "**Bluetooth®"**.

Betätigen Sie die Schaltfläche "Suchen"

Nach Beendigung der Suche zeigt Ihnen der Gerätetester auf dem Display die erkannten Bluetooth® Geräte in Ihrer Umgebung an.

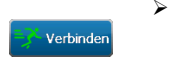

 Berühren Sie die Zeile mit dem Bluetooth® Gerätenamen und betätigen Sie die Schaltfläche "**Verbinden**"

Der Drucker wird mit dem Gerätetester verbunden.

Nach Beendigung eines automatischen bzw. manuellen Prüfablaufes erscheint auf der Anzeigefläche "Testergebnis" die Schaltfläche "Drucken".

 Betätigen Sie die Schaltfläche "**Drucken**", um das Prüfprotokoll auf dem Thermopapier zu drucken.

#### **22.3 Spezifikation Bluetooth® Drucker**

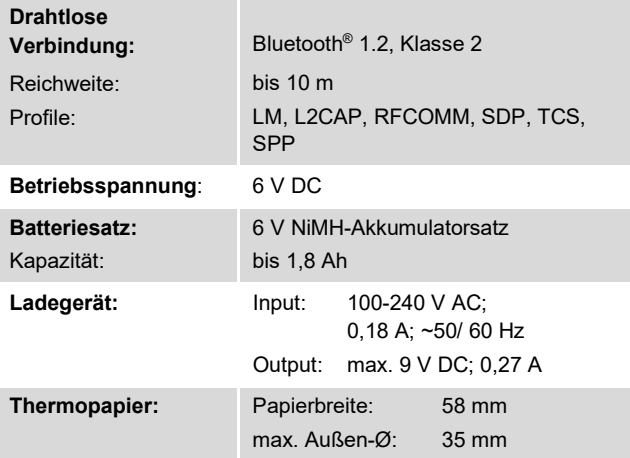

## **23 Funktastatur (optional)**

Die optionale Funktatstatur eignet sich für den Einsatz in der Industrie, im Geräte-und Anlagenbau, im Server- und Kiosk-Bereich sowie im Gesundheitswesen. Das große Touchpad an der Vorderseite erlaubt auch ungeübten Anwendern die präzise Steuerung des Mauszeigers und bietet durch die kabellose Bedienung ein flexibleres Arbeiten in der Umgebung des Gerätetesters.

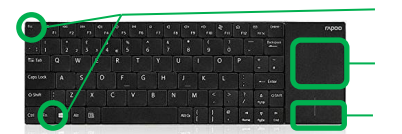

[ESC]- + [Fn]-Taste

Touchpad

linke und rechte Maustaste

### **23.1 Inbetriebnahme**

#### $23.1.1$ **Batterien einsetzen**

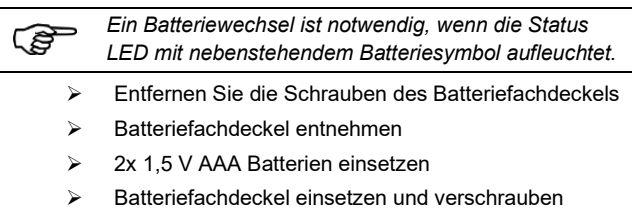

#### **USB-Dongle einstecken**  $23.1.2$

 Stecken Sie das mitgelieferte USB-Dongle in einen der USB-Steckplätze des Gerätetesters

#### **Tastatur verbinden**

- Drücken Sie die [Fn]-Taste zusammen mit der [ESC]-Taste
- > Die Tastatur wird verbunden. Die Status-LED "Connect" blinkt
- > Die Tastatur ist verbunden. Die Status-LED "Connect" ist aus

#### **23.2 Bedienung der Funktastatur**

Die Navigation des Mauszeigers wird durch Streichgesten auf dem Touchpad gesteuert. Alphanumerische Eingaben erfolgen durch entsprechenden Tastenanschlag.

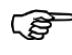

ৰে

*Wenn beide Status-LEDs aufblinken, drücken Sie die Tastenkombination [ESC]* +  $\leftarrow$ , um den Fehler zu *beheben.*

*Weitere Tastenfunktionen entnehmen Sie der beigelegten Tastaturbeschreibung.*

#### **23.3 Spezifikation Funktastatur**

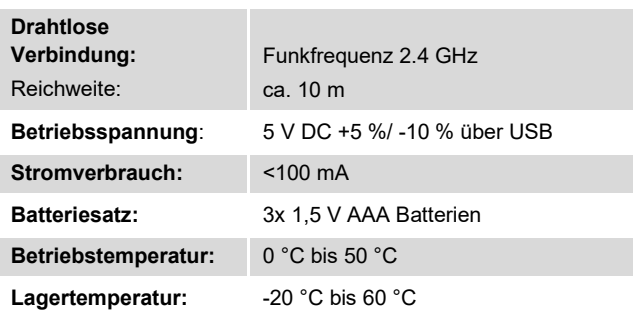

### **24 USB-Tastatur (optional)**

Die optionale USB-Taststatur ist staub- sowie spritzwassergeschützt und eignet sich aufgrund der kompakten Ausführung für den zuverlässigen Einsatz in der Industrie. Der integrierte Trackball erlaubt auch ungeübten Anwendern die präzise Steuerung des Mauszeigers.

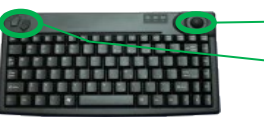

**Trackball** 

linke und rechte Maustaste

#### **24.1 Inbetriebnahme**

- Nehmen Sie den Gerätetester in Betrieb
- Verbinden Sie das Anschlusskabel der USB-Tastatur mit einer USB-Buchse des **MultiTest HT700+ RCD / MultiTest HT700+ ARC**

Die USB-Tastatur ist Betriebsbereit.

#### **24.2 Bedienung der USB-Tastatur**

Die Navigation des Mauszeigers wird durch rollen des Trackballs gesteuert. Alphanumerische Eingaben erfolgen durch entsprechenden Tastenanschlag.

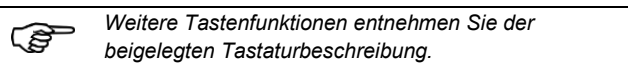

#### **24.3 Spezifikation USB-Tastatur**

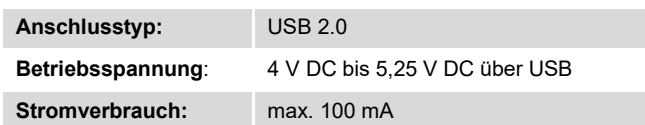

### **25 Fachbegriffe**

## **25.1 Allgemein**

#### **Schutzmaßnahmen**

Bei den Prüfabläufen wird von der vorhandenen Schutzmaßnahme des Prüflings ausgegangen, deren Wirksamkeit an dem jeweiligen berührbaren leitfähigen Teil nachzuweisen ist. Bei dem Gerätetester **MultiTest HT700+ RCD / MultiTest HT700+ ARC** werden folgende Einteilungen vorgenommen:

#### **Geräte mit Schutzleiteranschluss (SK I)**

Die aktiven Teile des Gerätes sind gegen direktes Berühren geschützt. Durch Anschluss der berührbaren leitenden Gehäuseteile an den Schutzleiter werden diese in die Schutzmaßnahme beim indirekten Berühren (Fehlerschutz) des Gerätes einbezogen. Der Fehlerstrom wird über die Schutzleiterstrommessung erfasst. Das Gerät kann auch berührbare leitfähige Teile besitzen, die nicht mit dem Schutzleiter verbunden sind. Der Fehlerstrom wird zusätzlich über die Berührungsstrommessung erfasst. Das Gerät verfügt über einen Schutzleiteranschluss (Schutzkontakt-Stecker).

#### **Geräte ohne Schutzleiteranschluss (SK II)**

Aktive Teile werden durch eine verstärkte oder doppelte Isolierung getrennt (Basisisolierung und zusätzliche Isolierung). Damit ist der Schutz gegen direktes Berühren gesichert. Der Schutz bei indirektem Berühren ist ebenfalls gegeben, da ein Isolationsfehler praktisch unmöglich gemacht wird. Solche Geräte können trotzdem berührbare metallische Gehäuseteile aufweisen. Geräte der Schutzklasse II besitzen einen Netzstecker ohne Schutzkontakt.

#### **Geräte an Schutzkleinspannungs-Stromkreisen (SK III)**

Geräte der Schutzklasse III werden nur an Schutzkleinspannungs-Stromkreisen angeschlossen - SELV/ PELV. Der Schutz gegen gefährliche Körperströme wird durch die geringe Spannung und die sichere Trennung zu anderen Stromkreisen erreicht.

### **25.2 Fachbegriffe nach VDE 0701-0702**

#### **Instandsetzung**

Maßnahmen zur Wiederherstellung des Sollzustandes von technischen Mitteln eines Systems.

#### **Änderung**

Ein nach Herstellerangaben zulässiger Eingriff in das Gerät.

#### **Elektrofachkraft**

Person die aufgrund ihrer fachlichen Ausbildung, Kenntnisse und Erfahrungen sowie Kenntnis der einschlägigen Bestimmungen die ihr übertragenen Arbeiten beurteilen und mögliche Gefahren erkennen kann.

#### **Elektrotechnisch unterwiesene Person**

Person, die durch eine Elektrofachkraft über die ihr übertragenen Aufgaben und die möglichen Gefahren bei unsachgemäßem Verhalten unterrichtet und erforderlichenfalls anlernt sowie über die notwendigen Schutzeinrichtungen und Schutzmaßnahmen unterrichtet wurde.

#### **Befähigte Person**

Eine befähigte Person im Sinne der Betriebssicherheitsverordnung ist eine Person, die durch ihre Berufsausbildung, Berufserfahrung und zeitnahe berufliche Tätigkeit über die erforderlichen Fachkenntnisse zur Prüfung von Arbeitsmitteln verfugt. Gemäß der Technischen Regel für Betriebssicherheit "Befähigte Personen - Besondere Anforderungen - Elektrische Gefährdungen" - TRBS 1203 muss die befähigte Person für die Prüfung ortsveränderlicher elektrischer Betriebsmittel (Arbeitsmittel) zum Schutz vor elektrischen Gefährdungen eine elektrotechnische Berufsausbildung abgeschlossen haben oder eine andere für die Prüfaufgabe vergleichbare elektrotechnische Qualifikation besitzen. Als Berufserfahrung gilt eine mindestens einjährige Erfahrung mit der Errichtung, dem Zusammenbau oder der Instandhaltung von elektrischen Arbeitsmitteln. Sie muss für die vorgesehene Prüfung ortsveränderlicher elektrischer Betriebsmittel über die im Einzelnen erforderlichen Kenntnisse der Elektrotechnik sowie der relevanten elektrotechnischen Regeln verfügen und ihre Kenntnisse aktualisieren. Aus dieser Forderung ist ersichtlich,

dass zur sicherheitstechnischen Beurteilung ortsveränderlicher elektrischer Betriebsmittel dem Grundsatz nach die Qualitätsmerkmale einer Elektrofachkraft vorliegen müssen.

#### **Prüfung**

Die Prüfung erstreckt sich auf Maßnahmen zur Feststellung und Beurteilung des Istzustandes der Sicherheit des Gerätes.

#### **Wiederholungsprüfung**

Eine Wiederholungsprüfung ist eine Prüfung in bestimmten Zeitabständen, die dem Nachweis der elektrischen Sicherheit dient.

#### **Berührungsstrom**

Strom, der beim Berühren von nicht mit dem Schutzleiter verbundenen Teilen des Körpers eines elektrischen Betriebsmittels (Gerätes) über die berührende Person zur Erde fließt.

#### **Differenzstrom**

Vektorielle Summe aller Ströme, die am netzseitigen Eingang (Anschluss) des Gerätes über die aktiven Leiter fließen.

#### **Schutzleiterstrom**

Summe der Ströme, die durch den Schutzleiter von Geräten der Schutzklasse I fließen, wenn deren Körper gegenüber Erde isoliert sind.

#### **Ableitstrom**

Strom, der über die fehlerfreien Isolierungen eines Geräte zur Erde oder zu einem fremden leitfähigen Teil fließt.

#### **Fehlerstrom**

Strom, der über eine fehlerhafte Isolierung des Gerätes zur Erde oder zu einem fremden leitfähigen Teil fließt.

### **Ersatzableitstrom**

Strom, der durch die aktiven Leiter des Prüflings und den Schutzleiter bzw. die berührbaren leitfähigen Teile bei Nennspannung und bei Nennfrequenz des Prüflings fließen würde.

## Anmerkung, es sind die Prüfschaltungen zu beachten!

### **Isolationswiderstand**

Ohm'scher Widerstand der Isolierungen (isolierende Stoffe) zwischen leitfähigen Teilen. Anmerkung, es wird nur die Messung des Isolationswiderstandes zwischen den aktiven Teilen und den berührbaren leitfähigen Teilen durchgeführt.

#### **Schutzleiterwiderstand**

Widerstand zwischen einem zu Schutzzwecken an den Schutzleiter angeschlossenen leitfähigen Teil und dem Schutzkontakt des Netz- oder Gerätesteckers bzw. der Schutzleiteranschlussstelle des Gerätes.

#### **Elektrisches Gerät**

Gerät (Prüfling), dessen Zustand bezüglich der elektrischen Sicherheit festgestellt werden soll.

#### **25.3 Fachbegriffe nach VDE 0751-1**

#### **Berührbares leitfähiges Teil**

Jedes Teil des ME-Gerätes (Medizinisches-Elektrisches-Gerät), ausgenommen des Anwendungsteils, das für den Patienten bzw. den mit dem Patienten in Berührung stehenden Bediener berührbar ist oder mit dem Patienten in Verbindung kommen kann.

#### **Geräteableitstrom**

Strom, der von Netzteilen über den Schutzleiter sowie über berührbare leitfähige Teile des Gehäuses und Anwendungsteile zur Erde fließt.

#### **Funktionsverbindung**

Jede Verbindung, elektrisch oder auf andere Weise, einschließlich solcher zum Übertragen von Signalen und/ oder elektrischen Leistung und/ oder Substanzen.

#### **Inspektion**

Gesamtheit aller Maßnahmen zur Feststellung und Beurteilung des Ist-Zustandes

#### **Medizinisches elektrisches System (ME-System)**

Kombination von einzelnen Geräten, wie vom Hersteller festgelegt, von denen mindestens eines ein ME-Gerät sein muss und die durch eine Funktionsverbindung oder durch den Gebrauch einer Mehrfachsteckdose zusammengeschlossen sind.

#### **Medizinisches elektrisches Gerät (ME-Gerät)**

Elektrisches Gerät, das ein Anwendungsteil hat oder das Energie zum oder vom Patienten überträgt bzw. eine solche Energieübertragung zum oder vom Patienten anzeigt und für das

folgendes gilt:

- a) ausgestattet mit nicht mehr als einem Anschluss an ein bestimmtes Versorgungsnetz und
- b) von seinem Hersteller zu folgendem Gebrauch bestimmt:
	- 1) Diagnose, Behandlung oder Überwachung eines Patienten oder
	- 2) Kompensation oder Linderung einer Krankheit, Verletzung oder Behinderung

#### **Patientenumgebung**

Jeder Bereich, in dem beabsichtigt oder unbeabsichtigt eine Verbindung zustande kommen kann, und zwar zwischen Patienten und Teilen des ME-Gerätes oder ME-Systems oder zwischen einem Patienten und anderen Personen die Teile des ME-Gerätes oder des ME-Systems berühren.

#### **Patientenableitstrom**

Strom, der von den Patientenanschlüssen über den Patienten zur Erde fließt oder der durch eine ungewollte Fremdspannung am Patienten verursacht wird und von diesem über die

Patientenanschlüsse eines Anwendungsteils des Typs F zur Erde fließt.

#### **Inbetriebnahme**

Erste Verwendung eines ME-Gerätes oder ME-Systems nach Aufstellung bei der verantwortlichen Organisation.

#### **Verantwortliche Organisation**

Einheit, die für den Gebrauch und die Instandhaltung eines ME-Gerätes oder eines ME-Systems verantwortlich ist (kann auch Person sein).

#### **Wartung**

Gesamtheit aller Maßnahmen zur Erhaltung des ME-Gerätes oder ME-Systems entsprechen der vom Hersteller gestellten Anforderungen.

#### **Anwendungsteile (AP)**

*Vergewissern Sie sich um welches Anwendungsteil es sich handelt! Nichtbeachtung kann, z. B. bei einem* 

八 *nicht-isolierten Anwendungsteil, einen Kurzschluss verursachen!* 

Einleitend die verschiedenen Typen von Anwendungsteilen. Ein Anwendungsteil ist laut IEC 60601-1: Ein Teil des **Gerätes**, der bei **bestimmungsgemäßem Gebrauch:**

- erforderlicher Weise in physischen (körperlichen) Kontakt mit dem Patienten kommt, damit das Gerät seine Funktion erfüllen kann, oder
- mit dem Patienten in Kontakt gebracht werden kann oder
- vom Patienten berührt werden muss.

Ein isolierter (erdfreier) Anwendungsteil des **Typs F** wird beschrieben als:

Ein Anwendungsteil, dass von anderen Teilen des Gerätes derart getrennt ist, dass kein höherer Strom als der im **ersten Fehler** zulässige Patientenableitstrom fließt, wenn eine nicht vorgesehene Spannung aus einer externen Quelle mit dem Patienten verbunden ist und dadurch zwischen dem Anwendungsteil und der Erde anliegt.

Anwendungsteile des Typs F sind entweder Anwendungsteile des Typs BF oder Anwendungsteile des Typs CF.

*Bei SK I Geräten ist dieses Anwendungsteil mit Erde verbunden, was mittel Ohmmeter nachgemessen*  ි *werden kann.*

#### **Anwendungsteil des Typs B:**

Ein Anwendungsteil, dass entsprechend den in IEC 60601-1 festgelegten Anforderungen, insbesondere unter Beachtung des zulässigen Ableit-stromes, einen Schutz gegen elektrischen Schlag gewährt und wie folgt gekennzeichnet ist:

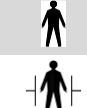

Typ B: geerdetes Anwendungsteil oder,

Typ B: defibrillatorgeschütztes Anwendungsteil

Anwendungsteile des Typs B sind nicht für die direkte Anwendung am Herzen geeignet.

#### **Anwendungsteil des Typs BF:**

Ein Anwendungsteil, des Typs F, das entsprechend den in IEC 60601-1 festgelegten Anforderungen einen höherwertigen Schutz gegen elektrischen Schlag gewährt als Anwendungsteile des Typs B und wie folgt gekennzeichnet ist:

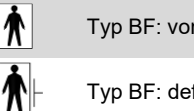

Typ BF: von Erde isoliertes Anwendungsteil oder,

Typ BF: defibrillatorgeschütztes Anwendungsteil

Anwendungsteile des Typs BF sind nicht für die direkte Anwendung am Herzen geeignet.

#### **Anwendungsteil des Typs CF:**

Ein Anwendungsteil des Typs F, das mit den festgelegten Anforderungen aus IEC 60601-1 einen höherwertigen Schutz gegen elektrischen Schlag gewährt als Anwendungsteile des Typs BF und wie folgt gekennzeichnet wird:

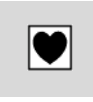

Typ CF: von Erde isoliertes, für die direkte Anwendung am Herzen geeignetes Anwendungsteil oder,

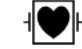

Typ CF: defibrillatorgeschütztes Anwendungsteil

# **25.4 Fachbegriffe nach VDE 0544-4**

#### **Fachkraft**

Person, die aufgrund beruflicher Ausbildung, ausreichender Erfahrung und Kenntnis der entsprechenden Einrichtungen in der Lage ist, die übertragene Arbeit und mögliche Gefahren zu beurteilen und zu erkennen.

#### **unterwiesene Person**

Person, die über die übertragenen Arbeiten und über mögliche Gefahren durch unachtsames Verhalten unterwiesen ist.

### **Wiederkehrende Prüfung und Prüfung**

in festgelegten Intervallen durchgeführte Überprüfung zum Mindern des Gefährdungsrisikos.

#### **Instandhaltung**

in festgelegten Intervallen durchgeführter Service zum Mindern von Gefährdungen und Betriebsstörungen.

#### **Reparatur**

Wiederherstellen eines sicheren und bestimmungsgemäßen Betriebszustandes.

#### **Prüfpersonal**

unterwiesene Person oder Fachkraft, die zur Durchführung einer wiederkehrenden Inspektion und Prüfung ausgebildet und bevollmächtigt ist.

## **26 Entsorgung**

Der Hersteller beschäftigt sich intensiv mit der Umweltverträglichkeit der gesamten Produktpalette.

Als ein wichtiges Kriterium bei der Auswahl der Zulieferer wurde auf die Umweltverträglichkeit sehr großen Wert gelegt. Der Transport der einzelnen Komponenten geschieht vorwiegend in Umlaufverpackungen.

Die Anlage als auch die zugehörige Transportverpackung bestehen zum überwiegenden Teil aus recyclingfähigen Rohstoffen.

### **26.1 Verpackung**

 $\mathbb{Z}^{\mathbb{Z}}$ 

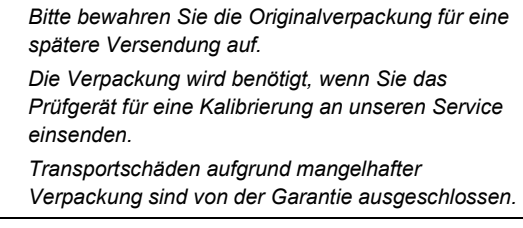

### **26.2 Recycling von Komponenten**

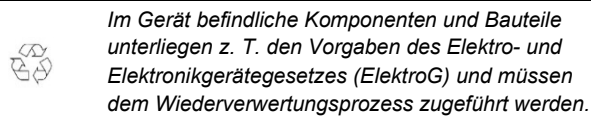

### **27 Technische Daten**

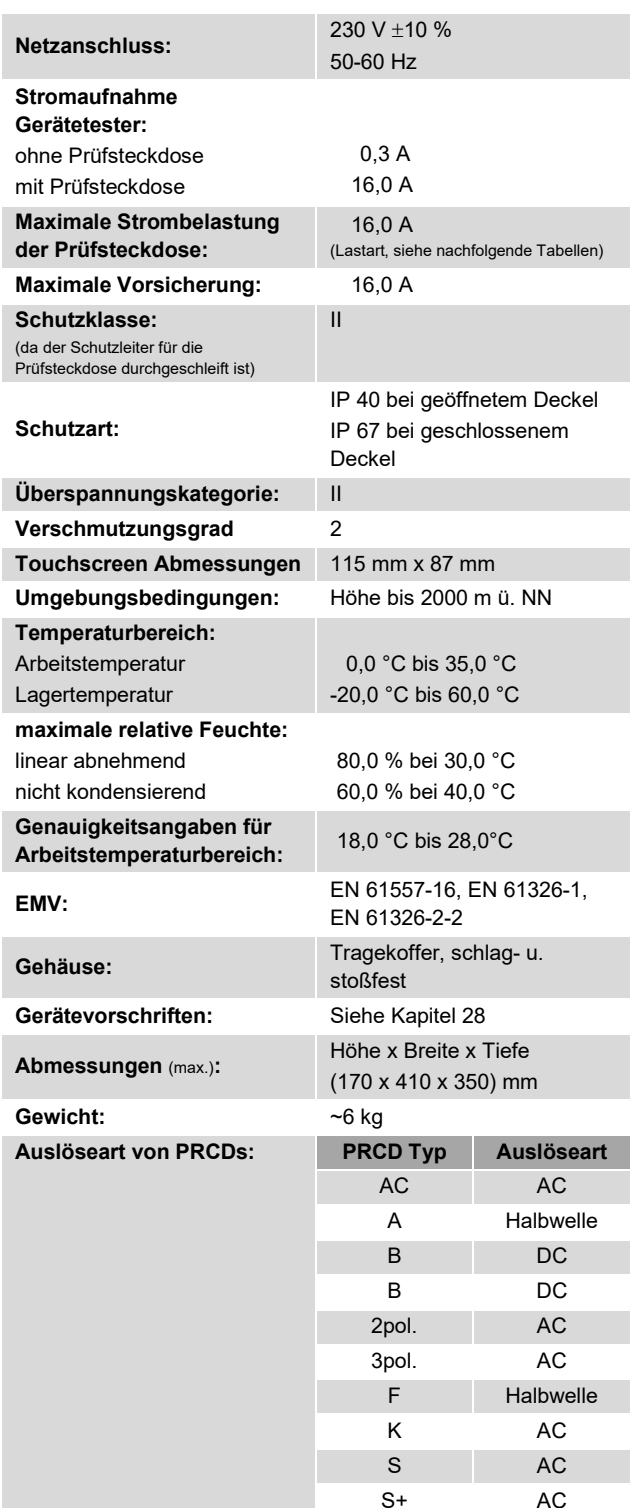

### **27.1 Technische Daten, Mess- und Gerätefunktion**

EN 61557-16 (VDE 0413-16)

Die Prüfeinrichtung muss die Messung mindestens folgender Größen ermöglichen:

- Schutzleiterwiderstand
- Isolationswiderstand
- Schutzleiterstrom
- (Direkt-, Differenzstromverfahren oder Ersatzableitstromverfahren) • Berührungsstrom
	- (Direkt-, Differenzstromverfahren oder Ersatzableitstromverfahren)

In den Anwendungsnormen VDE 0701-0702, VDE 0751-1 und VDE 0544-4 wird eine unterschiedliche Wortwahl, je nach Eigenschaft und Verwendungszweck des Teils, bei gleichen Messverfahren benutzt. So gelten bei Ableitströmen die Begriffe: Geräteableitstrom, Erdableitstrom, Schutzleiterstrom, Berührungsstrom, Patientenableitstrom usw..

Die Messwerterfassung arbeitet mit drei Messbereichen (1:1; 10:1; 100:1). Eine Messbereichsumschaltung erfolgt automatisch, so dass immer im günstigsten Messbereich gemessen wird.

#### **Anschlüsse**

- separate 4 mm Prüfbuchsen und Kaltgerätestecker
- 4 x USB-Schnittstelle (Typ A), 1 x USB-Schnittstelle (Mini B)
- 1 x SD-Karten Steckplatz
- 1 x RJ45

#### **Max. Speicherkapazität der Speichermedien:**

- SDHC-Karte max. 32,0 GB
- USB-Stick max. 32,0 GB (Dateisystem FAT32)

### **Werkseinstellung, Systemdaten:**

Testzeit: 5,0 Sek.

### **Bemerkung:**

Die Messgenauigkeit wird als Summe aus einem relativen Anteil des Messwertes angegeben.

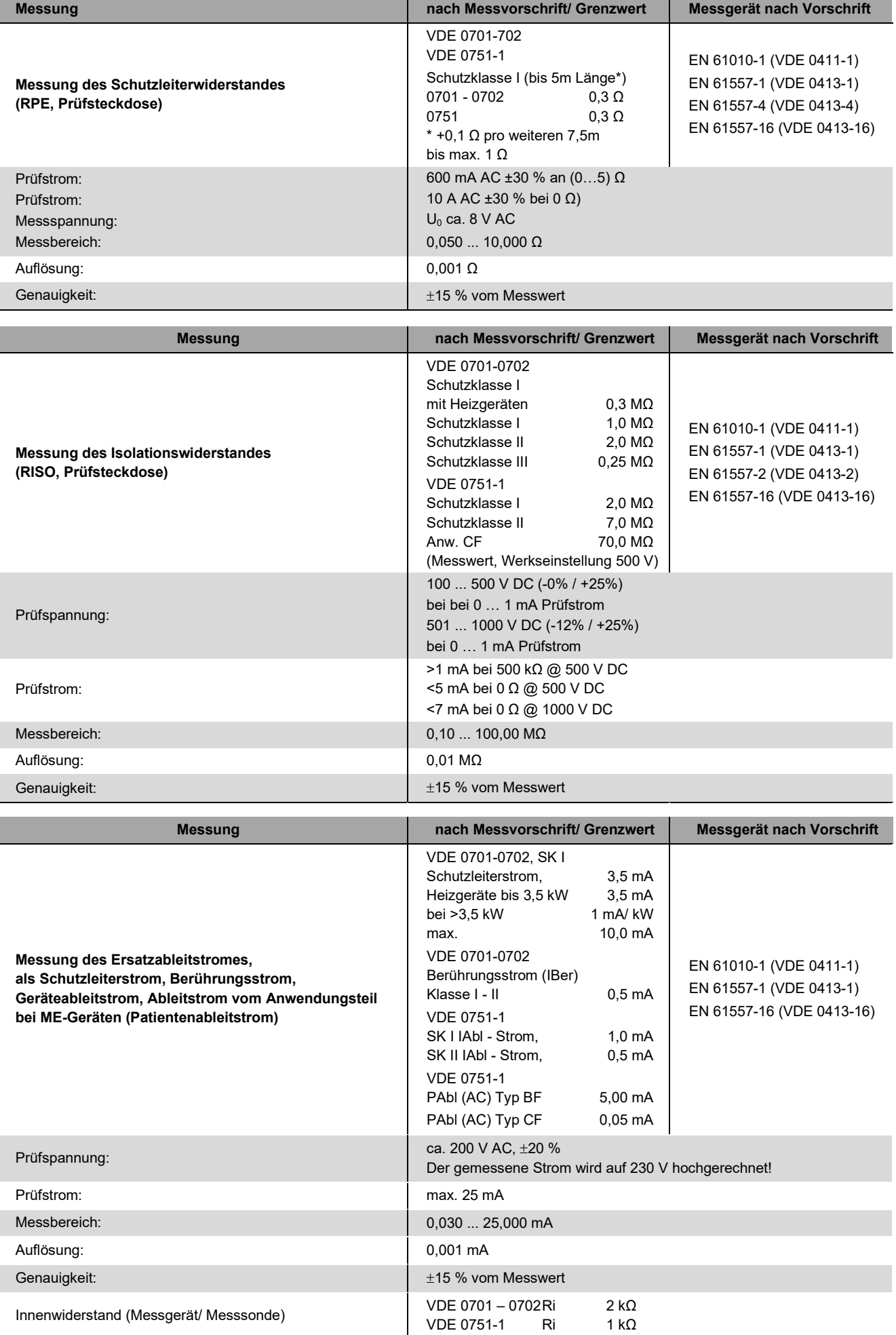

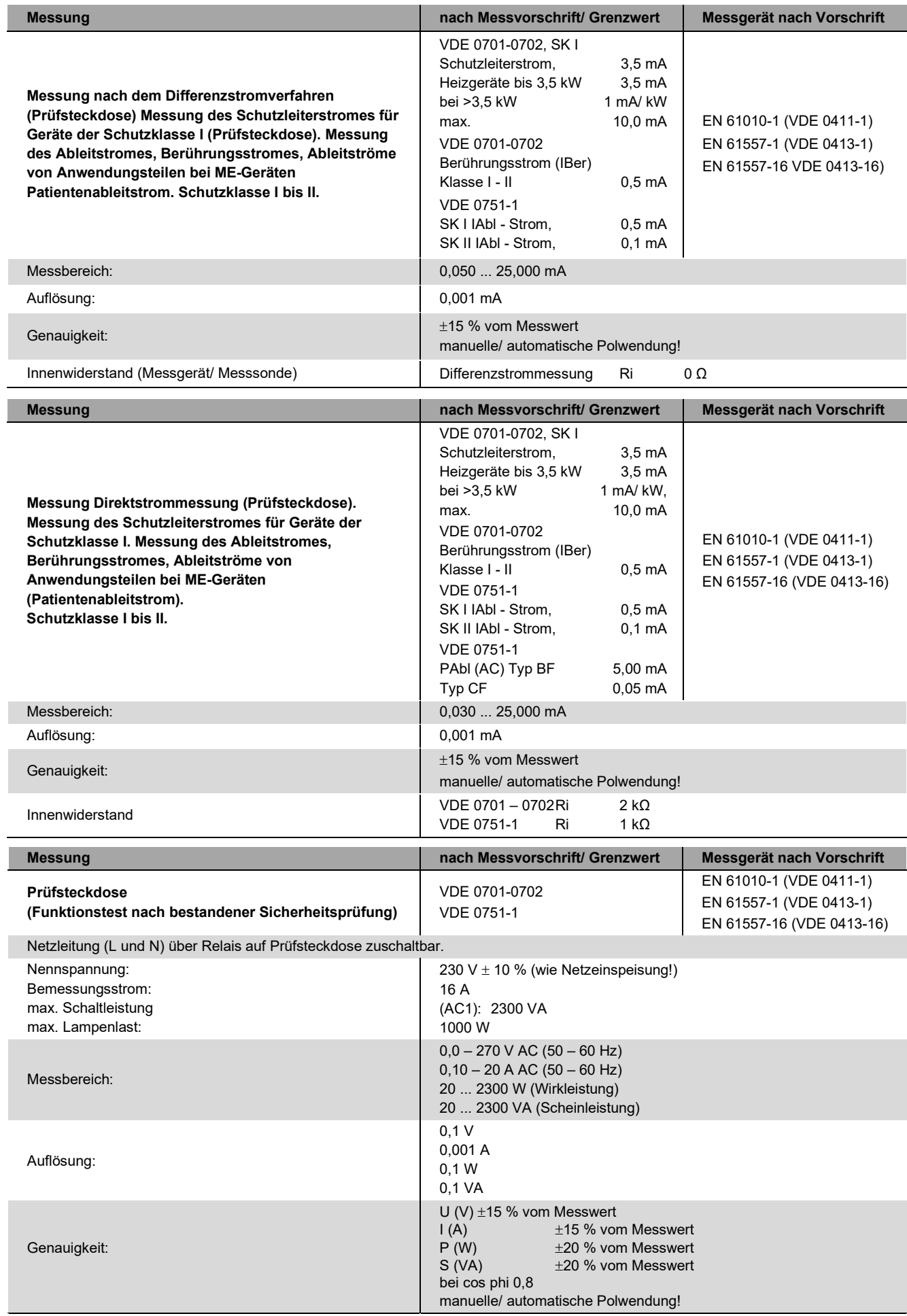

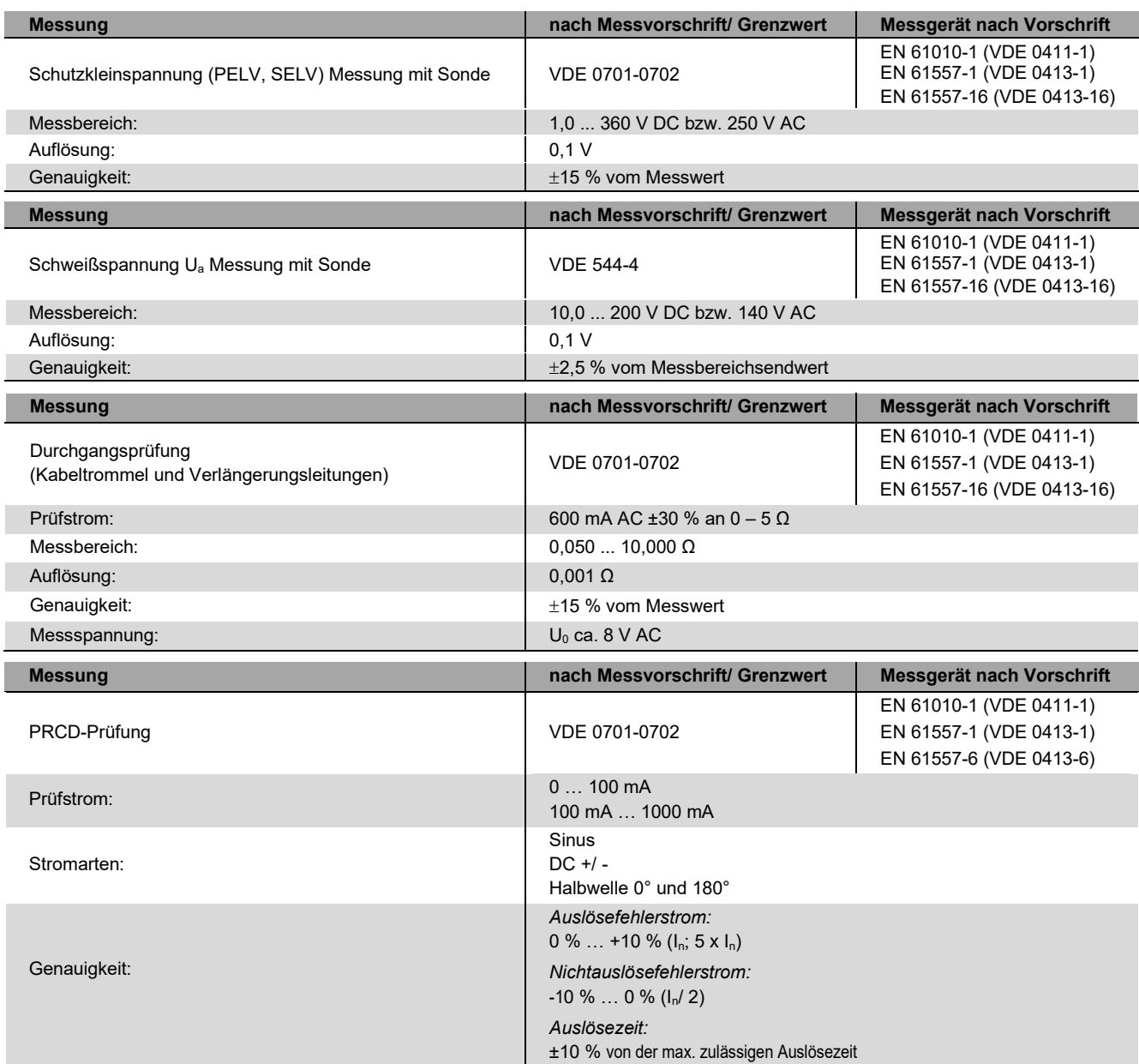

I

### **27.2 Werkseinstellungen, Setup Grenzwerte**

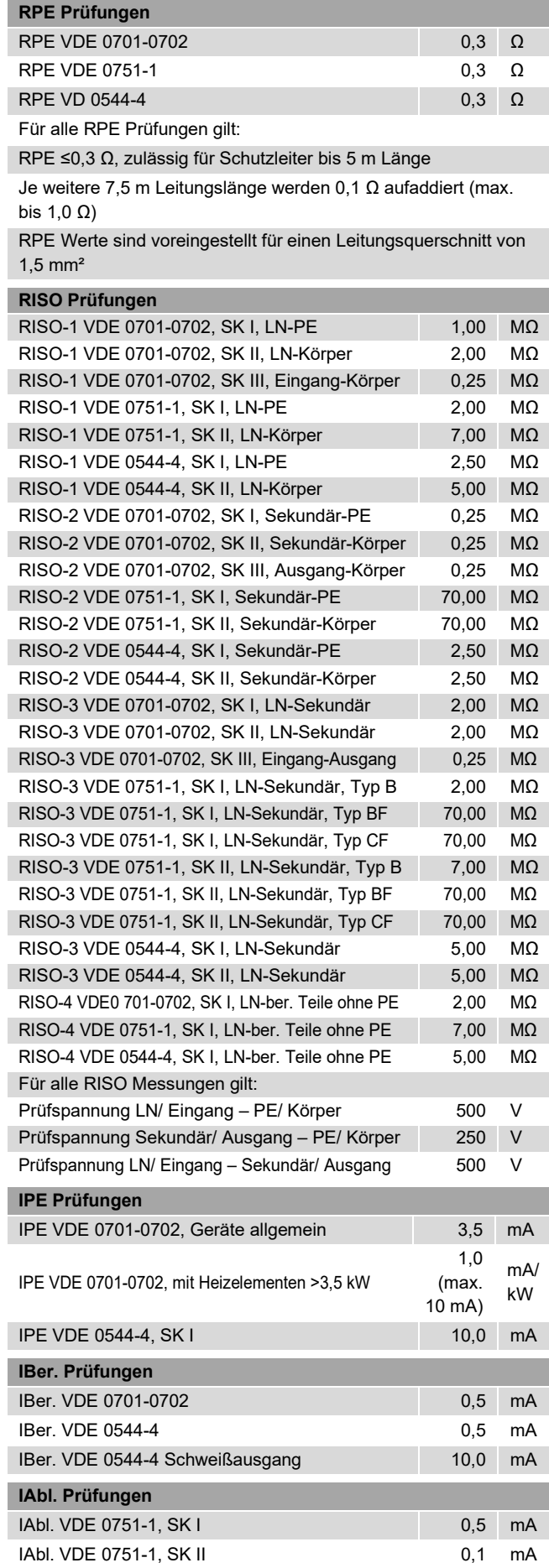

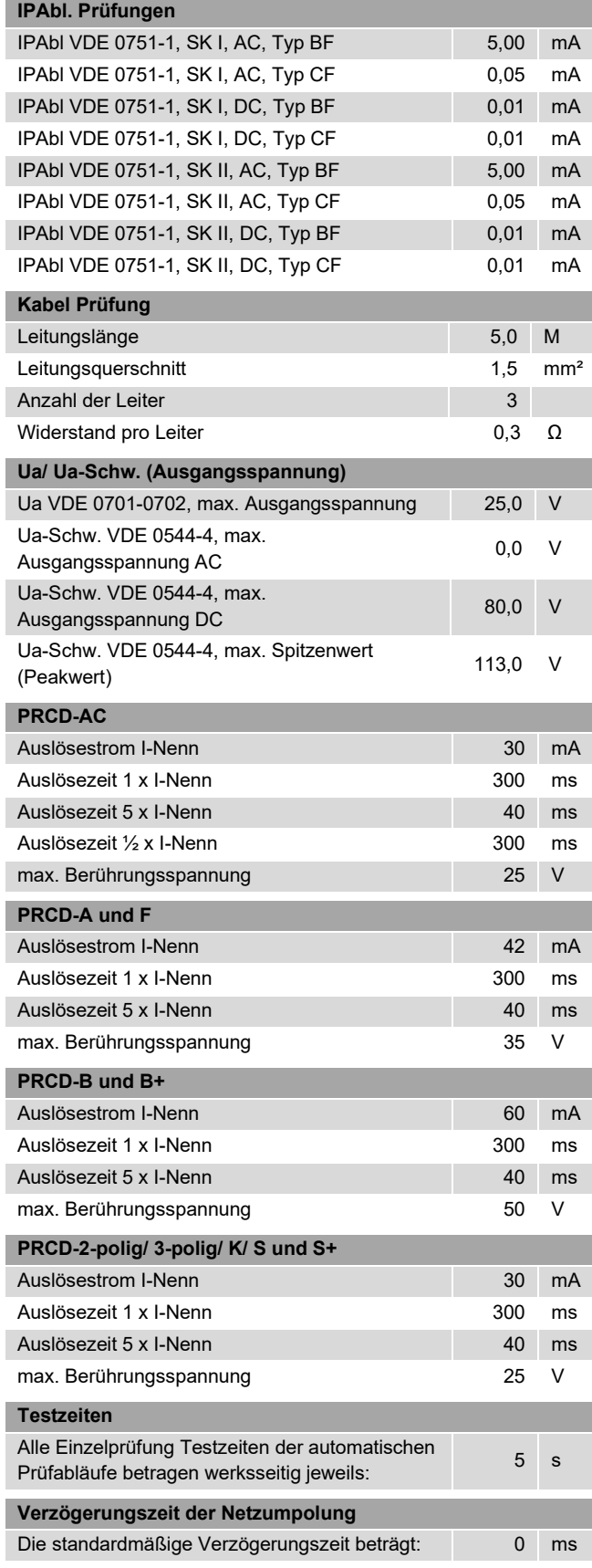

### <span id="page-105-0"></span>**28 Geltende Normen und Vorschriften**

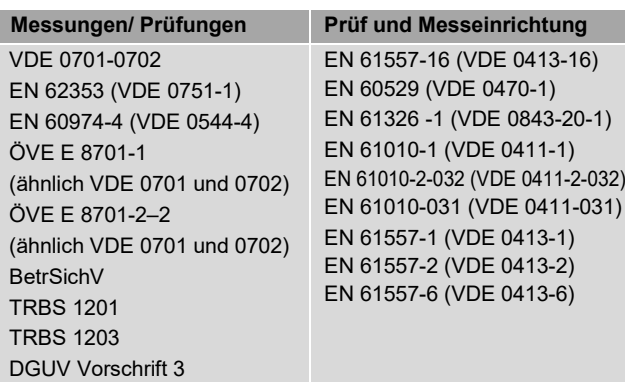

### **29 Garantiebestimmungen**

Der Gerätetester **MultiTest HT700+ RCD / MultiTest HT700+ ARC** unterliegt einer strengen Qualitätsprüfung. Sollten Fehler in der Funktion auftreten, gewähren wir die gesetzliche Herstellergarantie. Fabrikations- oder Materialfehler werden von uns kostenlos beseitigt, sofern das Gerät ohne Fremdeinwirkung Funktionsstörungen zeigt und es ungeöffnet an uns zurückgesandt wird. Beschädigungen durch Sturz oder falsche Handhabung sind vom Garantieanspruch ausgeschlossen.

### **30 Wartung – Kalibrierung**

#### **30.1 Wartung**

*Trennen Sie den Gerätetester vor Beginn der Reinigung* A *von der Netzversorgung.*

### Der Gerätetester **MultiTest HT700+ RCD / MultiTest HT700+**

**ARC** benötigt keine besondere Wartung. Achten Sie auf eine saubere und trockene Oberfläche im Bereich der Steckkontakte und des Touchscreens. Verwenden Sie zur Reinigung ein leicht angefeuchtetes Tuch. Vermeiden Sie den Einsatz von Putz-, Scheuer- oder Lösungsmitteln.

Schalten Sie den Gerätetester außer Betrieb, wenn eine Fehlfunktion/ Fehlermeldung besteht bzw. auf dem Touchscreen dargestellt wird.

Kontrollieren Sie alle Kabelverbindungen und prüfen Sie ob das Gerät ordnungsgemäß mit Strom versorgt wird.

Nehmen Sie anschließend den Gerätetester erneut in Betrieb. Bei anhaltender Fehlermeldung/ Fehlfunktion melden Sie sich unter der Servicenummer des *Technischen Supports* in Kapitel [31.](#page-106-0)

#### **30.2 Kalibrierung**

Nach VDE 0701-0702 gilt ab 01.06.2008:

"Die für die Wiederholungsprüfung benutzten Messgeräte sind regelmäßig zu prüfen und zu kalibrieren".

Vereinbaren Sie mit uns einen Termin zur Prüfung und Kalibrierung Ihrer Prüfgeräte.

Melden Sie sich dazu unter der Servicenummer des *Technischen Supports* in Kapitel [31.](#page-106-0)

> *Versenden Sie das Gerät ausschließlich in der Originalverpackung.*

*Transportschäden aufgrund mangelhafter Verpackung sind von der Garantie ausgeschlossen.*

#### **30.3 Rücknahme und umweltverträgliche Entsorgung**

Bei dem Gerätetester handelt es sich um ein Produkt der Kategorie 9, nach ElektroG (Überwachungs- und Kontrollinstrumente).

Dieses Gerät fällt nicht unter die RoHS-Richtlinie.

Nach WEEE 2002/96/EG und ElektroG kennzeichnen wir unsere Elektro- und Elektronikgeräte (ab 8/2005) mit dem nachfolgenden Symbol nach EN 50419.

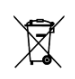

Diese Geräte dürfen nicht mit dem Hausmüll entsorgt werden. Bezüglich der Altgeräte-Rücknahme melden Sie sich unter der Servicenummer des *Retourenmanagements* in Kapitel [31.](#page-106-0)

#### **30.4 Reparatur- und Ersatzteil-Service**

Bitte melden Sie sich im Bedarfsfall unter den Servicenummern des *Ersatzteil-* bzw. des *Retourenmanagements* in Kapitel [31.](#page-106-0)

#### **30.5 Rücksendung**

Stellen Sie sicher, dass das Gerät nur in der zulässigen Originalverpackung verschickt wird.

Sollte die Originalverpackung nicht mehr vorhanden sein, wenden Sie sich bitte an unsere Ansprechpartner im Bereich Retourenmanagement (siehe Kapitel [31\)](#page-106-0).

Für den Versand des **MultiTest HT700+ RCD / MultiTest HT700+ ARC** wird ein entsprechender *Umkarton* und zwei *Formteile* zur Transportsicherung benötigt.

Transportschäden aufgrund mangelhafter Verpackung sind von der Garantie ausgeschlossen.

Für eine vereinfachte Auftragsbearbeitung sollte der Verpackung ein Datenblatt mit den nachfolgenden Angaben beiliegen:

- Rücksendegrund (*ggfs. Fehlerbeschreibung*)
- Liefer- und Rechnungsanschrift
- Umsatzsteuer ID & Handelsregisternummer
- Kontaktdaten (E-Mail und Telefon)
- Im Garantiefall die Kopie des Kaufbeleges

#### **Rücksendeanschrift:**

HT Instruments GmbH Abteilung Service Am Waldfriedhof 1b 41352 Korschenbroich **Deutschland** 

## <span id="page-106-0"></span>**31 Ansprechpartner im Bereich Service**

### **Generelle Servicefragen, Ersatzteilmanagement,**

**Schulungsmanagement** Telefon: +49 2161 564 581 E-Mail: [info@ht-instruments.de](mailto:info@ht-instruments.de)

### **Retourenmanagement, Technischer Support**

Telefon: +49 2161 9999 450 E-Mail: [service@ht-instruments.de](mailto:service@ht-instruments.de)
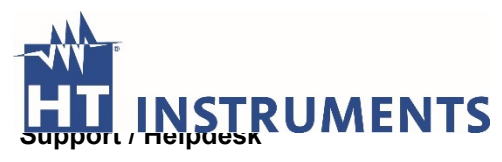

HT -Instruments -Team Telefon: +49 2161 564 581 Telefax: +49 2161 564 583

E-Mail: [info@ht-instruments.de](mailto:info@ht-instruments.de) Internet: www.ht[-instruments.de](http://www.ht-instruments.de/)